# **SONY**

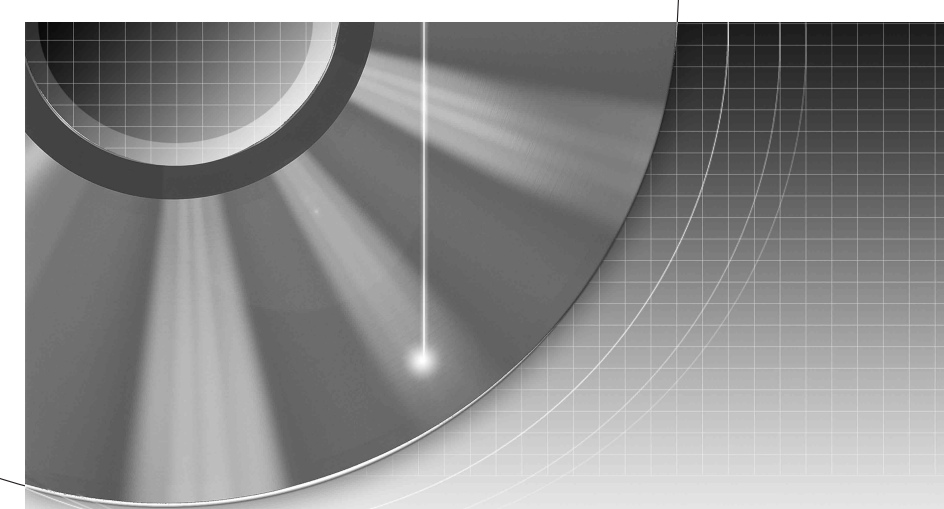

# DVD Recorder

Mode d'emploi

Pour découvrir des conseils, des tuyaux et des informations utiles sur les produits et services Sony, veuillez vous connecter sur le site suivant: www.sony-europe.com/myproduct.

### RDR-HX750/HX950

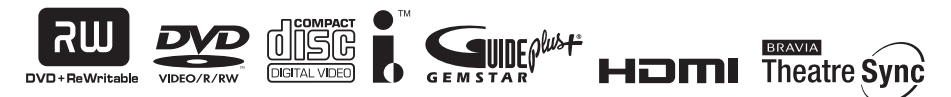

© 2007 Sony Corporation

# <span id="page-1-0"></span>**AVERTISSEMENT**

Pour réduire les risques d'incendie ou d'électrocution, n'exposez pas cet appareil à la pluie ou à l'humidité.

Pour prévenir les risques d'électrocution, ne pas ouvrir le boîtier. Confier la réparation de l'appareil à un technicien qualifié uniquement.

Le cordon d'alimentation doit être remplacé uniquement dans un centre de service après-vente agréé.

N'exposez pas la batterie à une chaleur excessive telle que rayons directs du soleil ou feu.

CLASS 1 LASER PRODUCT<br>LASER KLASSE 1<br>LUOKAN 1 LASERLAITE<br>KLASS 1 LASERAPPARAT

Cet appareil entre dans la catégorie des produits LASER de CLASSE1. L'indication CLASS 1 LASER PRODUCT se trouve à l'arrière de l'appareil.

### **ATTENTION**

L'utilisation d'instruments optiques avec ce produit augmente les risques de lésions oculaires. Ne pas essayer de démonter le boîtier, car le faisceau laser de ce graveur de DVD constitue un danger pour les yeux.

Confier la réparation de l'appareil à un technicien qualifié uniquement.

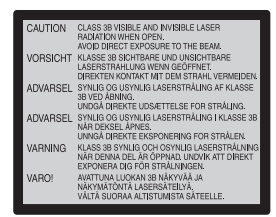

Cette étiquette est apposée sur le boîtier protecteur du laser à l'intérieur du boîtier de l'appareil.

### **Précautions**

- Cet appareil fonctionne sous une tension de 220 à 240 V CA et à 50/60Hz. Vérifier que la tension de service de l'appareil correspond à celle de l'alimentation secteur du pays d'utilisation.
- Pour prévenir les risques d'incendie et d'électrocution, ne pas poser de récipients remplis de liquide, tel qu'un vase, sur l'appareil.
- Installez cet appareil de façon à pouvoir débrancher immédiatement le cordon d'alimentation secteur de la prise murale en cas de problème.

GUIDE Plus+ et G-LINK sont (1) des marques déposées ou des marques de, (2) fabriquées sous licence de et (3) l'objet de divers brevets internationaux et de dépôts de brevets sous licence ou propriétés de, Gemstar-TV Guide International, Inc. et/ou d'une de ses sociétés affiliées.

GEMSTAR-TV GUIDE INTERNATIONAL, INC. ET/OU SES FILIALES NE SONT RESPONSABLES EN AUCUNE MANIERE DE L'EXACTITUDE DES INFORMATIONS RELATIVES AUX PROGRAMMES DE TELEVISION FOURNIES DANS LE SYSTEME GUIDE PLUS+. EN AUCUN CAS, GEMSTAR-TV GUIDE INTERNATIONAL, INC. ET/OU SES FILIALES NE PEUVENT ETRE TENUES RESPONSABLES POUR UNE PERTE DE BENEFICES, D'ACTIVITES COMMERCIALES OU D'AUCUNE SORTE DE PREJUDICES OU DE CONSEQUENCES, DIRECTS OU INDIRECTS, EN RELATION AVEC LA FOURNITURE OU L'UTILISATION DE QUELQUE INFORMATION QUE CE SOIT, EQUIPEMENT OU SERVICE DU SYSTEME GUIDE PLUS+.

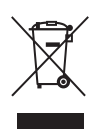

**Traitement des appareils électriques et électroniques en fin de vie (Applicable dans les pays de l'Union Européenne et aux autres pays européens disposant de systèmes de collecte sélective)**

Ce symbole, apposé sur le produit ou sur son emballage, indique que ce produit ne doit pas être traité avec les déchets ménagers. Il doit être remis à un point de collecte approprié pour le recyclage des équipements électriques et électroniques. En s'assurant que ce produit est bien mis au rebut de manière appropriée, vous aiderez à prévenir les conséquences négatives potentielles pour l'environnement et la santé humaine. Le recyclage des matériaux aidera à préserver les ressources naturelles. Pour toute information supplémentaire au sujet du recyclage de ce produit, vous pouvez contacter votre municipalité, votre déchetterie ou le magasin où vous avez acheté le produit.

# <span id="page-2-0"></span>**Précautions**

Cet appareil a été testé et jugé conforme aux limites établies par la directive CEM relative à l'utilisation de câbles de connexion d'une longueur inférieure à trois mètres.

### **Sécurité**

Si un objet ou un liquide pénètre dans le boîtier, débranchez l'enregistreur et faites-le vérifier par un technicien qualifié avant de le remettre sous tension.

### **A propos du disque dur**

Le disque dur possède une densité de stockage élevée qui autorise les enregistrements longs et permet d'accéder rapidement aux données enregistrées. Il peut, toutefois, être facilement endommagé par des chocs, des vibrations ou la poussière et doit être tenu à l'écart des aimants. Pour éviter la perte de données importantes, respectez les précautions suivantes :

- Ne soumettez pas l'enregistreur à des chocs importants.
- Ne placez pas l'enregistreur dans un endroit où il serait soumis à des vibrations mécaniques ou sur une position instable.
- Ne placez pas l'enregistreur sur une surface chaude telle que le dessus d'un magnétoscope ou d'un amplificateur (récepteur).
- N'utilisez pas l'enregistreur dans un endroit soumis à de fortes variations de température (le taux de variation de température doit être inférieur à 10 °C/heure).
- Ne déplacez pas l'enregistreur alors que son cordon d'alimentation secteur est branché.
- Ne débranchez pas le cordon d'alimentation secteur alors que l'appareil est allumé.
- Avant de débrancher le cordon d'alimentation secteur, éteignez l'appareil et assurezvous que le disque dur ne fonctionne pas (l'horloge doit apparaître sur l'afficheur du panneau avant pendant au moins 30 secondes et toute opération d'enregistrement ou de copie doit être arrêtée).
- Ne déplacez pas l'enregistreur dans la minute qui suit le débranchement du cordon d'alimentation secteur.
- N'essayez pas de remplacer ou d'augmenter la capacité du disque dur par vous-même car il pourrait en résulter un dysfonctionnement.

En cas de dysfonctionnement du disque dur, vous ne pourriez pas récupérer les données perdues. Le disque dur n'est qu'un espace de stockage temporaire des données.

### **Réparation du disque dur**

- Lorsque vous donnez le disque dur à réparer ou à vérifier en cas d'anomalie ou pour une modification, il se peut que son contenu doive être vérifié. Sony ne procède alors à aucune copie ou sauvegarde du contenu.
- Si un reformatage ou un remplacement du disque dur est nécessaire, cette opération sera effectuée à la discrétion de Sony. Tout le contenu du disque dur sera alors effacé, y compris tout contenu qui ne respecterait pas les droits d'auteur.

### **Sources d'alimentation**

- Le graveur n'est pas déconnecté de l'alimentation secteur tant qu'il reste branché à la prise murale, même si le graveur lui-même a été mis hors tension.
- Débranchez l'enregistreur de la prise murale si vous ne comptez pas l'utiliser pendant longtemps. Pour débrancher le cordon d'alimentation (secteur), tenez-le par la fiche ; ne tirez jamais directement sur le cordon lui-même.

### **Lieu d'installation**

- Placez l'enregistreur dans un endroit bien aéré pour éviter toute accumulation de chaleur à l'intérieur.
- Ne placez pas l'enregistreur sur une surface molle comme un tapis car ceci pourrait obstruer les orifices d'aération.
- Ne placez pas l'enregistreur dans un espace réduit tel qu'une bibliothèque ou un autre meuble.
- Ne placez pas l'enregistreur près d'une source de chaleur ou dans un endroit directement exposé aux rayons directs du soleil, à une poussière excessive ou à des chocs mécaniques.
- Ne placez pas l'enregistreur en position inclinée. Il n'est conçu que pour fonctionner à l'horizontale.
- Éloignez l'enregistreur et les disques de tout appareil avec des aimants puissants tel qu'un four à micro-ondes ou de grandes enceintes.
- Ne placez pas d'objets lourds sur l'enregistreur.

### **Enregistrement**

Faites des tests d'enregistrement avant l'enregistrement réel.

### **Indemnisation pour perte d'enregistrement**

La responsabilité de Sony ne saurait être engagée et aucune indemnisation ne saurait être accordée par Sony pour des enregistrements perdus ou des pertes s'y rapportant, notamment lorsque des enregistrements ne peuvent pas être effectués pour des raisons telles que la défaillance de l'enregistreur ou lorsque le contenu de l'enregistrement est perdu ou endommagé par suite d'une défaillance de l'enregistreur ou de réparations effectuées sur celui-ci. En aucun cas, Sony ne restaurera, ne récupérera ou ne dupliquera le contenu enregistré.

### **Droits d'auteur**

- Les émissions télévisées, films, cassettes vidéo, disques et autres contenus peuvent être protégés par des droits d'auteur. L'enregistrement non autorisé de tels contenus peut contrevenir aux dispositions des lois sur les droits d'auteur. De même, l'utilisation de cet enregistreur pour une émission de télévision par câble peut être soumise à l'autorisation du câblo-opérateur et/ou du titulaire des droits de l'émission.
- Ce produit est doté d'une technologie de protection des droits d'auteur protégée par des brevets américains et autres droits sur la propriété intellectuelle. L'emploi de cette technologie de protection des droits d'auteur doit faire l'objet d'une autorisation par Macrovision et est exclusivement réservé à une utilisation dans le cercle familial et à d'autres types de visionnage limités, sauf autorisation expresse de Macrovision. Les opérations d'ingénierie inverse et de démontage sont interdites.

• Ce produit comprend des polices de caractères FontAvenue® sous licence de NEC Corporation. FontAvenue est une marque déposée de NEC Corporation.

### **Fonction de protection contre la copie**

L'enregistreur est doté d'une fonction de protection contre la copie. Il se peut donc que certaines émissions reçues via un démodulateur externe (non fourni) ne puissent pas être enregistrées car elles contiennent des signaux de protection contre la copie interdisant l'enregistrement (fonction de protection contre la copie).

### **AVIS IMPORTANT**

Attention : Cet enregistreur est capable de figer indéfiniment une image vidéo fixe ou une image des menus OSD (affichage sur écran) sur votre téléviseur. Ne laissez pas une telle image affichée de manière prolongée car ceci pourrait endommager irrémédiablement l'écran de votre téléviseur. Les téléviseurs à écran plasma et les téléprojecteurs sont particulièrement vulnérables.

Pour toute question ou problème concernant votre enregistreur, adressez-vous au revendeur Sony le plus proche.

### **Notes sur le mode d'emploi**

### **Vérification du modèle**

Les instructions contenues dans ce mode d'emploi s'appliquent à 2 modèles : RDR-HX750 et RDR-HX950. Vérifiez le nom de votre modèle sur le panneau avant de l'enregistreur.

- Dans ce manuel, le disque dur interne est désigné par « HDD ». Le terme « disque » peut désigner globalement le disque dur, les DVD ou les CD, sauf lorsque le type de disque est explicitement indiqué dans le texte ou les illustrations.
- Des icônes telles que **DVD**au-dessus d'une explication indiquent les types de support pouvant être utilisés avec la fonction expliquée.
- Dans ce manuel, les commandes de la télécommande sont utilisées pour la description des procédures. Vous pouvez également utiliser les commandes sur l'enregistreur si elles portent des noms identiques ou similaires.
- Il se peut que les illustrations des menus OSD (affichage sur écran) soient différentes de ce qui s'affiche réellement sur votre téléviseur.
- Dans ce manuel, les explications sur les DVD concernent les DVD enregistrés avec cet enregistreur. Elles ne s'appliquent pas aux DVD créés sur d'autres enregistreurs et lus sur cet enregistreur.

# **Table des matières**

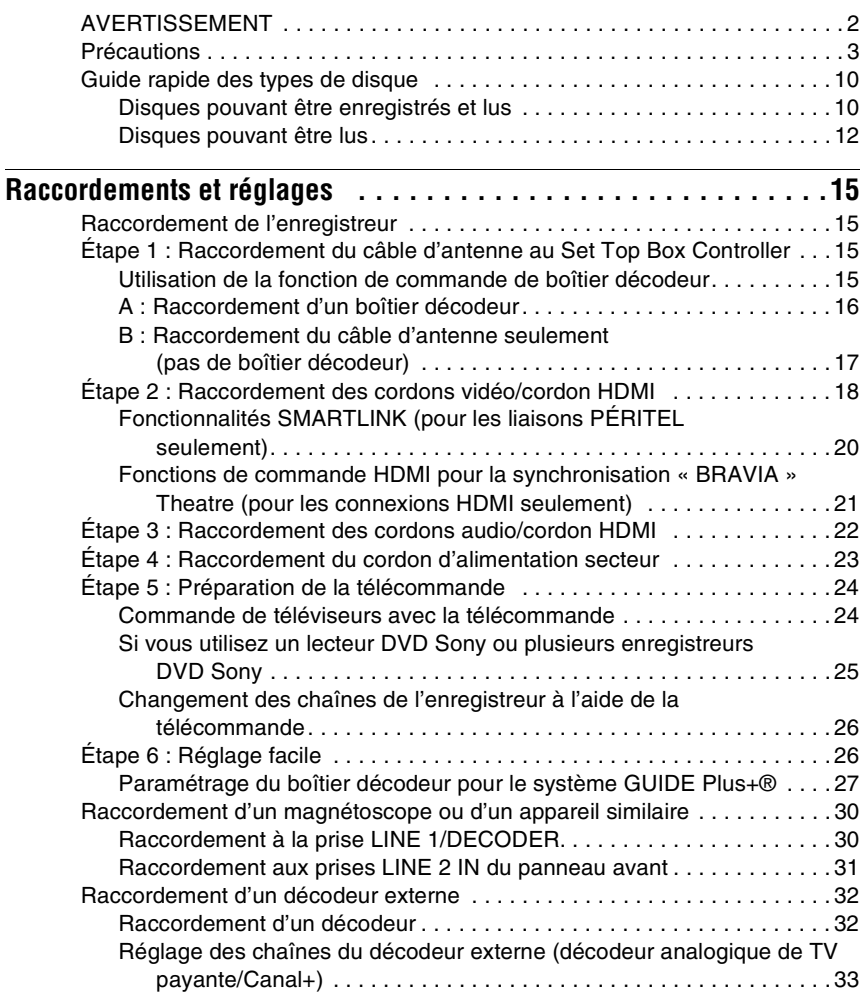

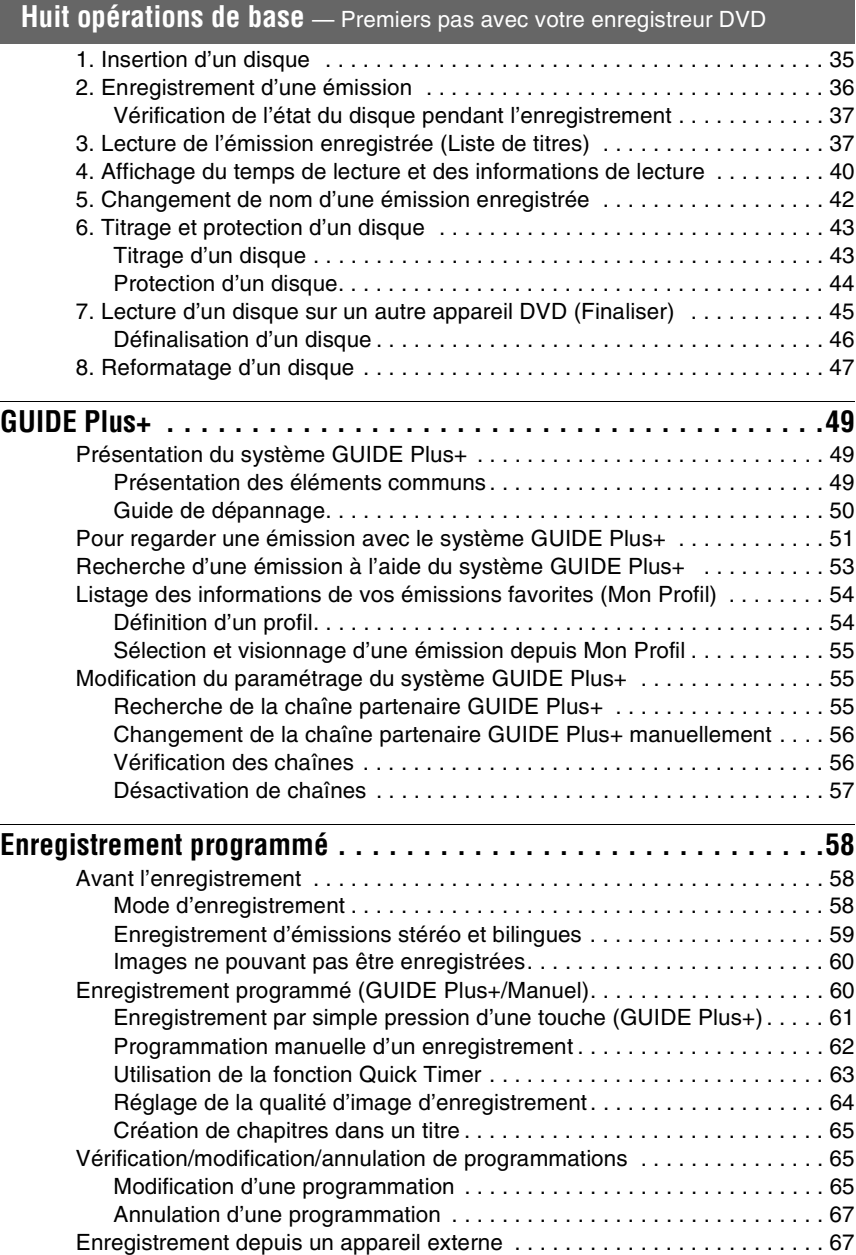

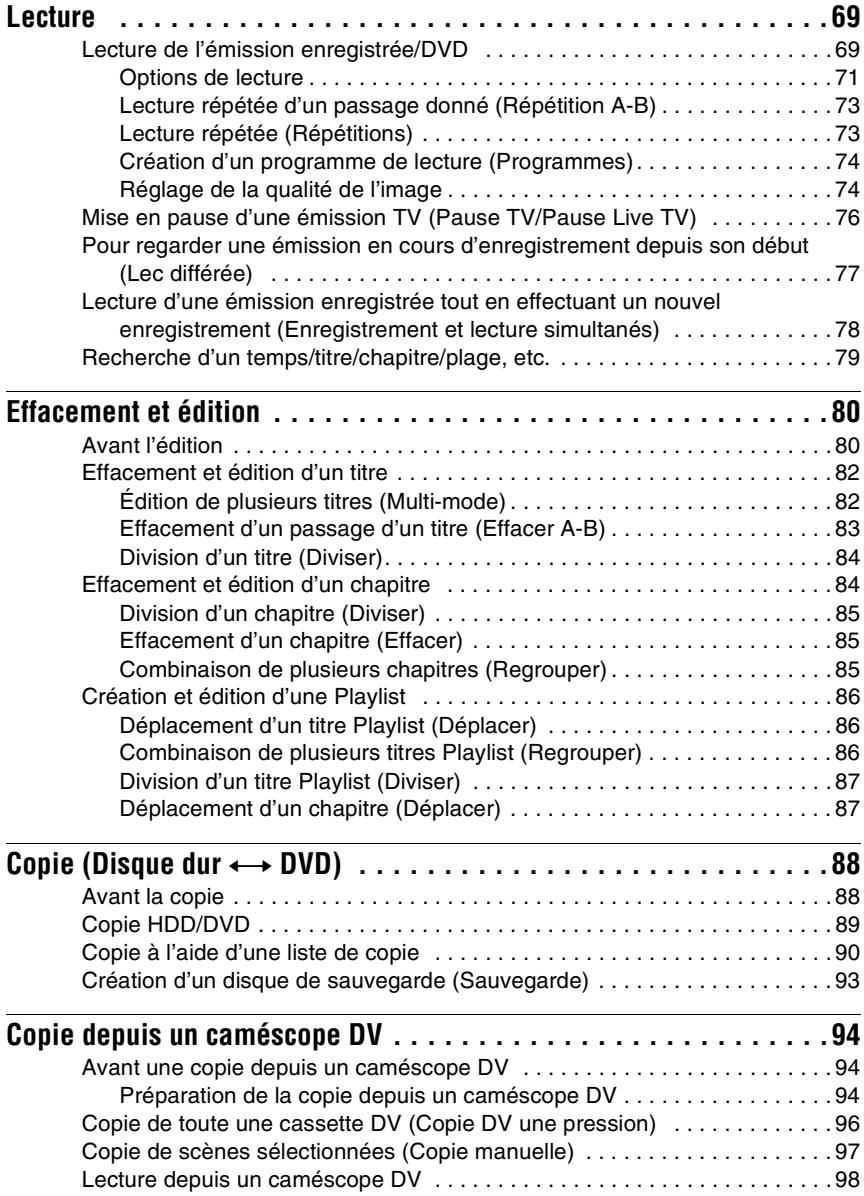

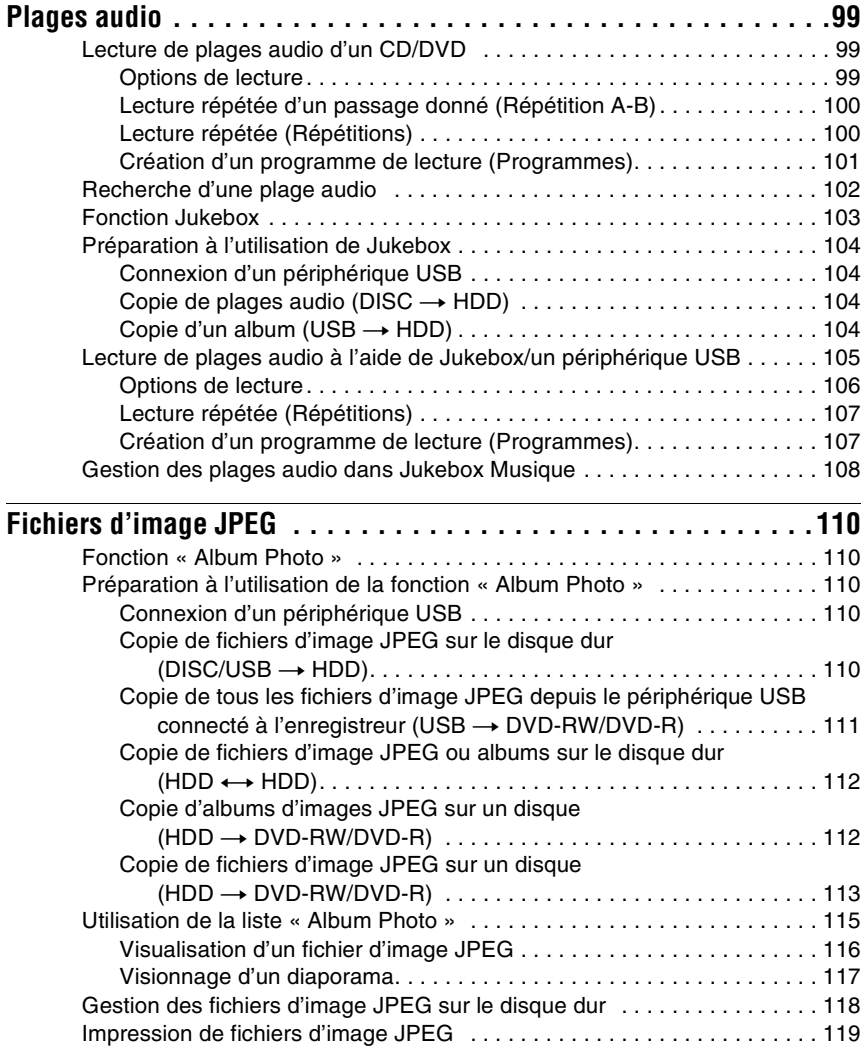

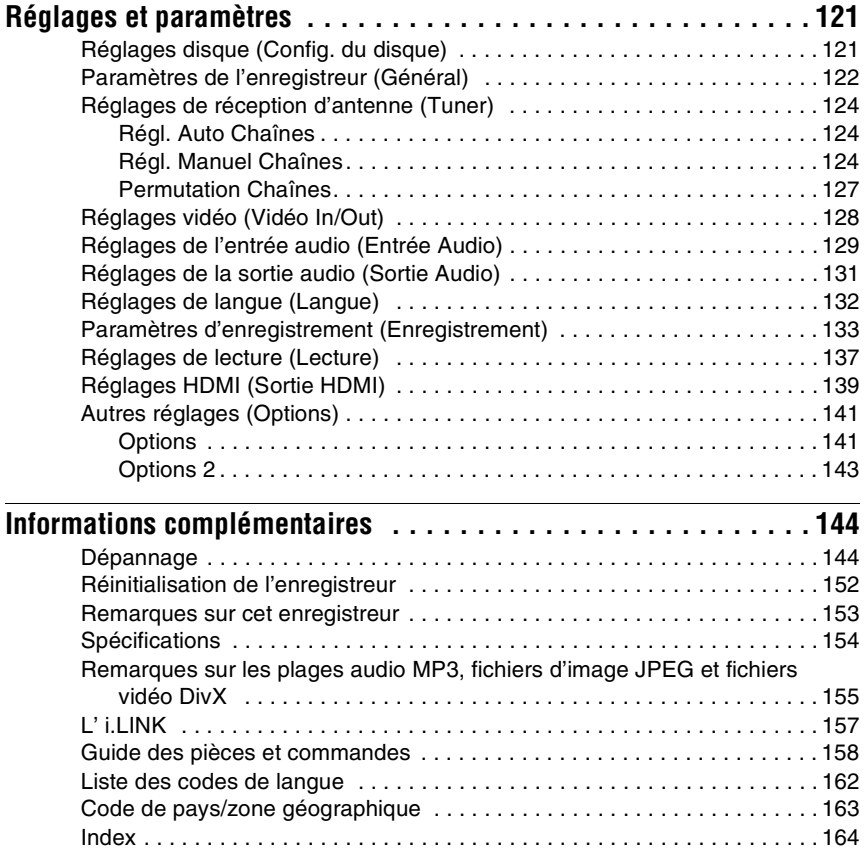

# <span id="page-9-0"></span>**Guide rapide des types de disque**

# <span id="page-9-1"></span>**Disques pouvant être enregistrés et lus**

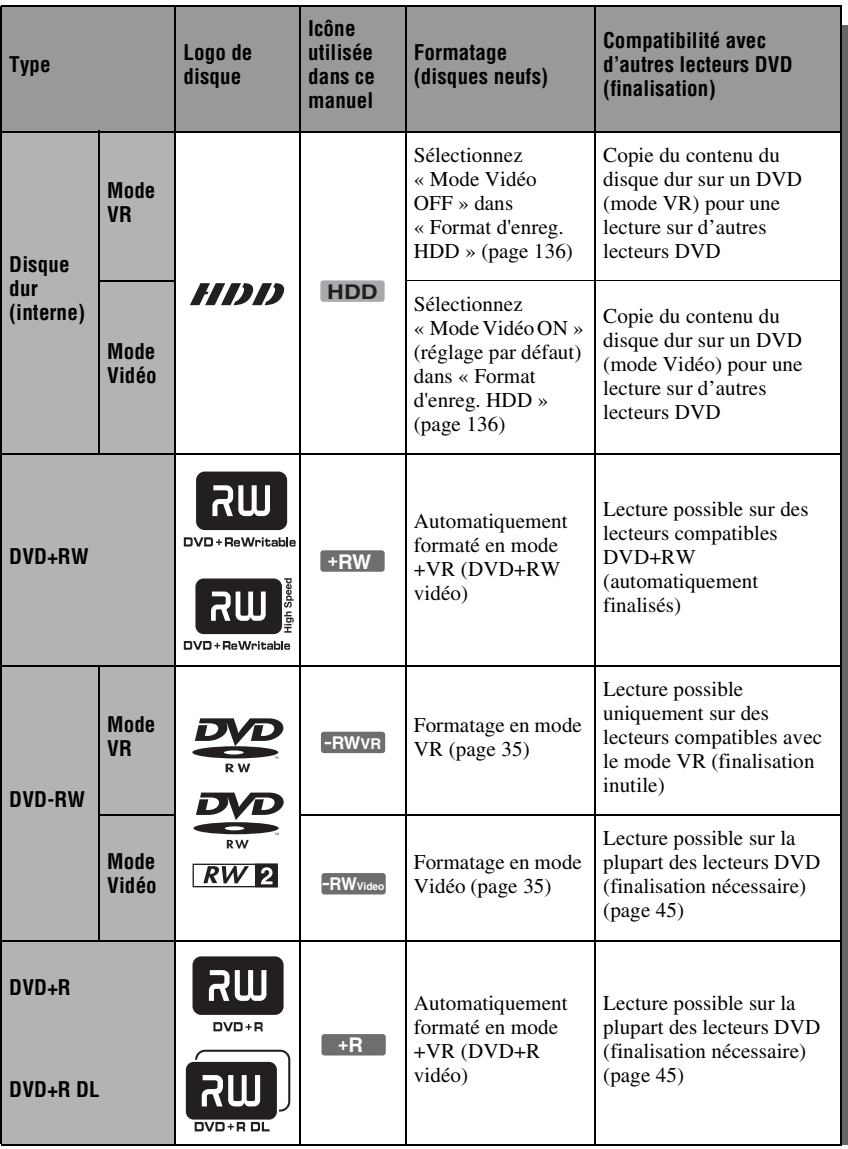

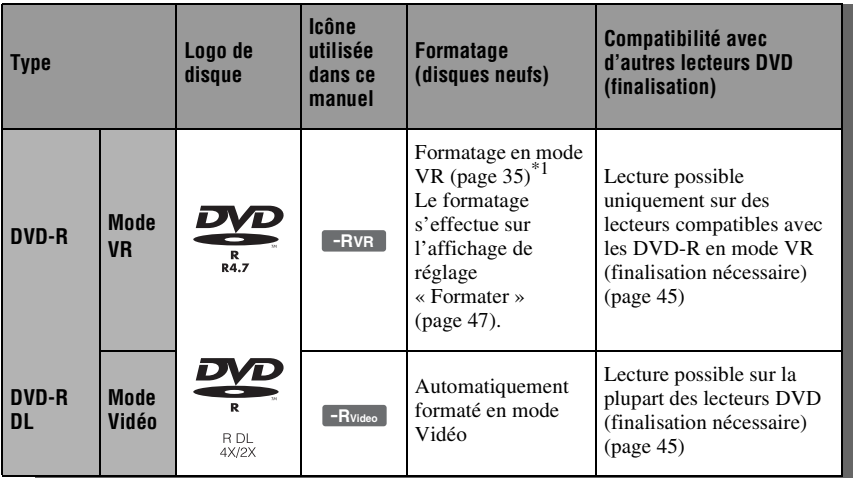

### **Versions de disque utilisables (avril 2007)**

- DVD+RW 8x ou moins
- DVD-RW 6x ou moins (Ver.1.1, Ver.1.2 avec CPRM\*2)
- DVD+R 16x ou moins
- DVD-R 16x ou moins (Ver.2.0, Ver.2.1 avec  $CPRM^*{}^2$ )
- DVD+R DL (Double Layer = double couche) 8x ou moins
- DVD-R DL (Dual Layer = double couche) 8x ou moins (Ver.3.0 avec CPRM\*2)
- « DVD+RW », « DVD-RW », « DVD+R »,
- « DVD+R DL », « DVD-R » et « DVD-R DL » sont des marques.
- \*1 Lorsque vous insérez un DVD-R non formaté, l'enregistreur le formate automatiquement en mode Vidéo. Pour formater un DVD-R neuf en mode VR, utilisez l'affichage de réglage
- « Formater » [\(page 47\).](#page-46-1) \*2 CPRM (Content Protection for Recordable Media) est une technologie de codage qui protège les droits d'auteur sur les images.

### **Disques sur lesquels il n'est pas possible d'enregistrer**

• DVD-RAM

### <span id="page-11-0"></span>**Disques pouvant être lus**

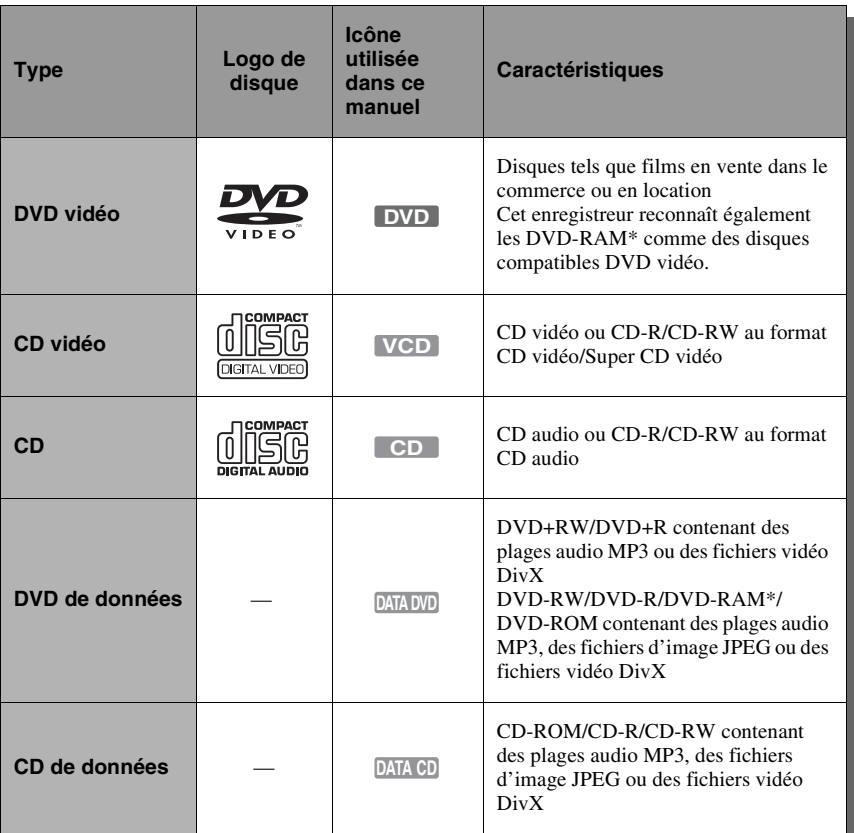

« DVD VIDEO » et « CD » sont des marques.

DivX, DivX Certified et les logos s'y rattachant sont des marques de DivX, Inc. et sont utilisés sous licence.

 $DivX^{\circledR}$  est une technologie de compression de fichiers vidéo mise au point par DivX, Inc.

\* Si le DVD-RAM comporte une cartouche amovible, retirez la cartouche avant la lecture.

### **Disques ne pouvant pas être lus**

- CD photo
- CD-ROM/CD-R/CD-RW ayant été enregistrés dans un format différent de ceux mentionnés dans le tableau ci-dessus.
- Partie des données des CD-Extra
- BD
- DVD HD
- Disques enregistrés avec un caméscope DVD compatible AVCHD
- DVD-ROM/DVD+RW/DVD-RW/ DVD+R/DVD-R ne contenant pas de fichiers DVD vidéo, de fichiers vidéo DivX, de fichiers d'image JPEG ou de plages audio MP3.
- Disques DVD audio
- DVD-RAM en cartouche seulement.
- Couche HD (haute densité) des CD Super Audio
- DVD vidéo avec un code de zone différent [\(page 13\)](#page-12-0).
- DVD enregistrés sur un enregistreur différent et non correctement finalisés.

### **Nombre maximum de titres enregistrables**

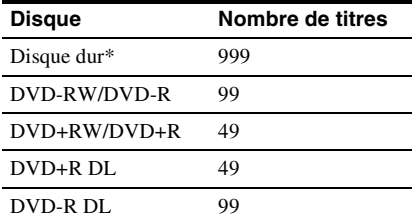

\* La durée maximale d'un titre est de 12 heures.

### **Remarque sur les opérations de lecture des DVD vidéo/CD vidéo**

Certaines opérations de lecture des DVD vidéo/CD vidéo peuvent avoir été intentionnellement réglées par les fabricants de logiciels. Cet enregistreur lit les DVD vidéo/CD vidéo d'après leur contenu tel que conçu par leur fabricant. Il se peut donc que certaines fonctions de lecture ne soient pas disponibles. Consultez les instructions accompagnant les DVD vidéo/CD vidéo.

### <span id="page-12-0"></span>**Code de zone (DVD vidéo seulement)**

Cet enregistreur est doté d'un code de zone indiqué sur sa face arrière et ne peut lire que des DVD vidéo (lecture seule) portant le même code de zone sur leur étiquette. Le système de codes de zone est utilisé pour protéger les droits d'auteur.

Les DVD vidéo portant la mention **[** peuvent également être lus sur cet enregistreur.

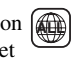

Si vous essayez d'utiliser tout autre DVD vidéo, le message « Lecture interdite par le code de zone. » s'affiche sur l'écran du téléviseur. Il se peut que certains DVD vidéo ne comportent aucune indication de code de zone sur leur étiquette bien que leur lecture soit interdite par les limitations de zone.

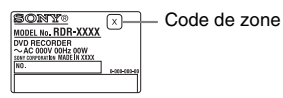

### **Disques audio encodés par des technologies de protection des droits d'auteur**

Cet appareil est conçu pour la lecture de disques conformes à la norme Compact Disc (CD).

Récemment, des disques audio encodés par des technologies de protection des droits d'auteur ont été mis en vente par certaines compagnies de disques. Veuillez noter que, parmi ces disques, certains ne sont pas conformes à la norme CD et qu'il est possible qu'ils ne puissent pas être lus sur cet appareil.

### **Remarque sur les DualDiscs**

Un DualDisc est un disque double face qui comporte les données d'un DVD sur une face et des données audio numériques sur l'autre face.

La face du contenu audio des DualDiscs n'étant pas conforme à la norme Compact Disc (CD), la lecture de ces disques sur cet appareil n'est pas garantie.

### **(3) Remarques**

- Certains DVD+RW/DVD+R, DVD-RW/DVD-R, DVD-RAM ou CD-RW/CD-R ne peuvent pas être lus par cet enregistreur si leur qualité d'enregistrement, leur état physique ou les caractéristiques de l'appareil sur lequel ils ont été enregistrés ou le logiciel de création ne le permettent pas. Le disque ne peut pas non plus être lu s'il n'a pas été correctement finalisé. Pour plus d'informations, consultez le mode d'emploi de l'appareil enregistreur.
- Vous ne pouvez pas utiliser en même temps le mode VR et le mode Vidéo sur un même DVD-RW. Pour changer le format d'un disque, vous devez le reformater [\(page 47\)](#page-46-1). Notez que le reformatage effacera le contenu du disque.
- Vous ne pouvez pas raccourcir la durée d'enregistrement même en utilisant des disques haute vitesse.
- Il est recommandé d'utiliser des disques portant la mention « Pour Vidéo » sur leur emballage.
- Vous ne pouvez pas ajouter de nouveaux enregistrements sur des DVD+R, DVD-R ou DVD-RW (mode Vidéo) contenant des enregistrements effectués sur d'autres appareils DVD.
- Dans certains cas, il se peut que vous ne puissiez pas ajouter de nouveaux enregistrements sur des DVD+RW contenant des enregistrements effectués sur d'autres appareils DVD. Si vous ajoutez un nouvel enregistrement, cet enregistreur réécrira le menu du DVD.
- Vous ne pouvez pas éditer des enregistrements de DVD+RW, DVD-RW (mode Vidéo), DVD+R ou DVD-R effectués sur d'autres appareils DVD.
- Si le disque contient des données d'ordinateur non reconnues par cet enregistreur, ces données pourraient être effacées.
- Il se peut que vous ne puissiez pas enregistrer, éditer ou copier sur certains disques enregistrables.
- N'insérez pas de disques qui ne peuvent pas être enregistrés ou lus sur cet enregistreur. Il pourrait en résulter un dysfonctionnement de l'enregistreur.

**College** 

<span id="page-14-0"></span>**Raccordements et réglages**

# <span id="page-14-1"></span>**Raccordement de l'enregistreur**

Pour le raccordement et le réglage des paramètres de l'enregistreur, procédez comme il est indiqué aux étapes 1 à 6. Ne raccordez pas le cordon d'alimentation secteur tant que vous n'avez pas atteint la section [« Étape 4 : Raccordement du cordon](#page-22-0)  [d'alimentation secteur » à la page 23](#page-22-0).

### **(3) Remarques**

- Pour la liste des accessoires fournis, voir [« Spécifications » \(page 154\).](#page-153-1)
- Branchez solidement les cordons pour éviter les bruits parasites indésirables.
- Consultez le mode d'emploi accompagnant les appareils à raccorder.
- Vous ne pouvez pas raccorder cet enregistreur à un téléviseur qui ne comporte pas une prise PÉRITEL ou une prise d'entrée vidéo.
- Avant le raccordement, débranchez le cordon d'alimentation secteur de chaque appareil.

# <span id="page-14-2"></span>**Étape 1 : Raccordement du câble d'antenne au Set Top Box Controller**

Choisissez l'une des méthodes de raccordement de l'antenne ci-dessous. NE placez PAS « Entrée LINE 1 » sur « Décodeur » sur l'affichage de réglage « Vidéo In/Out » [\(page 129\)](#page-128-1) lorsque vous utilisez la méthode de raccordement A.

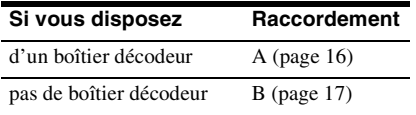

### **Si le boîtier décodeur peut émettre des signaux RVB**

Cet enregistreur prend en charge les signaux RVB. Si le boîtier décodeur peut émettre des signaux RVB, raccordez son connecteur PÉRITEL TV (TV SCART) à la prise LINE 1/DECODER, puis placez « Entrée LINE 1 » sur « RVB » sur l'affichage de réglage « Vidéo In/Out » [\(page 129\).](#page-128-1) Consultez le mode d'emploi du boîtier décodeur.

### <span id="page-14-3"></span>**Utilisation de la fonction de commande de boîtier décodeur**

La fonction de commande de boîtier décodeur peut être utilisée avec la méthode de raccordement A. Elle permet à l'enregistreur de commander un boîtier décodeur par l'intermédiaire du Set Top Box Controller fourni. L'enregistreur peut alors changer les chaînes sur le boîtier décodeur pour un enregistrement programmé. Vous pouvez également utiliser la télécommande de l'enregistreur pour changer les chaînes sur le boîtier décodeur lorsque celui-ci et l'enregistreur sont allumés. Pour pouvoir utiliser la fonction de commande de boîtier décodeur, vous devez raccorder le Set Top Box Controller [\(page 16\).](#page-15-0) Après cette programmation, assurez-vous que l'enregistreur commande

### b **Remarques**

• Si votre antenne est à câble plat (câble bifilaire de 300 ohms), utilisez un connecteur d'antenne externe (non fourni) pour raccorder l'antenne à l'enregistreur.

correctement le boîtier décodeur [\(page 28\).](#page-27-0)

- Si vous disposez de câbles séparés pour les antennes (AERIAL), utilisez un mélangeur d'antenne (AERIAL UHF/VHF) (non fourni) pour raccorder l'antenne à l'enregistreur.
- Si vous débranchez le cordon d'alimentation secteur de l'enregistreur, vous ne pourrez pas voir l'image du boîtier décodeur raccordé.

### <span id="page-15-0"></span>**A : Raccordement d'un boîtier décodeur**

Avec cette méthode de raccordement, vous pouvez enregistrer n'importe quelle chaîne du boîtier décodeur.

Pour pouvoir regarder une émission du câble, vous devez régler le canal de l'enregistreur sur le canal de sortie d'antenne du boîtier décodeur.

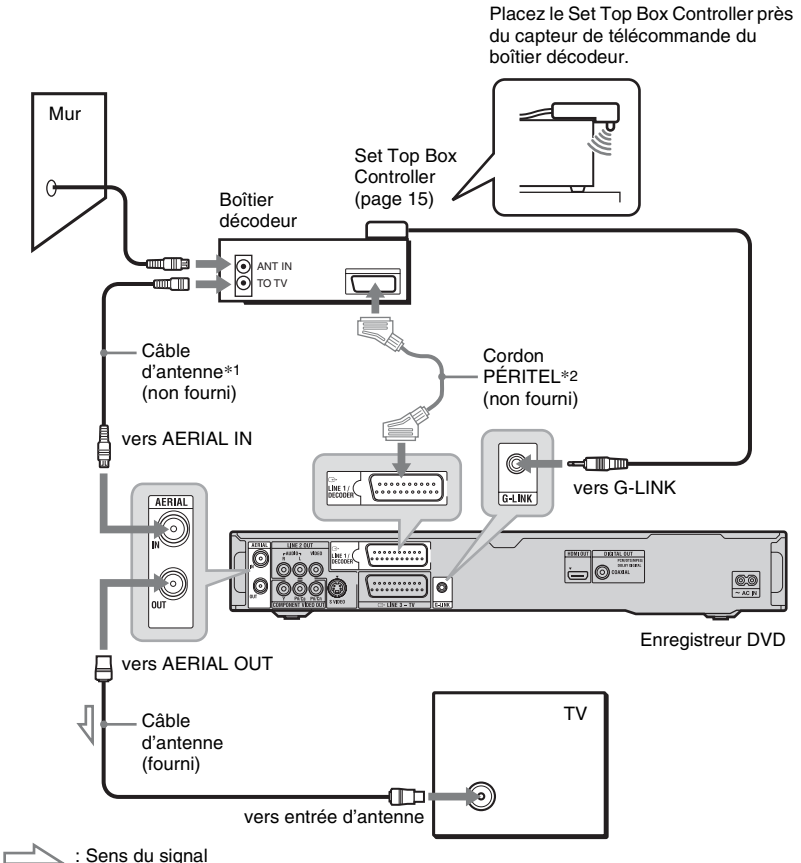

\*1 Si votre boîtier décodeur ne comporte pas de prise de sortie d'antenne, raccordez le câble d'antenne à la

\*2 N'effectuez ce raccordement que si votre boîtier décodeur comporte une prise PÉRITEL (SCART).

**College** 

### <span id="page-16-0"></span>**B : Raccordement du câble d'antenne seulement (pas de boîtier décodeur)**

Utilisez cette méthode de raccordement si vous n'utilisez pas de boîtier décodeur pour regarder les chaînes du câble. Utilisez-la également si vous ne raccordez qu'une antenne.

Avec cette méthode de raccordement, vous pouvez enregistrer n'importe quelle chaîne en la sélectionnant sur l'enregistreur.

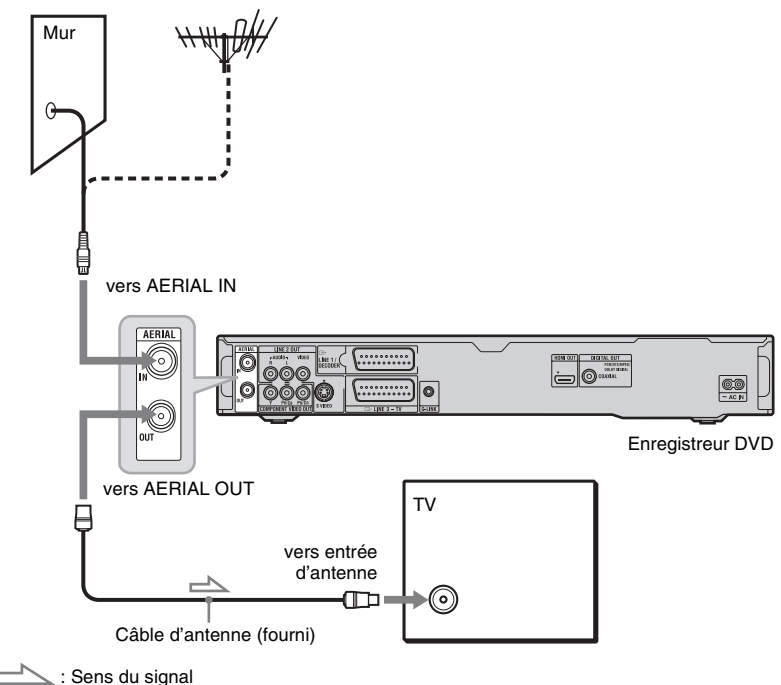

# <span id="page-17-0"></span>**Étape 2 : Raccordement des cordons vidéo/cordon HDMI**

Sélectionnez l'une des méthodes de raccordement  $\Omega$  à  $\Theta$  suivantes selon la prise d'entrée équipant votre téléviseur, projecteur ou appareil audio tel qu'amplificateur (récepteur) AV. Ceci vous permettra de voir les images.

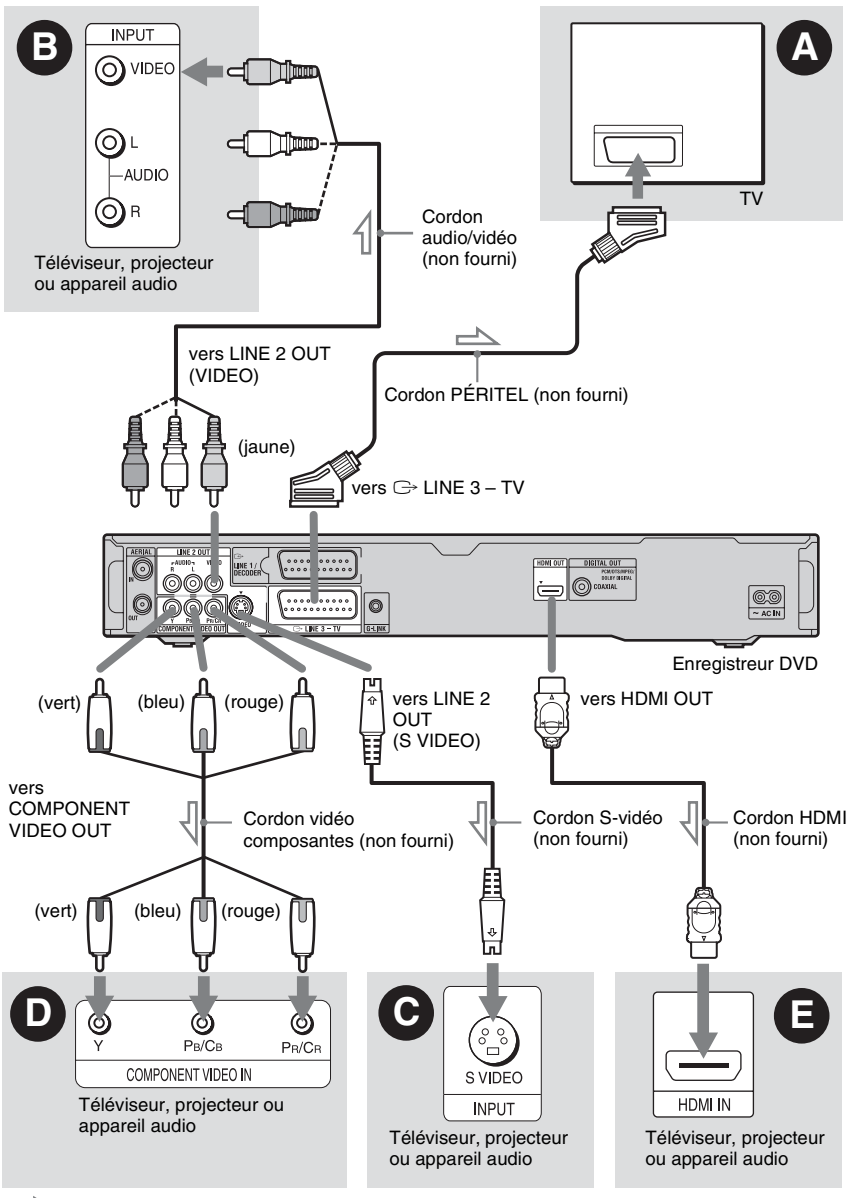

 $\leq$ : Sens du signal

### A **Prise d'entrée PÉRITEL**

Si vous avez placé « Sortie LINE 3 » sur « S-Vidéo » ou « RVB » sur l'affichage de réglage « Vidéo In/Out » [\(page 128\),](#page-127-1) utilisez un cordon PÉRITEL (SCART) conforme au signal sélectionné.

### B **Prise d'entrée vidéo**

Vous obtiendrez des images de qualité standard.

### C **Prise d'entrée S VIDEO**

Vous obtiendrez des images de haute qualité.

### D **Prises d'entrée vidéo composantes (Y, PB/CB, PR/CR)**

Vous obtiendrez une restitution fidèle des couleurs et des images de haute qualité. Si votre téléviseur prend en charge les signaux progressifs 525p/625p, utilisez cette méthode de raccordement et placez « Balayage Progressif » sur « Compatible » sur l'affichage de réglage « Réglage facile » [\(page 26\)](#page-25-2). Puis placez « Composantes Vidéo » sur « Progressif » sur l'affichage de réglage « Vidéo In/Out » pour l'émission de signaux vidéo progressifs. Pour plus de détails, [voir « Composantes Vidéo » à la](#page-127-2)  [page 128](#page-127-2).

### E **Prise d'entrée HDMI**

Utilisez un cordon HDMI agréé (non fourni) pour obtenir une image et un son numériques de haute qualité par la prise HDMI OUT.

Pour le raccordement d'un téléviseur Sony compatible avec la fonction de commande HDMI, [voir page 21.](#page-20-0)

Pour visionner les signaux d'un boîtier décodeur raccordé à l'enregistreur uniquement par un cordon PÉRITEL (SCART), allumez l'enregistreur.

### **Lors d'une connexion à la prise HDMI**

Procédez comme il est indiqué ci-dessous. Une mauvaise manipulation peut endommager la prise HDMI et la fiche.

**1** Alignez avec soin la fiche HDMI sur la prise HDMI à l'arrière de l'enregistreur en vérifiant leur forme.

Veillez à ne pas présenter la fiche à l'envers ou obliquement.

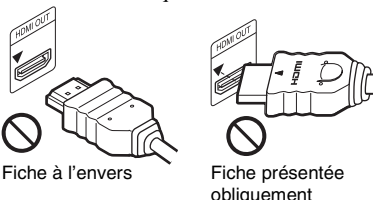

**2** Insérez la fiche HDMI bien droite dans la prise HDMI.

Ne tordez pas la fiche HDMI et ne la soumettez pas à une pression.

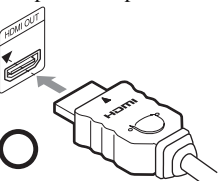

### **(3) Remarques**

- Veillez à ne pas débrancher le cordon HDMI lorsque vous déplacez l'enregistreur.
- Si vous placez l'enregistreur dans un meuble avec le cordon HDMI connecté à l'enregistreur, n'exercez pas une trop forte pression sur la paroi du meuble. Ceci pourrait endommager la prise HDMI ou le cordon HDMI.
- Ne tordez pas la fiche HDMI lorsque vous la connectez à la prise HDMI ou que vous l'en déconnectez. Ceci risquerait d'endommager la prise HDMI et la prise.

### **Lors de la lecture d'images de « format 16:9 »**

Il se peut que certaines images enregistrées ne tiennent pas sur l'écran de votre téléviseur. Pour changer le format d'image, [voir](#page-136-1)  [page 137](#page-136-1).

### **Pour le raccordement d'un magnétoscope**

Raccordez votre magnétoscope à la prise LINE 1/DECODER de l'enregistreur [\(page 30\).](#page-29-1)

### **(3) Remarques**

- Ne raccordez pas simultanément plusieurs types de cordons vidéo entre l'enregistreur et le téléviseur.
- N'effectuez pas les raccordements  $\bullet$  et  $\bullet$  en même temps.
- Si l'enregistreur est raccordé au téléviseur via les prises PÉRITEL, il est automatiquement sélectionné comme source d'entrée du téléviseur lorsque vous lancez la lecture. Si nécessaire, appuyez sur la touche TV  $\bigcirc$  de la télécommande pour sélectionner le téléviseur comme source d'entrée.
- Si vous raccordez l'enregistreur à un téléviseur avec SMARTLINK, placez « Sortie LINE 3 » sur « Vidéo » sur l'affichage de réglage « Vidéo In/ Out ».
- Il n'est pas possible de raccorder la prise HDMI OUT (raccordement  $\bigcirc$ ) à des prises DVI qui ne sont pas conformes à HDCP (prises DVI sur un écran d'ordinateur par exemple).
- Les signaux vidéo composantes et RVB ne sont pas émis lors de l'utilisation de la connexion HDMI.
- \* Cet enregistreur incorpore la technologie High-Definition Multimedia Interface (HDMI™).

HDMI, le logo HDMI et High-Definition Multimedia Interface sont des marques commerciales ou marques déposées de HDMI Licensing LLC.

# <span id="page-19-0"></span>**(pour les liaisons PÉRITEL seulement)**

Si votre téléviseur (ou autre appareil tel que boîtier décodeur) est compatible SMARTLINK, NexTView Link\*3, MEGALOGIC\*1, EASYLINK\*2, CINEMALINK\*2, Q-Link\*3, EURO VIEW LINK\*4 ou T-V LINK\*5, vous bénéficierez des fonctions SMARTLINK suivantes :

- TV Direct Rec. [\(page 36\)](#page-35-1)
- Lecture par pression sur une seule touche [\(page 70\)](#page-69-0)
- Téléchargement préréglé Les données de présélection des chaînes du tuner de votre téléviseur peuvent être transférées vers cet enregistreur pour en régler les canaux à l'aide de la fonction « Réglage facile ».

• Téléchargement NexTView

Vous pouvez facilement programmer un enregistrement en utilisant la fonction de téléchargement NexTView de votre téléviseur.

### **Préparation pour les fonctions SMARTI INK**

Placez « Sortie LINE 3 » sur « Vidéo » sur l'affichage de réglage « Vidéo In/Out » [\(page 128\)](#page-127-1) et « SMARTLINK » sur « Cet enregist. seult. » sur l'affichage de réglage « Options » [\(page 142\)](#page-141-0).

### **(3) Remarques**

- Pour une liaison SMARTLINK correcte, vous devez utiliser un cordon PÉRITEL ayant toutes ses 21 broches câblées. Consultez également le mode d'emploi du téléviseur pour ce raccordement.
- Tous les téléviseurs ne répondent pas aux fonctions ci-dessus.
- \*1 « MEGALOGIC » est une marque déposée de
- Grundig Corporation. \*2 « EASYLINK » et « CINEMALINK » sont des
- marques de Philips Corporation.<br>\*3 « O-Link » et « NexTView Link » sont des
- marques de Panasonic Corporation. \*4 « EURO VIEW LINK » est une marque de
- Toshiba Corporation.<br> **Fonctionnalités SMARTLINK**<br>
Corporation.<br>
Corporation.

### <span id="page-20-0"></span>**Fonctions de commande HDMI pour la synchronisation « BRAVIA » Theatre (pour les connexions HDMI seulement)**

Si l'on raccorde des appareils Sony prenant en charge la commande HDMI à l'aide d'un cordon HDMI (non fourni), l'utilisation s'en trouve simplifiée comme suit :

- Lecture par pression sur une seule touche [\(page 70\)](#page-69-0)
- Extinction de la chaîne Lorsque vous éteignez le téléviseur avec la touche d'alimentation de la télécommande TV, les appareils prenant en charge la commande HDMI s'éteignent automatiquement.

### **Préparation pour les fonctions de synchronisation « BRAVIA » Theatre**

Placez « Commande HDMI » sur « On » sur l'affichage de réglage « Sortie HDMI » [\(page 141\).](#page-140-2) Pour plus d'informations sur les réglages du téléviseur, consultez le mode d'emploi l'accompagnant.

### **(3) Remarques**

- La fonction de commande HDMI est inopérante avec certains appareils raccordés à l'enregistreur. Voir le mode d'emploi des différents appareils.
- Cet enregistreur ne prend en charge que l'option de lecture de la commande HDMI. « Player » (lecteur) apparaît sur l'écran du téléviseur lorsque vous utilisez les fonctions de commande HDMI.

**College** 

# <span id="page-21-0"></span>**Étape 3 : Raccordement des cordons audio/cordon HDMI**

Sélectionnez l'une des méthodes de raccordement  $\bullet$  ou  $\bullet$  suivantes selon la prise d'entrée équipant votre téléviseur, projecteur ou appareil audio tel qu'amplificateur (récepteur) AV. Ceci vous permettra d'écouter le son.

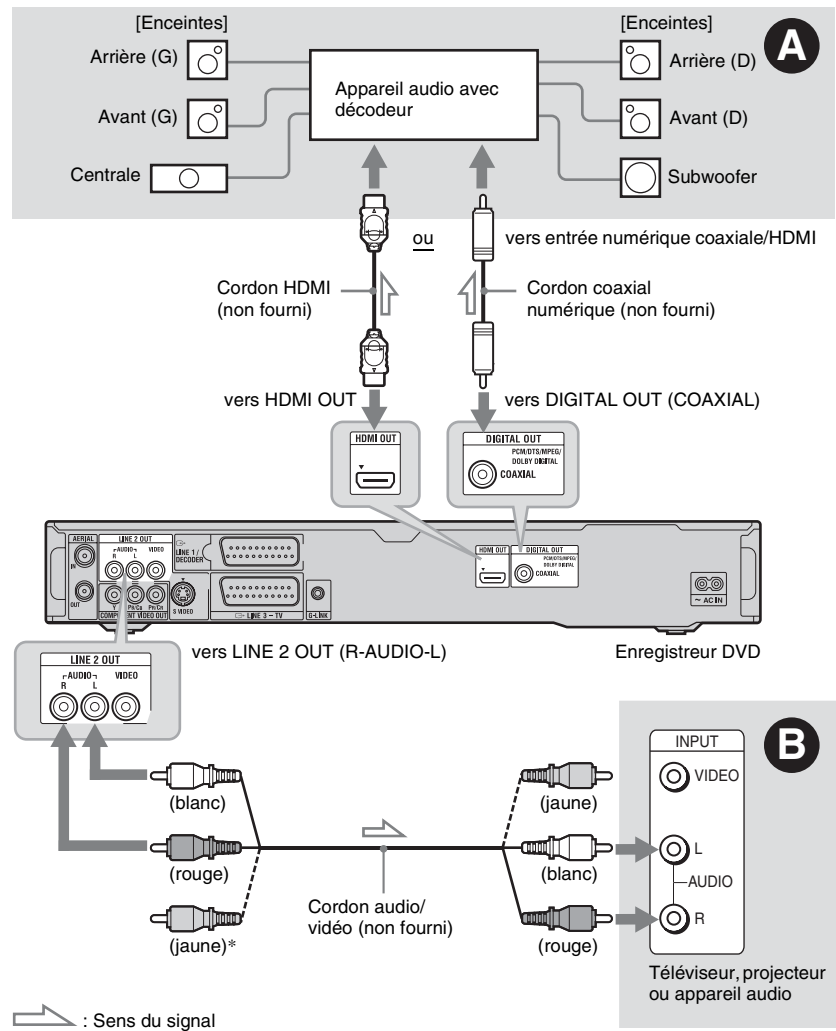

\* La fiche jaune est utilisée pour les signaux vidéo [\(page 18\)](#page-17-0).

# Raccordements et réglages **23Raccordements et réglages**

**College** 

### A **Prise d'entrée audio numérique**

Utilisez cette méthode de raccordement si votre appareil audio est doté d'un décodeur Dolby\*1 Digital, DTS\*2 ou MPEG audio et d'une prise d'entrée numérique. Vous bénéficierez alors des effets surround Dolby Digital (5.1 canaux), DTS (5.1 canaux) et MPEG audio (5.1 canaux).

Si vous raccordez un appareil audio Sony prenant en charge la fonction de commande HDMI, consultez le mode d'emploi l'accompagnant.

### B **Prises d'entrée audio L/R (gauche/ droit)**

Cette méthode de raccordement vous permet d'utiliser les deux haut-parleurs de votre téléviseur ou les deux enceintes de votre appareil audio pour le son.

### z **Conseil**

Pour le positionnement correct des enceintes, consultez le mode d'emploi des appareils externes utilisés.

### **(3) Remarques**

- Ne raccordez pas simultanément les prises de sortie audio du téléviseur aux prises LINE IN (R-AUDIO-L). Il en résulterait des bruits parasites aux haut-parleurs du téléviseur.
- Avec la méthode de raccordement  $\bullet$ , ne connectez pas à la fois les prises LINE IN (R-AUDIO-L) et LINE 2 OUT (R-AUDIO-L) aux prises de sortie audio de votre téléviseur. Il en résulterait des bruits parasites aux haut-parleurs du téléviseur.
- Avec la méthode de raccordement  $\bullet$ , réglez les paramètres appropriés sur l'affichage de réglage « Sortie Audio » [\(page 131\)](#page-130-1) après avoir terminé les raccordements. À défaut, il n'y aurait pas de son ou un bruit important serait émis aux enceintes.
- Lorsque vous raccordez l'enregistreur à un appareil audio à l'aide d'un cordon HDMI, vous devez effectuer l'une des opérations suivantes :
	- raccordez l'appareil audio au téléviseur à l'aide du cordon HDMI, ou
	- Raccordez l'enregistreur au téléviseur avec un cordon vidéo autre que le cordon HDMI (cordon vidéo composantes, cordon S-vidéo ou cordon audio/vidéo).
- Fabriqué sous licence de Dolby Laboratories. Le terme « Dolby » et le sigle double D sont des
- marques commerciales de Dolby Laboratories. \*2 « DTS » et « DTS Digital Out » sont des marques commerciales déposées de DTS, Inc.

# <span id="page-22-0"></span>**Étape 4 : Raccordement du cordon d'alimentation secteur**

Raccordez le cordon d'alimentation secteur fourni à la borne AC IN de l'enregistreur. Branchez ensuite les cordons d'alimentation de l'enregistreur et du téléviseur à une prise secteur. Après avoir branché le cordon d'alimentation secteur, **vous devez attendre un court instant avant d'utiliser l'enregistreur.** Vous pouvez utiliser l'enregistreur lorsque l'afficheur du panneau avant s'allume et que l'enregistreur se met en veille.

Si vous raccordez d'autres appareils à cet enregistreur [\(page 30\),](#page-29-0) ne branchez le cordon d'alimentation secteur qu'après avoir terminé tous les raccordements.

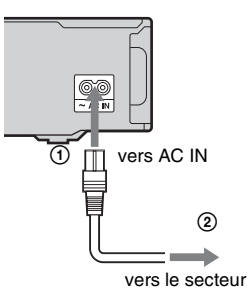

# <span id="page-23-0"></span>**Étape 5 : Préparation de la télécommande**

Vous pouvez commander l'enregistreur à l'aide de la télécommande fournie. Insérez deux piles R6 (format AA) dans le logement des piles en faisant correspondre leurs polarités  $\oplus$  et  $\ominus$  avec les marques à l'intérieur du logement. Lorsque vous utilisez la télécommande, dirigez-la vers le capteur de télécommande  $\blacksquare$  de l'enregistreur.

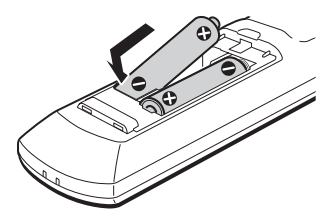

### b **Remarques**

- Si la télécommande fournie perturbe un autre enregistreur ou lecteur DVD Sony, sélectionnez un autre numéro de mode de commande pour cet enregistreur [\(page 25\).](#page-24-0)
- Utilisez les piles correctement afin d'éviter qu'elles ne coulent et provoquent une corrosion. Si les piles coulent, ne touchez pas le liquide avec les mains nues. Observez les points suivants :
	- N'utilisez pas une pile neuve avec une pile usagée ou des piles de fabricants différents.
	- N'essayez pas de recharger les piles.
	- Retirez les piles si vous prévoyez que la télécommande restera longtemps inutilisée.
	- Si les piles ont coulé, essuyez le liquide dans le logement des piles et insérez des piles neuves.
- N'exposez pas le capteur de télécommande (marqué  $\blacksquare$  sur le panneau avant) à une forte lumière telle que rayons directs du soleil ou appareil d'éclairage. L'enregistreur pourrait ne pas répondre à la télécommande.
- Lorsque vous remplacez les piles de la télécommande, il est possible que le numéro de code et le mode de commande soient ramenés aux valeurs par défaut. Reprogrammez alors le numéro de code et le mode de commande appropriés.

### <span id="page-23-2"></span><span id="page-23-1"></span>**Commande de téléviseurs avec la télécommande**

Vous pouvez régler le signal de la télécommande pour que celle-ci commande votre téléviseur.

### **(3) Remarques**

- Selon l'appareil raccordé, vous ne pourrez peutêtre pas commander votre téléviseur avec certaines ou toutes les touches ci-dessous.
- Si vous saisissez un nouveau numéro de code, le numéro de code précédent est effacé.

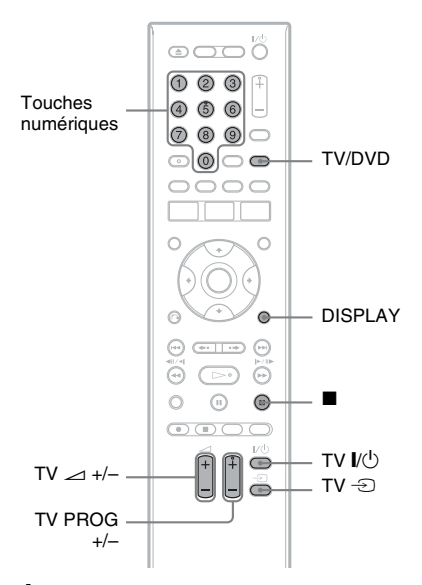

### **1 Maintenez la touche TV** [**/**1 **au bas de la télécommande enfoncée.**

N'appuyez pas sur la touche  $\mathbf{I}/\mathbf{U}$  en haut de la télécommande.

### **2 Avec la touche TV** [**/**1 **enfoncée, saisissez le code fabricant du téléviseur à l'aide des touches numériques.**

Par exemple, pour saisir « 09 », appuyez sur « 0 » puis sur « 9 ». Après avoir saisi le dernier chiffre, relâchez la touche TV  $\mathbb{I}(\mathsf{I}).$ 

### **Codes fabricant des téléviseurs pouvant être commandés**

Si plusieurs numéros de code figurent dans la liste, essayez-les successivement pour déterminer celui qui fonctionne avec votre téléviseur.

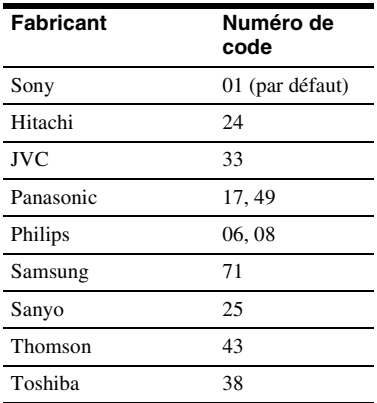

La télécommande effectue les opérations suivantes :

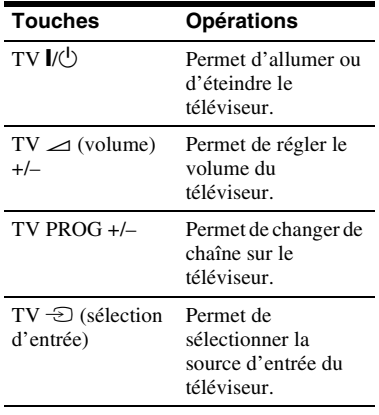

### **Pour utiliser la touche TV/DVD (pour les liaisons PÉRITEL seulement)**

La touche TV/DVD permet de passer entre le mode TV et le mode DVD. Appuyez sur la touche TV/DVD en mode d'arrêt car, sinon, aucun menu n'apparaît sur l'écran du téléviseur. Pointez la télécommande vers l'enregistreur lorsque vous utilisez cette touche.

Mode TV : passez sur ce mode lorsque vous utilisez principalement le tuner du téléviseur. Lorsque vous lancez la lecture, l'enregistreur est automatiquement sélectionné comme source d'entrée du téléviseur. Lorsque vous appuyez sur la touche  $\blacksquare$  (arrêt) pendant la lecture, la chaîne sur laquelle est réglé le téléviseur ou l'appareil externe apparaît. Mode DVD : passez sur ce mode lorsque vous utilisez principalement le tuner de l'enregistreur. Lorsque vous appuyez sur la touche  $\blacksquare$  (arrêt) pendant la lecture, la chaîne captée par l'enregistreur apparaît. Pour vérifier le mode actuel, appuyez sur DISPLAY [\(page 40\).](#page-39-1)

### <span id="page-24-0"></span>**Si vous utilisez un lecteur DVD Sony ou plusieurs enregistreurs DVD Sony**

Si la télécommande fournie perturbe votre autre enregistreur DVD Sony ou votre lecteur DVD Sony, spécifiez pour cet enregistreur et la télécommande fournie un numéro de mode de commande différent de celui de l'autre enregistreur DVD Sony ou du lecteur DVD Sony après avoir terminé l'« [Étape 6 :](#page-25-1)  [Réglage facile](#page-25-1) ».

Le mode de commande sélectionné par défaut pour cet enregistreur et la télécommande fournie est DVD3.

Vous pouvez vérifier le mode de commande actuel sur l'afficheur du panneau avant. Pour plus de détails, [voir page 142.](#page-141-1)

Le mode de commande sélectionné par défaut pour cet enregistreur et la télécommande fournie est DVD3. La télécommande ne fonctionne pas si son mode est différent de celui sélectionné pour l'enregistreur. Sélectionnez le même mode de commande.

### <span id="page-25-0"></span>**Changement des chaînes de l'enregistreur à l'aide de la télécommande**

Vous pouvez changer les chaînes de l'enregistreur à l'aide des touches numériques.

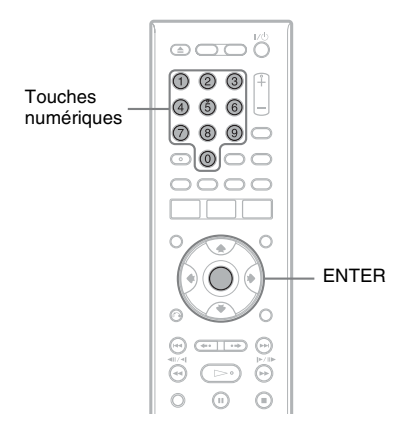

Exemple : pour le canal 50 Appuyez sur  $\lt 5$  »,  $\lt 0$  », puis sur ENTER.

# <span id="page-25-1"></span>**Étape 6 : Réglage facile**

<span id="page-25-2"></span>Effectuez les réglages de base en suivant les instructions à l'écran de la fonction « Réglage facile ».

Ne débranchez pas les câbles et ne quittez pas la fonction « Réglage facile » pendant cette opération.

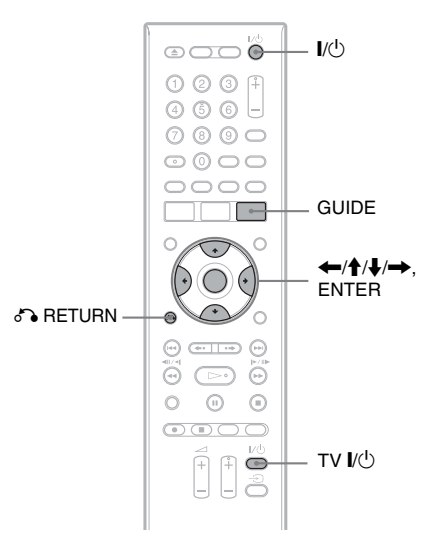

**1 Allumez l'enregistreur et votre téléviseur. Réglez ensuite le sélecteur d'entrée du téléviseur de façon que le signal de l'enregistreur apparaisse sur l'écran du téléviseur.**

L'affichage « Langue » apparaît.

• Si l'affichage « Langue » n'apparaît pas, sélectionnez « Réglage facile » sur l'affichage de réglage « Général » dans « Config. Initiale » du menu système [\(page 123\).](#page-122-0)

**2 Sélectionnez la langue des menus OSD (affichage sur écran) à l'aide de**  M**/**m**, puis appuyez sur ENTER.**

Le message des réglages initiaux apparaît.

**3 Sélectionnez « Démarrer » à l'aide de**  M**/**m**, puis appuyez sur ENTER.**

Suivez les instructions à l'écran pour effectuer les réglages suivants.

### **Régl. Auto Chaînes**

Si vous raccordez un téléviseur à cet enregistreur sans utiliser la connexion SMARTLINK, sélectionnez « Recherche auto ». Sélectionnez ensuite votre pays/région à l'aide de  $\leftarrow$ / $\rightarrow$ , puis appuyez sur ENTER. L'ordre des chaînes sera réglé en fonction du pays/ région sélectionné.

Si vous raccordez un téléviseur à cet enregistreur en utilisant la connexion SMARTLINK, sélectionnez « Télécharger du TV ». Sélectionnez ensuite votre pays/région à l'aide de  $\leftarrow$ / $\rightarrow$ , puis appuyez sur ENTER. Les données de présélection des chaînes du tuner de votre téléviseur seront transférées vers cet enregistreur. (Pour plus d'informations, consultez le mode d'emploi de votre téléviseur.)

Pour sauter ce réglage, sélectionnez « Ne pas régler ».

Pour régler les chaînes manuellement, [voir page 124](#page-123-3).

### **Réglage Horloge**

Sélectionnez « Auto » lorsqu'une chaîne locale émet un signal horaire. L'affichage « Régl. Auto Horloge » apparaît.

- **1** Sélectionnez la chaîne qui émet un signal horaire à l'aide de  $\leftarrow$ / $\rightarrow$ .
- **2** Sélectionnez « Démarrer » à l'aide de  $\blacklozenge$ , puis appuyez sur ENTER. Si un signal horaire est introuvable, appuyez sur de RETURN et réglez l'horloge manuellement.

Pour régler l'horloge manuellement, sélectionnez « Manuel ». L'affichage « Régl. Manuel Horloge » apparaît.

- **1** Sélectionnez le fuseau horaire de votre région à l'aide de  $\leftarrow$ / $\rightarrow$ , puis appuyez sur  $\big\downarrow$ .
- **2** Sélectionnez « On » si vous vous trouvez à l'heure d'été, puis appuyez sur ENTER.
- **3** Réglez le jour, le mois, l'année, les heures et les minutes à l'aide de  $\leftarrow$ / $\uparrow$ / $\downarrow$ / $\rightarrow$ , puis appuyez sur ENTER pour démarrer l'horloge.

### **Dimensions Ecran TV [\(page 137\)](#page-136-1)**

Si vous utilisez un écran large, sélectionnez « Large (16/9) ». Si vous utilisez un téléviseur à écran standard, sélectionnez « Standard (4/3) ». Ceci déterminera comment les images « écran large » s'afficheront sur votre téléviseur.

### **Balayage Progressif**

Si vous raccordez un téléviseur au format progressif à cet enregistreur par les prises COMPONENT VIDEO OUT, sélectionnez « Compatible ».

### **Messages d'avertissement HDD (disque dur)**

Lisez les messages d'avertissement HDD (disque dur), puis appuyez sur ENTER.

### **4 Sélectionnez « Fin de configuration » à l'aide de ↑/↓, puis appuyez sur ENTER.**

La procédure « Réglage facile » est terminée.

### **Pour revenir à l'étape précédente**

Appuyez sur  $\delta$  RETURN.

### **ζ<sup>***'***</sup>** Conseil

Pour ré-exécuter la procédure « Réglage facile », sélectionnez « Réglage facile » sur l'affichage de réglage « Général » de « Config. Initiale » dans le menu système [\(page 123\)](#page-122-0).

### <span id="page-26-0"></span>**Paramétrage du boîtier décodeur pour le système GUIDE Plus+®**

Procédez comme il est indiqué ci-dessous pour paramétrer votre boîtier décodeur pour le système GUIDE Plus+. Notez que la langue des menus OSD (affichage sur écran), l'horloge et le pays sont tous programmés pour le système GUIDE Plus+ lors de l'exécution de la procédure « Réglage facile ».

### <span id="page-27-0"></span>**1 Appuyez sur GUIDE.**

L'« Installation de Base » du système GUIDE Plus+ apparaît.

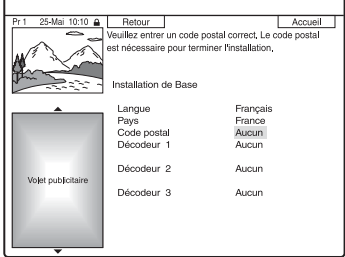

- **2 Sélectionnez « Code postal », puis appuyez sur ENTER.**
- **3 Saisissez votre code postal à l'aide de**  <**/**M**/**m**/**,**, puis appuyez sur ENTER.**

Si vous placez « Pays » sur « Autres », vous ne pourrez pas saisir un code postal et le système GUIDE Plus+ ne recherchera pas une chaîne partenaire.

**4 Sélectionnez « Décodeur 1 », puis appuyez sur ENTER.**

Vous pouvez également sélectionner « Décodeur 2 » ou « Décodeur 3 » si vous avez raccordé d'autres boîtiers décodeurs.

- **5 Appuyez sur ENTER pour sélectionner « Continuer ».**
- **6 Sélectionnez le type de boîtier**  décodeur à l'aide de **↑/↓**, puis **appuyez sur ENTER.**
- **7 Sélectionnez l'opérateur à l'aide de**  M**/**m**, puis appuyez sur ENTER.**
- **8 Sélectionnez la marque du boîtier**  décodeur à l'aide de **↑/↓**, puis **appuyez sur ENTER.**

Si vous sélectionnez « Autres fournisseurs », vous pourrez sélectionner la marque du boîtier décodeur sur la liste de toutes les marques disponibles. Si la marque de votre boîtier décodeur ne

figure pas sur la liste, sélectionnez « ??? ».

La liste des marques de boîtier décodeur est automatiquement mise à jour et il se peut donc que votre boîtier décodeur devienne disponible ultérieurement. Vous pourrez alors sélectionner la marque de votre décodeur. En attendant, utilisez « ??? ».

**9 Sélectionnez la méthode de raccordement utilisée pour votre boîtier décodeur à l'aide de ↑/↓, puis appuyez sur ENTER.**

Si le boîtier décodeur est raccordé à l'enregistreur par la méthode de raccordement A avec à la fois un câble d'antenne et un cordon PÉRITEL (SCART), sélectionnez « Ligne1 » ou « Antenne ».

L'affichage vous demande de confirmer votre intention.

**10 Appuyez sur ENTER pour sélectionner « Continuer ».**

La fenêtre TV est commutée sur le canal spécifié.

### $11$  Sélectionnez « OUI » à l'aide de  $\triangleleft$ / $\blacklozenge$ , **puis appuyez sur ENTER.**

L'affichage vous demande de confirmer votre intention.

Si la fenêtre TV n'est pas commutée sur le canal spécifié, sélectionnez « NON » et appuyez sur ENTER jusqu'à ce qu'elle le soit.

Pour que les données du système GUIDE Plus+ puissent être reçues, vous devez éteindre l'enregistreur lorsqu'il n'est pas utilisé. Si l'enregistreur est raccordé à un boîtier décodeur, laissez le boîtier décodeur allumé. Après la mise en service initiale, jusqu'à 24 heures peuvent être nécessaires pour la réception de la grille des programmes TV.

### b **Remarque**

Vous ne pouvez pas régler le tuner ou « Langue des Menus » sur un pays/région ou sur une langue qui n'est pas pris en charge par le système GUIDE Plus+.

### **Si vous ne parvenez pas à ce que l'enregistreur commande votre boîtier décodeur**

Vérifiez le raccordement et la position du Set Top Box Controller [\(page 16\).](#page-15-0)

Si votre boîtier décodeur n'est toujours pas commandé par l'enregistreur, consultez son mode d'emploi ou demandez à votre câbloopérateur ou opérateur satellite s'il ne peut pas vous fournir un boîtier décodeur compatible.

### **(3 Remarques**

- La liste des décodeurs pouvant être commandés par le système GUIDE Plus+ est constamment mise à jour et transmise avec les signaux de données du système GUIDE Plus+. Entre la date de fabrication de votre enregistreur et la date de sa mise en service, il se peut que de nouveaux codes de décodeur aient été ajoutés.
- Si le décodeur ne figure toujours pas sur la liste ou n'est pas correctement commandé par l'enregistreur, veuillez appeler l'assistance technique pour signaler la marque et le modèle de votre décodeur.

### **Pour fixer le Set Top Box Controller sur votre boîtier décodeur**

Après vous être assuré que le Set Top Box Controller commande votre boîtier décodeur, fixez-le en place.

**1** Enlevez le film protecteur du ruban adhésif double face.

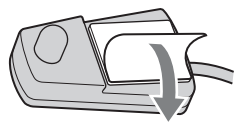

**2** Placez le Set Top Box Controller directement au-dessus du capteur de télécommande sur votre boîtier décodeur.

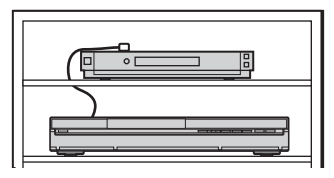

### **Pour changer les réglages GUIDE Plus+ de base**

- **1** Appuyez sur GUIDE. L'« écran d'accueil » du système GUIDE Plus+ apparaît.
- **2** Sélectionnez « Installation » dans la barre de menus à l'aide de  $\triangle$ / $\rightarrow$ , puis appuyez sur ENTER. Le menu de réglage GUIDE Plus+ apparaît.
- **3** Sélectionnez « Installation de Base » à l'aide de  $\biguparrow/\biguparrow$ , puis appuyez sur ENTER.
- **4** Répétez la procédure depuis l'étape 2 de [« Paramétrage du boîtier décodeur pour](#page-26-0)  le système GUIDE Plus+® » à la [page 27](#page-26-0).

# <span id="page-29-0"></span>**Raccordement d'un magnétoscope ou d'un appareil similaire**

Débranchez d'abord l'enregistreur de la prise de courant, puis raccordez un magnétoscope ou un appareil enregistreur similaire aux prises LINE IN de cet enregistreur.

Utilisez la prise DV IN du panneau avant si l'appareil externe comporte une prise de sortie DV (prise i.LINK) [\(page 94\)](#page-93-3).

Pour plus d'informations, consultez le mode d'emploi de l'appareil raccordé.

Pour enregistrer sur cet enregistreur, [voir « Enregistrement depuis un appareil externe » à la](#page-66-2)  [page 67](#page-66-2).

# <span id="page-29-1"></span>**Raccordement à la prise LINE 1/DECODER**

Raccordez un magnétoscope ou un appareil enregistreur similaire à la prise LINE 1/DECODER de cet enregistreur.

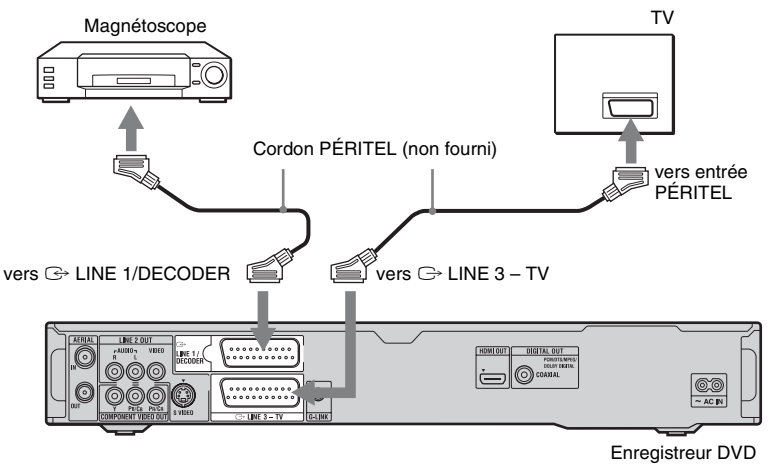

### **(3) Remarques**

- Il n'est pas possible d'enregistrer les images contenant des signaux de protection contre la copie interdisant toute copie.
- Si vous faites passer les signaux de l'enregistreur par le magnétoscope, l'image risque de ne pas être nette sur l'écran de votre téléviseur.

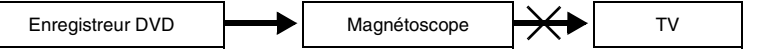

Raccordez votre magnétoscope à l'enregistreur DVD et au téléviseur dans l'ordre représenté ci-dessous. Pour regarder des cassettes vidéo, utilisez l'entrée de ligne 2 de votre téléviseur.

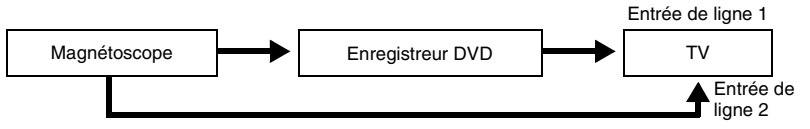

- Les fonctionnalités SMARTLINK ne sont pas disponibles pour les appareils raccordés via la prise LINE 1/DECODER de l'enregistreur DVD.
- Lorsque vous enregistrez sur un magnétoscope via cet enregistreur DVD, ne sélectionnez pas le téléviseur comme source d'entrée en appuyant sur la touche TV/DVD de la télécommande.
- Si vous débranchez l'enregistreur, vous ne pourrez pas voir l'image du magnétoscope raccordé.

-

### <span id="page-30-0"></span>**Raccordement aux prises LINE 2 IN du panneau avant**

Raccordez un magnétoscope ou un appareil enregistreur similaire aux prises LINE 2 IN de cet enregistreur. Si l'appareil est doté d'une prise S-vidéo, vous pouvez utiliser un cordon S-vidéo au lieu d'un cordon audio/vidéo.

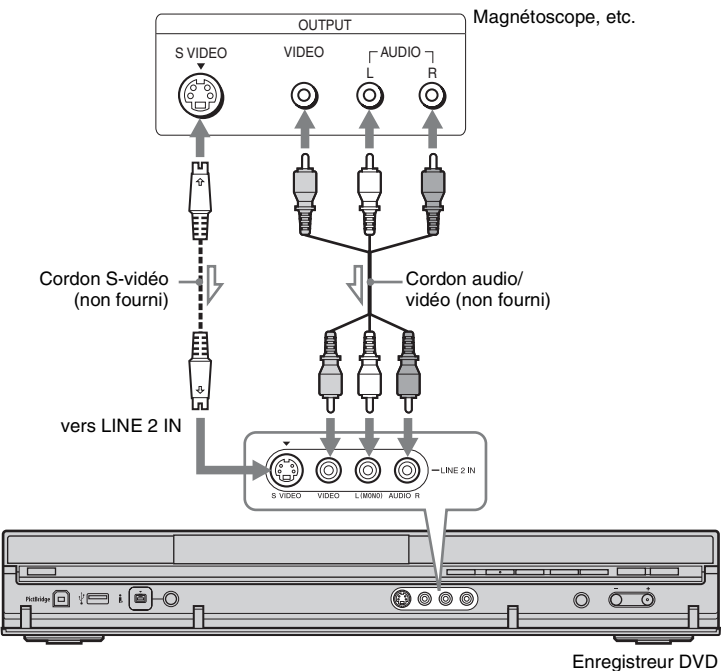

Sens du signal

### z **Conseil**

Si l'appareil raccordé à l'enregistreur n'est pas stéréo, ne raccordez que les prises d'entrée L(MONO) et VIDEO à l'avant de l'enregistreur. Ne le raccordez pas à la prise d'entrée R.

### **(3) Remarques**

- Si vous utilisez un cordon S-vidéo, ne raccordez pas la prise LINE IN (VIDEO) jaune.
- Ne raccordez pas la prise de sortie de cet enregistreur à la prise d'entrée d'un autre appareil si la prise de sortie de cet autre appareil est raccordée à la prise d'entrée de cet enregistreur. Ceci pourrait provoquer des bruits parasites (effet de Larsen).
- Ne raccordez pas simultanément plusieurs types de cordons vidéo entre l'enregistreur et le téléviseur.

# <span id="page-31-0"></span>**Raccordement d'un décodeur externe**

Vous pouvez regarder ou enregistrer les émissions d'un décodeur externe (décodeur analogique de TV payante/Canal+) si vous raccordez un décodeur (non fourni) à l'enregistreur. Avant de raccorder le décodeur, débranchez l'enregistreur de la prise de courant. Notez que, lorsque vous placez « Entrée LINE 1 » sur « Décodeur » à l'étape 7 de [« Réglage des chaînes du décodeur](#page-32-0)  [externe \(décodeur analogique de TV payante/Canal+\) » \(page 33\)](#page-32-0), vous ne pouvez pas sélectionner « L1 » car la ligne 1 devient la ligne dédiée du décodeur.

### <span id="page-31-1"></span>**Raccordement d'un décodeur**

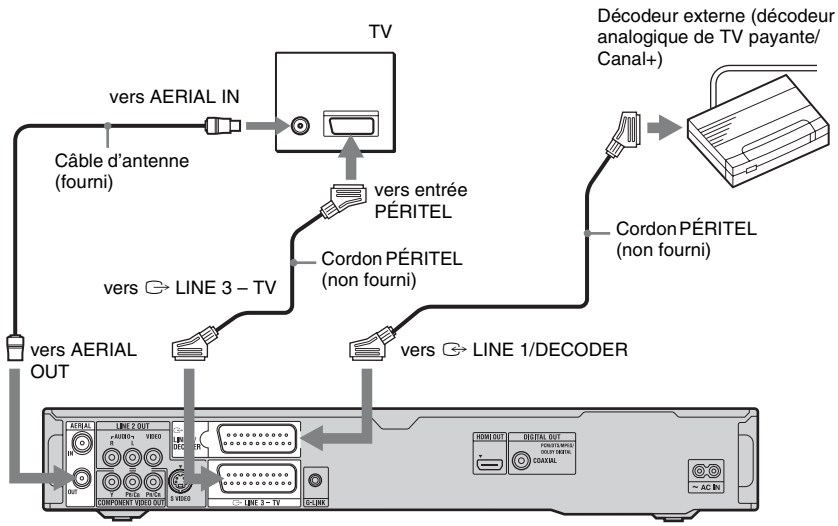

Enregistreur DVD

### <span id="page-32-0"></span>**Réglage des chaînes du décodeur externe (décodeur analogique de TV payante/Canal+)**

Pour pouvoir regarder ou enregistrer des émissions de TV-Payante/Canal+ analogique, réglez votre enregistreur pour qu'il reçoive les chaînes à l'aide des menus de l'affichage sur écran.

Pour régler correctement les chaînes, procédez rigoureusement comme il est indiqué ci-dessous.

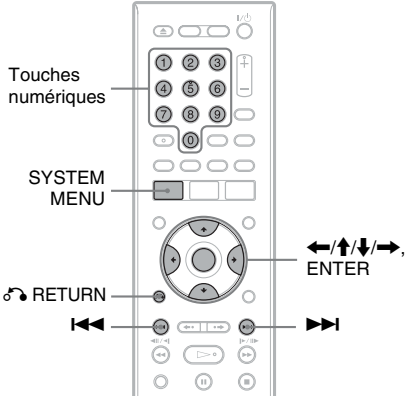

**1 Appuyez sur SYSTEM MENU.**

Le menu système apparaît.

**2 Sélectionnez « Config. Initiale », puis appuyez sur ENTER.**

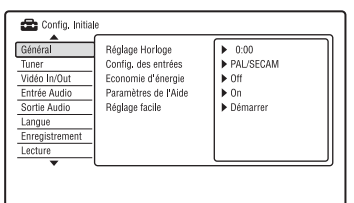

**3 Sélectionnez « Vidéo In/Out », puis appuyez sur ENTER.**

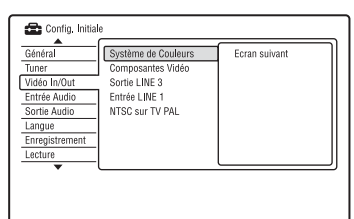

**4 Sélectionnez « Sortie LINE 3 », puis appuyez sur ENTER.**

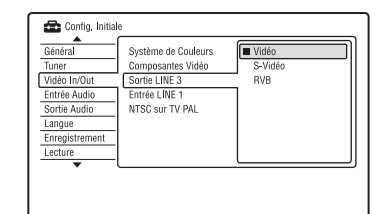

**5** Appuyez sur  $\hat{\mathbf{A}}$  pour sélectionner **« Vidéo » ou « RVB », puis appuyez sur ENTER.**

**6 Sélectionnez « Entrée LINE 1 », puis** 

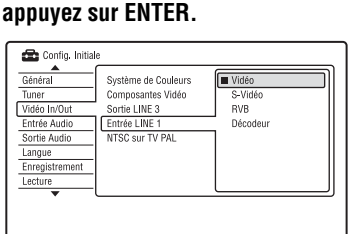

- **7** Appuyez sur **↑/**↓ pour sélectionner **« Décodeur », puis appuyez sur ENTER.**
- **8 Appuyez sur**  $\delta$  **RETURN pour ramener le curseur sur la colonne de gauche.**

**9 Sélectionnez « Tuner », puis appuyez sur ENTER.**

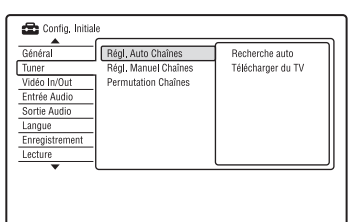

- **10 Sélectionnez « Régl. Manuel Chaînes », puis appuyez sur ENTER.**
- **11 Sélectionnez « Ecran suivant », puis appuyez sur ENTER.**

### **12 Sélectionnez votre pays/région, puis appuyez sur ENTER.**

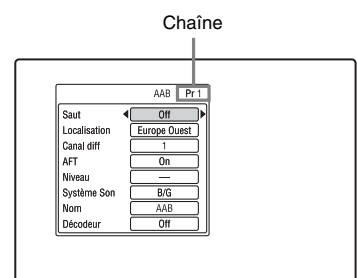

- **13 Sélectionnez la chaîne désirée à l'aide de** .**/**> **ou des touches numériques.**
- **14 Sélectionnez « Canal diff » à l'aide de**   $A/I$ .
- **15 Sélectionnez la chaîne du décodeur**  externe à l'aide de  $\leftarrow$ / $\rightarrow$ .
- **16 Sélectionnez « Système Son » à l'aide**  de  $\triangle$ / $\blacklozenge$ .
- **17 Appuyez sur** <**/**, **pour sélectionner une norme de télévision disponible B/ G, D/K, I ou L.**

Pour recevoir les émissions en France, sélectionnez « L ».

- **18 Sélectionnez « Décodeur » à l'aide de**   $A/L$
- **19 Sélectionnez « On » à l'aide de**  <**/**,**, puis appuyez sur ENTER.**

## **Pour revenir à l'étape précédente**

Appuyez sur  $\delta$  RETURN.

### **(3) Remarques**

- Si vous débranchez l'enregistreur, vous ne pourrez pas voir l'image du décodeur raccordé.
- Pendant l'enregistrement, vous avez la possibilité de mettre en service ou hors service la fonction de bouclage de la liaison péritel (SCART). Pendant l'enregistrement, appuyez sur la touche PROGRAM + de la face avant pour accéder à « SCART THRU » (avec bouclage), ou bien sur la touche PROGRAM – pour accéder à « SCART NORM » (sans bouclage). La mise hors service du bouclage est automatique à la fin d'un enregistrement. Sachez que vous ne pouvez pas adopter le bouclage lorsque vous enregistrez les signaux appliqués sur les prises LINE 3 – TV.

**35Huit opérations de base — Premiers pas avec votre enregistreur DVD** Huit opérations de base — Premiers pas avec votre enregistreur DVD

<span id="page-34-1"></span><span id="page-34-0"></span>**Huit opérations de base — Premiers pas avec votre enregistreur DVD**

# <span id="page-34-3"></span><span id="page-34-2"></span>**1. Insertion d'un disque**

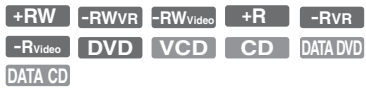

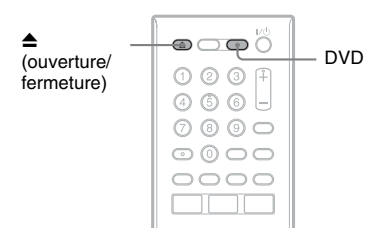

- **1 Appuyez sur DVD.**
- **2 Appuyez sur** Z **(ouverture/fermeture), puis placez un disque sur le plateau.**

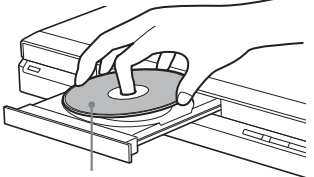

Face d'enregistrement/lecture vers le bas

### **3** Appuyez sur ▲ (ouverture/fermeture) **pour fermer le plateau.**

Attendez que « LOAD » disparaisse de l'afficheur du panneau avant. Les DVD vierges sont automatiquement formatés.

• Pour les DVD-RW Les DVD-RW sont formatés au format d'enregistrement (mode VR ou mode Vidéo) sélectionné avec « Formatez DVD-RW » de « Général » sur l'affichage de réglage « Config. du disque » [\(page 121\)](#page-120-2).

• Pour les DVD-R

Les DVD-R sont automatiquement formatés en mode Vidéo. Pour formater un DVD-R vierge en mode VR, utilisez l'affichage de réglage « Formater » [\(page 47\)](#page-46-0) **avant** l'enregistrement.

Si le disque est enregistrable sur cet enregistreur, vous pouvez le reformater manuellement pour qu'il soit à nouveau vierge [\(page 47\)](#page-46-0).

# <span id="page-35-0"></span>**2. Enregistrement d'une émission**

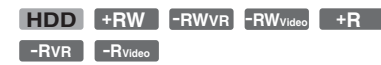

Cette section présente les opérations de base pour enregistrer l'émission TV que vous regardez sur le disque dur (HDD) ou sur un disque (DVD). Pour la marche à suivre pour effectuer un enregistrement programmé, [voir](#page-57-3)  [page 58](#page-57-3).

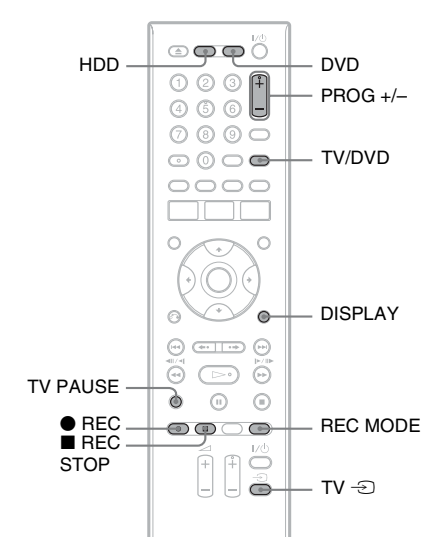

### **1 Appuyez sur HDD ou DVD.**

Si vous désirez enregistrer sur un DVD, insérez un DVD enregistrable.

- **2 Appuyez sur PROG +/– pour sélectionner la chaîne ou la source d'entrée à enregistrer.**
- **3 Appuyez plusieurs fois sur REC MODE pour sélectionner le mode d'enregistrement.**

À chaque pression sur la touche, l'affichage change comme suit sur l'écran du téléviseur :

\* Disponible lorsque « Mode Enr. Manuel » se trouve sur « On (réglages) » sur l'affichage de réglage « Enregistrement » [\(page 133\)](#page-132-1). Pour plus d'informations sur le mode d'enregistrement, [voir page 58.](#page-57-4)

### **4 Appuyez sur ● REC.**

L'enregistrement commence. Lorsque vous enregistrez sur le disque dur, l'enregistrement s'arrête après 12 heures d'enregistrement continu ou quand le disque dur est plein. Lorsque vous enregistrez sur un DVD, l'enregistrement s'arrête lorsque le DVD est plein.

### **Pour arrêter l'enregistrement**

Appuyez sur  $\blacksquare$  REC STOP.

Notez que plusieurs secondes peuvent être nécessaires pour que l'enregistreur cesse d'enregistrer.

### **Pour regarder une émission TV tout en enregistrant une autre émission**

Si votre téléviseur est raccordé à la prise  $\ominus$ LINE 3 – TV, réglez-le sur l'entrée TV à l'aide de la touche TV/DVD, puis sélectionnez l'émission que vous désirez regarder. Si votre téléviseur est raccordé aux prises LINE 2 OUT ou COMPONENT VIDEO OUT, réglez-le sur l'entrée TV à l'aide de la touche TV  $\bigcirc$  [\(page 24\)](#page-23-2).

### <span id="page-35-1"></span>**TV Direct Rec. (pour les liaisons SMARTLINK seulement)**

Alors que le téléviseur est allumé et l'enregistreur éteint, appuyez sur TV PAUSE. L'enregistreur s'allume automatiquement et commence à enregistrer l'émission que vous regardez à la télévision sur le disque dur.

Placez « Pause TV » sur « Tuner Téléviseur » sur l'affichage de réglage « Options 2 » [\(page 143\).](#page-142-1)
#### **(3 Remarques**

- Pour désactiver la fonction TV Direct Rec., placez « SMARTLINK » sur « Laisse transiter » sur l'affichage de réglage « Options » [\(page 142\)](#page-141-0).
- Si vous appuyez sur la touche  $\mathbb{I}/\mathbb{I}$  pendant l'enregistrement, l'enregistrement s'arrête et l'enregistreur s'éteint.
- $\bullet$  Lorsque vous appuyez sur la touche  $\bullet$  REC, un certain temps peut être nécessaire pour que l'enregistrement commence.
- Vous ne pouvez pas changer de mode d'enregistrement pendant l'enregistrement.
- En cas de coupure de courant, il se peut que l'émission en cours d'enregistrement soit effacée.
- Vous ne pouvez pas regarder une émission TV-Payante/Canal+ pendant l'enregistrement d'une autre émission TV-Payante/Canal+.
- Avant d'utiliser la fonction TV Direct Rec., vous devez régler correctement l'horloge de l'enregistreur.

# **Vérification de l'état du disque pendant l'enregistrement**

Vous pouvez vérifier les informations d'enregistrement telles que la durée d'enregistrement ou le type de disque.

#### **Appuyez sur DISPLAY pendant l'enregistrement.**

Les informations d'enregistrement apparaissent.

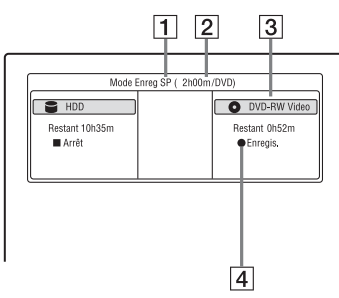

- 1 Mode d'enregistrement
- 2 Durée d'enregistrement
- **3** Type/format de disque
- $\overline{4}$  État d'enregistrement

Appuyez sur DISPLAY pour désactiver l'affichage.

# <span id="page-36-0"></span>**3. Lecture de l'émission enregistrée (Liste de titres)**

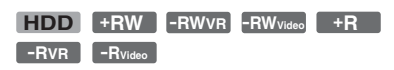

Pour la lecture d'un titre enregistré, sélectionnez ce titre sur la liste de titres.

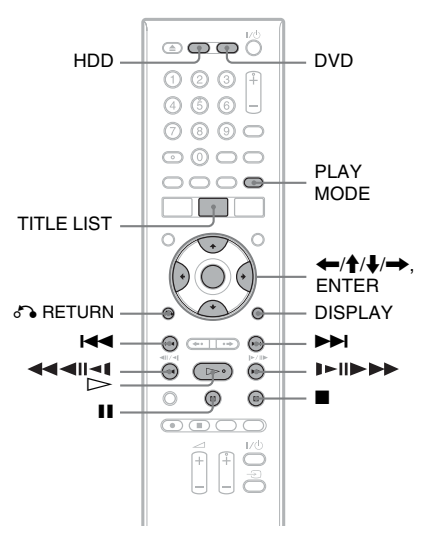

# **1 Appuyez sur HDD ou DVD.**

Si vous avez sélectionné DVD, insérez un DVD ([voir « 1. Insertion d'un](#page-34-0)  [disque » à la page 35](#page-34-0)).

La lecture commence automatiquement avec certains disques.

# **2 Appuyez sur TITLE LIST.**

Pour afficher la liste 8 titres, appuyez sur < afin de sélectionner « Visualis.tit », appuyez sur ENTER, puis sélectionnez « 8 titres » à l'aide de  $\uparrow/\downarrow$  et appuyez sur ENTER.

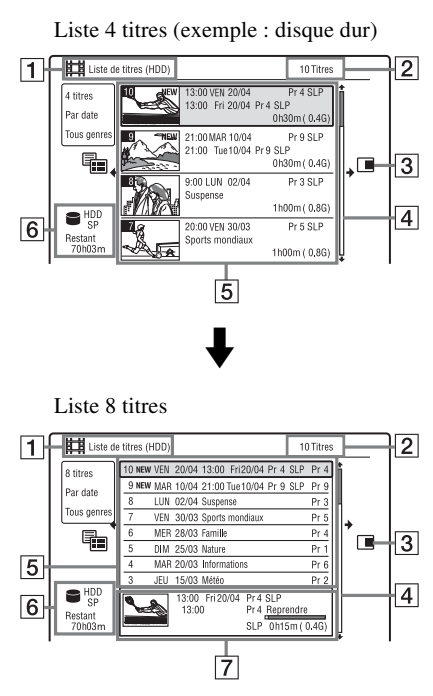

 $\boxed{1}$  Type de disque : Affiche le type de support d'enregistrement : disque dur ou DVD.

- **2** Nombre total de titres
- $\overline{3}$  Sous-menu :

Appuyez sur  $\rightarrow$  pour afficher le sousmenu.

Le sous-menu affiche des options qui ne s'appliquent qu'à l'élément sélectionné. Les options affichées diffèrent selon le modèle, la situation et le type de disque.

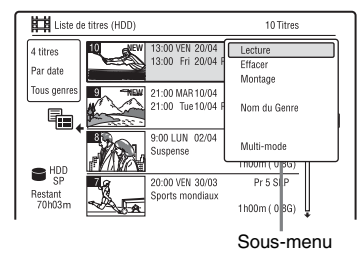

 $|4|$  Barre de défilement : Apparaît lorsque tous les titres ne tiennent pas sur la liste. Pour voir les titres cachés, appuyez sur  $\biguparrow/\bigupdownarrow$ .

E Informations sur le titre :

Affiche le numéro de titre, la vignette de titre (vignette de lecture pour le titre sélectionné, images fixes pour les autres titres), la date d'enregistrement, le nom (ou le numéro) de la chaîne enregistrée, le mode d'enregistrement, le nom de titre et la taille de titre.

« Enregist. » : Indique que le titre est en cours d'enregistrement.

 $\hat{H}$ : Indique que le titre est protégé. « NEW » : Indique que le titre vient d'être enregistré (non encore lu) (Disque dur seulement).

: Appuyez sur DISPLAY pour afficher «  $[CIPY] \rightarrow \kappa$   $[CIPY] \rightarrow$  indique des titres contenant des signaux de protection contre la copie « Copie autorisée une seule fois » (Disque dur seulement) [\(page 89\).](#page-88-0)

 : Indique que le titre est enregistré à l'aide de la fonction Mise à jour. Icônes de genre : Indiquent le genre du titre (disque dur seulement).

- $|6|$  Temps restant sur le disque actuel dans le mode d'enregistrement actuel (exemple : mode SP)
- G Informations détaillées pour le titre sélectionné

Le temps du point de reprise est indiqué sur la liste 8 titres.

**3** Sélectionnez un titre à l'aide de  $\textbf{A}/\textbf{L}$ , **puis appuyez sur ENTER.**

La lecture commence à partir du titre sélectionné.

#### **Pour arrêter la lecture**

Appuyez sur  $\blacksquare$  (arrêt).

#### **Pour faire défiler l'affichage de la liste page par page (mode Page)**

Appuyez sur  $\left| \biguparrow \biguplus \biguparrow$  alors que la liste de titres est affichée. À chaque pression sur ./>, la liste de titres passe à la page de titres suivante/précédente.

#### **Liste de titres pour les DVD-RW/DVD-R (mode VR)**

Vous pouvez faire passer la liste de titres entre le mode Original et le mode Playlist.

- **1** Appuyez sur  $\leftarrow$  alors que la liste de titres est affichée.
- **2** Sélectionnez « Original » à l'aide de  $\uparrow/\downarrow$ , puis appuyez sur ENTER.
- **3** Sélectionnez « Original » ou « Liste lect. » à l'aide de  $\bigwedge^2$ , puis appuyez sur ENTER.

#### **Pour changer l'ordre des titres pour le disque dur (Trier titres)**

- **1** Appuyez sur  $\leftarrow$  alors que la liste de titres est affichée.
- **2** Sélectionnez « Trier titres » à l'aide de  $\uparrow/\downarrow$ , puis appuyez sur ENTER.
- **3** Sélectionnez une option à l'aide de  $\uparrow/\downarrow$ , puis appuyez sur ENTER.

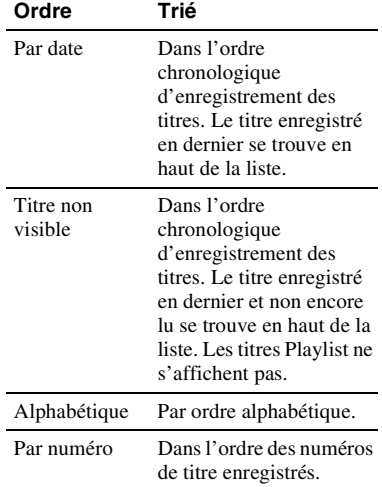

#### **Pour rechercher un titre par genre (Disque dur seulement)**

- **1** Appuyez sur  $\blacktriangleleft$  alors que la liste de titres est affichée.
- **2** Sélectionnez « Genre » à l'aide de  $\triangle$ / $\blacklozenge$ , puis appuyez sur ENTER.
- **3** Sélectionnez un genre à l'aide de  $\uparrow/\downarrow$ , puis appuyez sur ENTER.

#### **Pour changer l'image d'une vignette de titre (Vignette)**

Après l'enregistrement, la première scène de l'enregistrement (le titre) est automatiquement définie comme image de vignette.

Vous pouvez sélectionner une scène de votre choix comme image d'une vignette apparaissant sur la liste de titres.

- **1** Appuyez sur TITLE LIST. Pour les DVD-RW/DVD-R (mode VR), changez la liste de titres si nécessaire.
- **2** Sélectionnez un titre et appuyez sur  $\rightarrow$ . Le sous-menu apparaît.
- **3** Sélectionnez « Montage » à l'aide de  $\bigwedge$ , puis appuyez sur ENTER.
- **4** Sélectionnez « Régl. Vignette » à l'aide de  $\bigwedge$ , puis appuyez sur ENTER. L'affichage pour la sélection de la scène à utiliser pour la vignette apparaît et la lecture du titre commence.
- **5** Tout en regardant l'image en cours de lecture, appuyez sur  $\triangleright$ , II ou sur  $\blacksquare$   $\blacksquare$   $\blacksquare$   $\blacksquare$   $\blacksquare$   $\blacksquare$   $\blacksquare$   $\blacksquare$   $\blacksquare$   $\blacksquare$   $\blacksquare$ sélectionner la scène que vous désirez utiliser comme image de vignette, puis appuyez sur II. La lecture se met en pause.

Vous pouvez également sélectionner une scène à l'aide de la touche PLAY MODE [\(page 79\).](#page-78-0)

**6** Sélectionnez « OK » à l'aide de  $\biguparrow \biguparrow$ , puis appuyez sur ENTER. La scène est définie comme image de vignette du titre. Pour revenir à la liste de titres, appuyez  $sur$   $\delta$  RETURN.

#### **Pour sélectionner le mode d'aperçu des vignettes (Prévisualisation) (disque dur seulement)**

Vous pouvez sélectionner « Aperçu rapide » ou « Normal » comme mode d'aperçu des vignettes sur la liste de titres. Sélectionnez une option dans « Prévisualisation » sur l'affichage de réglage « Options » [\(page 142\).](#page-141-1)

#### **Pour désactiver la liste de titres**

Appuyez sur TITLE LIST.

## z **Conseil**

Vous pouvez sélectionner « Liste de titres » dans le menu système.

#### **(3) Remarques**

- Il se peut que les noms de titre n'apparaissent pas pour des DVD créés sur d'autres enregistreurs DVD.
- L'affichage des images de vignette peut demander quelques secondes.
- Après une édition, il se peut que l'image de la vignette de titre soit remplacée par la première scène de l'enregistrement (titre).
- Après une copie, l'image de vignette de titre ayant été définie sur l'enregistrement source est annulée.

# <span id="page-39-1"></span><span id="page-39-0"></span>**4. Affichage du temps de lecture et des informations de lecture**

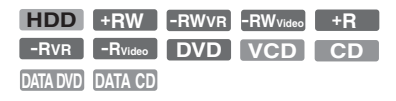

Vous pouvez vérifier le temps de lecture du titre, du chapitre, de la plage ou du disque actuel. Vous pouvez également vérifier le nom du disque enregistré sur le DVD/CD.

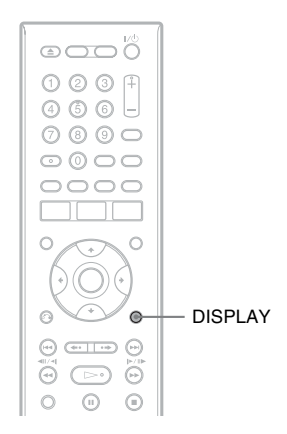

#### **Appuyez plusieurs fois sur DISPLAY.**

Les affichages diffèrent selon le type de disque ou l'état de lecture.

## **En mode d'arrêt**

Exemple : DVD-RW en mode VR

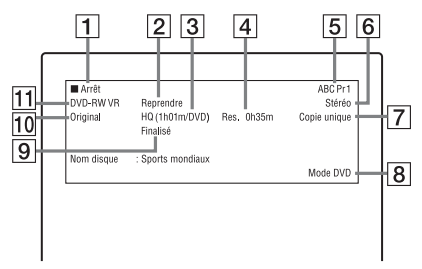

#### **Pendant la lecture**

Exemple : DVD-R en mode Vidéo

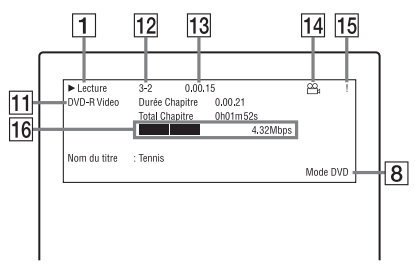

- $\Pi$  État de lecture
- $\boxed{2}$  Indique que la lecture de reprise est disponible [\(page 70\)](#page-69-0).
- 3 Mode d'enregistrement actuellement sélectionné (durée d'enregistrement DVD restante/type de disque) [\(page 58\)](#page-57-0)
- **4** Temps restant
- **5** Nom et numéro de chaîne
- 6 Réglages audio pour l'émission en cours
- G Limites à l'enregistrement pour l'émission actuelle
- **8** Mode TV ou mode DVD [\(page 25\)](#page-24-0)
- **9** Informations de disque
- 10 Type de titres (originaux ou Playlist) pour les DVD-RW/DVD-R en mode VR
- $\boxed{11}$  Type/format de disque [\(page 10\)](#page-9-0) Affiche le disque finalisé en mode Vidéo comme s « DVD-Video ».
- 12 Numéro de titre-Numéro de chapitre [\(page 79\)](#page-78-0)
- 13 Temps de lecture
- $|14|$  Indicateur multiangle [\(page 69\)](#page-68-0)
- 15 Indicateur de protection contre la copie [\(page 89\)](#page-88-0)
- 16 Barre de progression et débit de transfert des données

#### z **Conseils**

- Lorsque « Affichage sur Écran » se trouve sur « On » (par défaut) sur l'affichage de réglage « Options » [\(page 141\)](#page-140-0), les informations s'affichent automatiquement sur l'écran lorsque vous utilisez l'enregistreur.
- Pour augmenter l'espace disque, [voir « Pour](#page-80-0)  [libérer de l'espace disque » \(page 81\)](#page-80-0).

#### **(3 Remarque**

Il se peut que le temps de lecture des plages audio MP3 ne s'affiche pas correctement.

# <span id="page-41-0"></span>**5. Changement de nom d'une émission enregistrée**

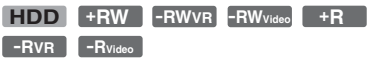

Vous pouvez attribuer un nom à un DVD, un titre ou une émission en saisissant des caractères. Vous pouvez saisir jusqu'à 64 caractères pour un titre enregistré en mode HDD/DVD-RW/DVD-R (mode VR), 40 caractères pour un titre enregistré en mode DVD+RW/DVD-RW (mode Vidéo)/ DVD+R/DVD-R (mode Vidéo), mais le nombre effectif de caractères affiché sur des menus tels que liste de titres varie. La procédure ci-dessous explique comment changer le nom de l'émission enregistrée.

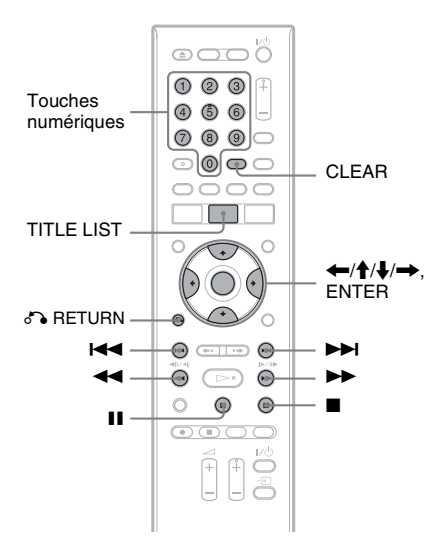

- **1 Appuyez sur TITLE LIST.**
- **2 Sélectionnez un titre et appuyez sur**   $\rightarrow$ .

Le sous-menu apparaît.

**3 Sélectionnez « Montage », puis appuyez sur ENTER.**

**4 Sélectionnez « Nom du Titre », puis appuyez sur ENTER.**

L'affichage pour la saisie de caractères apparaît.

Le nom actuel s'affiche sur la ligne de saisie.

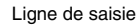

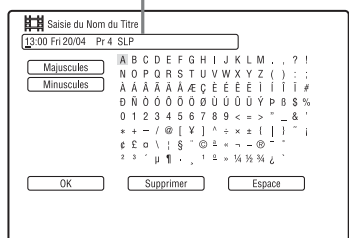

**5 Déplacez le curseur sur le point où vous désirez insérer le caractère à**  l'aide de **44/M**.

Pour effacer tous les caractères, appuyez continuellement sur CLEAR pendant au moins 2 secondes.

**6 Sélectionnez « Majuscules » ou « Minuscules » à l'aide de**  $\blacktriangleright \blacktriangleleft$ **/** $\blacktriangleright \blacktriangleright$ **l.** Les caractères du type sélectionné

s'affichent. Le type de caractères varie selon la

langue sélectionnée dans « Réglage facile ».

#### *Appuyez sur ←/***↑/↓/→ pour sélectionner le caractère que vous désirez saisir, puis appuyez sur ENTER.**

Le caractère sélectionné apparaît sur la ligne de saisie.

Pour insérer un espace, appuyez sur II (ou sélectionnez « Espace » et appuyez sur ENTER).

#### **8 Répétez les étapes 6 et 7 pour saisir les autres caractères.**

Pour effacer un caractère, déplacez le curseur sur ce caractère sur la ligne de saisie, puis appuyez sur CLEAR (ou sélectionnez « Supprimer » et appuyez sur ENTER).

Pour insérer un caractère, déplacez le curseur sur la droite du point où vous désirez effectuer l'insertion.

Sélectionnez ensuite le caractère et appuyez sur ENTER.

Pour effacer tous les caractères, appuyez continuellement sur CLEAR pendant au moins 2 secondes.

#### **9** Appuyez sur  $\blacksquare$  (ou sélectionnez **« OK » et appuyez sur ENTER).**

Pour annuler le réglage, appuyez sur O RETURN.

#### **Pour utiliser les touches numériques**

Vous pouvez également utiliser les touches numériques pour saisir des caractères. Reportez-vous au numéro devant chaque ligne de lettres sur l'écran du téléviseur.

**1** À l'étape 7 ci-dessus, appuyez plusieurs fois sur une touche numérique pour sélectionner un caractère.

Exemple :

Appuyez une fois sur la touche 3 pour saisir « D ».

Appuyez trois fois sur la touche 3 pour saisir « F ».

- **2** Appuyez sur ENTER, puis sélectionnez le caractère suivant.
- **3** Appuyez sur  $\blacksquare$  (ou sélectionnez « OK » et appuyez sur ENTER).

# **6. Titrage et protection d'un disque**

Vous pouvez exécuter des opérations s'appliquant à tout le disque sur l'affichage de réglage « Config. du disque ».

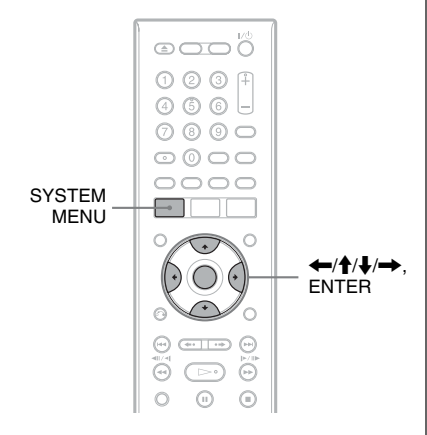

# **Titrage d'un disque**

**+RW -RWVR -RWVideo +R -RVR -RVideo**

## **1 Insérez un disque.**

[Voir « 1. Insertion d'un disque » à la](#page-34-0)  [page 35](#page-34-0).

## **2 Appuyez sur SYSTEM MENU.**

Le menu système apparaît.

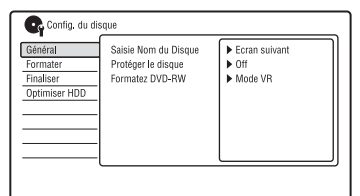

## **4 Sélectionnez « Général », puis appuyez sur ENTER.**

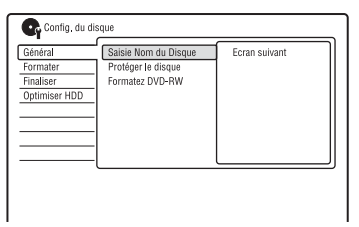

**5 Sélectionnez « Saisie Nom du Disque », puis appuyez sur ENTER.**

**6 Sélectionnez « Ecran suivant », puis appuyez sur ENTER.**

Saisissez le nom de disque [\(page 42\)](#page-41-0).

#### **(3) Remarque**

Vous pouvez saisir jusqu'à 64 caractères pour le nom de disque d'un DVD-RW/DVD-R (mode VR) et jusqu'à 40 caractères pour le nom de disque d'un DVD+RW/DVD-RW (mode Vidéo)/DVD+R/ DVD-R (mode Vidéo). Il se peut que le nom de disque n'apparaisse pas lors de la lecture du disque sur un autre appareil DVD.

# **Protection d'un disque**

#### **-RWVR -RVR**

**1 Insérez un disque.**

[Voir « 1. Insertion d'un disque » à la](#page-34-0)  [page 35.](#page-34-0)

**2 Appuyez sur SYSTEM MENU.**

Le menu système apparaît.

**3 Sélectionnez « Config. du disque », puis appuyez sur ENTER.**

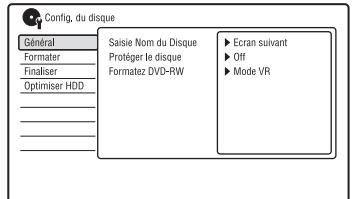

**4 Sélectionnez « Général », puis appuyez sur ENTER.**

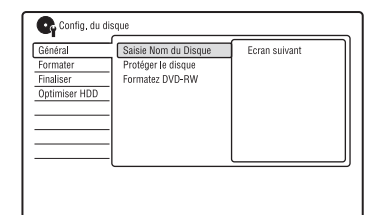

**5 Sélectionnez « Protéger le disque », puis appuyez sur ENTER.**

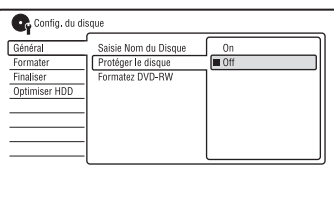

- **6 Sélectionnez « On », puis appuyez sur ENTER.**
- **7 Appuyez sur SYSTEM MENU pour quitter.**

#### **Pour annuler la protection**

Sélectionnez « Off » à l'étape 6.

#### **ζ<sup>ί</sup>** Conseil

Vous pouvez protéger des titres individuels [\(page 82\).](#page-81-0)

# <span id="page-44-0"></span>**7. Lecture d'un disque sur un autre appareil DVD (Finaliser)**

**+RW -RWVR -RWVideo +R -RVR -RVideo**

La finalisation est nécessaire pour pouvoir lire un disque enregistré sur cet enregistreur sur un autre appareil DVD.

Lorsque vous finalisez un DVD+RW, DVD-RW (mode Vidéo), DVD+R ou DVD-R (mode Vidéo), un menu de DVD est automatiquement créé et peut être affiché sur un autre appareil DVD.

Avant la finalisation, vérifiez les différences entre les types de disque dans le tableau cidessous.

#### **Différences entre les types de disque**

- Les disques sont automatiquement finalisés lorsque vous les retirez de l'enregistreur. Vous devez, toutefois, les finaliser pour certains appareils DVD ou si leur durée d'enregistrement est courte. Vous pouvez effectuer des éditions ou enregistrements sur le disque après la finalisation. **+RW**
- La finalisation est inutile si le disque sera lu sur un appareil compatible avec le format VR. Même si l'autre appareil DVD est compatible avec le format VR, il se peut que vous deviez finaliser le disque, notamment si sa durée d'enregistrement est courte. Vous pouvez effectuer des éditions ou enregistrements sur le disque après la finalisation. **-RWVR**
- La finalisation est nécessaire si le disque sera lu sur un appareil autre que cet enregistreur. Après la finalisation, vous ne pouvez plus effectuer d'éditions ou d'enregistrements sur le disque. Pour pouvoir à nouveau enregistrer sur le disque, vous devez le définaliser [\(page 46\)](#page-45-0) ou le reformater [\(page 47\)](#page-46-0). Toutefois, si vous reformatez le disque, tout le contenu enregistré sera effacé. **-RWVideo**

La finalisation est nécessaire. Le disque ne peut être lu que sur un appareil prenant en charge les DVD-R en mode VR. Après la finalisation, il n'est pas possible d'effectuer des montages ou d'enregistrer sur le disque à l'aide de cet enregistreur. **-RVR**

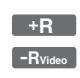

La finalisation est nécessaire si le disque sera lu sur un appareil autre que cet enregistreur. Après la finalisation, vous ne

pouvez plus effectuer de montages ou d'enregistrements sur le disque.

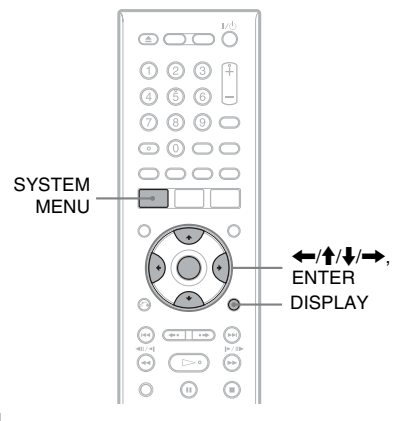

## **1 Insérez un disque.**

[Voir « 1. Insertion d'un disque » à la](#page-34-0)  [page 35](#page-34-0).

## **2 Appuyez sur SYSTEM MENU.**

Le menu système apparaît.

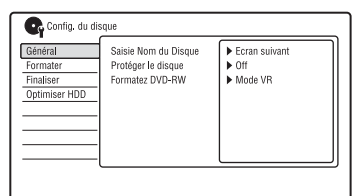

## **4 Sélectionnez « Finaliser », puis appuyez sur ENTER.**

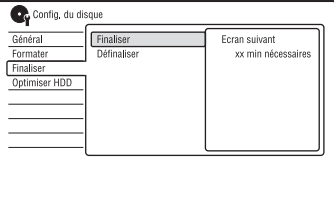

#### **5 Sélectionnez « Finaliser », puis appuyez sur ENTER.**

**6 Sélectionnez « Ecran suivant », puis appuyez sur ENTER.**

Pour un DVD-RW/DVD-R (mode VR), l'enregistreur commence à finaliser le disque. Passez à l'étape 9.

**7 (DVD+RW/DVD-RW (mode Vidéo)/ DVD+R/DVD-R (mode Vidéo) seulement) Sélectionnez un style de menu des titres, puis appuyez sur ENTER.**

Le menu apparaît dans le style de menu des titres sélectionné lorsque le « menu supérieur » (ou le « menu » pour un DVD+RW/DVD+R) est sélectionné sur l'appareil DVD.

**8 (DVD+RW/DVD-RW (mode Vidéo)/ DVD+R/DVD-R (mode Vidéo) seulement) Sélectionnez « Oui », puis appuyez sur ENTER.**

> L'enregistreur commence la finalisation du disque.

**9 Appuyez sur SYSTEM MENU pour quitter.**

#### **ζ<sup>:</sup> Conseil**

Vous pouvez vérifier si un disque a été finalisé. Appuyez sur DISPLAY après l'étape 1 [\(page 40\)](#page-39-0).

#### **(3) Remarques**

- Même après avoir été finalisé, il se peut qu'un disque ne puisse pas être lu si son état, son mode d'enregistrement ou l'appareil DVD ne le permettent pas.
- Cet enregistreur ne peut pas toujours finaliser des disques enregistrés sur d'autres enregistreurs.
- Si vous insérez un disque non finalisé dans un autre appareil DVD, ceci peut endommager le contenu enregistré.
- Lorsque vous utilisez un DVD+RW, vous pouvez continuer à éditer ou enregistrer sur le disque après la finalisation. Toutefois, le menu des titres ne s'affiche pas. Pour afficher le menu des titres, finalisez à nouveau le disque.

# <span id="page-45-0"></span>**Définalisation d'un disque**

#### **-RWVR -RWVideo**

#### **Pour les DVD-RW (mode Vidéo)**

Vous pouvez définaliser un DVD-RW (mode Vidéo) ayant été finalisé (pour interdire tout enregistrement ou montage ultérieurs) afin de pouvoir à nouveau enregistrer dessus ou y effectuer des montages.

#### **Pour les DVD-RW (mode VR)**

Si vous ne parvenez pas à effectuer un enregistrement ou un montage sur un DVD-RW (mode VR) ayant été finalisé sur un autre appareil DVD, définalisez le disque.

#### b **Remarque**

Cet enregistreur ne permet pas de définaliser des DVD-RW (mode Vidéo) ayant été finalisés sur un autre enregistreur.

#### **1 Insérez un disque.**

[Voir « 1. Insertion d'un disque » à la](#page-34-0)  [page 35.](#page-34-0)

# **2 Appuyez sur SYSTEM MENU.**

Le menu système apparaît.

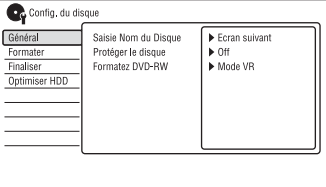

#### **4 Sélectionnez « Finaliser », puis appuyez sur ENTER.**

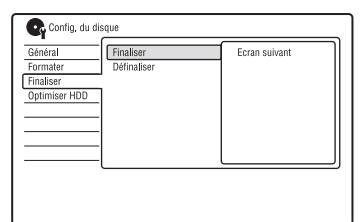

**5 Sélectionnez « Définaliser », puis appuyez sur ENTER.**

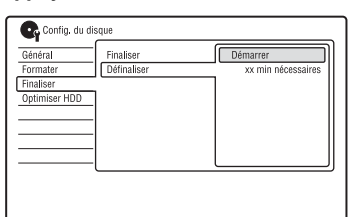

**6 Sélectionnez « Démarrer », puis appuyez sur ENTER.**

> L'enregistreur commence à définaliser le disque.

La définalisation peut demander plusieurs minutes.

# <span id="page-46-0"></span>**8. Reformatage d'un disque**

**+RW -RWVR -RWVideo -RVR -RVideo**

Les disques neufs sont automatiquement formatés lors de leur insertion. Si nécessaire, vous pouvez reformater manuellement un DVD+RW, DVD-RW ou un DVD-R pour le rendre vierge. Pour les DVD-RW ou DVD-R, vous pouvez sélectionner le format d'enregistrement (mode VR ou mode Vidéo) convenant à vos besoins.

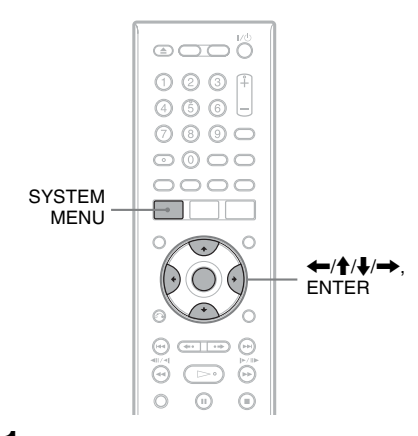

## **1 Insérez un disque.**

[Voir « 1. Insertion d'un disque » à la](#page-34-0)  [page 35](#page-34-0).

# **2 Appuyez sur SYSTEM MENU.**

Le menu système apparaît.

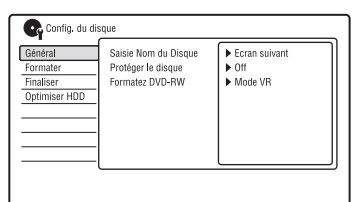

## **4 Sélectionnez « Formater », puis appuyez sur ENTER.**

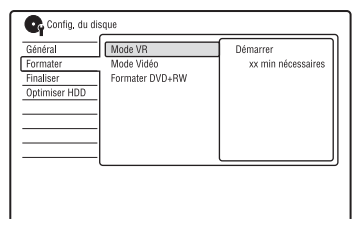

## **5 Sélectionnez un élément, puis appuyez sur ENTER.**

« Mode VR » : Permet de formater des DVD-RW/DVD-R (mode VR ou des disques non enregistrés) en mode VR. « Mode Vidéo » : Permet de formater des DVD-RW/DVD-R en mode Vidéo. « Formater DVD+RW » : Permet de formater des DVD+RW.

#### **6 Sélectionnez « Démarrer », puis appuyez sur ENTER.**

Tout le contenu du disque est effacé.

#### z **Conseil**

En reformatant, vous pouvez changer le format d'enregistrement d'un DVD-RW ou réenregistrer sur un DVD-RW ayant été finalisé.

# **49**<br>第28 File Plus+ and Apple Plus GUIDE Plus-

## **GUIDE Plus+**

# **Présentation du système GUIDE Plus+**

Le système GUIDE Plus+<sup>®</sup> est un guide des programmes de télévision interactif et gratuit. Il peut afficher jusqu'à sept jours de programmes avec les titres des émissions, les promotions et des informations sur les émissions. Les données GUIDE Plus+ pour la grille des programmes TV sont émises par des chaînes partenaires locales et reçues par l'antenne, le boîtier décodeur ou la liaison câble directe depuis le mur.

Visitez le site www.europe.guideplus.com pour la liste de toutes les chaînes partenaires européennes.

Voici quelques unes des fonctionnalités offertes par le système GUIDE Plus+.

- Vous pouvez rechercher des émissions en les listant par catégories (Films ou Sport, par exemple) ou en utilisant la fonction de recherche par mot-clé [\(page 53\)](#page-52-0).
- Après avoir trouvé l'émission recherchée, vous pouvez utiliser le système GUIDE Plus+ pour programmer son enregistrement [\(page 60\)](#page-59-0).
- Vous pouvez paramétrer le système pour que vos émissions favorites soient affichées avec les critères (catégorie, mot-clé) que vous spécifiez [\(page 54\).](#page-53-0)

Pour plus d'informations, [voir « Pour](#page-50-0)  [regarder une émission avec le système](#page-50-0)  [GUIDE Plus+ » \(page 51\).](#page-50-0)

# **Présentation des éléments communs**

#### **Appuyez sur GUIDE.**

L'« écran d'accueil » du système GUIDE Plus+ apparaît.

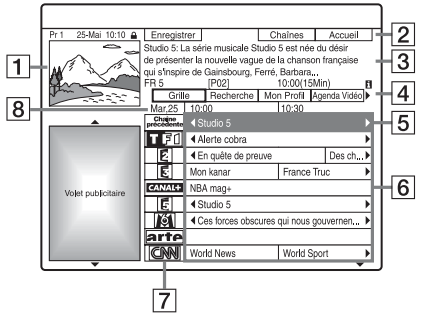

- A Fenêtre TV : Cette fenêtre affiche l'émission que vous regardiez lorsque vous avez appuyé sur GUIDE.
- [2] Barre d'action : Lorsque vous appuyez sur la touche de même couleur sur la télécommande, la fonction de la barre d'action est commandée. Les fonctions de la barre d'action diffèrent selon les écrans.
- **3** Écran d'informations : Affiche des informations sur l'émission sélectionnée lorsque l'« écran d'accueil » est affiché. Le contenu diffère selon l'écran affiché.
- $|4|$  Barre de menus : Appuyez sur la touche bleue (« Accueil »), puis sur  $\uparrow$ pour placer le curseur sur la barre de menus. Sélectionnez ensuite l'une des fonctions suivantes à l'aide de  $\leftarrow$ / $\rightarrow$ , puis appuyez sur ENTER. « Grille » : Permet d'afficher les émissions de la tranche horaire actuelle et des 7 jours suivants.

« Recherche » : Permet de rechercher des titres par catégorie ou par mot-clé [\(page 53\)](#page-52-0). La catégorie affichée dépend des données de l'émission reçue par l'enregistreur. Les catégories possibles sont Films, Sport et Enfants, par exemple.

« Mon Profil » : Permet de spécifier le profil de vos émissions favorites [\(page 54\)](#page-53-0).

« Agenda Vidéo » : Affiche la liste des programmations effectuées [\(page 65\)](#page-64-0). « Info » : Affiche des informations lorsqu'elles sont disponibles.

« Chaînes » : Permet de changer la liste des chaînes et l'affichage des chaînes [\(page 56\)](#page-55-0).

« Installation » : Permet de changer la langue, le pays/région, le code postal, la source d'entrée et la chaîne partenaire.

- **5** Position « Accueil » : Lorsque vous appuyez sur la touche bleue (« Accueil »), le curseur revient sur la dernière chaîne de la « Grille ».
- $\boxed{6}$  Mosaïque : Affiche les titres et catégories d'émission ; vert (sports), violet (films), bleu (enfants), vert sarcelle (divers).
- G Logo de la chaîne : Affiche le logo de la chaîne.
- $\boxed{8}$  Tranche horaire : Indique la tranche horaire actuellement sélectionnée. Utilisez  $\leftrightarrow$  pour sélectionner une autre tranche horaire.

#### ζ<sup>:</sup> Conseil

Vous pouvez également déplacer le curseur sur la barre de menus en appuyant sur MENU.

# **Guide de dépannage**

Si vous rencontrez des difficultés à afficher la liste des émissions, vérifiez les points suivants :

- Votre pays/région doit être correctement spécifié [\(page 26\).](#page-25-0)
- L'horloge doit être correctement réglée. Si l'horloge n'est pas réglée, réglez-la manuellement [\(page 122\).](#page-121-0)
- Cet enregistreur télécharge les données GUIDE Plus+ plusieurs fois par jour lorsque l'enregistreur est éteint (mode veille). Éteignez l'enregistreur lorsque vous ne l'utilisez pas (la nuit, par exemple). Après la mise en service initiale [\(page 26\),](#page-25-1) jusqu'à 24 heures peuvent être nécessaires pour que l'enregistreur commence à recevoir la grille des programmes. Une journée peut être nécessaire pour la réception des sept jours de la grille des programmes TV.
- Si les données du guide des programmes ne sont pas reçues après une journée, assurezvous que :
	- la procédure « Réglage facile » [\(page 26\)](#page-25-1) est terminée.
	- la chaîne partenaire n'est pas désactivée [\(voir « Désactivation de chaînes » à la](#page-56-0)  [page 57](#page-56-0)).

– la minuterie n'est pas activée.

Si les données du guide des programmes ne sont toujours pas reçues après les vérifications ci-dessus, recherchez la chaîne partenaire sur le site suivant et spécifiez-la manuellement [\(page 56\)](#page-55-1) :

www.europe.guideplus.com

- Si la chaîne partenaire a changé ou s'est déplacée, les données du guide des programmes ne peuvent pas être reçues. Dans ce cas, procédez comme il est indiqué sous [« Recherche de la chaîne partenaire](#page-54-0)  [GUIDE Plus+ » \(page 55\)](#page-54-0) pour mettre à jour le paramètre de la chaîne partenaire.
- Si le boîtier décodeur n'est raccordé à l'enregistreur que par un cordon PÉRITEL (SCART), procédez comme suit :
	- allumez le boîtier décodeur.
	- raccordez le Set Top Box Controller.

– procédez comme il est indiqué sous [« Changement de la chaîne partenaire](#page-55-1)  [GUIDE Plus+ manuellement » \(page 56\)](#page-55-1)  pour spécifier manuellement la chaîne partenaire. Assurez-vous que le boîtier décodeur (démodulateur) est sélectionné comme source.

#### $\boldsymbol{\Theta}$  **Remarques**

- Le boîtier décodeur change parfois brusquement de chaîne bien que l'enregistreur soit éteint. Ceci est dû au fait que le Set Top Box Controller change de chaîne pour la réception des données GUIDE Plus+.
- Lorsque vous réinitialisez l'enregistreur [\(page 152\)](#page-151-0), les réglages du système GUIDE Plus+ suivants sont réinitialisés :
	- paramètre de pays/région dans « Réglage facile »
	- « Pays » de « Installation » « Installation de Base » sur la barre de menus
	- « Code postal » de « Installation » « Installation de Base » sur la barre de menus Notez que le système GUIDE Plus+ est également réinitialisé lorsque vous changez les
- réglages des paramètres de la chaîne partenaire. • Le système GUIDE Plus+ ne peut pas être utilisé lorsque « Config. des entrées » se trouve sur « NTSC » sur l'affichage de réglage « Général » [\(page 123\)](#page-122-0).

# <span id="page-50-0"></span>**Pour regarder une émission avec le système GUIDE Plus+**

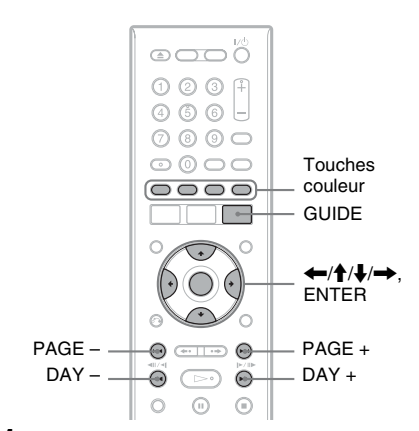

# **1 Appuyez sur GUIDE.**

L'« écran d'accueil » du système GUIDE Plus+ apparaît.

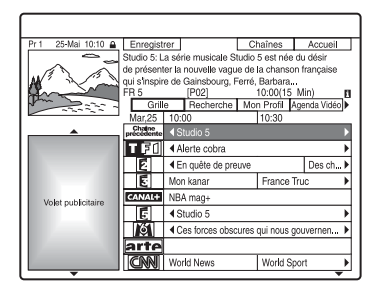

**2 Sélectionnez une émission à l'aide de**  <**/**M**/**m**/**,**, puis appuyez sur ENTER.**

Le système GUIDE Plus+ disparaît et l'image de la chaîne de l'émission sélectionnée apparaît.

#### **Pour sélectionner une chaîne rapidement à l'aide des logos de chaîne**

- **1** Appuyez sur GUIDE. L'« écran d'accueil » du système GUIDE Plus+ apparaît.
- **2** Appuyez sur la touche jaune (« Chaînes »).

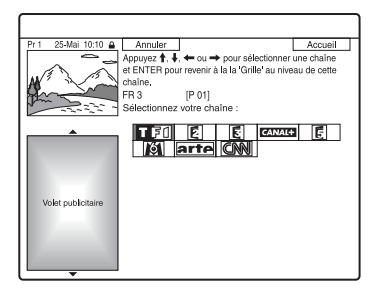

- **3** Sélectionnez le logo de chaîne à l'aide de  $\leftarrow/\uparrow/\downarrow/\rightarrow$ , puis appuyez sur ENTER. L'affichage « Grille » réapparaît et l'émission actuellement diffusée par la chaîne choisie est sélectionnée.
- **4** Sélectionnez une émission à l'aide de  $\leftarrow$ / $\rightarrow$ , puis appuyez sur ENTER.

#### **Pour revenir à la position « Accueil »**

Appuyez sur la touche bleue (« Accueil »). Le curseur retourne sur la position d'accueil sur la « Grille ».

#### **Pour programmer une émission à enregistrer**

[Voir « Enregistrement par simple pression](#page-60-0)  [d'une touche \(GUIDE Plus+\) » \(page 61\).](#page-60-0)

#### **Pour fermer le système GUIDE Plus+**

Appuyez sur GUIDE.

#### z **Conseils**

- Appuyez sur les touches PAGE +/– pour changer la liste des émissions par page.
- Appuyez sur les touches DAY +/– pour changer la liste des émissions par jour.

## <span id="page-51-0"></span>**Pour débloquer la fenêtre TV**

La fenêtre TV est bloquée afin que la chaîne affichée ne change pas lorsque vous déplacez le curseur sur d'autres titres.

À partir de « Grille », sélectionnez le logo de la chaîne bloquée, puis appuyez sur la touche rouge (« Débloquer »). L'icône «  $\bigoplus$  » est remplacée par « » et la fenêtre TV est déverrouillée. Pour bloquer la fenêtre TV, sélectionnez le logo de la chaîne que vous désirez bloquer, puis appuyez sur la touche rouge (« Bloquer »).

#### b **Remarques**

- La fenêtre TV reste bloquée pendant l'enregistrement et l'indicateur cadenas y est affiché. Vous ne pouvez pas débloquer la fenêtre TV pendant l'enregistrement.
- Si vous utilisez un boîtier décodeur pour regarder des émissions, il se peut que l'image de la fenêtre TV ne change pas aussi vite que vous déplacez le curseur. Bloquez alors la fenêtre TV [\(page 52\)](#page-51-0).

# <span id="page-52-2"></span><span id="page-52-0"></span>**Recherche d'une émission à l'aide du système GUIDE Plus+**

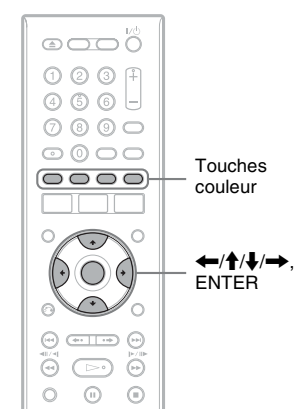

**1 Sélectionnez « Recherche » dans la barre de menus, puis appuyez sur ENTER.**

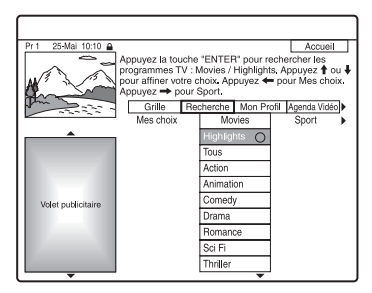

#### **2 Sélectionnez une catégorie à l'aide de**   $\leftarrow$ **/→**.

Pour rechercher une émission par motclé, sélectionnez « Mes choix ». Vous pouvez rechercher toutes les émissions qui contiennent le mot-clé dans le titre de l'émission et sur l'écran d'informations de l'émission. Si aucun mot-clé n'est affiché, saisissez le mot-clé. Voir [« Pour](#page-52-1)  [saisir un nouveau mot-clé »](#page-52-1) ci-dessous.

**3 Sélectionnez une sous-catégorie à l'aide de ↑/**↓, puis appuyez sur **ENTER.**

La liste des émissions répondant aux critères apparaît.

Les sous-catégories diffèrent selon les pays/régions.

**4 Sélectionnez une émission à l'aide de**   $<sup>↑</sup>$ , puis appuyez sur ENTER.</sup>

#### <span id="page-52-1"></span>**Pour saisir un nouveau mot-clé**

- **1** Sélectionnez « Recherche » dans la barre de menus, puis appuyez sur ENTER.
- **2** Sélectionnez « Mes choix » à l'aide de  $\leftarrow$   $\leftarrow$
- **3** Appuyez sur la touche jaune (« Ajouter »).

L'affichage pour la saisie de caractères apparaît.

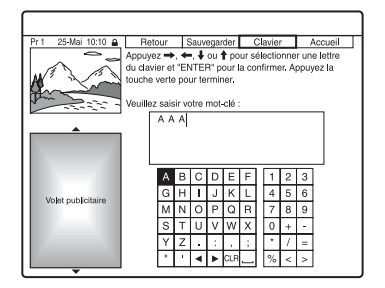

**4** Sélectionnez un caractère sur le clavier à l'aide de  $\leftarrow$ / $\uparrow$ / $\downarrow$ / $\rightarrow$ , puis appuyez sur ENTER.

Pour passer entre les majuscules, les minuscules et les caractères accentués, appuyez plusieurs fois sur la touche jaune (« Clavier »).

Pour abandonner la saisie d'un nouveau mot-clé, appuyez sur la touche rouge (« Retour »).

**5** Répétez l'étape 4 pour saisir toutes les lettres du mot-clé.

**6** Appuyez sur la touche verte (« Sauvegarder »). Le mot-clé saisi est enregistré.

Pour supprimer un mot-clé, sélectionnezle, puis appuyez sur la touche rouge (« Effacer »).

Pour modifier un mot-clé, sélectionnezle, puis appuyez sur la touche verte (« Modifier »).

#### **Pour programmer une émission à enregistrer**

[Voir « Enregistrement par simple pression](#page-60-0)  [d'une touche \(GUIDE Plus+\) » \(page 61\).](#page-60-0)

#### z **Conseil**

Lorsque plusieurs mots-clés sont spécifiés pour « Mes choix », vous pouvez sélectionner « Tous » pour une sous-catégorie.

# <span id="page-53-1"></span><span id="page-53-0"></span>**Listage des informations de vos émissions favorites (Mon Profil)**

Vous pouvez définir un profil pour que seules les informations de vos émissions favorites soient listées.

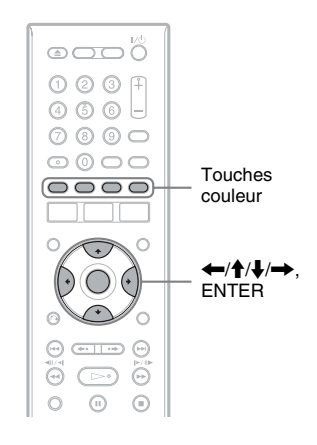

# **Définition d'un profil**

**1 Sélectionnez « Mon Profil » dans la barre de menus, puis appuyez sur la touche jaune (« Préférences »).**

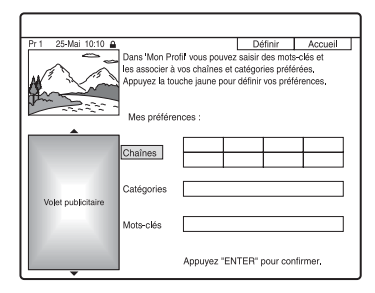

#### **2 Sélectionnez « Chaînes », « Catégories » ou « Mots-clés », puis appuyez sur la touche jaune (« Ajouter »).**

« Chaînes » : Sélectionnez la chaîne à l'aide de  $\leftarrow$ / $\leftarrow$ / $\leftarrow$ / $\leftarrow$ , puis appuyez sur ENTER. Pour ajouter d'autres chaînes, appuyez sur la touche jaune (« Ajouter »). Vous pouvez inscrire jusqu'à 16 chaînes. Pour abandonner l'inscription, sélectionnez une chaîne, puis appuyez sur la touche rouge (« Effacer »). « Catégories » : Sélectionnez la catégorie à l'aide de  $\leftarrow$ / $\uparrow$ / $\downarrow$ / $\rightarrow$ , puis appuyez sur ENTER. Pour ajouter d'autres catégories, appuyez sur la touche jaune (« Ajouter »). Vous pouvez inscrire jusqu'à 4 catégories. Pour abandonner l'inscription, sélectionnez une catégorie, puis appuyez sur la touche rouge (« Effacer »). « Mots-clés » : Saisissez un mot-clé. [Voir « Pour saisir un nouveau mot-clé »](#page-52-1)  [à la page 53](#page-52-1). Pour ajouter d'autres motsclés, appuyez sur la touche jaune

(« Ajouter »). Vous pouvez inscrire jusqu'à 16 mots-clés.

Pour abandonner l'inscription, sélectionnez un mot-clé, puis appuyez sur la touche rouge (« Effacer »).

# **3 Appuyez sur ENTER.**

**Pour modifier les paramètres de profil** Répétez la procédure depuis l'étape 1 ci-dessus.

# **Sélection et visionnage d'une émission depuis Mon Profil**

**1 Sélectionnez « Mon Profil » dans la barre de menus, puis appuyez sur ENTER.**

Les émissions qui correspondent aux critères de profil sont affichées.

**2 Sélectionnez une émission à l'aide de**  <**/**M**/**m**/**,**, puis appuyez sur ENTER.**

#### **Pour programmer une émission à enregistrer**

[Voir « Enregistrement par simple pression](#page-60-0)  [d'une touche \(GUIDE Plus+\) » \(page 61\).](#page-60-0)

# **Modification du paramétrage du système GUIDE Plus+**

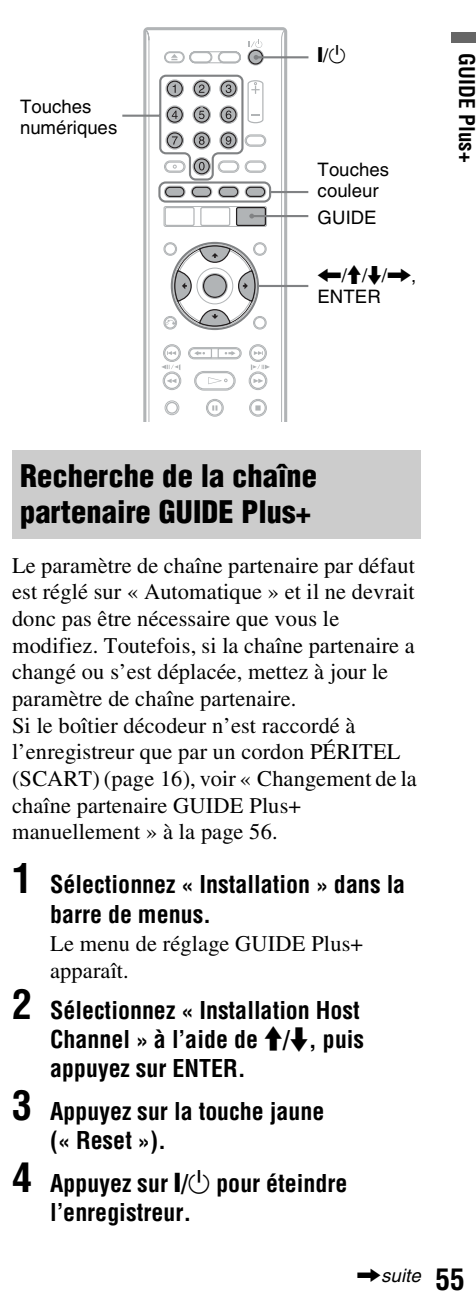

# <span id="page-54-0"></span>**Recherche de la chaîne partenaire GUIDE Plus+**

Le paramètre de chaîne partenaire par défaut est réglé sur « Automatique » et il ne devrait donc pas être nécessaire que vous le modifiez. Toutefois, si la chaîne partenaire a changé ou s'est déplacée, mettez à jour le paramètre de chaîne partenaire. Si le boîtier décodeur n'est raccordé à l'enregistreur que par un cordon PÉRITEL (SCART) ([page 16](#page-15-0)), [voir « Changement de la](#page-55-1)  [chaîne partenaire GUIDE Plus+](#page-55-1)  [manuellement » à la page 56.](#page-55-1)

**1 Sélectionnez « Installation » dans la barre de menus.**

Le menu de réglage GUIDE Plus+ apparaît.

- **2 Sélectionnez « Installation Host Channel » à l'aide de ↑/↓, puis appuyez sur ENTER.**
- **3 Appuyez sur la touche jaune (« Reset »).**
- **4 Appuyez sur** [**/**1 **pour éteindre l'enregistreur.**

**5 Attendez une journée pour que les données du guide des programmes soient reçues.**

Si les données du guide des programmes n'ont pas été reçues après avoir attendu une journée, recherchez la chaîne partenaire sur le site Web suivant et spécifiez manuellement la chaîne partenaire ([« Changement de la chaîne](#page-55-1)  [partenaire GUIDE Plus+](#page-55-1)  [manuellement » \(page 56\)](#page-55-1)). www.europe.guideplus.com

## <span id="page-55-1"></span>**Changement de la chaîne partenaire GUIDE Plus+ manuellement**

Si le boîtier décodeur n'est raccordé à l'enregistreur que par un cordon PÉRITEL (SCART) et si vous désirez recevoir les données du guide des programmes avec votre boîtier décodeur, recherchez la chaîne partenaire sur le site Web suivant et spécifiez-la pour votre zone géographique en procédant comme il est indiqué ci-dessous : www.europe.guideplus.com

**1 Sélectionnez « Installation » dans la barre de menus.**

Le menu de réglage GUIDE Plus+ apparaît.

- **2 Sélectionnez « Installation Host Channel » à l'aide de ↑/↓, puis appuyez sur ENTER.**
- **3 Appuyez deux fois sur la touche jaune (« Modifier »).**

« Manuel » apparaît.

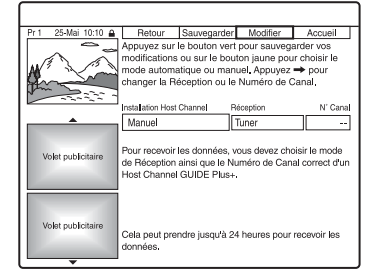

- **4 Sélectionnez « Réception » à l'aide de**  ,**.**
- **5 Appuyez plusieurs fois sur la touche jaune (« Réception ») pour sélectionner la source d'entrée.**
- **6 Sélectionnez « N° Canal » à l'aide de**  ,**.**
- **7 Saisissez le numéro de canal à l'aide des touches numériques.**
- **8 Appuyez sur la touche verte (« Sauvegarder »).**

L'affichage vous demande de confirmer votre intention.

**9 Sélectionnez « Confirmer » à l'aide de**  <**/**,**, puis appuyez sur ENTER.**

Le menu de réglage GUIDE Plus+ réapparaît.

**10 Attendez une journée que les données du guide des programmes soient reçues.**

#### **Pour abandonner le paramétrage**

Appuyez sur la touche rouge (« Retour »).

#### **Pour revenir à la position « Accueil »**

Appuyez sur la touche bleue (« Accueil »). Le curseur retourne sur la position d'accueil sur la « Grille ».

#### **Pour vérifier les informations du système GUIDE Plus+**

- **1** Sélectionnez « Installation » dans la barre de menus, puis appuyez sur ENTER.
- **2** Sélectionnez « Informations Système GUIDE Plus+ » à l'aide de  $\biguparrow \biguparrow$ , puis appuyez sur ENTER.

# <span id="page-55-0"></span>**Vérification des chaînes**

Vérifiez si les numéros de chaîne sont les mêmes que ceux qui sont spécifiés sur l'affichage de réglage « Tuner ». Pour modifier le réglage des canaux ou changer le nom de chaîne, [voir « Réglages de](#page-123-0)  [réception d'antenne \(Tuner\) » \(page 124\).](#page-123-0)

#### **1 Sélectionnez « Chaînes » dans la barre de menus.**

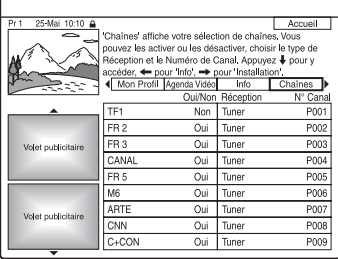

# **2 Appuyez sur ENTER.**

**3** Appuyez sur  $\rightarrow$  pour déplacer le **curseur sur la colonne de droite.**

**4 Sélectionnez la chaîne que vous**  désirez vérifier à l'aide de  $\triangle$ / $\blacktriangleright$ .

> Pour changer la chaîne, appuyez sur la touche verte (« N° Canal »), saisissez un numéro de chaîne à l'aide des touches numériques, puis appuyez sur ENTER.

#### b **Remarque**

Pour recevoir avec l'enregistreur une chaîne pouvant être reçue directement par lui ou par le boîtier décodeur, changez la source d'entrée à l'étape 4.

# <span id="page-56-0"></span>**Désactivation de chaînes**

Si certaines chaînes sont inutilisées ou inutiles, vous pouvez les masquer.

- **1 Sélectionnez « Chaînes » dans la barre de menus, puis appuyez sur ENTER.**
- **2 Dans la colonne de gauche, sélectionnez la chaîne que vous désirez masquer ou afficher à l'aide de** M**/**m**.**
- **3 Appuyez sur la touche rouge (« Oui/ Non »).**

Les chaînes désactivées seront grisées. Pour réafficher les chaînes désactivées, appuyez à nouveau sur la touche rouge  $(\times$  Oui/Non »).

#### **(3 Remarques**

- Il n'est pas possible d'enregistrer une chaîne si elle n'a pas été réglée dans [« Réglages de](#page-123-0)  [réception d'antenne \(Tuner\) » \(page 124\),](#page-123-0) même si elle se trouve sur « Oui » dans la barre de menus « Chaînes ».
- Si vous utilisez votre boîtier décodeur pour la réception des émissions (alors que le boîtier décodeur n'est raccordé à l'enregistreur que par un cordon PÉRITEL (SCART), [page 16](#page-15-0)) et si une même émission peut être captée à la fois par le boîtier décodeur et l'enregistreur, changez la « Réception » pour que l'émission soit reçue par le tuner de l'enregistreur.

**Enregistrement programmé**

# **Avant l'enregistrement**

#### **Avant de commencer à enregistrer…**

- Assurez-vous qu'il y a assez d'espace disponible sur le disque pour l'enregistrement [\(page 40\).](#page-39-1) Pour le disque dur, les DVD+RW et DVD-RW, vous pouvez libérer de l'espace en effaçant des titres [\(page 81\).](#page-80-0)
- Réglez la qualité de l'image enregistrée si nécessaire [\(page 64\).](#page-63-0)

#### **(3) Remarque**

Après l'enregistrement, finalisez le disque si vous désirez le lire sur un autre appareil DVD [\(page 45\)](#page-44-0).

# <span id="page-57-1"></span><span id="page-57-0"></span>**Mode d'enregistrement**

Comme les modes d'enregistrement standard ×3 des cassettes vidéo, vous pouvez sélectionner le mode d'enregistrement désiré à l'aide de la touche REC MODE. Un mode d'enregistrement en qualité élevée offre un plus bel enregistrement, mais la durée d'enregistrement est raccourcie car le volume de données est plus grand. À l'inverse, un mode longue durée allonge la durée d'enregistrement, mais la qualité d'image est plus grossière en raison du plus faible volume de données.

#### **Appuyez plusieurs fois sur REC MODE pour changer le mode d'enregistrement.**

Pour sélectionner d'autres options pour le mode d'enregistrement (mode d'enregistrement manuel), placez « Mode Enr. Manuel » sur « On (réglages) » sur l'affichage de réglage « Enregistrement » [\(page 133\)](#page-132-0). Pour enregistrer des images dans une qualité supérieure à celle du mode HQ sur le disque dur, placez « Mode Enr. Manuel » sur « On (réglages) », puis sélectionnez « HQ+ ». Pour plus d'informations sur le mode d'enregistrement manuel, [voir page 133.](#page-132-0)

Pour l'enregistrement programmé, vous pouvez également sélectionner « AUTO » comme mode d'enregistrement afin de maximiser la qualité d'enregistrement pour l'espace disponible sur le disque (en cas d'enregistrement sur un DVD) ou pour faire tenir l'enregistrement sur un disque vierge (en cas d'enregistrement sur le disque dur).

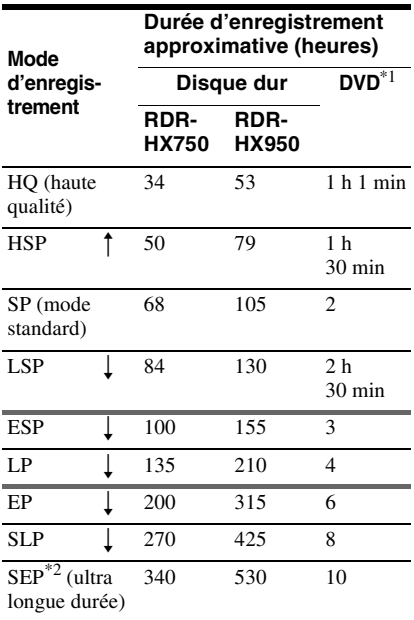

\*<sup>1</sup> La durée d'enregistrement approximative est donnée pour des DVD de 12 cm. Les durées d'enregistrement approximatives pour les DVD+R DL (double couche)/DVD-R DL (double couche) sont les suivantes : HQ : 1 heure 51 minutes HSP : 2 heures 41 minutes SP : 3 heures 35 minutes LSP : 4 heures 29 minutes ESP : 5 heures 23 minutes LP : 7 heures 11 minutes EP : 10 heures 46 minutes SLP : 14 heures 21 minutes SEP : 17 heures 57 minutes  $*$ <sup>2</sup> Lors d'un enregistrement sur un DVD+RW ou

DVD+R, SLP est la plus longue durée d'enregistrement disponible. Si vous sélectionnez SEP, le mode d'enregistrement revient automatiquement sur SLP.

#### z **Conseil**

Pour sélectionner facilement un mode d'enregistrement manuel, appuyez plusieurs fois sur REC MODE pour afficher « MN », puis sélectionnez un mode d'enregistrement manuel à l'aide de  $\leftarrow \rightarrow$ .

#### **(3) Remarques**

- La durée maximale d'enregistrement en continu sur le disque dur pour un seul titre est de 12 heures. Un titre plus long que 12 heures est divisé.
- Les conditions ci-dessous peuvent affecter légèrement la précision de la durée d'enregistrement.
	- Enregistrement d'une émission dont la réception est mauvaise ou d'une émission ou d'une source vidéo dont la qualité d'image laisse à désirer.
	- Enregistrement sur un disque sur lequel des éditions ont déjà été effectuées.
	- Enregistrement seulement d'une image fixe ou du son.
- Les émissions sont enregistrées avec le rapport de format d'image suivant :
	- avec le rapport de format d'image original si vous enregistrez sur le disque dur (lorsque « Format d'enreg. HDD » se trouve sur « Mode Vidéo OFF » sur l'affichage de réglage « Enregistrement » [\(page 136\)\)](#page-135-0)/DVD-RW/ DVD-R (mode VR).
	- avec le rapport de format d'image 4:3 si vous enregistrez sur un DVD+RW/DVD+R.
- Lors de l'enregistrement sur des DVD-R DL (mode Vidéo), le titre est divisé lors du changement de couche.

# **Enregistrement d'émissions stéréo et bilingues**

Cet enregistreur capte et enregistre automatiquement les émissions stéréo et bilingues basées sur le système ZWEITON ou le système NICAM.

Vous pouvez enregistrer à la fois la piste sonore principale et la piste sonore secondaire sur le disque dur (lorsque « Format d'enreg. HDD » se trouve sur « Mode Vidéo OFF » sur l'affichage de réglage « Enregistrement » [\(page 136\)\)](#page-135-0) et sur un DVD-RW (mode VR) et un DVD-R (mode VR). Vous pouvez passer de l'une à l'autre pendant la lecture du disque. Vous ne pouvez enregistrer qu'une seule piste sonore (principale ou secondaire) à la fois sur le disque dur (lorsque « Format d'enreg. HDD » se trouve sur « Mode Vidéo ON » sur l'affichage de réglage « Enregistrement » [\(page 136\)](#page-135-0)) et un DVD+RW, DVD+R, DVD-RW (mode Vidéo), ou un DVD-R (mode Vidéo). Sélectionnez la piste sonore sur l'affichage de réglage « Entrée Audio » avant le commencement de l'enregistrement. Placez « Enregis. Bilingue » sur « A/G » (réglage par défaut) ou « B/D » sur l'affichage de réglage « Entrée Audio » [\(page 130\)](#page-129-0).

Pour le format d'enregistrement du disque dur, [voir page 136.](#page-135-0)

#### **Système ZWEITON (stéréo allemand)**

Lors de la réception d'une émission stéréo, « Stéréo » apparaît. Lors de la réception d'une émission ZWEITON bilingue, l'indication « G », «  $D \gg 0u \ll G + D \gg$  apparaît.

#### **Système NICAM**

Pour enregistrer une émission NICAM, placez « Sélection NICAM » sur « NICAM » (réglage par défaut) sur l'affichage de réglage « Entrée Audio ». Si le son n'est pas clair lorsque vous écoutez des émissions NICAM, placez « Sélection NICAM » sur « Standard » [\(page 129\).](#page-128-0)

#### **ζ<sup>'</sup>** Conseil

Vous pouvez sélectionner la piste sonore (principale ou secondaire) pendant l'enregistrement d'émissions bilingues à l'aide de la touche AUDIO. Cela n'affecte pas le son enregistré.

# **Images ne pouvant pas être enregistrées**

Les images protégées contre la copie ne peuvent pas être enregistrées sur cet enregistreur.

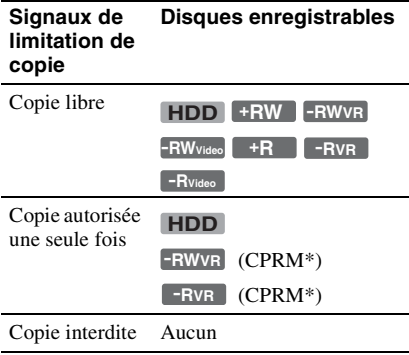

\* Le disque enregistré ne peut être lu que sur un appareil compatible CPRM [\(page 10\).](#page-9-0)

# <span id="page-59-0"></span>**Enregistrement programmé (GUIDE Plus+/Manuel)**

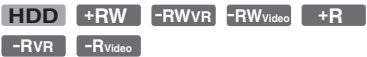

Deux méthodes peuvent être utilisées pour programmer un enregistrement dans le système GUIDE Plus+ : enregistrement par simple pression d'une touche et programmation manuelle. Vous pouvez programmer 32 enregistrements (8 enregistrements lorsque vous utilisez la fonction VPS/PDC) à la fois jusqu'à 30 jours à l'avance.

#### **(3) Remarques**

- Pour enregistrer à l'aide du système GUIDE Plus+ lorsque l'enregistreur est raccordé à un boîtier décodeur, allumez le boîtier décodeur et raccordez le Set Top Box Controller.
- N'utilisez pas votre boîtier décodeur juste avant un enregistrement programmé ou pendant celuici. Ceci pourrait empêcher l'enregistrement correct de l'émission.

# <span id="page-60-0"></span>**Enregistrement par simple pression d'une touche (GUIDE Plus+)**

Vous pouvez utiliser le système GUIDE Plus+ pour programmer un enregistrement jusqu'à sept jours à l'avance.

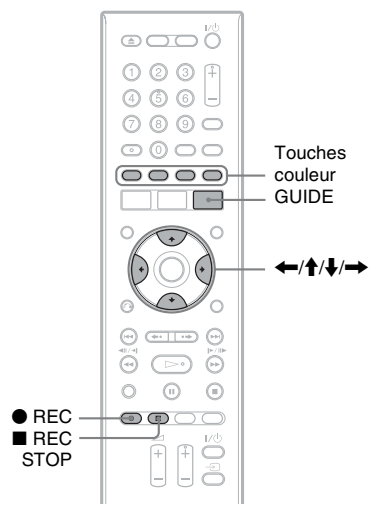

## **1 Appuyez sur GUIDE.**

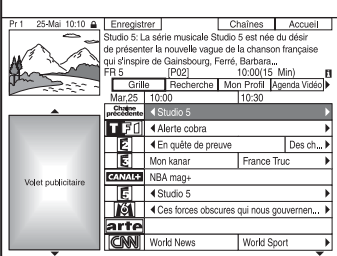

#### **2 Sélectionnez une émission à l'aide de ←/↑/↓/→.**

Pour rechercher une émission par catégorie ou par mot-clé, sélectionnez « Recherche » sur la barre de menus. Pour plus d'informations sur la recherche d'une émission, [voir « Recherche d'une](#page-52-2)  [émission à l'aide du système GUIDE](#page-52-2)  [Plus+ » à la page 53.](#page-52-2)

Vous pouvez sélectionner une émission dans « Mon Profil » [\(page 54\).](#page-53-1)

## **3 Appuyez sur la touche rouge (« Enregistrer ») ou** z **REC.**

L'émission programmée et la tranche horaire changent de couleur et l'enregistreur est prêt à commencer l'enregistrement. Si vous enregistrez depuis un boîtier décodeur, n'oubliez pas de l'allumer.

À la différence d'un magnétoscope, il n'est pas nécessaire d'éteindre l'enregistreur pour qu'un enregistrement programmé puisse commencer.

- Pour enregistrer sur un DVD Voir « Vérification/modification/ [annulation de programmations » à la](#page-64-1)  [page 65.](#page-64-1)
- Pour effectuer une programmation plus détaillée

Voir « Vérification/modification/ [annulation de programmations » à la](#page-64-1)  [page 65.](#page-64-1)

#### **Pour vérifier, modifier ou annuler une programmation d'enregistrement**

[Voir « Vérification/modification/annulation](#page-64-1)  [de programmations » à la page 65.](#page-64-1)

# **Pour arrêter un enregistrement programmé pendant son exécution**

Appuyez sur  $\blacksquare$  REC STOP.

Notez que plusieurs secondes peuvent être nécessaires pour que l'enregistreur arrête l'enregistrement.

Des instructions peuvent apparaître à l'écran lorsque vous appuyez sur  $\blacksquare$  REC STOP. Suivez alors les instructions à l'écran.

#### **Réglage mode enreg.**

Si l'espace disque disponible est insuffisant pour l'enregistrement, l'enregistreur sélectionne automatiquement un mode d'enregistrement permettant d'enregistrer l'intégralité de l'émission. Placez « Réglage mode enreg. » sur « On » sur l'affichage de réglage « Enregistrement » [\(page 135\).](#page-134-0)

#### **Si des programmations se chevauchent**

Si des programmations se chevauchent, un message apparaît. Pour modifier une programmation, [voir « Vérification/](#page-64-1) [modification/annulation de](#page-64-1)  [programmations » à la page 65.](#page-64-1)

#### z **Conseil**

Si vous enregistrez sur le disque dur, vous pouvez visionner le titre pendant son enregistrement en sélectionnant le titre de l'émission sur la liste de titres [\(page 77\)](#page-76-0).

#### **(3) Remarques**

- Si un message indiquant que le disque dur est plein apparaît à l'écran, changez la destination d'enregistrement sur « DVD » ou faites de la place pour l'enregistrement [\(page 82\)](#page-81-0).
- Si l'espace disponible sur le DVD est insuffisant pour l'enregistrement, l'enregistreur enregistre automatiquement l'émission sur le disque dur même si vous avez sélectionné « DVD » (Enregistrement de récupération).
- Le dernier mode d'enregistrement sélectionné manuellement devient le mode d'enregistrement par défaut pour des enregistrements programmés effectués avec le système GUIDE Plus+.
- Vous ne pouvez pas régler la qualité d'enregistrement (disque dur ou DVD) une fois l'enregistrement commencé.
- Il se peut que le début de certaines émissions ne soit pas enregistré lorsque vous utilisez la fonction VPS/PDC.
- Vous ne pouvez pas prolonger la durée d'enregistrement lorsque la fonction « VPS/ PDC » est sélectionnée [\(page 66\)](#page-65-0).
- La fonction « Réglage mode enreg. » n'est disponible que pour un enregistrement programmé sur un DVD et lorsque la fonction VPS/PDC est désactivée.
- Il n'est pas possible de placer le mode d'enregistrement sur « AUTO » lorsque « VPS/ PDC » se trouve sur « On ».

# **Programmation manuelle d'un enregistrement**

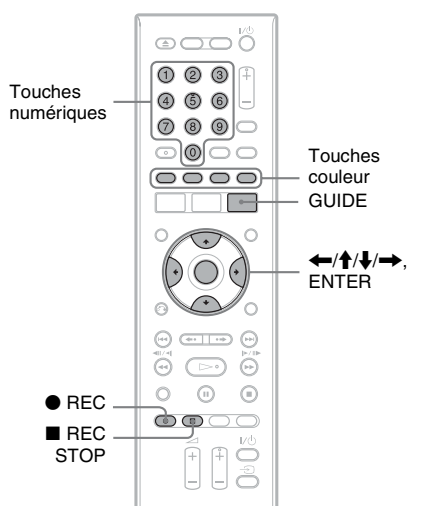

# **1 Appuyez sur GUIDE.**

# **2 Sélectionnez « Agenda Vidéo » dans la barre de menus.**

La liste SCHEDULE apparaît.

**3 Appuyez sur la touche verte (« Manuel »).**

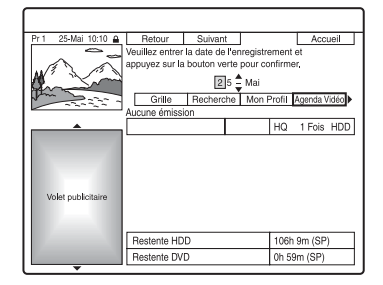

- **4 Programmez la date à l'aide des touches numériques et de**  $\leftarrow$ / $\uparrow$ / $\downarrow$ / ,**. Appuyez ensuite sur la touche verte (« Suivant »).**
- **5 Programmez l'heure de début à l'aide des touches numériques et de**  $\leftarrow$ **/↑/** m**/**,**. Appuyez ensuite sur la touche verte (« Suivant »).**
- **6 Programmez l'heure de fin à l'aide des touches numériques et de**  $\leftarrow$ **/** $\uparrow$ **/** m**/**,**. Appuyez ensuite sur la touche verte (« Suivant »).**
- **7 Sélectionnez la source d'entrée à l'aide de**  $\triangle$ **/** $\blacktriangleright$  **et sélectionnez la chaîne à l'aide des touches numériques ou de ↑/↓.**

Vous pouvez également sélectionner la chaîne à l'aide de la touche jaune (« Chaînes »).

#### **8 Appuyez sur la touche verte (« Suivant »).**

L'affichage pour la saisie de caractères apparaît.

Pour changer le nom de titre,

sélectionnez un caractère sur le clavier à l'aide de  $\leftarrow$ / $\uparrow$ / $\downarrow$ / $\rightarrow$ , puis appuyez sur ENTER.

Pour passer entre les majuscules, les minuscules et les caractères accentués, appuyez sur la touche jaune (« Clavier »).

#### **9 Appuyez sur la touche verte (« Sauvegarder »).**

La date, les heures de début et de fin de l'émission, la chaîne, etc. programmés apparaissent.

L'enregistreur est prêt à commencer l'enregistrement.

#### **Pour vérifier, modifier ou annuler une programmation d'enregistrement**

[Voir « Vérification/modification/annulation](#page-64-1)  [de programmations » à la page 65](#page-64-1).

#### **Pour arrêter un enregistrement programmé pendant son exécution**

Appuyez sur  $\blacksquare$  REC STOP.

Notez que plusieurs secondes peuvent être nécessaires pour que l'enregistreur arrête l'enregistrement.

Des instructions peuvent apparaître à l'écran lorsque vous appuyez sur  $\blacksquare$  REC STOP. Suivez alors les instructions à l'écran.

#### **Réglage mode enreg.**

Si l'espace disque disponible est insuffisant pour l'enregistrement, l'enregistreur sélectionne automatiquement un mode d'enregistrement permettant d'enregistrer l'intégralité de l'émission. Placez « Réglage mode enreg. » sur « On » sur l'affichage de réglage « Enregistrement » [\(page 135\).](#page-134-0)

# **Utilisation de la fonction Quick Timer**

Vous pouvez programmer un enregistrement par tranches de 30 minutes.

#### **Appuyez plusieurs fois sur**  $\bullet$  **REC pour régler la durée.**

À chaque pression sur la touche, la durée augmente par tranches de 30 minutes. La durée maximale est de six heures.

 $\blacktriangleright$  0:30  $\rightarrow$  1:00 -- $\blacktriangleright$  5:30 -(enregistrement

 $\leftarrow 6:00 \rightarrow$ normal)

Le compteur de temps compte à rebours jusqu'à 0:00 par tranches de une minute, puis l'enregistrement s'arrête (l'appareil s'éteint).

#### **Pour désactiver la fonction Quick Timer**

Appuyez plusieurs fois sur  $\bullet$  REC jusqu'à ce que le compteur apparaisse sur l'afficheur du panneau avant. L'enregistreur revient au mode d'enregistrement normal.

Pour arrêter l'enregistrement, appuyez sur REC STOP.

#### **(3) Remarque**

Si vous éteignez l'enregistreur pendant l'enregistrement, l'enregistrement s'arrête.

# <span id="page-63-0"></span>**Réglage de la qualité d'image d'enregistrement**

Vous pouvez régler la qualité d'image de l'appareil raccordé à l'enregistreur (téléviseur ou magnétoscope, par exemple) en sélectionnant un réglage préprogrammé. Vous pouvez également régler la qualité d'image en changeant les paramètres détaillés et mémoriser trois réglages.

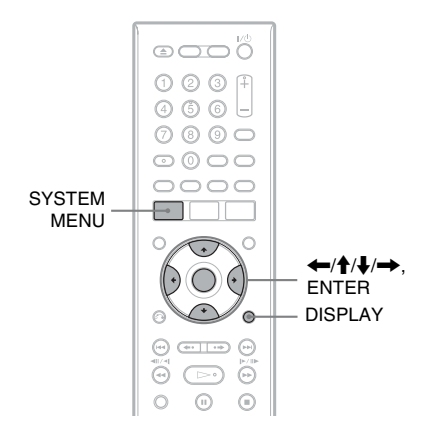

#### **1 Appuyez sur SYSTEM MENU en mode d'arrêt.**

Le menu système apparaît.

**2 Sélectionnez « Réglages image », puis appuyez sur ENTER.**

#### **3 Sélectionnez un réglage préprogrammé, puis appuyez sur ENTER.**

« Tuner TV analogique » : Émissions de télévision

« Magnétoscope VHS » : Cassettes vidéo « TV numérique » : Émissions numériques

- « Mémoire 1 »/« Mémoire 2 »/
- « Mémoire 3 » : Réglages personnalisés. Pour créer vos propres réglages, voir

[« Pour créer des réglages personnalisés »](#page-63-1)  [à la page 64.](#page-63-1)

Pour vérifier les paramètres détaillés pour le réglage préprogrammé sélectionné, appuyez sur DISPLAY.

**4 Appuyez sur SYSTEM MENU pour quitter.**

### <span id="page-63-1"></span>**Pour créer des réglages personnalisés**

- **1** Sélectionnez « Mémoire 1 », « Mémoire 2 » ou « Mémoire 3 » à l'étape 3.
- **2** Sélectionnez « Réglages Détaillés », puis appuyez sur ENTER. L'affichage pour le réglage des paramètres détaillés apparaît.
- **3** Sélectionnez un paramètre à l'aide de  $\mathbf{\hat{H}}/\mathbf{\hat{H}}$ , puis réglez-le à l'aide de  $\mathbf{\hat{H}}/\mathbf{\hat{H}}$ . Pour plus d'informations sur chaque paramètre, voir les explications sur l'affichage.

« Mouvement Progres. » : Permet de régler le signal vidéo progressif lorsque « Composantes Vidéo » se trouve sur

« Progressif » [\(page 128\)](#page-127-0).

Sélectionnez « Mouvemt » pour une image comprenant des sujets se déplaçant dynamiquement.

Sélectionnez « Fixe » pour une image comportant peu de mouvement.

« Cinéma » : Permet de convertir le signal vidéo progressif pour qu'il corresponde au type de contenu DVD que vous visionnez lorsque

« Composantes Vidéo » se trouve sur « Progressif » [\(page 128\)](#page-127-0).

Sélectionnez « Auto » pour que le type de contenu (contenu film ou contenu vidéo) soit automatiquement détecté et le mode de conversion approprié sélectionné. Sélectionnez normalement cette position.

Sélectionnez « Off » pour fixer le mode de conversion sur celui du contenu vidéo. « 3-D Y/C » : Permet de régler la luminosité/séparation des couleurs pour les signaux vidéo.

Sélectionnez « Mouvemt » pour une image comprenant des sujets se déplaçant dynamiquement.

Sélectionnez « Fixe » pour une image comportant peu de mouvement. « YNR » (réduction du bruit de

luminance) : Permet de réduire le bruit dans la composante de luminance du signal vidéo.

« CNR » (réduction du bruit de chrominance) : Permet de réduire le bruit

dans la composante chromatique du signal vidéo.

« Détails » : Permet de régler la netteté des contours des images.

« Blanc AGC » : Activez ce paramètre pour le réglage automatique du niveau des blancs.

« Rehausse blanc » : Permet de régler l'intensité du blanc.

« Rehausse du noir » : Permet de régler l'intensité du noir.

« Niveau du noir » : Permet de sélectionner le niveau des noirs (niveau de réglage) pour les signaux vidéo NTSC.

Sélectionnez « ON » pour augmenter le niveau des noirs standard. Sélectionnez cette option lorsque l'image est trop sombre.

Sélectionnez « OFF » pour régler les noirs des signaux d'entrée au niveau standard. Sélectionnez normalement cette position.

« Teinte » : Permet de régler la balance des couleurs.

« Niveau Couleur » : Permet d'assombrir ou d'éclaircir les couleurs.

**4** Appuyez sur SYSTEM MENU pour quitter.

Le réglage est automatiquement mémorisé dans la mémoire sélectionnée à l'étape 1.

## **Création de chapitres dans un titre**

L'enregistreur peut diviser automatiquement un enregistrement (un titre) en chapitres en insérant des marques de chapitre. Pour sélectionner l'intervalle des marques de chapitre ou désactiver cette fonction, voir « Chap. Auto. (HDD/VR) », « Chap. Auto. (Video) » ou « Chap. Auto. (DVD+R/ +RW) » sur l'affichage de réglage « Enregistrement » [\(page 136\).](#page-135-1)

Lors de l'enregistrement sur le disque dur, un DVD-R (mode VR) ou un DVD-RW (mode VR), vous pouvez modifier les marques de chapitre [\(page 84\)](#page-83-0).

# <span id="page-64-1"></span><span id="page-64-0"></span>**Vérification/ modification/annulation de programmations**

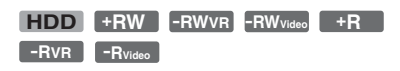

Vous pouvez modifier ou annuler des programmations à l'aide de la liste SCHEDULE.

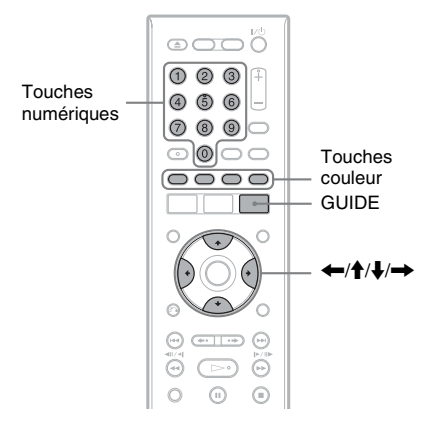

# **Modification d'une programmation**

# **1 Appuyez sur GUIDE.**

**2 Sélectionnez « Agenda Vidéo » dans la barre de menus.**

La liste SCHEDULE apparaît.

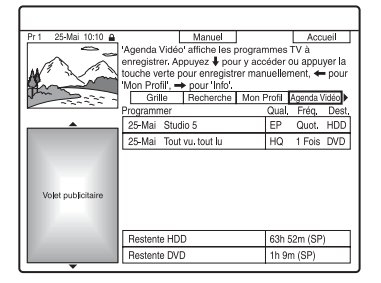

**3 Sélectionnez la programmation que vous désirez modifier à l'aide de**  $\mathbf{\hat{+}}/\mathbf{\hat{+}}$ **. puis appuyez sur la touche verte (« Modifier »).**

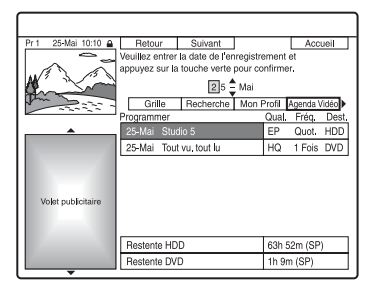

**4 Dans la colonne de gauche, sélectionnez un élément à l'aide de la touche rouge (« Retour ») ou de la touche verte (« Suivant »), puis modifiez la programmation à l'aide des touches numériques ou de ←/↑/** m**/**,**.**

Vous pouvez changer la date, l'heure de début, l'heure de fin, la chaîne et la source d'entrée.

Le curseur se déplace sur la colonne de droite.

- **5 Appuyez plusieurs fois sur la touche couleur correspondante pour changer les réglages.**
	- Touche jaune (« Destination ») : Permet de sélectionner la destination d'enregistrement. Si l'espace disponible sur le DVD est insuffisant pour l'enregistrement, l'enregistreur enregistre automatiquement l'émission sur le disque dur même si vous avez sélectionné « DVD » (Enregistrement de récupération). Lorsque vous effectuez une programmation quotidienne ou hebdomadaire, l'option « HDDr » vous permet de remplacer un enregistrement programmé déjà effectué par un nouveau (disque dur seulement).
	- Touche verte (« Fréquence ») : Permet de sélectionner la fréquence d'enregistrement.
	- Touche rouge (« Qualité ») : Permet de sélectionner le mode d'enregistrement [\(page 58\).](#page-57-1)
- $6$  **Annuvez sur**  $\rightarrow$  pour afficher **« Durée ».**
- **7 Appuyez plusieurs fois sur la touche verte (« Durée ») pour sélectionner la durée ou pour activer/désactiver la fonction VPS/PDC.**

Voir [« Fonction VPS/PDC »](#page-65-0) ci-dessous.

• Pour enregistrer dans un genre de disque dur particulier, appuyez plusieurs fois sur la touche jaune (« Genre »).

#### **(3) Remarques**

- Les nouveaux paramètres prennent effet lorsque vous quittez le système GUIDE Plus+.
- Si vous sélectionnez « HDDr » comme destination de copie, l'enregistrement programmé déjà effectué sera remplacé par un nouveau, même si vous ne l'avez pas encore visionné.

#### <span id="page-65-0"></span>**Fonction VPS/PDC**

Des signaux VPS/PDC sont transmis avec les émissions de certaines chaînes. Ces signaux garantissent que toute émission programmée soit enregistrée du début jusqu'à la fin même si elle commence en retard ou en avance ou si elle est interrompue.

#### **Pour utiliser la fonction VPS/PDC**

Sélectionnez « VPS/PDC » à l'étape 7 cidessus.

Lorsque vous activez cette fonction, l'enregistreur commence à balayer les canaux d'émission avant le début de l'enregistrement programmé.

#### $\boldsymbol{\Theta}$  **Remarque**

Il n'est pas possible de placer le mode d'enregistrement sur « AUTO » lorsque « VPS/ PDC » se trouve sur « On ».

# **Annulation d'une programmation**

- **1 Appuyez sur GUIDE.**
- **2 Sélectionnez « Agenda Vidéo » dans la barre de menus.** La liste SCHEDULE apparaît.
- **3 Sélectionnez la programmation que vous désirez annuler à l'aide de**  $\mathbf{\hat{+}}/\mathbf{\hat{+}}$ **. puis appuyez sur la touche rouge (« Effacer »).**

#### **Pour fermer la liste SCHEDULE**

Appuyez sur GUIDE.

#### **Si des programmations se chevauchent**

- L'émission commençant en premier a priorité et elle est enregistrée en entier.
- À la fin de l'enregistrement précédent, l'autre enregistrement commence avec un retard de plusieurs dixièmes de secondes (lorsque l'heure de fin d'un enregistrement et l'heure de début d'un autre enregistrement sont les mêmes).
- Si deux enregistrements programmés commencent à la même heure, seul l'un d'eux sera enregistré. Annulez l'enregistrement programmé de l'émission que vous ne désirez pas enregistrer.

#### **(3 Remarque**

Lorsque la fonction « VPS/PDC » est activée pour un ou plusieurs enregistrements programmés, l'heure de début change si l'émission commence en retard ou avance.

# **Enregistrement depuis un appareil externe**

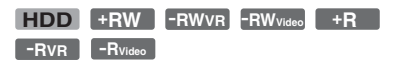

Vous pouvez enregistrer depuis un magnétoscope ou autre appareil similaire externe. Pour raccorder un magnétoscope ou un appareil similaire, [voir « Raccordement](#page-29-0)  [d'un magnétoscope ou d'un appareil](#page-29-0)  [similaire » à la page 30](#page-29-0). Utilisez la prise DV IN du panneau avant si l'appareil externe comporte une prise de sortie DV (prise i.LINK).

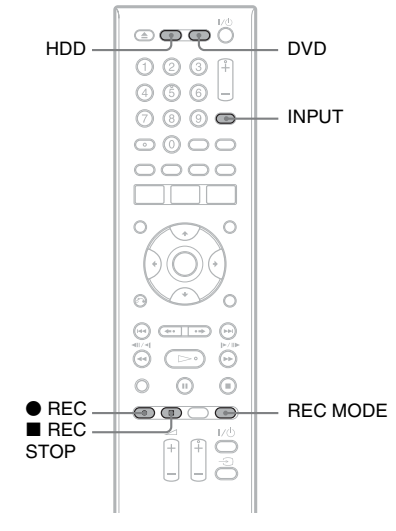

# **1 Appuyez sur HDD ou DVD.**

Si vous avez sélectionné DVD, insérez un DVD enregistrable ([voir « 1. Insertion](#page-34-1)  [d'un disque » à la page 35\)](#page-34-1).

**2 Appuyez sur INPUT pour sélectionner la source d'entrée correspondant au raccordement effectué.**

L'afficheur du panneau avant change comme suit :

chaîne  $\rightarrow$  L1  $\rightarrow$  L2

#### **3 Sélectionnez le signal audio désiré lorsque vous enregistrez une émission bilingue sur le disque dur ou un DVD-RW/DVD-R (mode Vidéo).**

Placez « Entrée Audio Ext » sur « Bilingue » et « Enregis. Bilingue » sur « A/G » ou « B/D » sur l'affichage de réglage « Entrée Audio » [\(page 130\)](#page-129-1).

**4 Appuyez plusieurs fois sur REC MODE pour sélectionner le mode d'enregistrement.**

Pour plus d'informations sur le mode d'enregistrement, [voir page 58](#page-57-1).

**5 Introduisez la cassette source dans l'appareil externe et mettez celui-ci en pause de lecture.**

## **6** Appuyez sur  $\bullet$  REC.

L'enregistrement commence sur cet enregistreur.

**7 Appuyez sur la touche pause (ou lecture) sur l'appareil externe pour quitter le mode de pause de lecture.**

La lecture commence sur l'appareil externe et l'image lue est enregistrée par cet enregistreur.

Pour arrêter l'enregistrement, appuyez  $\text{SUT}$  REC STOP de cet enregistreur.

#### **Si vous raccordez un caméscope numérique doté d'une prise DV IN**

[Voir « Copie depuis un caméscope DV » à la](#page-93-0)  [page 94](#page-93-0) pour la manière d'enregistrer via la prise DV IN.

#### **Ö** Conseil

Vous pouvez modifier les réglages de l'image enregistrée avant l'enregistrement. [Voir « Réglage](#page-63-0)  [de la qualité d'image d'enregistrement » à la](#page-63-0)  [page 64](#page-63-0).

#### **(3) Remarques**

- Lors de l'enregistrement d'une image de console de jeux vidéo, il se peut que l'écran ne soit pas net.
- Vous ne pouvez pas sélectionner « Bilingue » à l'étape 3 si « Format d'enreg. HDD » se trouve sur « Mode Vidéo ON » sur l'affichage de réglage « Enregistrement » [\(page 136\)](#page-135-0) ou si vous sélectionnez PCM comme mode d'enregistrement.
- Vous ne pouvez pas sélectionner « L1 » à l'étape 2 si « Entrée LINE 1 » se trouve sur « Décodeur » sur l'affichage de réglage « Vidéo In/Out » (page  $129$ ).

#### **Lecture**

# <span id="page-68-1"></span>**Lecture de l'émission enregistrée/DVD**

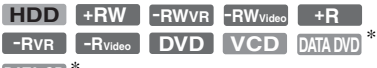

**DATA CD** \*

\* Fichier vidéo DivX seulement

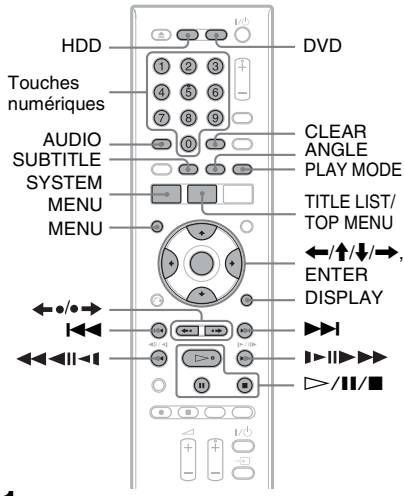

#### **1 Appuyez sur HDD ou DVD.**

- Si vous sélectionnez DVD, insérez un disque [\(voir « 1. Insertion d'un](#page-34-1)  [disque » à la page 35\)](#page-34-1).
- Si vous avez inséré un DVD vidéo, CD vidéo, DVD de données ou CD de données, appuyez sur  $\triangleright$ . La lecture commence.

# **2 Appuyez sur TITLE LIST.**

Pour plus d'informations sur la liste de titres, [voir « 3. Lecture de l'émission](#page-36-0)  [enregistrée \(Liste de titres\) » à la page 37](#page-36-0). Exemple : Disque dur

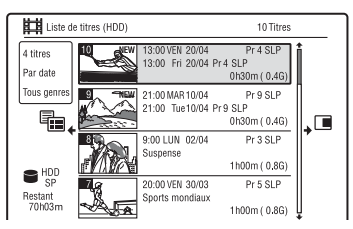

## **3** Sélectionnez un titre à l'aide de  $\triangle$ / $\blacklozenge$ , **puis appuyez sur ENTER.**

La lecture commence à partir du titre sélectionné.

#### **Pour utiliser le menu du DVD**

Lors de la lecture d'un DVD vidéo ou d'un DVD+RW, DVD-RW (mode Vidéo), DVD+R ou DVD-R (mode Vidéo) finalisé, vous pouvez afficher le menu du disque en appuyant sur TOP MENU ou MENU.

#### **(3) Remarque**

Le bouton  $\triangleright$  n'est pas disponible dans le menu du disque.

#### **Pour lire des CD vidéo/Super CD vidéo avec fonctions PBC**

La fonction PBC (Playback Control – commande de lecture) vous permet de commander la lecture de CD vidéo/Super CD vidéo de manière interactive à l'aide du menu qui s'affiche sur l'écran du téléviseur. Le menu s'affiche au début de la lecture d'un CD vidéo/Super CD vidéo avec fonctions PBC.

Sélectionnez un élément du menu à l'aide des touches numériques, puis appuyez sur ENTER. Suivez ensuite les instructions du menu (appuyez sur  $\triangleright$  lorsque le message « Appuyez sur SELECT » apparaît).

#### b **Remarque**

Certaines options de lecture telles que recherche, lecture répétée ou lecture programmée ne peuvent pas utiliser la fonction PBC. Pour une lecture avec des options de lecture, commencez la lecture sans fonctions PBC à l'aide de la liste de titres.

#### <span id="page-68-0"></span>**Pour changer l'angle de prise de vue**

Si plusieurs angles de prise de vue (multiangle) pour une scène ont été enregistrés sur le disque, «  $\Omega$  » apparaît sur l'écran. Appuyez sur ANGLE pendant la lecture. Pour faire disparaître l'indicateur d'angle de prise de vue, placez « Indicateur Angle » sur « Off » sur l'affichage de réglage « Lecture » [\(page 139\).](#page-138-0)

#### **Pour arrêter la lecture**

Appuyez sur  $\blacksquare$ .

#### **Pour une lecture rapide avec son (Balayage audio)**

Si vous appuyez sur  $\rightarrow$  pendant la lecture, la lecture s'effectue à grande vitesse avec les dialogues ou le son (sauf pour les CD vidéo/ Super CD vidéo).

Il n'y a pas de son lorsque vous appuyez plusieurs fois sur  $\rightarrow$  pour changer la vitesse de recherche.

#### **Pour afficher le code d'enregistrement pour cet enregistreur**

Sélectionnez « N° d'enregistrement » de « DivX » sur l'affichage de réglage « Options » [\(page 142\)](#page-141-2).

#### <span id="page-69-0"></span>**Pour reprendre la lecture au point où vous l'avez arrêtée (Reprise de lecture)**

Lorsque vous appuyez à nouveau sur  $\triangleright$  après avoir arrêté la lecture, l'enregistreur reprend la lecture au point où vous avez appuyé sur  $\blacksquare$ .

Pour reprendre la lecture depuis le début, appuyez à nouveau sur  $\blacksquare$ , puis appuyez sur  $\triangleright$ . La lecture commence au début du titre/ plage/scène.

Le point où vous avez arrêté la lecture est effacé lorsque :

- vous ouvrez le plateau (sauf pour le disque dur).
- vous lisez un autre titre (sauf pour le disque dur).
- vous sélectionnez l'option Original ou Playlist sur la liste de titres (DVD-RW/ DVD-R en mode VR seulement).
- vous modifiez le titre après avoir arrêté la lecture.
- vous changez les réglages sur l'enregistreur.
- vous effectuez un enregistrement (sauf pour le disque dur/DVD-RW/DVD-R en mode VR).
- vous débranchez le cordon d'alimentation secteur.

#### b **Remarques**

- La reprise de lecture n'est pas possible pendant une pause TV.
- La reprise de lecture n'est pas disponible pour les Super CD vidéo.

#### **Pour lire des DVD à accès limité (Blocage parental)**

Lors de la lecture d'un DVD à limitation d'accès, l'affichage pour la saisie du mot de passe apparaît sur l'écran du téléviseur. Saisissez votre mot de passe à quatre chiffres à l'aide des touches numériques, puis appuyez sur ENTER.

L'enregistreur commence la lecture.

Pour enregistrer ou modifier le mot de passe, [voir « Blocage parental \(DVD vidéo](#page-137-0)  [seulement\) » à la page 138.](#page-137-0)

#### **Pour verrouiller l'enregistreur (Verrouillage enfant)**

Vous pouvez verrouiller toutes les touches de l'enregistreur afin d'empêcher que les réglages puissent être annulés accidentellement.

Alors que l'enregistreur est éteint, appuyez continuellement sur la touche  $\blacksquare$  de l'enregistreur jusqu'à ce que « LOCKED » apparaisse sur l'afficheur du panneau avant. Lorsque la fonction Verrouillage enfant est activée, l'enregistreur ne fonctionne que pour les enregistrements programmés.

Pour déverrouiller l'enregistreur, appuyez continuellement sur la touche de l'enregistreur jusqu'à ce que « UNLOCKED » apparaisse sur l'afficheur du panneau avant.

#### **Lecture monotouche (pour les connexions PÉRITEL/HDMI seulement)**

Appuyez sur  $\triangleright$ . Lorsque vous appuyez une seule fois sur la touche  $\triangleright$ , l'enregistreur et le téléviseur s'allument automatiquement et l'enregistreur est sélectionné comme source d'entrée du téléviseur. La lecture commence automatiquement.

#### **ζ<sup>ί</sup> Conseil**

À l'étape 3 [\(page 69\),](#page-68-1) vous pouvez également utiliser la touche  $\triangleright$  pour lancer la lecture.

#### b **Remarque**

Lors de l'utilisation de la connexion HDMI, il peut y avoir un délai avant que l'image lue n'apparaisse à l'écran, et il est possible que la partie du début de l'image ne soit pas affichée.

# **Options de lecture**

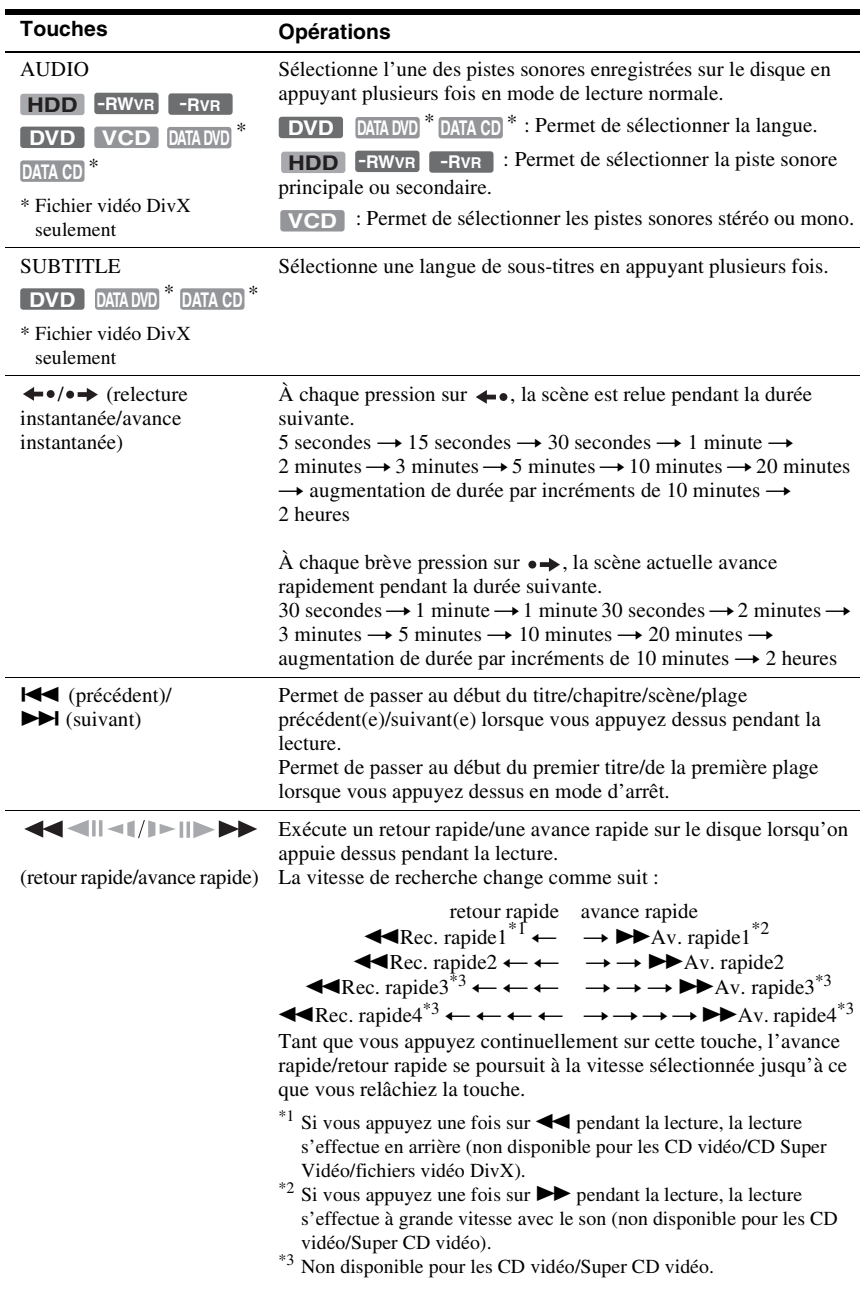

Pour reprendre la lecture normale, appuyez sur  $\triangleright$ .

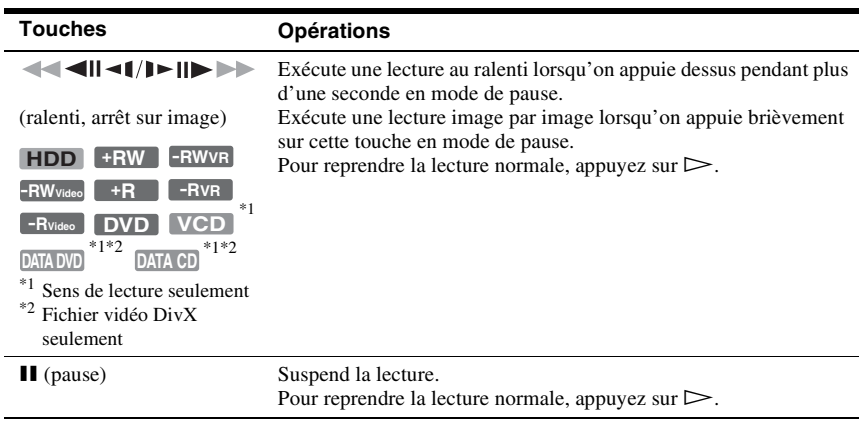

#### b **Remarques**

- Il n'est pas possible de changer les angles de vue et les sous-titres pour les titres enregistrés sur cet enregistreur.
- Les fichiers d'image JPEG créés avec un caméscope DVD ne peuvent être lus qu'en diaporama. Pour les fichiers vidéo contenant des fichiers d'image JPEG et des films, l'enregistreur ne peut lire que les parties films.

#### **Remarques sur la lecture de DVD à pistes sonores DTS**

Les signaux audio DTS ne sont émis que par la prise DIGITAL OUT (COAXIAL).

Pour la lecture d'un DVD à pistes sonores DTS, placez « Sortie DTS » sur « On » sur l'affichage de réglage « Sortie Audio » [\(page 131\).](#page-130-0)
## **Lecture répétée d'un passage donné (Répétition A-B)**

**1 Appuyez sur PLAY MODE pendant la lecture.**

Le menu « Mode lecture » apparaît.

- **2 Sélectionnez « Répétition A-B », puis appuyez sur ENTER.**
	- « Définir point A » est sélectionné.

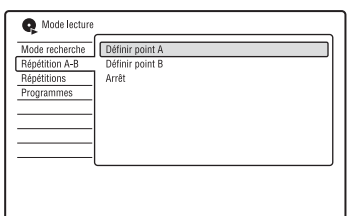

**3 Tout en écoutant le son, appuyez sur ENTER au point de départ (point A) du passage à lire en boucle.**

« Définir point B » est sélectionné.

**4 Continuez à écouter le son pour localiser le point final (point B), puis appuyez sur ENTER.**

La lecture répétée A-B commence.

#### **Pour annuler la lecture répétée A-B**

Appuyez sur CLEAR. Vous pouvez également placer « Répétition A-B » sur « Arrêt » dans le menu « Mode lecture ».

#### z **Conseil**

Vous pouvez sélectionner « Répétition A-B » dans « Mode lecture » du menu système.

#### **(3) Remarque**

Lors de la lecture du disque dur/DVD vidéo/DVD-RW (mode Vidéo)/DVD-R (mode Vidéo), sélectionnez le point de départ et le point final à l'intérieur d'un même titre.

## <span id="page-72-0"></span>**Lecture répétée (Répétitions)**

Cette fonction permet la lecture en boucle de tous les titres/plages/fichiers ou d'un seul titre/chapitre/plage du disque dur ou d'un disque.

**1 Appuyez sur PLAY MODE pendant la lecture.**

Le menu « Mode lecture » apparaît.

- **2 Sélectionnez « Répétitions », puis appuyez sur ENTER.**
- **3 Sélectionnez l'élément à lire en boucle à l'aide de**  $\bigoplus$ **/** $\bigoplus$ **.**

« Répétition titre » (pour le disque dur et les DVD/DVD de données\*1/CD de données\*1) : lecture répétée du titre actuel.

« Répétition chapitre » (pour le disque dur/DVD) : lecture répétée du chapitre actuel.

« Répétition piste » (pour les CD vidéo\*2) : lecture répétée de la plage actuelle.

« Répétition programme » : lecture répétée de l'émission actuelle [\(page 74\).](#page-73-0)

- « Répétition disque » (Pour les CD vidéo $\sqrt[8]{DVD-RW/DVD-R}$  (mode VR)): lecture répétée de toutes les plages d'un
- disque.<br>\*1 Fichier vidéo DivX seulement
- $*$ <sup>2</sup> Disponible seulement lors de la lecture sans fonctions PBC

## **4 Appuyez sur ENTER.**

La lecture répétée commence.

#### **Pour annuler la lecture répétée**

Appuyez sur CLEAR. Vous pouvez également placer « Répétitions » sur « Arrêt répétition » dans le menu « Mode lecture ».

#### z **Conseil**

Vous pouvez sélectionner « Répétitions » dans « Mode lecture » du menu système.

#### **(3) Remarque**

Vous ne pouvez pas sélectionner « Répétition programme » lorsqu'il ne reste aucune émission.

## <span id="page-73-0"></span>**Création d'un programme de lecture (Programmes)**

**HDD -RWVideo** \* **-RVideo** \* **VCD**

\* disque finalisé seulement

Cette fonction vous permet de créer un programme de lecture de titres/chapitres/ albums/plages du disque dur ou d'un disque en les sélectionnant dans l'ordre de lecture désiré. Vous pouvez créer un programme comportant jusqu'à 24 étapes.

#### **1 Appuyez sur PLAY MODE pendant la lecture.**

Le menu « Mode lecture » apparaît.

- **2 Sélectionnez « Programmes », puis appuyez sur ENTER.**
- **3 Sélectionnez « Créer / Modifier une programmation », puis appuyez sur ENTER.**

L'affichage « Créer / Modifier une programmation » diffère selon le type de disque.

Exemple : DVD

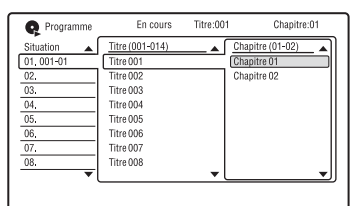

- **4 Sélectionnez un titre ou un album**   $(\text{example :}$  Titre 001) à l'aide de  $\text{\textbf{A}}/\text{\textbf{L}}$ **puis appuyez sur ENTER.**
- **5 Sélectionnez un chapitre ou une plage (exemple : Chapitre 01) à l'aide de**  $\uparrow$ **/** m**, puis appuyez sur ENTER.**

Le chapitre ou la plage sont programmés. Si vous commettez une erreur, sélectionnez le numéro d'étape (exemple : 01.) à l'aide de  $\leftarrow$ / $\uparrow$ / $\downarrow$ , puis appuyez sur CLEAR.

**6 Pour programmer d'autres chapitres**  ou plages, appuyez sur  $\leftarrow$ / $\uparrow$ / $\downarrow$ / $\rightarrow$ **pour sélectionner un numéro d'étape, puis répétez les opérations des étapes 4 et 5.**

**7** Appuyez sur  $\triangleright$ .

La lecture programmée commence.

#### **Pour annuler la lecture programmée**

Appuyez sur CLEAR pendant la lecture. Vous pouvez également placer « Programmes » sur « Annuler la programmation de lecture » dans le menu « Mode lecture ».

#### **Pour effacer le programme**

Appuyez sur CLEAR en mode d'arrêt. Vous pouvez également placer « Programmes » sur « Effacer la liste de programmation » dans le menu « Mode lecture ».

#### z **Conseils**

- Le programme que vous avez créé reste en mémoire après la lecture programmée. Pour réécouter le même programme, placez « Programmes » sur « Lancer la programmation de lecture » dans le menu « Mode lecture ». Toutefois, le programme est effacé lorsque vous retirez le disque ou appuyez sur  $\mathbf{I}/\mathbf{I}$ .
- Vous pouvez répéter la lecture programmée. Placez « Répétitions » sur « Répétition programme » dans le menu « Mode lecture » [\(page 73\)](#page-72-0).
- Vous pouvez sélectionner « Programmes » dans « Mode lecture » du menu système.

## **Réglage de la qualité de l'image**

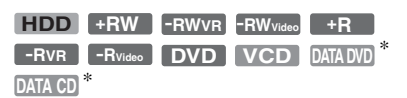

\* Fichier vidéo DivX seulement

Vous pouvez régler la qualité d'image de l'appareil raccordé à l'enregistreur (téléviseur ou projecteur, par exemple) en sélectionnant un réglage préprogrammé. Vous pouvez également régler la qualité d'image en changeant les paramètres détaillés et mémoriser trois réglages.

## **1 Appuyez sur SYSTEM MENU pendant la lecture ou en mode de pause.**

Le menu système apparaît.

- **2 Sélectionnez « Réglages image », puis appuyez sur ENTER.**
- **3 Sélectionnez un réglage**  préprogrammé à l'aide de  $\leftarrow$ / $\rightarrow$ , **puis appuyez sur ENTER.**

Dynamique : produit une image dynamique éclatante en augmentant le contraste de l'image et l'intensité des couleurs.

Standard : affiche une image standard. Professionnel : affiche une image originale. Mémoire 1/Mémoire 2/Mémoire 3 : Réglages personnalisés. Pour créer vos propres réglages, voir [« Pour créer des](#page-74-0)  [réglages personnalisés »](#page-74-0), ci-dessous.

Pour vérifier les paramètres détaillés pour le réglage préprogrammé sélectionné, appuyez sur DISPLAY.

**4 Appuyez sur SYSTEM MENU pour quitter.**

#### <span id="page-74-0"></span>**Pour créer des réglages personnalisés**

**1** Sélectionnez « Mémoire 1 », « Mémoire 2 » ou « Mémoire 3 » à l'étape 3.

**2** Sélectionnez « Réglages Détaillés », puis appuyez sur ENTER. L'affichage pour le réglage des paramètres détaillés apparaît.

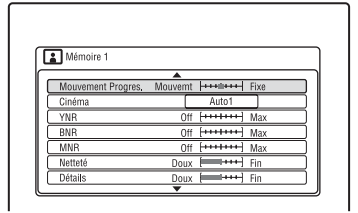

**3** Sélectionnez un paramètre à l'aide de  $\uparrow$ /  $\downarrow$ , puis réglez-le à l'aide de  $\leftarrow$ / $\rightarrow$ . Pour plus d'informations sur chaque paramètre, voir les explications sur l'affichage.

« Mouvement Progres. » : Permet de régler le signal vidéo progressif lorsque « Composantes Vidéo » se trouve sur

« Progressif » [\(page 128\)](#page-127-0).

Sélectionnez « Mouvemt » pour une image comprenant des sujets se déplaçant dynamiquement. Sélectionnez « Fixe » pour une image comportant peu de mouvement. « Cinéma » : Permet de convertir le signal vidéo progressif pour qu'il corresponde au type de contenu DVD que vous visionnez lorsque

« Composantes Vidéo » se trouve sur « Progressif » [\(page 128\).](#page-127-0)

Sélectionnez « Auto1 » pour que le type de contenu (contenu film ou contenu vidéo) soit automatiquement détecté et le mode de conversion approprié sélectionné. Sélectionnez normalement cette position.

Si l'image n'est pas naturelle, sélectionnez « Auto2 », « On » ou « Off ».

« YNR » (réduction du bruit de luminance) : Permet de réduire le bruit dans la composante de luminance du signal vidéo.

« BNR » (réduction du bruit de bloc) : Permet de réduire le « bruit de bloc » ou les effets de mosaïque sur l'image. « MNR » (réduction du bruit de moustique) : Permet de réduire le léger bruit qui se manifeste au voisinage du contour des images. Les effets de la réduction de bruit sont automatiquement réglés dans chaque plage de réglage en fonction du débit binaire vidéo et d'autres facteurs.

« Netteté » : Permet d'accentuer les contours des images.

« Détails » : Permet de régler la netteté des contours des images.

« Rehausse blanc » : Permet de régler l'intensité du blanc.

« Rehausse du noir » : Permet de régler l'intensité du noir.

« Niveau du noir » : Permet de sélectionner le niveau des noirs (niveau de réglage) pour les signaux vidéo. Sélectionnez « ON » pour augmenter le niveau des noirs standard. Sélectionnez cette option lorsque l'image est trop sombre.

Sélectionnez « OFF » pour régler les noirs des signaux d'entrée au niveau standard. Sélectionnez normalement cette position.

« Correction Gamma » : Permet de régler l'aspect des zones sombres.

« Teinte » : Permet de régler la balance des couleurs.

« Niveau Couleur » : Permet d'assombrir ou d'éclaircir les couleurs.

**4** Appuyez sur SYSTEM MENU pour quitter.

Le réglage est automatiquement mémorisé dans la mémoire sélectionnée à l'étape 1.

#### $\boldsymbol{\Theta}$  **Remarques**

- Si les contours des images à l'écran sont flous, placez « BNR » et/ou « MNR » sur « Off ».
- Pour certains disques ou scènes, les effets BNR ou MNR ci-dessus peuvent être difficilement perceptibles lors de la lecture. Ces fonctions sont inopérantes avec certains formats d'écran.
- Les signaux suivants ne sont pas disponibles pour les signaux émis par la prise HDMI.
	- « Netteté »
	- « Rehausse blanc »
	- « Rehausse du noir »
	- « Niveau du noir »
	- « Correction Gamma »
	- « Teinte »
	- « Niveau Couleur »

## **Mise en pause d'une émission TV (Pause TV/ Pause Live TV)**

#### **HDD**

Cette fonction met l'émission que vous regardez en pause et l'enregistre sur le disque dur afin de vous permettre de continuer à la regarder plus tard. Vous trouverez cette fonction utile lorsque vous recevez un appel téléphonique ou une visite alors que vous regardez la télévision.

Lorsque vous raccordez l'enregistreur à votre téléviseur à l'aide de la prise PÉRITEL

(SCART), procédez comme suit :

- placez « SMARTLINK » sur « Cet enregist. seult. » sur l'affichage de réglage « Options » [\(page 142\)](#page-141-0).
- placez « Pause TV » sur « Tuner Téléviseur » sur l'affichage de réglage « Options 2 » [\(page 143\)](#page-142-0).
- préréglez les chaînes en transférant depuis votre téléviseur à l'aide de « Télécharger du TV » de « Régl. Auto Chaînes » sur l'affichage de réglage « Tuner » [\(page 124\)](#page-123-0).

Si vous n'utilisez pas une connexion PÉRITEL (SCART), placez « Pause TV » sur « Tuner Enregistreur » sur l'affichage de réglage « Options 2 » [\(page 143\).](#page-142-0)

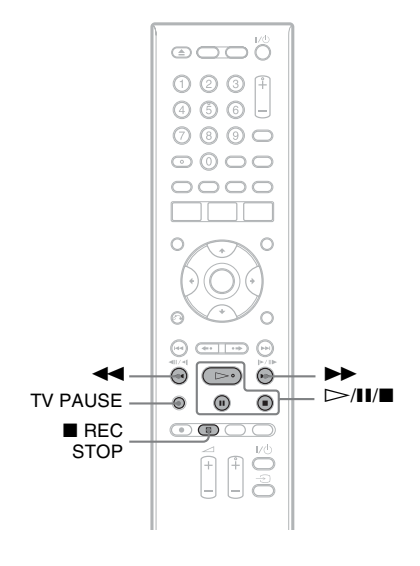

### **1 Appuyez sur TV PAUSE alors que vous regardez une émission de télévision.**

L'image est mise en pause et l'enregistreur commence à enregistrer la chaîne actuelle sur le disque dur. Jusqu'à 10 secondes peuvent être nécessaires pour que l'enregistrement commence.

**2 Appuyez sur** H **pour continuer à regarder l'émission.**

> Vous pouvez effectuer une avance rapide/retour rapide, passer en pause ou arrêter l'émission à l'aide de  $\blacktriangleleft$  $\blacksquare$  et  $\blacksquare$  sans que cela n'affecte l'enregistrement.

**3** Appuyez sur **REC STOP** pour arrêter **l'enregistrement.**

#### **(3) Remarques**

- Dans les cas suivants, l'image n'est pas mise en pause et l'enregistreur commence seulement à enregistrer :
	- lorsque les chaînes sont préréglées différemment sur l'enregistreur et sur le téléviseur raccordé à l'enregistreur.
	- lorsque vous regardez l'émission par un appareil externe raccordé à votre téléviseur.
- L'image captée par l'enregistreur est mise en pause lorsque « Pause TV » se trouve sur « Tuner Enregistreur » sur l'affichage de réglage « Options 2 » [\(page 143\)](#page-142-0).
- Il se peut que vous ne puissiez pas utiliser la fonction « Pause TV » avec certains téléviseurs. Pour plus d'informations, consultez le mode d'emploi de votre téléviseur.
- La fonction « Pause TV » ne fonctionne pas correctement lorsque vous regardez la télévision via un appareil raccordé à l'enregistreur (magnétoscope ou tuner numérique, par exemple). La fonction « Pause TV » ne fonctionne qu'avec le canal sélectionné sur le téléviseur.
- Vous ne pouvez pas utiliser la fonction « Pause TV » comme une fonction d'enregistrement depuis un appareil (magnétoscope, etc.) raccordé à la prise LINE 1/DECODER.
- La fonction « Pause TV » est inopérante si le téléviseur raccordé à l'enregistreur n'est pas compatible SMARTLINK. Pour déterminer si votre téléviseur est compatible SMARTLINK, consultez son mode d'emploi.

## **Pour regarder une émission en cours d'enregistrement depuis son début (Lec différée)**

#### **HDD**

La fonction « Lec différée » vous permet de commencer à regarder la partie déjà enregistrée d'une émission sur le disque dur tout en continuant l'enregistrement. Il n'est pas nécessaire que vous attendiez la fin de l'enregistrement.

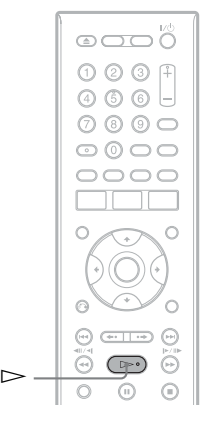

#### Appuyez sur  $\triangleright$  pendant **l'enregistrement.**

La lecture commence depuis le début de l'émission que vous enregistrez.

Lorsque vous avancez rapidement jusqu'au point de l'enregistrement en cours, l'appareil quitte le mode « Lec différée » pour reprendre la lecture normale.

## **Lecture d'une émission enregistrée tout en effectuant un nouvel enregistrement (Enregistrement et lecture simultanés)**

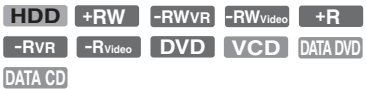

La fonction « Enregistrement et lecture simultanés » vous permet de regarder une émission déjà enregistrée tout en enregistrant une autre émission. La lecture se poursuit même si un enregistrement programmé commence. Utilisez cette fonction de la manière suivante :

• Pendant l'enregistrement sur le disque dur : Vous pouvez visionner un autre titre du disque dur.

Vous pouvez visionner une émission précédemment enregistrée sur un DVD en appuyant sur la touche DVD.

• Pendant l'enregistrement sur un DVD : Vous pouvez visionner une émission précédemment enregistrée sur le disque dur en appuyant sur la touche HDD.

La lecture de DVD vidéo, CD vidéo, Super CD vidéo, DVD de données ou CD de données est également possible lors de l'enregistrement sur le disque dur.

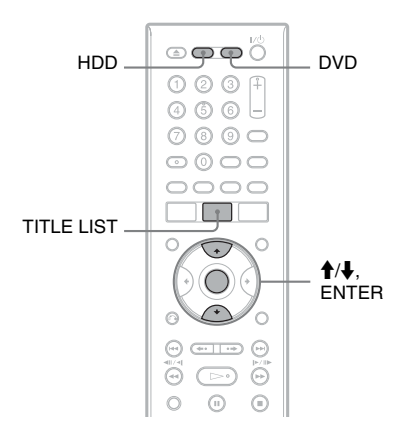

#### **Exemple : Visionner un autre titre du disque dur tout en enregistrant sur le disque dur.**

- **1** Pendant l'enregistrement, appuyez sur TITLE LIST pour afficher la liste de titres du disque dur.
- **2** Sélectionnez le titre que vous désirez visionner, puis appuyez sur ENTER. La lecture commence à partir du titre sélectionné.

#### **Exemple : Visionner un DVD tout en enregistrant sur le disque dur.**

- **1** Pendant l'enregistrement, appuyez sur DVD et insérez le DVD dans l'enregistreur.
- **2** Appuyez sur TITLE LIST pour afficher la liste de titres du DVD.
- **3** Sélectionnez le titre que vous désirez visionner, puis appuyez sur ENTER. La lecture commence à partir du titre sélectionné.

#### **(3) Remarque**

Vous ne pouvez pas visionner un DVD, une vidéo DivX ou un CD vidéo enregistrés en système couleur NTSC pendant un enregistrement sur le disque dur en standard de couleur PAL/SECAM.

## **Recherche d'un temps/ titre/chapitre/plage, etc.**

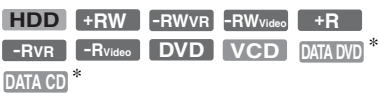

\* Fichier vidéo DivX seulement

Vous pouvez rechercher un titre, un chapitre, une scène ou une plage dans un disque. Les titres et plages sont identifiés par des numéros et vous pouvez les sélectionner en saisissant leur numéro. Vous pouvez également rechercher une scène en utilisant le code temporel.

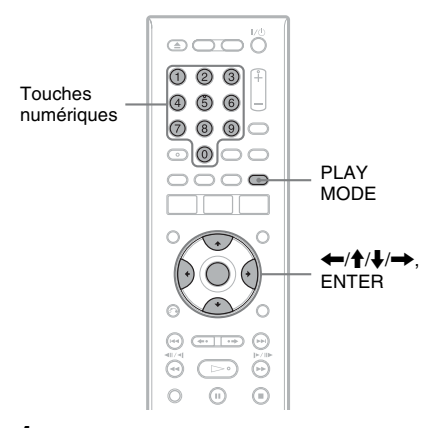

**1 Appuyez sur PLAY MODE pendant la lecture.**

Le menu « Mode lecture » apparaît.

- **2 Sélectionnez « Mode recherche », puis appuyez sur ENTER.**
- **3 Sélectionnez une méthode de recherche, puis appuyez sur ENTER.**

« Recherche de temps » (pour le disque dur et les DVD/DVD de données<sup>\*1</sup>/CD de données\*1/CD vidéo\*2) : Recherche du point de départ par la saisie du code temporel.

« Recherche de titre » (pour le disque dur et les DVD/DVD de données\*1/CD de  $domnées<sup>*1</sup>$ 

- « Recherche chapitre » (pour le disque dur/DVD)
- « Recherche de piste » (pour les CD vidéo<sup>\*3</sup>)
- 
- 
- \*1 Fichier vidéo DivX seulement<br>\*2 Sauf CD Super Vidéo  $\frac{3}{3}$  Disponible seulement lors de la lecture sans fonctions PBC

L'affichage pour la saisie du numéro apparaît.

Exemple : Recherche chapitre

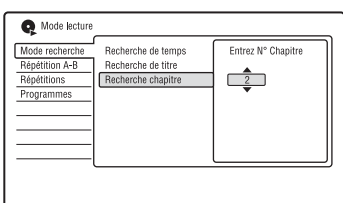

**4 Appuyez sur les touches numériques pour sélectionner le numéro du titre, chapitre, code temporel, etc. désiré.**

Par exemple : Recherche de temps Pour localiser une scène située à 2 heures, 10 minutes et 20 secondes, saisissez « 21020 ».

Si vous commettez une erreur, sélectionnez un autre numéro.

### **5 Appuyez sur ENTER.**

L'enregistreur commence la lecture à partir du numéro sélectionné.

#### **Effacement et édition**

## **Avant l'édition**

Cet enregistreur offre plusieurs options d'édition pour divers types de disques.

#### **(3) Remarques**

- Vous risquez de perdre le contenu édité si vous retirez le disque ou si un enregistrement programmé commence pendant l'édition.
- L'édition de disques créés par des caméscopes DVD n'est pas possible avec cet enregistreur.
- Si un message apparaît pour signaler que la capacité d'enregistrement d'informations de commande du disque est dépassée, effacez ou éditez les titres inutiles.
- L'espace disque restant affiché sur l'écran peut être différent de l'espace disque restant réel.
- Dans le cas d'un DVD+R ou DVD-R, terminez toutes les opérations d'édition avant de finaliser le disque. Vous ne pouvez pas éditer un disque finalisé.

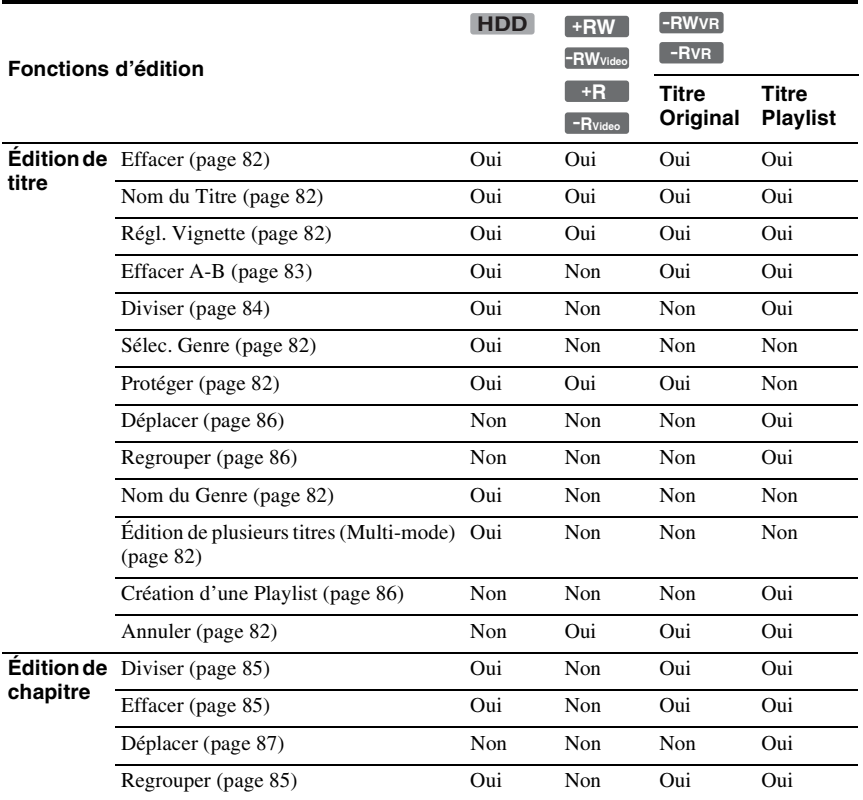

#### **Pour libérer de l'espace disque**

Pour libérer de l'espace disque sur un DVD+RW ou un DVD-RW (mode Vidéo), effacez le titre portant le numéro le plus élevé sur la liste de titres.

grande vitesse. Numéro de titre le plus élevé

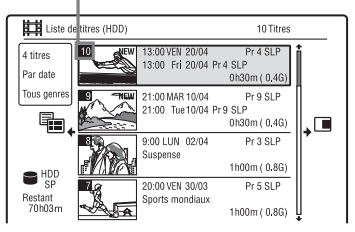

Pour libérer de l'espace sur le disque dur ou sur un DVD-RW (mode VR), vous pouvez effacer un titre.

[Voir « Effacement et édition d'un titre » à la](#page-81-0)  [page 82.](#page-81-0)

Pour les DVD-R et les DVD+R, l'espace disque disponible n'augmente pas lorsque vous effacez des titres.

#### **Pour passer entre la Playlist et la liste de titres originaux (DVD-RW/DVD-R en mode VR seulement)**

Vous pouvez afficher les titres Playlist dans la liste de titres (Playlist) ou les titres originaux dans la liste de titres (Original).

- **1** Appuyez sur  $\leftarrow$  alors que la liste de titres est affichée.
- **2** Sélectionnez « Original » à l'aide de  $\uparrow$ /  $\blacklozenge$ , puis appuyez sur ENTER.
- **3** Sélectionnez « Original » ou « Liste lect. » à l'aide de  $\biguparrow \biguparrow$ , puis appuyez sur ENTER.

#### <span id="page-80-0"></span>**Précision d'édition**

Lors de l'édition de titres enregistrés sur le disque dur, vous pouvez sélectionner le type d'édition.

« Montage compatible Mode Vidéo » : Recommandé si vous comptez copier ultérieurement les titres sur des DVD-RW/ DVD-R (mode Vidéo) ou des DVD+RW/ DVD+R à grande vitesse. Les points d'édition et marques de chapitre peuvent être légèrement différents de ceux que vous avez sélectionnés.

« Montage précis image par image » : Recommandé pour éditer les titres avec précision. Toutefois, il se peut que les points d'édition soient légèrement différents du point sélectionné lors de la copie des titres à

## <span id="page-81-0"></span>**Effacement et édition d'un titre**

**HDD +RW -RWVR -RWVideo +R -RVR -RVideo**

Cette section explique les fonctions d'édition de base. Notez que l'édition est irréversible. Pour éditer des DVD-RW/DVD-R (mode VR) sans changer les enregistrements originaux, créez un titre Playlist [\(page 86\)](#page-85-2).

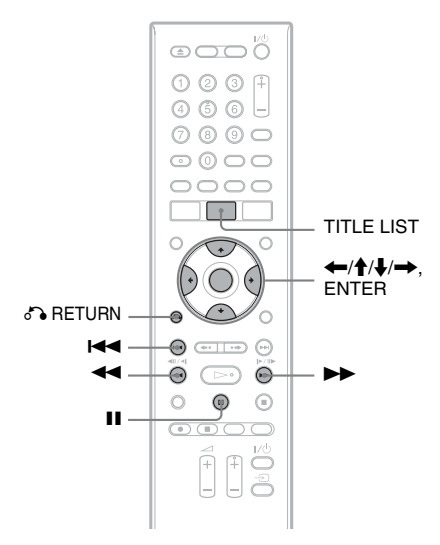

### **1 Appuyez sur TITLE LIST.**

Pour les DVD-RW/DVD-R en mode VR, changez la liste de titres (Original ou Playlist) si nécessaire.

#### **2 Sélectionnez un titre et appuyez sur**  ,**.**

Le sous-menu apparaît.

#### **3 Sélectionnez une option, puis appuyez sur ENTER.**

Vous pouvez effectuer les éditions suivantes sur le titre.

« Effacer » : Efface le titre sélectionné. Sélectionnez « Oui » lorsqu'il vous est demandé de confirmer votre intention. « Montage » : Permet d'effectuer les opérations d'édition suivantes :

• « Nom du Titre » : Vous permet de saisir ou de resaisir un nom de titre [\(page 42\).](#page-41-0)

- « Régl. Vignette » : Permet de changer l'image de vignette de titre apparaissant dans la liste de titres [\(page 39\).](#page-38-0)
- « Effacer A-B » : Permet d'effacer un passage d'un titre [\(page 83\)](#page-82-0).
- « Diviser » : Permet de diviser un titre en deux [\(page 84\)](#page-83-0).
- « Chapitre » : Permet d'éditer les chapitres d'un titre [\(page 84\).](#page-83-1)
- « Sélec. Genre » : Permet d'affecter un genre à un titre.
- « Protéger » : Protège le titre. «  $\frac{\Omega}{\Omega}$  » apparaît en regard du titre protégé.
- « Déplacer » : Permet de changer l'ordre de lecture du titre [\(page 86\)](#page-85-0).
- « Regrouper » : Permet de combiner deux titres en un seul [\(page 86\).](#page-85-1)

« Nom du Genre » : Permet de saisir un nom de genre (jusqu'à 12 caractères) [\(page 42\).](#page-41-0)

« Multi-mode » : Permet de sélectionner et éditer plusieurs titres à la fois [\(page 82\).](#page-81-1)

« Création » : Permet de créer une Playlist [\(page 86\)](#page-85-2).

« Annuler » : Permet d'annuler la dernière édition effectuée.

#### **ζ<sup>ί</sup> Conseil**

Vous pouvez titrer ou re-titrer des DVD [\(page 43\)](#page-42-0).

## <span id="page-81-1"></span>**Édition de plusieurs titres (Multi-mode)**

#### **HDD**

Vous pouvez sélectionner et éditer jusqu'à 24 titres à la fois.

## **1 Appuyez sur TITLE LIST.**

## 2 **Appuyez** sur  $\rightarrow$ .

Le sous-menu apparaît.

**3 Sélectionnez « Multi-mode », puis appuyez sur ENTER.**

> L'affichage pour la sélection des titres à éditer apparaît.

Effacement et édition

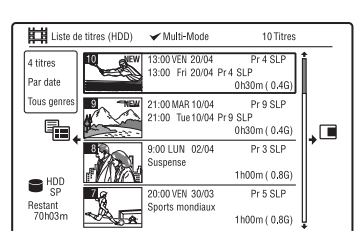

**4 Sélectionnez un titre et appuyez sur ENTER.**

Une coche apparaît dans la case à cocher. Pour décocher la case, appuyez à nouveau sur ENTER.

- **5 Répétez l'opération de l'étape 4 pour sélectionner tous les titres à éditer.**
- **6 Après avoir fini de sélectionner les**  titres, appuyez sur  $\rightarrow$ .

Le sous-menu apparaît.

#### **7 Sélectionnez une option, puis appuyez sur ENTER.**

« Effacement » : Permet d'effacer les titres sélectionnés.

« Protéger » : Permet de protéger les titres. «  $\theta$  » apparaît en regard du titre protégé.

« Non prot. » : Permet de déprotéger les titres.

« Changer genre » : Permet de changer le genre des titres.

#### z **Conseil**

Pendant la sélection des titres, vous pouvez quitter « Multi-mode » en appuyant sur  $\rightarrow$  et en sélectionnant « Mode simple ».

## <span id="page-82-1"></span><span id="page-82-0"></span>**Effacement d'un passage d'un titre (Effacer A-B)**

#### **HDD -RWVR -RVR**

Vous pouvez sélectionner un passage (scène) d'un titre et l'effacer. Notez que l'effacement de scènes d'un titre ne peut pas être annulé.

**1 Après l'étape 2 d'« [Effacement et](#page-81-0)  [édition d'un titre](#page-81-0) », sélectionnez « Montage », puis appuyez sur ENTER.**

**2 Sélectionnez « Effacer A-B », puis appuyez sur ENTER.**

> Pour le disque dur, sélectionnez un type d'édition, puis appuyez sur ENTER. Pour plus de détails, [voir page 81](#page-80-0). L'affichage pour le réglage du point A apparaît.

La lecture du titre commence.

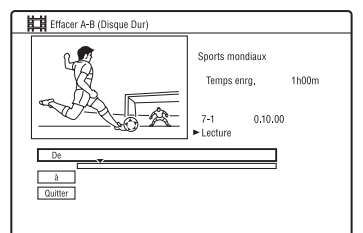

- **3 Sélectionnez le point A à l'aide de**   $\leftrightarrow$ , puis appuyez sur **II**.
	- Pour revenir au début du titre, appuyez sur  $II$ , puis appuyez sur  $I \blacktriangleleft I$ .
- **4 Sélectionnez « De », puis appuyez sur ENTER.**

La position du point A s'affiche et la lecture du titre reprend.

- **5 Sélectionnez le point B à l'aide de**   $\blacktriangleleft$ / $\blacktriangleright$ , puis appuyez sur **II**.
- **6 Sélectionnez « à », puis appuyez sur ENTER.**

La position du point B s'affiche.

**7 Sélectionnez « Oui », puis appuyez sur ENTER.**

La scène est effacée.

#### **Pour annuler « Effacer A-B »**

Appuyez sur  $\delta$  RETURN. La liste de titres apparaît.

#### z **Conseil**

Une marque de chapitre est insérée après l'effacement de la scène. La marque de chapitre divise le titre en deux chapitres séparés, l'un de chaque côté.

#### **(3) Remarques**

- Il se peut que l'image ou le son soient momentanément interrompus au point d'effacement du passage d'un titre.
- Les passages de moins de cinq secondes peuvent ne pas être effacés.

## <span id="page-83-2"></span><span id="page-83-0"></span>**Division d'un titre (Diviser)**

#### $HDD$   $-HWVR$   $*$   $-HVR$   $*$

Pour copier un long titre sur un disque sans affecter la qualité d'image, divisez-le en deux titres plus courts. Notez que la division d'un titre ne peut pas être annulée.

- \* Seuls les titres Playlist peuvent être divisés pour les DVD-RW/DVD-R en mode VR.
- **1 Après l'étape 2 d'« [Effacement et](#page-81-0)  [édition d'un titre](#page-81-0) », sélectionnez « Montage », puis appuyez sur ENTER.**
- **2 Sélectionnez « Diviser », puis appuyez sur ENTER.**

Pour le disque dur, sélectionnez un type d'édition, puis appuyez sur ENTER. Pour plus de détails, [voir page 81.](#page-80-0) L'affichage pour le réglage du point de division apparaît.

La lecture du titre commence.

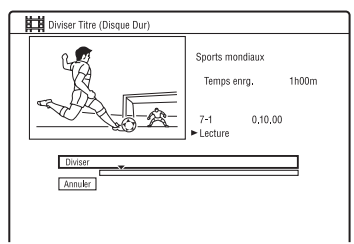

- **3 Sélectionnez le point de division à**  l'aide de **44/M**, puis appuyez sur X**.**
	- Pour revenir au début du titre, appuyez sur  $II$ , puis appuyez sur  $I \blacktriangleleft I$ .

## **4 Appuyez sur ENTER.**

L'affichage vous demande de confirmer votre intention.

**5 Sélectionnez « Oui », puis appuyez sur ENTER.**

Le titre est divisé en deux.

## <span id="page-83-3"></span><span id="page-83-1"></span>**Effacement et édition d'un chapitre**

**HDD -RWVR -RVR**

Vous pouvez éditer des chapitres individuels d'un titre. Pour éditer des DVD-RW/DVD-R (mode VR) sans changer les enregistrements originaux, créez une Playlist [\(page 86\)](#page-85-2).

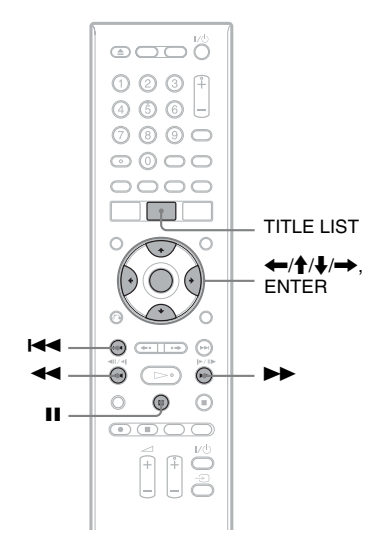

## **1 Appuyez sur TITLE LIST.**

Pour les DVD-RW/DVD-R en mode VR, changez la liste de titres (Original ou Playlist) si nécessaire.

**2 Sélectionnez un titre contenant le chapitre à éditer, puis appuyez sur**  ,**.**

Le sous-menu apparaît.

- **3 Sélectionnez « Montage », puis appuyez sur ENTER.**
- **4 Sélectionnez « Chapitre », puis appuyez sur ENTER.**

Pour le disque dur, sélectionnez un type d'édition, puis appuyez sur ENTER. Pour plus de détails, [voir page 81.](#page-80-0)

#### **5 Sélectionnez une option, puis appuyez sur ENTER.**

Vous pouvez effectuer les opérations d'édition suivantes sur le chapitre. « Diviser » : Permet de diviser un chapitre en deux [\(page 85\).](#page-84-0)

- « Efface/Déplace »
- « Effacer » : Permet d'effacer le chapitre sélectionné [\(page 85\)](#page-84-1).
- « Déplacer » (pour les titres de Playlist de DVD-RW/DVD-R en mode VR) : Permet de changer l'ordre de lecture du chapitre [\(page 87\).](#page-86-0)
- « Regrouper » : Permet de combiner deux chapitres en un seul [\(page 85\).](#page-84-2)

## <span id="page-84-0"></span>**Division d'un chapitre (Diviser)**

**1 Après l'étape 4 d'« [Effacement et](#page-83-1)  [édition d'un chapitre](#page-83-1) », sélectionnez « Diviser ».**

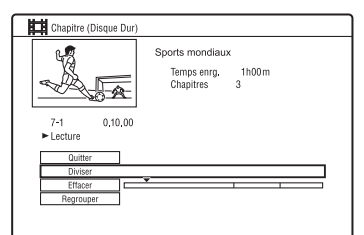

**2 Sélectionnez un chapitre à l'aide de ←/→, puis appuyez sur ENTER.** 

La lecture du chapitre commence.

- **3 Sélectionnez le point de division à**  l'aide de **44/M**, puis appuyez sur X**.**
	- Pour revenir au début du chapitre, appuyez sur  $II$ , puis appuyez sur  $H$ .

### **4 Appuyez sur ENTER.**

Le chapitre est divisé en deux.

## <span id="page-84-1"></span>**Effacement d'un chapitre (Effacer)**

**1 Après l'étape 4 d'« [Effacement et](#page-83-1)  [édition d'un chapitre](#page-83-1) », sélectionnez « Efface/Déplace ».**

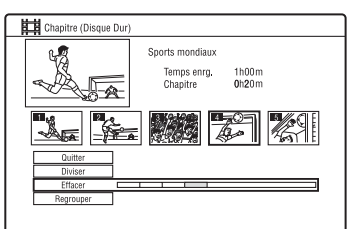

- **2 Sélectionnez un chapitre à l'aide de**  <**/**,**, puis appuyez sur ENTER.**
- **3 Sélectionnez « Effacer », puis appuyez sur ENTER.**

L'affichage vous demande de confirmer votre intention.

**4 Sélectionnez « Oui », puis appuyez sur ENTER.**

Le chapitre est effacé.

### <span id="page-84-2"></span>**Combinaison de plusieurs chapitres (Regrouper)**

**1 Après l'étape 4 d'« [Effacement et](#page-83-1)  [édition d'un chapitre](#page-83-1) », sélectionnez « Regrouper ».**

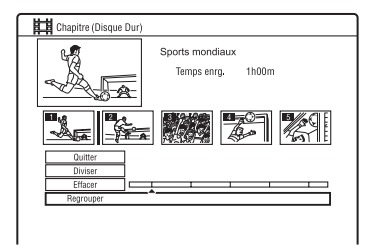

**2 Déplacez la barre de combinaison à l'aide de** <**/**,**, puis appuyez sur ENTER.**

Les deux chapitres adjacents de la barre de combinaison sont combinés.

## <span id="page-85-2"></span>**Création et édition d'une Playlist**

#### **-RWVR -RVR**

L'édition d'une Playlist vous permet d'effectuer ou recommencer des éditions sans changer les enregistrements réels. Vous pouvez créer jusqu'à 99 titres Playlist.

#### b **Remarque**

Si des titres Playlist contiennent des titres enregistrés avec un signal de protection contre la copie « Copie autorisée une seule fois », vous ne pouvez ni les copier ni les déplacer [\(page 89\)](#page-88-0).

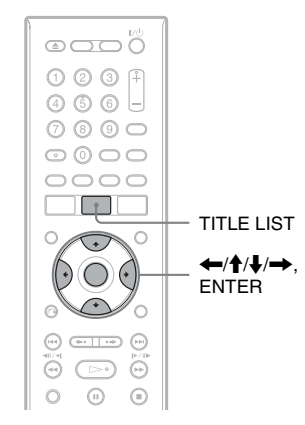

- **1 Appuyez sur TITLE LIST.** Passez sur la Playlist [\(page 82\)](#page-81-0).
- 2 Appuyez sur  $\rightarrow$ . Le sous-menu apparaît.
- **3 Sélectionnez « Création », puis appuyez sur ENTER.**

Les titres originaux de la liste des titres apparaissent.

**4 Sélectionnez un titre original à ajouter à la Playlist, puis appuyez sur ENTER.**

Le titre sélectionné est ajouté à la Playlist.

**5 Répétez les opérations des étapes 3 et 4 pour sélectionner tous les titres que vous désirez ajouter à la Playlist.**

## <span id="page-85-3"></span><span id="page-85-0"></span>**Déplacement d'un titre Playlist (Déplacer)**

- **1 Appuyez sur TITLE LIST.** Passez sur la Playlist [\(page 82\).](#page-81-0)
- **2 Sélectionnez un titre de Playlist, puis**  appuyez sur  $\rightarrow$ .

Le sous-menu apparaît.

- **3 Sélectionnez « Montage », puis appuyez sur ENTER.**
- **4 Sélectionnez « Déplacer », puis appuyez sur ENTER.**

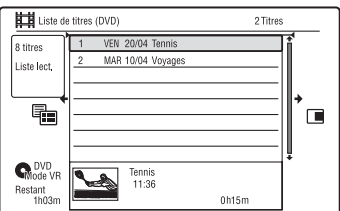

**5 Sélectionnez le nouvel emplacement pour le titre à l'aide de <sup>▲</sup>/↓, puis appuyez sur ENTER.**

Le titre se déplace sur son nouvel emplacement.

• Pour déplacer d'autres titres, répétez les opérations depuis l'étape 2.

## <span id="page-85-4"></span><span id="page-85-1"></span>**Combinaison de plusieurs titres Playlist (Regrouper)**

- **1 Appuyez sur TITLE LIST.** Passez sur la Playlist [\(page 82\).](#page-81-0)
- **2 Sélectionnez un titre de Playlist, puis**  appuyez sur  $\rightarrow$ .

Le sous-menu apparaît.

**3 Sélectionnez « Montage », puis appuyez sur ENTER.**

### **4 Sélectionnez « Regrouper », puis appuyez sur ENTER.**

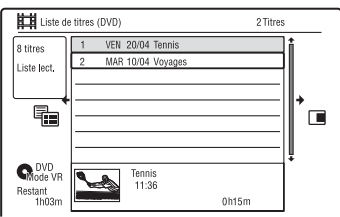

### **5 Sélectionnez un titre à combiner.**

**6 Sélectionnez « Oui », puis appuyez sur ENTER.**

Les titres sont combinés.

## **Division d'un titre Playlist (Diviser)**

Vous pouvez diviser un titre Playlist. Pour les instructions, [voir page 84.](#page-83-0)

## <span id="page-86-0"></span>**Déplacement d'un chapitre (Déplacer)**

- **1 Appuyez sur TITLE LIST.** Passez sur la Playlist [\(page 82\).](#page-81-0)
- **2 Sélectionnez un titre de Playlist contenant le chapitre à éditer, puis**  appuyez sur  $\rightarrow$ . Le sous-menu apparaît.

**3 Sélectionnez « Montage », puis appuyez sur ENTER.**

- **4 Sélectionnez « Chapitre », puis appuyez sur ENTER.**
- **5 Sélectionnez « Efface/Déplace ».**

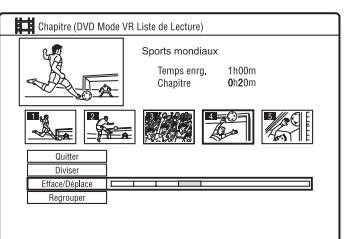

- **6 Sélectionnez un chapitre à l'aide de**  <**/**,**, puis appuyez sur ENTER.**
- **7 Sélectionnez « Déplacer », puis appuyez sur ENTER.**
- **8 Sélectionnez un nouvel emplacement**  pour le chapitre à l'aide de  $\leftarrow$ / $\rightarrow$ , **puis appuyez sur ENTER.**

Le chapitre se déplace sur son nouvel emplacement.

Copie (Disque dur ← DVD)

## **Avant la copie**

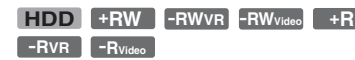

Dans cette section, « copie » signifie la « copie d'un titre du disque dur interne (HDD) vers un autre disque ou inversement ». Vous pouvez copier le titre en cours de lecture à l'aide de la touche HDD/ DVD DUB [\(voir « Copie HDD/DVD » à la](#page-88-1)  [page 89](#page-88-1)) ou vous pouvez choisir de copier plusieurs titres à la fois [\(voir « Copie à l'aide](#page-89-0)  [d'une liste de copie » à la page 90\)](#page-89-0). Vous pouvez également effectuer une copie de sauvegarde de tout un DVD [\(voir « Création](#page-92-0)  [d'un disque de sauvegarde \(Sauvegarde\) » à](#page-92-0)  [la page 93\)](#page-92-0).

Avant de commencer, lisez les précautions suivantes qui sont communes à toutes les méthodes de copie.

Pour enregistrer depuis un caméscope numérique raccordé à la prise DV IN, [voir](#page-93-0)  [« Copie depuis un caméscope DV » à la](#page-93-0)  [page 94](#page-93-0).

Pour enregistrer depuis un appareil raccordé aux prises LINE IN, [voir « Enregistrement](#page-66-0)  [depuis un appareil externe » à la page 67.](#page-66-0)

#### **Avant de commencer…**

• Vous ne pouvez pas enregistrer à la fois la piste sonore principale et la piste sonore secondaire sur le disque dur (lorsque « Format d'enreg. HDD » se trouve sur « Mode Vidéo ON » sur l'affichage de réglage « Enregistrement »), sur un DVD+RW, un DVD-RW (mode Vidéo), un DVD+R ou un DVD-R (mode Vidéo). Pour les émissions bilingues, placez « Enregis. Bilingue » sur « A/G » (réglage par défaut) ou « B/D » sur l'affichage de réglage « Entrée Audio » [\(page 130\).](#page-129-0) Pour le format d'enregistrement du disque dur, [voir](#page-135-0)  [page 136](#page-135-0).

- Un nom de titre de la source à copier est copié. Toutefois, seuls 40 caractères d'un nom de titre sont copiés lors d'une copie depuis le disque dur sur un DVD+RW/ DVD-RW (mode Vidéo)/DVD+R/DVD-R (mode Vidéo).
- Les marques de chapitre de la source à copier sont copiées. La position des marques de chapitre peut différer légèrement de celle de l'original. Les marques de chapitre de la source à copier ne sont pas conservées dans le titre copié lors de la copie sur un DVD-RW/DVD-R (mode Vidéo), un DVD+RW ou un DVD+R à la vitesse normale. Les marques de chapitre sont automatiquement insérées en fonction du réglage des paramètres « Chap. Auto. (Video) » et « Chap. Auto. (DVD+R/ +RW) » sur l'affichage de réglage « Enregistrement » [\(page 136\)](#page-135-1).
- L'option de « Régler vignette » de la source à copier est copiée comme un marqueur de vignette (sauf lors de la copie depuis un DVD+RW/DVD-RW (mode Vidéo)/ DVD+R/DVD-R (mode Vidéo)). La position des marqueurs de vignettes peut différer légèrement de celle de l'original.

#### z **Conseil**

Lorsque vous copiez un titre Playlist, il est enregistré comme un titre original.

#### $\boldsymbol{\Theta}$  **Remarques**

- Il n'est pas possible d'effectuer un enregistrement pendant la copie.
- Avant de lire un disque copié sur un autre appareil DVD, finalisez-le [\(page 45,](#page-44-0) [91](#page-90-0)).
- Vous ne pouvez pas copier depuis des DVD vidéo ou des DVD-RW/DVD-R (mode Vidéo) finalisés sur le disque dur.
- Les titres contenant plusieurs rapports de format d'image différents ne peuvent pas être copiés sur un DVD+RW/DVD+R/DVD-RW/DVD-R (mode Vidéo) à l'aide de la touche HDD/DVD DUB.
- Les titres de plus de 8 heures ne peuvent pas être copiés sur un DVD+RW/DVD+R simple couche.
- Les titres de format 16:9 en basse résolution (modes SEP à LP) ne peuvent pas être copiés sur un DVD+RW/DVD+R/DVD-RW/DVD-R (mode Vidéo).
- Lors de la copie sur un DVD+R DL, DVD-R DL (mode Vidéo) en mode de copie temps réel, le contenu de la copie est divisé en titres.

#### <span id="page-88-0"></span>**Limitations de copie**

Vous ne pouvez pas copier des films et d'autres DVD vidéo sur le disque dur. D'autre part, lors de la copie depuis un DVD sur le disque dur, les scènes contenant un signal de protection contre la copie ne peuvent pas être enregistrées.

Les titres contenant des signaux de protection contre la copie « Copie autorisée une seule fois » ne peuvent être déplacés que depuis le disque dur vers un DVD-RW/DVD-R (mode VR)\* (après ce déplacement, le titre original est effacé du disque dur). La procédure de la fonction « Déplacer » est exécutée à l'aide de la liste de copie. Les titres contenant des signaux de protection contre la copie « Copie autorisée une seule fois » sont indiqués par COPY.

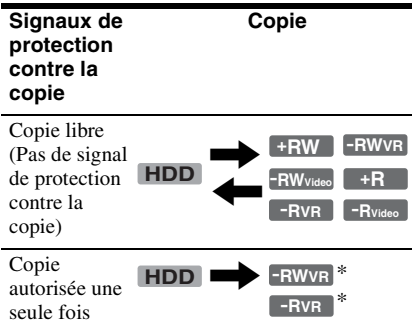

\* DVD-RW/DVD-R (mode VR) compatibles CPRM seulement.

CPRM (Content Protection for Recordable Media) est une technologie de codage qui protège les droits d'auteur sur les images.

#### **(3) Remarques**

- Il n'est pas possible de déplacer les titres protégés du disque dur.
- La fonction « Déplacer » n'est pas disponible pour la copie HDD/DVD DUB.
- Même si vous effacez une scène contenant un signal de protection contre la copie, les limites à l'enregistrement sur ce titre sont conservées.

## <span id="page-88-1"></span>**Copie HDD/DVD**

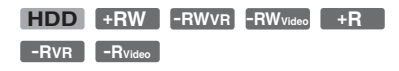

Vous pouvez copier un titre individuel en appuyant sur la touche HDD/DVD DUB pendant la lecture.

### **1 Commencez la lecture d'un titre.**

Pour la lecture d'un titre, [voir « Lecture](#page-68-0)  [de l'émission enregistrée/DVD » à la](#page-68-0)  [page 69](#page-68-0).

## **2 Appuyez sur HDD/DVD DUB.**

L'enregistreur commence à copier le titre en cours de lecture depuis le début. L'enregistreur s'éteint automatiquement s'il n'est pas utilisé pendant plus de 20 minutes après la fin de la copie.

#### **Pour annuler la copie**

Appuyez continuellement sur HDD/DVD DUB pendant plus d'une seconde. Lorsqu'une copie (déplacement) est interrompue, aucune partie du titre n'est déplacée vers la destination de copie. Notez, toutefois, que ceci diminue l'espace disponible sur les DVD+R/DVD-R.

#### **Mode de copie**

Les titres du disque dur sont copiés sur un disque à grande vitesse (Copie rapide). Les titres d'un disque sont copiés sur le disque dur à la vitesse normale (Copie en temps réel).

#### **Pour changer de mode d'enregistrement (seulement lors de la copie d'un disque sur le disque dur)**

Après l'étape 1, appuyez sur REC MODE pour sélectionner le mode d'enregistrement.

#### **(3) Remarque**

Vous ne pouvez pas utiliser la touche HDD/DVD DUB dans les cas ci-dessous. Copiez le titre à l'aide d'une liste de copie [\(page 90\)](#page-89-0).

- lors de la copie d'un titre enregistré en mode MN6 ou dans un mode de plus longue durée sur un DVD+RW/DVD+R.
- lors de la copie d'un titre enregistré en mode HQ+ sur un DVD.

## <span id="page-89-0"></span>**Copie à l'aide d'une liste de copie**

**-RVR -RVideo**

**+RW -RWVR -RWVideo HDD +R**

Vous pouvez sélectionner les titres à copier à l'aide d'une liste de copie. Vous pouvez également éditer des titres avant la copie sans changer les titres originaux.

### **1 Appuyez sur SYSTEM MENU.**

Le menu système apparaît.

- **2 Sélectionnez « Copie », puis appuyez sur ENTER.**
- **3 Sélectionnez une direction de copie, puis appuyez sur ENTER.**

Pour copier des titres du disque dur sur un disque, sélectionnez « HDD -> DVD ».

Pour copier des titres d'un disque sur le disque dur, sélectionnez « DVD/CD -> HDD ».

### **4 Sélectionnez « Créer nouvelle Liste de copie », puis appuyez sur ENTER.**

La liste de copie apparaît.

• Si vous avez déjà sauvegardé une liste de copie et désirez continuer à l'éditer, sélectionnez « Continuer avec la Liste précédente », puis passez à l'étape 7.

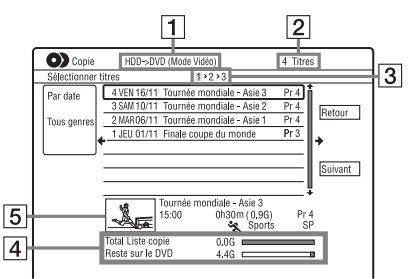

- $|1|$  Sens de copie
- **2** Nombre total de titres à copier

3 Numéro d'étape de copie Affichage 1 : Sélectionnez un titre à copier (affichage « Sélectionner titres »).

Affichage 2 : Éditez un titre (affichage « Montage Titre »). Affichage 3 : Validez le paramétrage et commencez la copie (affichage « Démarrer copie »).

 $\overline{4}$  Taille totale des titres sélectionnés et espace disponible sur le disque à copier (approximatif)

**5** Vignette du titre sélectionné

**5 Sélectionnez un titre et appuyez sur ENTER.**

Le titre sélectionné change de couleur. Si vous sélectionnez « HDD -> DVD » à l'étape 3, vous pouvez changer l'ordre des titres ou rechercher un titre par genre [\(voir « 3. Lecture de l'émission](#page-36-0)  [enregistrée \(Liste de titres\) » à la](#page-36-0)  [page 37\)](#page-36-0).

**6 Répétez l'opération de l'étape 5 pour sélectionner tous les titres dans l'ordre dans lequel vous désirez les copier.**

#### **7 Sélectionnez « Suivant » à l'aide de**   $\rightarrow$ , puis appuyez sur ENTER.

L'affichage « Montage Titre » apparaît. Pour plus d'informations sur l'édition, [voir « Pour éditer les titres de la liste de](#page-91-0)  [copie » à la page 92](#page-91-0).

L'affichage « Démarrer copie » apparaît.

#### **8 Sélectionnez « Suivant » à l'aide de**   $\rightarrow$ , puis appuyez sur ENTER.

 $\overline{\mathbf{O}}$  Copie HDD->DVD (Mode Vidéo) imarror co  $\blacksquare$ O IVD-R<br>Mode Vidéo Tps copie  $0<sub>h</sub>$  $3<sub>mr</sub>$ Mode d'enregistr. Haute vitesse itrer N Nom disque niscot inalise Off Finaliser Démarrer copie Total Liste copie<br>Reste sur le DVD  $0.76$ 

### **9** Sélectionnez une option à l'aide de  $\uparrow$ / m**, puis appuyez sur ENTER.**

Les options diffèrent selon la direction de copie ou le type de disque.

« Mode d'enregistr. » : Permet de changer le mode de copie de tous les titres sélectionnés en même temps à l'aide de  $\biguparrow$  [\(page 58\)](#page-57-0).

<span id="page-90-0"></span>« Entrer Nom Disque » : Permet de changer le nom du disque [\(page 42\)](#page-41-0). « Finaliser » : Sélectionnez « Oui » pour finaliser un disque automatiquement après la copie (DVD-RW/DVD-R (mode Vidéo) ou DVD+R).

#### **10 Sélectionnez « Démarrer copie », puis appuyez sur ENTER.**

Si vous avez placé « Finaliser » sur « Oui » à l'étape 9, sélectionnez le style du menu de titres, puis appuyez sur ENTER.

L'enregistreur s'éteint automatiquement s'il n'est pas utilisé pendant plus de 20 minutes après la fin de la copie.

#### **Pour annuler la copie**

Appuyez continuellement sur HDD/DVD DUB pendant plus d'une seconde. Lorsqu'une copie (déplacement) est interrompue, aucune partie du titre n'est déplacée vers la destination de copie. Notez, toutefois, que ceci diminue l'espace disponible sur les DVD+R/DVD-R.

#### **Mode de copie**

«  $\odot$  » apparaît en regard d'un titre pouvant être copié à grande vitesse (Copie rapide) sur l'affichage « Montage Titre ». Les titres suivants sont copiés à la vitesse normale (Copie en temps réel).

- Titres contenant à la fois une piste sonore principale et une piste sonore secondaire (sauf pour les DVD-RW/DVD-R (mode VR)).
- Titres avec plusieurs rapports de format d'image (4:3, 16:9, etc.) différents enregistrés (sauf pour les DVD-RW/DVD-R (mode VR)).
- Titres enregistrés sur des DVD+RW/DVD-RW (mode Vidéo)/DVD+R/DVD-R (mode Vidéo).
- Titres au format 16:9 enregistrés sur un DVD+RW/DVD+R.

Les temps minimum requis sont les suivants (approximativement).

Temps requis pour la copie rapide depuis le disque dur sur un DVD (pour un enregistrement de 60 minutes)<sup>\*1</sup>

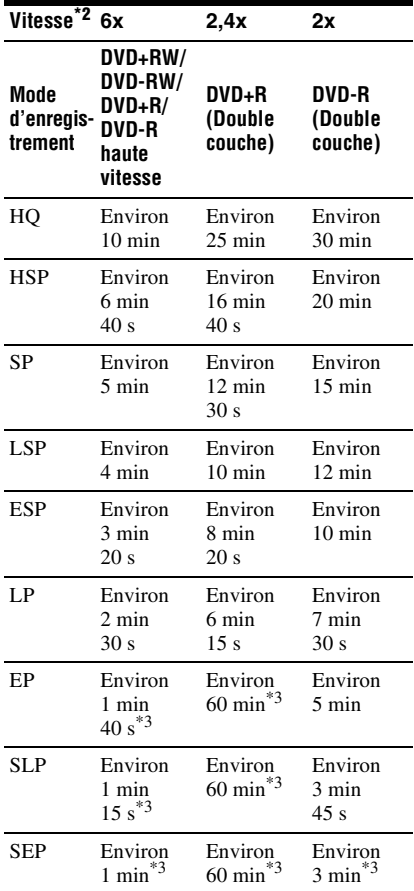

- \*1 Les valeurs du tableau ci-dessus ne sont qu'indicatives. Les temps réels pour la copie doivent également comprendre le temps nécessaire pour la création des informations de
- commande du disque et d'autres données. \*2 Vitesse d'enregistrement maximale de cet enregistreur. La vitesse d'enregistrement ne peut pas dépasser la valeur indiquée dans le tableau ci-dessus même si les disques utilisés autorisent des vitesses supérieures. Il se peut également que l'enregistreur ne puisse pas enregistrer à la vitesse maximale indiquée dans le tableau si le
- disque est en mauvais état. \*3 La copie rapide n'est pas disponible lors de la copie de titres enregistrés en mode SEP, SLP ou EP sur des DVD+RW et DVD+R.

#### <span id="page-91-0"></span>**Pour éditer les titres de la liste de copie**

**1** Effectuez les opérations des étapes 1 à 7 de [« Copie à l'aide d'une liste de copie »](#page-89-0)  [à la page 90.](#page-89-0)

L'affichage « Montage Titre » apparaît.

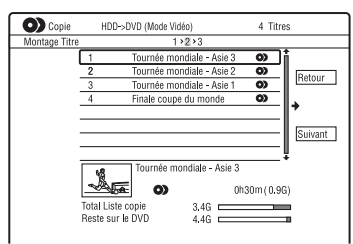

- **2** Sélectionnez le titre que vous désirez éditer, puis appuyez sur ENTER. Le sous-menu apparaît.
- **3** Sélectionnez une option, puis appuyez sur ENTER.

Les options diffèrent selon la direction de copie ou le type de disque.

« Effacer » : Efface le titre sélectionné.

« Nom du Titre » : Permet de nommer ou de renommer un titre [\(page 42\)](#page-41-0).

« Effacer A-B » : Permet d'effacer un passage d'un titre [\(page 83\)](#page-82-1).

« Déplacer » : Permet de changer l'ordre des titres [\(page 86\).](#page-85-3)

« Visualiser » : Permet de vérifier le contenu d'un titre.

« Diviser » : Permet de diviser un titre en deux [\(page 84\)](#page-83-2).

« Regrouper » : Permet de combiner deux titres [\(page 86\)](#page-85-4).

« Montage Chapitre » : Permet d'éditer des chapitres [\(page 84\).](#page-83-3)

« Régl. Vignette » : Permet de changer l'image de la vignette apparaissant sur la liste de titres [\(page 39\).](#page-38-0)

« Mode d'enregistr. » : Permet de régler la qualité d'image de la copie.

« Bilingue » : Permet de spécifier comment une émission bilingue est copiée.

« Annuler » : Permet de quitter le sousmenu.

- **4** Répétez les opérations des étapes 2 et 3 pour éditer tous les titres.
- **5** Pour copier des titres édités, passez à l'étape 8 de [« Copie à l'aide d'une liste](#page-89-0)  [de copie » à la page 90.](#page-89-0)

#### **(3) Remarques**

• La liste de copie créée reste après la copie. Pour éditer la liste de copie existante, sélectionnez

« Continuer avec la Liste précédente » à l'étape 4.

- La liste de copie est effacée lorsque :
- vous changez l'option sélectionnée pour « Config. des entrées » sur l'affichage de réglage « Général » [\(page 123\)](#page-122-0).
- vous réinitialisez l'enregistreur [\(page 152\).](#page-151-0)
- vous ouvrez le plateau (sauf lors d'une copie depuis le disque dur).
- vous éditez des titres d'un disque (sauf lors d'une copie depuis le disque dur).
- vous sélectionnez l'option Original ou Playlist sur la liste de titres (lors de la copie d'un DVD-RW/DVD-R en mode VR seulement). – vous finalisez le disque.
- Les « coutures » restant de l'édition peuvent demeurer sur le disque après la copie sur un DVD+RW/DVD-RW (mode Vidéo)/DVD+R/ DVD-R (mode Vidéo).
- La finalisation est annulée si un enregistrement programmé commence, même si vous avez placé « Finaliser » sur « Oui » à l'étape 9.

## <span id="page-92-0"></span>**Création d'un disque de sauvegarde (Sauvegarde)**

#### **+RW -RWVideo +R -RVideo**

Vous pouvez copier tout le contenu d'un DVD+RW/DVD+R finalisé ou d'un DVD-RW/DVD-R (mode vidéo) finalisé sur un autre DVD+RW/DVD-RW enregistrable ou un DVD+R/DVD-R vierge via le disque dur comme copie de sauvegarde.

#### **(3) Remarque**

Il n'est pas possible de créer des disques de sauvegarde de disques non finalisés.

**1 Appuyez sur SYSTEM MENU.**

Le menu système apparaît.

- **2 Sélectionnez « Copie », puis appuyez sur ENTER.**
- **3 Sélectionnez « Sauvegarde », puis appuyez sur ENTER.**
- **4 Sélectionnez « Commencer nouvelle sauvegarde DVD », puis appuyez sur ENTER.**
	- Si vous avez déjà copié des données de sauvegarde sur le disque dur, sélectionnez « Reprendre l'écriture des données », puis passez à l'étape 7.
- **5 Insérez le DVD dont vous désirez effectuer une sauvegarde.**
- **6 Sélectionnez « Démarrer », puis appuyez sur ENTER.**

L'enregistreur commence à copier tout le contenu du DVD sur le disque dur.

#### **7 Appuyez sur** <sup>Z</sup> **(ouverture/fermeture) et remplacez le DVD par un DVD+RW/ DVD-RW enregistrable ou un DVD+R/ DVD-R vierge.**

Pour effectuer un disque de sauvegarde d'un DVD+RW/DVD+R, insérez un DVD+RW enregistrable ou un DVD+R vierge.

Pour effectuer un disque de sauvegarde d'un DVD-RW/DVD-R, insérez un DVD-RW enregistrable ou un DVD-R vierge.

#### **8 Sélectionnez « Démarrer », puis appuyez sur ENTER.**

L'enregistreur commence à copier à grande vitesse le contenu copié sur le disque dur à l'étape 6.

- **9 Sélectionnez « Annuler », puis appuyez sur ENTER.**
	- Le disque est automatiquement finalisé.
	- Pour créer un autre disque de sauvegarde, remplacez les disques, sélectionnez « Démarrer » et appuyez sur ENTER.

#### **10 Sélectionnez « Oui » ou « Non », puis appuyez sur ENTER.**

Pour effacer les données de sauvegarde du disque dur, sélectionnez « Oui ». Pour créer un autre disque de sauvegarde ultérieurement, sélectionnez « Non ». L'enregistreur s'éteint automatiquement s'il n'est pas utilisé pendant plus de 20 minutes après la fin de la copie.

### **Pour afficher les informations de copie**

Appuyez sur DISPLAY pendant la copie.

#### **Pour annuler la sauvegarde du DVD pendant la copie**

Appuyez continuellement sur HDD/DVD DUB pendant plus d'une seconde.

#### **Pour effacer les données de sauvegarde du disque dur**

**1** Sélectionnez « Effacer les données de sauvegarde » à l'étape 4, puis appuyez sur ENTER.

L'affichage vous demande de confirmer votre intention.

**2** Sélectionnez « Oui », puis appuyez sur ENTER.

#### **(3) Remarques**

- Si la copie sur un DVD+R/DVD-R est arrêtée pendant son exécution à l'étape 8, la lecture ou l'enregistrement sur le disque ne sont plus possibles.
- Vous ne pouvez pas créer un disque de sauvegarde d'un DVD+R DL/DVD-R DL.
- Il se peut que la fonction « Sauvegarde » ne puisse pas être utilisée selon la qualité d'enregistrement ou l'état physique du disque ou les caractéristiques de l'appareil enregistreur et du logiciel de création.

<span id="page-93-0"></span>**Copie depuis un caméscope DV**

## **Avant une copie depuis un caméscope DV**

Cette section explique comment effectuer une copie depuis un caméscope DV et comment visionner le contenu d'un caméscope DV via la prise DV IN du panneau avant. Pour copier via les prises LINE IN, [voir « Enregistrement depuis un](#page-66-0)  [appareil externe » à la page 67.](#page-66-0) La prise DV IN de cet enregistreur est conforme à la norme i.LINK. Suivez les instructions données sous « [Préparation de la copie depuis un](#page-93-1)  [caméscope DV](#page-93-1) », puis passez à la section sur la copie. Pour plus d'informations sur i.LINK, [voir « L' i.LINK » à la page 157.](#page-156-0)

#### <span id="page-93-2"></span>**Comment sont créés les chapitres**

Le contenu copié sur le disque dur ou sur le DVD forme un seul titre. Ce titre est divisé en chapitres. Lors de la copie sur le disque dur ou sur un DVD-RW/DVD-R (mode VR) et lorsque « Chap. Auto. (HDD/VR) » se trouve sur « On » sur l'affichage de réglage « Enregistrement » [\(page 136\)](#page-135-2), chaque session de prise de vue sur la cassette devient un chapitre du disque. Pour les autres disques, l'enregistreur divise le titre en chapitres selon l'option « Chap. Auto. (Video) » ou « Chap. Auto. (DVD+R/ +RW) » sélectionnée sur l'affichage de réglage « Enregistrement » [\(page 136\)](#page-135-1).

## <span id="page-93-1"></span>**Préparation de la copie depuis un caméscope DV**

Vous pouvez raccorder un caméscope numérique à la prise DV IN de l'enregistreur pour effectuer des enregistrements ou éditions depuis une cassette DV/Digital8. L'opération est simple car les opérations d'avance rapide et de rembobinage de la bande sont commandées par l'enregistreur. Vous n'avez pas à commander le caméscope numérique. Procédez comme il est indiqué cidessous pour commencer à utiliser les fonctions « Copie manuelle » de cet enregistreur.

Avant le raccordement, consultez également le mode d'emploi fourni avec le caméscope numérique.

#### z **Conseil**

Si vous prévoyez d'effectuer d'autres montages sur un disque après la copie initiale, utilisez la prise DV IN et enregistrez sur un DVD-RW/DVD-R (mode VR) ou le disque dur.

#### b **Remarques**

- Il n'est pas possible d'effectuer un enregistrement pendant la copie depuis un caméscope DV.
- La prise DV IN n'est destinée qu'à l'entrée des signaux. Elle ne permet pas la sortie de signaux.
- Vous ne pouvez pas utiliser la prise DV IN si : – l'entrée de signal à la prise DV IN du panneau avant ou la commande de l'enregistreur ne s'effectue pas correctement lors de l'utilisation d'un caméscope numérique ([voir « L' i.LINK »](#page-156-0)  [à la page 157](#page-156-0)). Raccordez le caméscope à la prise LINE IN et suivez les instructions données sous [« Enregistrement depuis un](#page-66-0)  [appareil externe » à la page 67.](#page-66-0)
	- le signal d'entrée n'est pas au format DVC-SD. Ne raccordez pas un caméscope numérique au format MICRO MV, même s'il est doté d'une prise i.LINK.
	- les images sur la cassette contiennent des signaux de protection contre la copie qui limitent l'enregistrement.
- Pour visionner un DVD copié depuis un caméscope DV sur un autre appareil DVD, finalisez-le [\(page 45\)](#page-44-0).
- Réglez l'enregistreur et le caméscope DV sur le même système de couleur [\(page 123\)](#page-122-0).

#### **Raccordements**

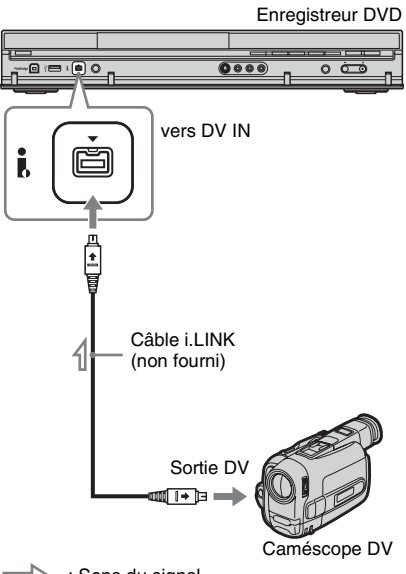

 $\sum$ : Sens du signal

#### **1 Appuyez sur HDD ou DVD pour sélectionner la destination d'enregistrement.**

Si vous sélectionnez DVD, insérez un disque [\(voir « 1. Insertion d'un disque »](#page-34-0)  [à la page 35](#page-34-0)).

#### **2 Insérez la cassette DV/Digital8 que vous désirez utiliser comme source dans le caméscope numérique.**

Pour que l'enregistreur puisse enregistrer ou effectuer une édition, il faut que le caméscope numérique se trouve en mode de lecture vidéo.

**3 Appuyez plusieurs fois sur REC MODE de la télécommande pour sélectionner le mode d'enregistrement.**

Le mode d'enregistrement change comme suit :

 $\rightarrow$  HQ  $\rightarrow$  HSP  $\rightarrow$  SP  $\rightarrow$  LSP  $\rightarrow$  ESP.

 $-MN^* \leftarrow$ SEP $\leftarrow$ SLP $\leftarrow$ EP $\leftarrow$ LP $\leftarrow$ 

Pour plus d'informations sur le mode d'enregistrement, [voir page 58.](#page-57-0) Notez que vous ne pouvez pas sélectionner le mode d'enregistrement manuel.

- **4 Réglez le paramètre « Entrée Audio Ext » sur l'affichage de réglage « Entrée Audio » [\(page 130\).](#page-129-1)**
- **5 Réglez le paramètre « Entrée DV » sur l'affichage de réglage « Entrée Audio » [\(page 130\)](#page-129-2).**

Vous êtes maintenant prêt à commencer la copie. Sélectionnez l'une des méthodes de copie des pages suivantes.

#### **Pour visionner une cassette DV/Digital8**

Vous pouvez vérifier le contenu de la cassette DV/Digital8 avant la copie. Pour plus de détails, [voir « Lecture depuis un caméscope](#page-97-0)  [DV » à la page 98.](#page-97-0)

#### z **Conseil**

L'enregistreur terminera la copie, même une fois éteint.

 $\rightarrow$ suite  $\mathbf{q}$ 5

#### **(3) Remarques**

- Vous ne pouvez pas raccorder plusieurs appareils vidéo numériques à l'enregistreur.
- Vous ne pouvez pas commander l'enregistreur à l'aide d'un autre appareil ou d'un autre enregistreur de même modèle.
- Vous ne pouvez pas enregistrer la date, l'heure ou le contenu de la mémoire de la cassette sur le disque.
- Si vous enregistrez depuis une cassette DV/ Digital8 comportant plusieurs pistes sonores (cassette avec plusieurs fréquences d'échantillonnage (48 kHz, 44,1 kHz ou 32 kHz), par exemple), le son sera interrompu ou ne sera pas naturel lors de la lecture du point de changement de fréquence d'échantillonnage sur le disque.
- Pour pouvoir utiliser la fonction « Chapitre auto » de l'enregistreur [\(page 94\)](#page-93-2), réglez correctement l'horloge de votre caméscope numérique avant la prise de vue.
- L'image enregistrée peut être momentanément affectée ou les points de départ et final d'un titre peuvent être différents de ceux que vous avez spécifiés si la cassette de format DV/Digital8 utilisée comme source présente l'une des conditions suivantes. Dans un tel cas, [voir](#page-66-0)  [« Enregistrement depuis un appareil externe »](#page-66-0)  [\(page 67\)](#page-66-0).
	- Il y a un espace vierge sur la partie enregistrée de la cassette.
	- Le code temporel de la cassette n'est pas séquentiel.
	- Si le format d'image ou le mode d'enregistrement sur la cassette en cours de copie change.
- Un écran vierge ou noir est copié si le standard de couleur sélectionné sur l'enregistreur est différent de celui du contenu de la cassette DV. Placez
	- « Config. des entrées » de l'affichage de réglage « Général » sur le même standard de couleur que celui du contenu de la cassette DV [\(page 123\)](#page-122-0).

## **Copie de toute une cassette DV (Copie DV une pression)**

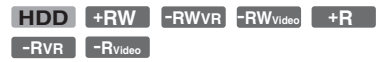

Vous pouvez enregistrer tout le contenu d'une cassette DV/Digital8 sur un disque par une simple pression sur la touche ONE-TOUCH DUB de l'enregistreur. L'enregistreur commande le caméscope numérique pendant toute l'opération et exécute l'enregistrement.

#### **Procédez comme il est indiqué aux étapes 1 à 5 de [« Préparation de la copie depuis](#page-93-1)  [un caméscope DV » à la page 94,](#page-93-1) puis appuyez sur ONE-TOUCH DUB de l'enregistreur.**

L'enregistreur rembobine la bande et commence à enregistrer le contenu de la cassette.

À la fin de l'enregistrement, l'enregistreur rembobine la cassette dans le caméscope numérique et finalise automatiquement le disque enregistré (sauf les DVD-RW/DVD-R (mode VR)).

#### **Pour arrêter un enregistrement en cours**

Appuyez sur ■ REC STOP pendant plus de 3 secondes.

Notez que plusieurs secondes peuvent être nécessaires pour que l'enregistreur arrête l'enregistrement.

#### **ζ<sup>ί</sup> Conseil**

Vous pouvez également lancer la copie DV une pression en sélectionnant « Copie une pression » de « DV » dans le menu système.

#### **(3 Remarques**

- Si l'espace vierge entre deux enregistrements sur la cassette est supérieur à deux minutes, la copie DV une pression s'arrête automatiquement.
- L'enregistreur est placé en pause d'enregistrement lorsqu'il y a un espace vierge ou une image contenant des signaux de protection contre la copie sur la bande. L'enregistreur reprend automatiquement l'enregistrement lorsqu'il reçoit un signal enregistrable.
- La finalisation est annulée si un enregistrement programmé commence (sauf pour un DVD-RW/ DVD-R (mode VR)).
- La copie DV une pression se termine automatiquement lorsqu'il y a des images contenant des signaux de protection contre la copie au début de la bande.

## **Copie de scènes sélectionnées (Copie manuelle)**

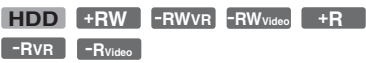

Vous pouvez sélectionner et copier des scènes pendant la lecture d'une cassette DV/ Digital8.

- **1 Effectuez les opérations des étapes 1 à 5 de [« Préparation de la copie](#page-93-1)  [depuis un caméscope DV » à la](#page-93-1)  [page 94.](#page-93-1)**
- **2 Appuyez sur SYSTEM MENU.** Le menu système apparaît.
- **3 Sélectionnez « DV », puis appuyez sur ENTER.**
- **4 Sélectionnez « Copie manuelle », puis appuyez sur ENTER.**
- **5 Sélectionnez la destination d'enregistrement, « Enregistrement sur Disque Dur » ou « Enregistrement sur DVD », puis appuyez sur ENTER.**
- **6** Appuyez sur  $\triangleright$ . La lecture de la scène commence.
- **7 Localisez le point de la cassette DV/ Digital8 où vous désirez commencer la copie à l'aide de**  $\blacktriangleleft\land\blacktriangleright\blacktriangleright$  **ou**  $\blacktriangleleft\land\parallel\mid$ **III**, puis appuyez sur **II**.
- **8 Sélectionnez « Commencer Enreg. », puis appuyez sur ENTER.**

L'enregistreur commence la copie.

**9 Sélectionnez « Pause Enreg. », puis appuyez sur ENTER.**

L'enregistreur passe en pause de copie.

- **10 Répétez les opérations des étapes 6 à 9 pour copier d'autres scènes.**
- **11 Sélectionnez « Stop Enreg. », puis appuyez sur ENTER.**

Les scènes sélectionnées sont copiées comme un seul titre.

#### **Pour annuler une « Copie manuelle »**

Appuyez sur SYSTEM MENU.

#### z **Conseil**

Vous pouvez faire disparaître le menu de copie en appuyant sur la touche DISPLAY pendant la copie. Appuyez à nouveau sur la touche DISPLAY pour afficher le menu de copie.

#### b **Remarque**

Vous ne pouvez pas définir une scène de moins d'une seconde.

## <span id="page-97-0"></span>**Lecture depuis un caméscope DV**

- **1 Raccordez votre caméscope DV à la prise DV IN du panneau avant.**
- **2 Appuyez sur SYSTEM MENU.** Le menu système apparaît.
- **3 Sélectionnez « DV », puis appuyez sur ENTER.**
- **4 Sélectionnez « Lecture », puis appuyez sur ENTER.**
- **5 Commencez la lecture sur le caméscope DV.**

Les images du caméscope DV apparaissent sur l'écran du téléviseur.

#### **Pour annuler la lecture**

Appuyez sur SYSTEM MENU.

#### **Ö** Conseil

Vous pouvez copier le contenu de la cassette en cours de lecture. Pendant la lecture, appuyez sur HDD ou DVD pour sélectionner la destination de copie, puis appuyez sur  $\bullet$  REC. Pour arrêter la  $copic$ , appuyez sur  $\blacksquare$  REC STOP.

**Plages audio**

## **Lecture de plages audio d'un CD/DVD**

**CD DATA DVD DATA CD**

Cet appareil peut lire les plages audio de CD, DVD de données (DVD-ROM/DVD+RW/ DVD+R/DVD-RW/DVD-R/DVD-RAM) ou de CD de données (CD-ROM/CD-R/CD-RW).

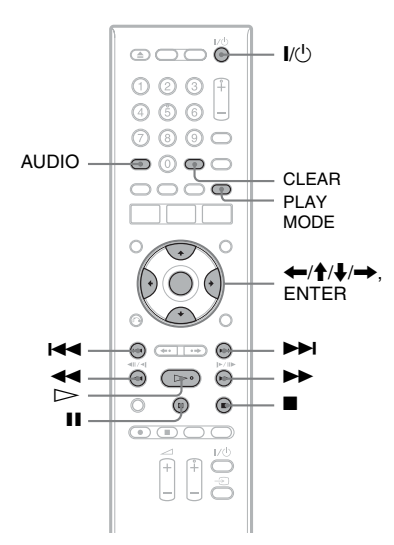

### **1 Insérez un disque.**

[Voir « 1. Insertion d'un disque » à la](#page-34-0)  [page 35.](#page-34-0)

#### **2** Appuyez sur  $\triangleright$ .

La lecture commence.

#### **Pour arrêter la lecture**

Appuyez sur  $\blacksquare$  (arrêt).

#### **ζ<sup>'</sup>** Conseil

Vous pouvez lire les plages audio à l'aide de la liste de titres. Appuyez sur TITLE LIST. Sélectionnez ensuite une plage, puis appuyez sur ENTER.

#### b **Remarque**

Lorsque des titres vidéo sont enregistrés sur un DVD de données, les plages audio MP3 de ce DVD de données ne peuvent pas être lues.

#### **Pour verrouiller l'enregistreur (Verrouillage enfant)**

Vous pouvez verrouiller toutes les touches de l'enregistreur afin d'empêcher que les réglages puissent être annulés accidentellement.

Alors que l'enregistreur est éteint, appuyez continuellement sur la touche de l'enregistreur jusqu'à ce que « LOCKED » apparaisse sur l'afficheur du panneau avant. Lorsque la fonction Verrouillage enfant est activée, l'enregistreur ne fonctionne que pour les enregistrements programmés.

Pour déverrouiller l'enregistreur, appuyez continuellement sur la touche  $\blacksquare$  de l'enregistreur jusqu'à ce que « UNLOCKED » apparaisse sur l'afficheur du panneau avant.

## CLEAR **Options de lecture**

<span id="page-98-0"></span>**CD DATA DVD DATA CD**

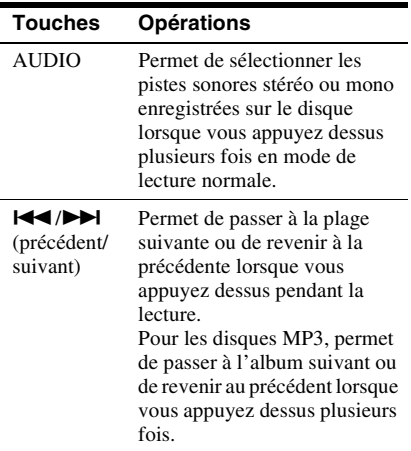

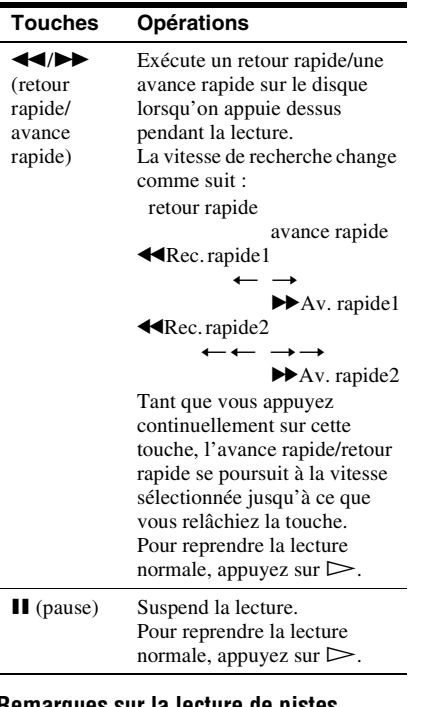

#### **Remarques sur la lecture de pistes sonores DTS d'un CD**

- Lors de la lecture de CD codés en DTS, un bruit excessif sera entendu des prises LINE 3-TV/ LINE 1/DECODER/LINE 2 OUT (R-AUDIO-L). Pour ne pas risquer d'endommager la chaîne, vous devez prendre des précautions appropriées lorsque les prises LINE 3-TV/LINE 1/ DECODER/LINE 2 OUT (R-AUDIO-L) de l'enregistreur sont raccordées à un système d'amplification. Pour obtenir l'effet DTS Digital Surround™ à la lecture, vous devez raccorder un décodeur DTS externe à la prise DIGITAL OUT de l'enregistreur.
- Lors de la lecture de pistes sonores DTS d'un CD, réglez le son sur « Stéréo » à l'aide de la touche AUDIO [\(page 99\)](#page-98-0).

### **Lecture répétée d'un passage donné (Répétition A-B)**

**CD**

#### **1 Appuyez sur PLAY MODE pendant la lecture.**

Le menu « Mode lecture » apparaît.

### **2 Sélectionnez « Répétition A-B », puis appuyez sur ENTER.**

« Définir point A » est sélectionné.

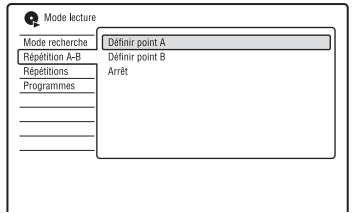

**3 Tout en écoutant le son, appuyez sur ENTER au point de départ (point A) du passage à lire en boucle.**

« Définir point B » est sélectionné.

**4 Continuez à écouter le son pour localiser le point final (point B), puis appuyez sur ENTER.**

La lecture répétée A-B commence.

### **Pour annuler la lecture répétée A-B**

Appuyez sur CLEAR. Vous pouvez également placer « Répétition A-B » sur « Arrêt » dans le menu « Mode lecture ».

#### Ö<sup>r</sup> Conseil

Vous pouvez sélectionner « Répétition A-B » dans « Mode lecture » du menu système.

#### **(3) Remarque**

La fonction « Répétition A-B » n'est pas disponible pour les plages audio MP3.

## <span id="page-99-0"></span>**Lecture répétée (Répétitions)**

**CD DATA DVD DATA CD**

Cette fonction permet de lire en boucle toutes les plages ou une plage individuelle d'un album ou d'un disque.

**1 Appuyez sur PLAY MODE pendant la lecture.**

Le menu « Mode lecture » apparaît.

**2 Sélectionnez « Répétitions », puis appuyez sur ENTER.**

### **3 Sélectionnez l'élément à lire en**  boucle à l'aide de  $\bigoplus$ / $\bigoplus$ .

« Répétition disque » : lecture répétée de toutes les plages d'un disque.

« Répétition album » (sauf pour le CD) : lecture répétée de l'album actuel.

« Répétition piste » : lecture répétée de la plage actuelle.

« Répétition programme » : lecture répétée de l'émission actuelle [\(page 101\).](#page-100-0)

### **4 Appuyez sur ENTER.**

La lecture répétée commence.

#### **Pour annuler la lecture répétée**

Appuyez sur CLEAR. Vous pouvez également placer « Répétitions » sur « Arrêt répétition » dans le menu « Mode lecture ».

#### **Ö** Conseil

Vous pouvez sélectionner « Répétitions » dans « Mode lecture » du menu système.

#### **(3) Remarque**

Vous ne pouvez sélectionner « Répétition programme » que pendant la lecture programmée.

### <span id="page-100-0"></span>**Création d'un programme de lecture (Programmes)**

**CD DATA DVD DATA CD**

Cette fonction vous permet de créer un programme de lecture d'albums/plages d'un disque en les sélectionnant dans l'ordre de lecture désiré. Vous pouvez créer un programme comportant jusqu'à 24 étapes.

#### **1 Appuyez sur PLAY MODE pendant la lecture.**

Le menu « Mode lecture » apparaît.

- **2 Sélectionnez « Programmes », puis appuyez sur ENTER.**
- **3 Sélectionnez « Créer / Modifier une programmation », puis appuyez sur ENTER.**

L'affichage « Créer / Modifier une programmation » diffère selon le type de disque. Exemple : DVD de données

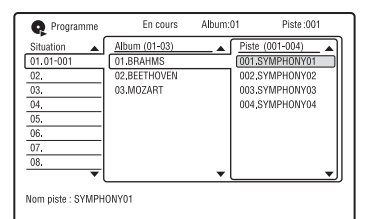

- **4 Sélectionnez un album (exemple : 01.BRAHMS) à l'aide de <sup>◆</sup>/↓, puis** appuyez sur  $\rightarrow$ .
- **5 Sélectionnez une plage (exemple : 001.SYMPHONY01) à l'aide de**  $\hat{\mathbf{T}}/\hat{\mathbf{F}}$ **, puis appuyez sur ENTER.**

La plage est programmée. Si vous commettez une erreur, sélectionnez le numéro d'étape (exemple : 01-001) à l'aide de  $\leftarrow$ / $\uparrow$ / $\downarrow$ , puis appuyez sur CLEAR.

**6 Pour programmer d'autres plages,**   $\mathbf{a}$ ppuyez sur  $\leftarrow$ / $\uparrow$ / $\downarrow$ / $\rightarrow$  pour **sélectionner un numéro d'étape, puis répétez les opérations des étapes 4 et 5.**

**7 Appuyez sur**  $\triangleright$ .

La lecture programmée commence.

#### **Pour annuler la lecture programmée**

Appuyez sur CLEAR pendant la lecture. Vous pouvez également placer « Programmes » sur « Annuler la programmation de lecture » dans le menu « Mode lecture ».

#### **Pour effacer le programme**

Appuyez sur CLEAR en mode d'arrêt. Vous pouvez également placer « Programmes » sur « Effacer la liste de programmation » dans le menu « Mode lecture ».

#### z **Conseils**

- Le programme que vous avez créé reste en mémoire après la lecture programmée. Pour réécouter le même programme, placez « Programmes » sur « Lancer la programmation de lecture » dans le menu « Mode lecture ». Toutefois, le programme est effacé lorsque vous retirez le disque ou appuyez sur  $\mathsf{I}/\mathsf{I}$ .
- Vous pouvez répéter la lecture programmée. Placez « Répétitions » sur « Répétition programme » dans le menu « Mode lecture » [\(page 100\).](#page-99-0)
- Vous pouvez sélectionner « Programmes » dans « Mode lecture » du menu système.

## **Recherche d'une plage audio**

**CD DATA DVD DATA CD**

Vous pouvez rechercher un disque par album ou par plage. Les albums et plages sont identifiés par des numéros et vous pouvez les sélectionner en saisissant ce numéro.

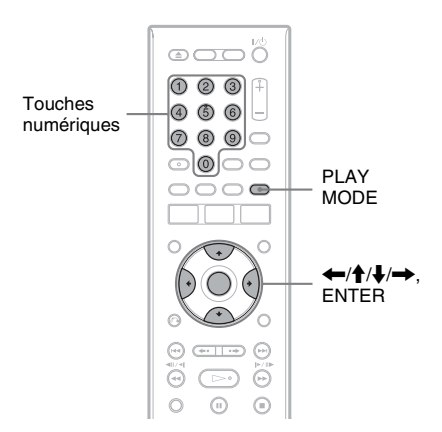

**1 Appuyez sur PLAY MODE pendant la lecture.**

Le menu « Mode lecture » apparaît.

- **2 Sélectionnez « Mode recherche », puis appuyez sur ENTER.**
- **3 Sélectionnez une méthode de recherche, puis appuyez sur ENTER.** « Recherche album » (sauf pour le CD) « Recherche de piste »

L'affichage pour la saisie du numéro apparaît.

Exemple : Recherche album

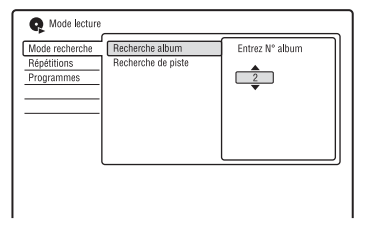

#### **4 Appuyez sur les touches numériques pour sélectionner le numéro de l'album ou de la plage désirés.**

Si vous commettez une erreur, sélectionnez un autre numéro.

## **5 Appuyez sur ENTER.**

L'enregistreur commence la lecture à partir du numéro sélectionné.

### z **Conseil**

Vous pouvez sélectionner un album ou une plage à l'aide de <sup>1</sup>/ à l'étape 4.

## **Fonction Jukebox**

Il existe deux méthodes pour utiliser la fonction Jukebox : connecter un périphérique USB ou copier des plages audio sur le disque dur.

La fonction Jukebox vous permet de :

- mémoriser des plages audio sur le disque dur.
- lire les plages audio dans plusieurs modes de lecture.
- titrer des plages ou des albums.
- attribuer un genre à des albums.
- changer l'ordre des plages.

#### **Remarques sur la copie**

- Vous ne pouvez pas copier des plages audio du disque dur sur des disques ou des périphériques USB.
- Il se peut que certaines plages audio ne soient pas copiées si leur taille est importante.
- Vous ne pouvez pas copier des plages audio si le disque dur est plein ou presque plein.
- Les noms d'album et noms de plage audio MP3 sont également copiés. Il se peut, toutefois, que certains noms ne puissent pas être copiés.
- Lorsque la copie est interrompue pendant son exécution, les plages copiées avant l'interruption restent sur le disque dur comme un album. Pour savoir quels albums ont été copiés, consultez la liste d'albums [\(page 105\)](#page-104-0).
- Lors de la copie de plages audio depuis un CD, l'album est automatiquement titré comme «  $F_{\perp}$ \*\*\* » et les plages audio comme «  $T_{\perp}$ \*\*\* ».
- Pendant la copie, d'autres opérations ne peuvent pas être effectuées.
- Lors de la copie, des enregistrements programmés ne peuvent pas être effectués. Si un enregistrement a été programmé pendant la copie, il commence à la fin de la copie.
- Les CD protégés contre la copie ne peuvent pas être copiés sur le disque dur.

## **Préparation à l'utilisation de Jukebox**

Connectez un périphérique USB à la prise USB de l'enregistreur ou copiez les plages audio de CD/CD de données/DVD de données ou du périphérique USB connecté à l'enregistreur sur le disque dur.

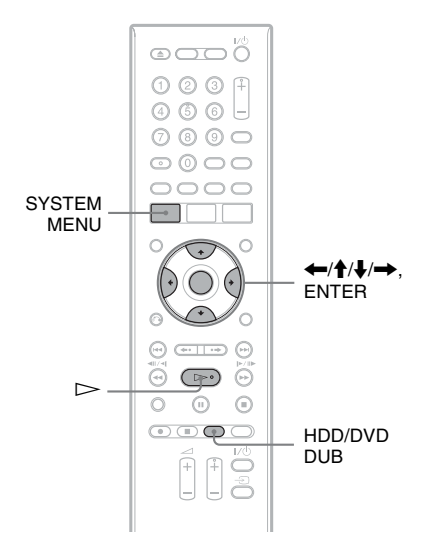

### <span id="page-103-0"></span>**Connexion d'un périphérique USB**

Vous pouvez connecter un périphérique USB à la prise USB de l'enregistreur pour écouter des plages audio MP3 ou les copier sur le disque dur. Avant la connexion, consultez le mode d'emploi du périphérique USB.

Enregistreur DVD

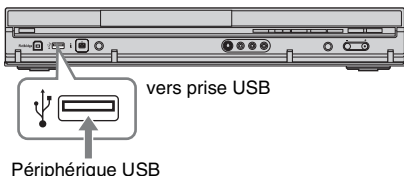

## **Copie de plages audio**   $(DISC \rightarrow HDD)$

- **1 Insérez le disque que vous désirez copier sur le disque dur.**
- **2 Appuyez sur** H **pour commencer la lecture.**
- **3 Appuyez sur HDD/DVD DUB.**

Pour les CD, toutes les plages du disque sont copiées sur le disque dur. Pour les CD de données/DVD de données, l'album actuel est copié sur le disque dur.

#### **Pour annuler la copie**

Appuyez sur ENTER.

#### z **Conseil**

Vous pouvez copier tout le contenu du disque en sélectionnant « DVD/CD -> HDD » dans « Copie » du menu système.

## **Copie d'un album (USB → HDD)**

Vous pouvez copier jusqu'à 99 albums ou 999 plages du périphérique USB sur le disque dur.

- **1 Connectez le périphérique USB à la prise USB de l'enregistreur [\(page 104\).](#page-103-0)**
- **2 Appuyez sur SYSTEM MENU.** Le menu système apparaît.
- **3 Sélectionnez « Jukebox Musique », puis appuyez sur ENTER.**
- **4 Sélectionnez « Ecouter de la musique via USB », puis appuyez sur ENTER.**

La liste d'albums apparaît.

- **5 Sélectionnez un album, puis appuyez**   $\mathsf{sur} \rightarrow$ .
- **6 Sélectionnez « Montage » à l'aide de**  M**/**m**, puis appuyez sur ENTER.**

Le sous-menu apparaît.

**7 Sélectionnez « Copie d'album », puis appuyez sur ENTER.**

L'affichage vous demande de confirmer votre intention.

#### **8 Sélectionnez « Oui » à l'aide de** <**/**  $\rightarrow$ , puis appuyez sur ENTER.

L'album sélectionné est copié sur le disque dur.

• Pour copier d'autres albums, passez à l'étape 5.

#### **Pour annuler la copie**

Appuyez sur ENTER.

## <span id="page-104-0"></span>**Lecture de plages audio à l'aide de Jukebox/un périphérique USB**

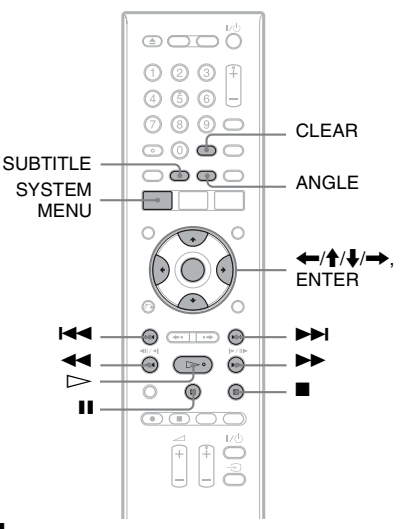

#### **1 Appuyez sur SYSTEM MENU.** Le menu système apparaît.

- **2 Sélectionnez « Jukebox Musique », puis appuyez sur ENTER.**
- **3 Sélectionnez « Ecouter de la musique / Modifier » ou « Ecouter de la musique via USB », puis appuyez sur ENTER.**

Pour écouter les plages audio du disque dur, sélectionnez « Ecouter de la musique / Modifier ».

Pour écouter les plages audio MP3 du périphérique USB connecté à l'enregistreur, sélectionnez « Ecouter de la musique via USB ».

La liste d'albums apparaît.

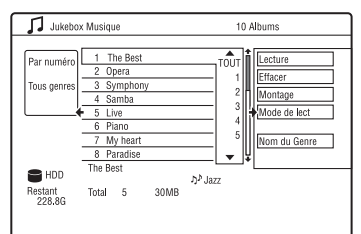

#### **4 Sélectionnez un album ou une plage, puis appuyez sur ENTER.**

La lecture commence à partir de l'album ou de la plage sélectionnés.

#### **Pour arrêter la lecture**

Appuyez sur  $\blacksquare$  (arrêt).

#### **Pour faire défiler l'affichage de la liste page par page (mode Page)**

Appuyez sur SUBTITLE (précédent)/ ANGLE (suivant) alors que la liste d'albums est affichée. À chaque pression sur SUBTITLE (précédent)/ANGLE (suivant), toute la liste des albums passe à la page suivante/précédente de l'album.

#### **Pour changer l'ordre des albums (Trier titres) (Disque dur seulement)**

- **1** Appuyez sur  $\leftarrow$  alors que la liste d'albums est affichée.
- **2** Sélectionnez « Trier titres » à l'aide de  $\uparrow/\downarrow$ , puis appuyez sur ENTER.
- **3** Sélectionnez une option à l'aide de  $\uparrow/\downarrow$ , puis appuyez sur ENTER.

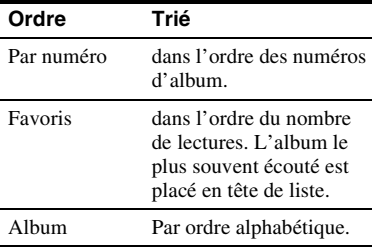

#### **Pour rechercher un album par genre (Genre) (Disque dur seulement)**

- **1** Appuyez sur  $\blacktriangle$  alors que la liste d'albums est affichée.
- **2** Sélectionnez « Genre » à l'aide de  $\mathbf{\hat{+}}/\mathbf{\downarrow}$ , puis appuyez sur ENTER.
- **3** Sélectionnez le genre à l'aide de  $\uparrow/\downarrow$ , puis appuyez sur ENTER. Les albums dans le genre sélectionné apparaissent. Pour afficher tous les albums, sélectionnez « Tous genres ».

#### **Pour sauter une plage (Réglez saut)**

Si vous désirez qu'une plage ne soit pas lue, spécifiez qu'elle soit sautée.

- **1** Sélectionnez la plage que vous désirez sauter.
- **2** Appuyez sur  $\rightarrow$  alors que la liste d'albums est affichée.
- **3** Sélectionnez « Montage » à l'aide de  $\uparrow$ /  $\downarrow$ , puis appuyez sur ENTER.
- **4** Sélectionnez « Réglez saut » à l'aide de  $\biguparrow/\bigdownarrow$ , puis appuyez sur ENTER. « » apparaît en regard de la plage sélectionnée.

Pour annuler, sélectionnez « Réglez saut », puis appuyez à nouveau sur ENTER.

## **Options de lecture**

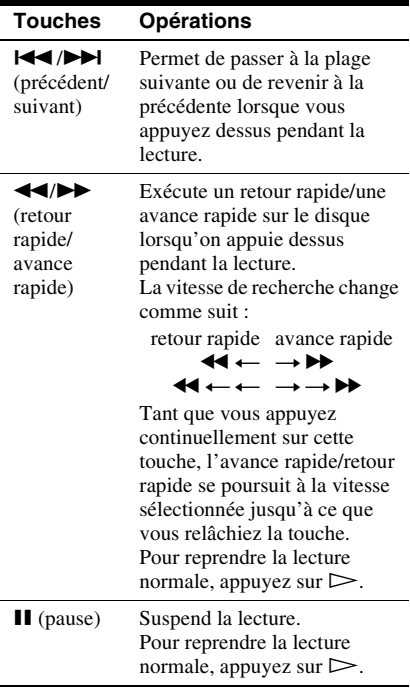

## <span id="page-106-1"></span>**Lecture répétée (Répétitions) Création d'un programme de**

Cette fonction permet de lire en boucle toutes les plages ou une seule plage d'un album.

- **1** Appuyez sur  $\rightarrow$  pendant la lecture.
- **2 Sélectionnez « Mode de lect » à l'aide**  de **↑/**↓, puis appuyez sur ENTER. Le menu « Mode lecture » apparaît.
- **3 Sélectionnez « Répétitions », puis appuyez sur ENTER.**
- **4 Sélectionnez l'élément à lire en**  boucle à l'aide de  $\bigoplus$ / $\bigoplus$ .

« Répétition album » : lecture répétée de l'album actuel.

« Répétition piste » : lecture répétée de la plage actuelle.

« Répétition programme » : lecture répétée de l'émission actuelle [\(page 107\).](#page-106-0)

## **5 Appuyez sur ENTER.**

La lecture répétée commence.

#### **Pour annuler la lecture répétée**

Placez « Répétitions » sur « Arrêt répétition » dans le menu « Mode lecture ».

#### **(3) Remarques**

- Vous ne pouvez sélectionner « Répétition programme » que pendant la lecture programmée.
- La fonction « Répétition A-B » n'est pas disponible lors de l'utilisation de « Jukebox Musique ».

# <span id="page-106-0"></span>**lecture (Programmes)**

Cette fonction vous permet de créer un programme de lecture du contenu du disque dur ou d'un périphérique USB connecté à l'enregistreur en les sélectionnant dans l'ordre de lecture désiré. Vous pouvez créer un programme comportant jusqu'à 24 étapes.

- **1** Appuyez sur  $\rightarrow$  alors que la liste **d'albums est affichée.**
- **2 Sélectionnez « Mode de lect » à l'aide de ↑/↓**, puis appuyez sur ENTER.

Le menu « Mode lecture » apparaît.

- **3 Sélectionnez « Programmes », puis appuyez sur ENTER.**
- **4 Sélectionnez « Créer / Modifier une programmation », puis appuyez sur ENTER.**

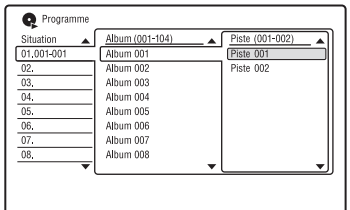

- **5 Sélectionnez un album (exemple : Album 001) à l'aide de ↑/↓, puis** appuyez sur  $\rightarrow$ .
- **6 Sélectionnez une plage (exemple : Piste 001) à l'aide de**  $\hat{\mathbf{T}}/\hat{\mathbf{F}}$ **, puis appuyez sur ENTER.**

La plage est programmée. Si vous commettez une erreur, sélectionnez le numéro d'étape (exemple : 01.) à l'aide de  $\leftarrow$ / $\uparrow$ / $\downarrow$ , puis appuyez sur CLEAR.

**7 Pour programmer d'autres plages,**   $\mathbf{a}$ ppuyez sur  $\leftarrow$ / $\uparrow$ / $\downarrow$ / $\rightarrow$  pour **sélectionner un numéro d'étape, puis répétez les opérations des étapes 5 et 6.**

**8 Appuyez sur**  $\triangleright$ . La lecture programmée commence.

#### **Pour annuler la lecture programmée**

Placez « Programmes » sur « Annuler la programmation de lecture » dans le menu « Mode lecture » pendant la lecture.

#### **Pour effacer le programme**

Placez « Programmes » sur « Effacer la liste de programmation » dans le menu « Mode lecture ».

#### z **Conseils**

- Vous pouvez sélectionner et lire une plage pour laquelle « Réglez saut » a été spécifié.
- Le programme que vous avez créé reste en mémoire après la lecture programmée. Pour réécouter le même programme, placez « Programmes » sur « Lancer la programmation de lecture » dans le menu « Mode lecture ». Le programme est effacé lorsque vous appuyez sur *.*
- Vous pouvez répéter la lecture programmée. Placez « Répétitions » sur « Répétition programme » dans le menu « Mode lecture » [\(page 107\).](#page-106-1)

## **Gestion des plages audio dans Jukebox Musique**

Vous pouvez effacer ou titrer des albums/ plages du disque dur. Vous pouvez également attribuer un genre à un album.

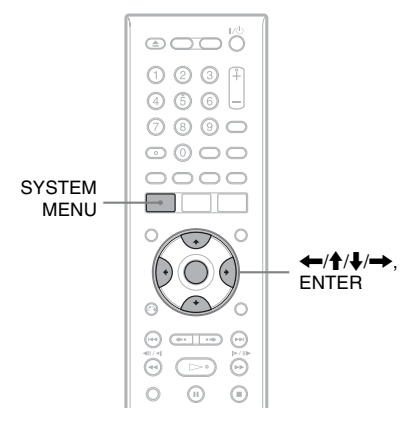

- **1 Appuyez sur SYSTEM MENU.** Le menu système apparaît.
- **2 Sélectionnez « Jukebox Musique », puis appuyez sur ENTER.**
- **3 Sélectionnez « Ecouter de la musique / Modifier », puis appuyez sur ENTER.**

La liste d'albums apparaît.

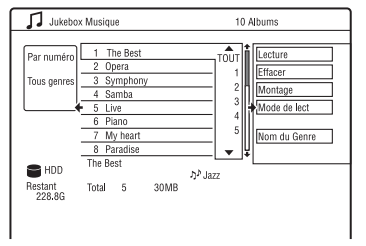

#### **4 Sélectionnez un album ou une plage,**  puis appuyez sur  $\rightarrow$ .

**5 Sélectionnez une option, puis appuyez sur ENTER.**

« Effacer » : permet d'effacer l'album/ plage sélectionnés. Sélectionnez « Oui » lorsqu'il vous est demandé de confirmer votre intention.
« Montage » : Permet d'effectuer les opérations d'édition suivantes :

- « Nom de l'album » : permet de saisir ou de ressaisir un nom d'album [\(page 42\)](#page-41-0).
- « Nom de plage » : permet de saisir ou de ressaisir un nom de plage [\(page 42\)](#page-41-0).
- « Sélec. Genre » : permet d'attribuer un genre à un album.
- « Réglez saut » : permet de spécifier une plage à sauter [\(page 106\).](#page-105-0)

« Mode de lect » : permet de sélectionner un mode de lecture [\(page 107\)](#page-106-0).

« Nom du Genre » : permet de saisir un nom de genre (jusqu'à 12 caractères) [\(page 42\).](#page-41-0)

### **(3) Remarque**

Vous ne pouvez pas éditer des plages audio sur le périphérique USB connecté à l'enregistreur.

# **Fonction « Album Photo »**

La fonction « Album Photo » permet d'effectuer les opérations suivantes :

- mémoriser des fichiers d'image JPEG sur le disque dur.
- visionner des fichiers d'image JPEG du disque dur, de DVD de données (DVD-RW/DVD-R)/CD de données ou d'un périphérique USB connecté à l'enregistreur.
- éditer des fichiers d'image JPEG.
- imprimer des fichiers d'image JPEG.
- copier des fichiers d'image JPEG et des diaporamas sur des DVD-RW/DVD-R.

# **Préparation à l'utilisation de la fonction « Album Photo »**

Connectez un périphérique USB à la prise USB de l'enregistreur ou copiez les fichiers d'image JPEG de CD de données/DVD de données ou du périphérique USB connecté à l'enregistreur sur le disque dur.

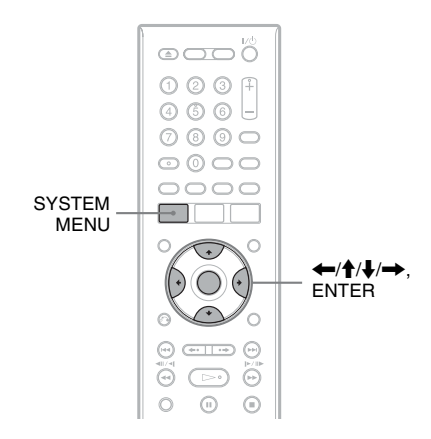

## **Connexion d'un périphérique USB**

Vous pouvez connecter un périphérique USB (appareil photo numérique, lecteur de carte mémoire ou mémoire USB) à la prise USB de l'enregistreur pour visualiser des fichiers d'image JPEG ou pour les copier sur le disque dur. Avant la connexion, consultez le mode d'emploi du périphérique USB.

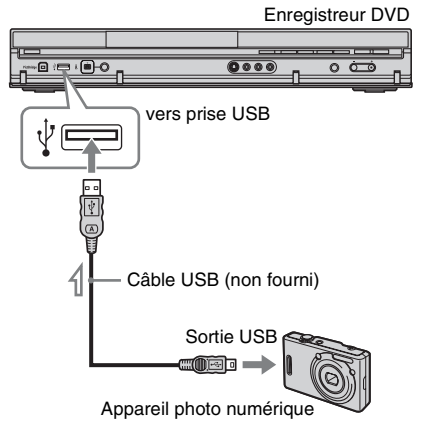

 $\leq$ : Sens du signal

<span id="page-109-0"></span>**Copie de fichiers d'image JPEG**  sur le disque dur (DISC/USB  $\rightarrow$ **HDD)**

- **1 Insérez le disque à copier sur le disque dur ou connectez le périphérique USB à la prise USB de l'enregistreur.**
- **2 Appuyez sur SYSTEM MENU.** Le menu système apparaît.
- **3 Sélectionnez « Album Photo », puis appuyez sur ENTER.**

Le menu « Album Photo » apparaît.

**4 Sélectionnez une option, puis appuyez sur ENTER.**

Pour une copie depuis un CD de données/ DVD de données (DVD-RW/DVD-R), sélectionnez « Voir photos d'un CD ou DVD ».

Pour copier depuis le périphérique USB connecté à l'enregistreur, sélectionnez « Voir photos d'un périphérique USB ». La liste « Album Photo » apparaît. Exemple : CD/DVD

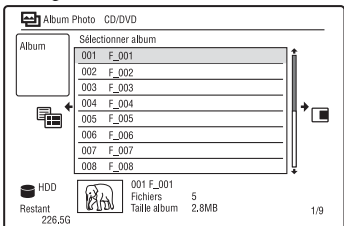

**5 Sélectionnez un album ou fichier**  d'image JPEG à l'aide de **↑/↓**, puis appuyez sur  $\rightarrow$ .

Le sous-menu apparaît.

### **6 Sélectionnez un élément, puis appuyez sur ENTER.**

Pour copier plusieurs albums ou fichiers d'image JPEG, sélectionnez « Multimode ».

Pour copier tous les albums et fichiers d'image JPEG, sélectionnez « Tout copier vers HDD », puis passez à l'étape 11.

Pour ne copier que l'album ou fichier sélectionné à l'étape 5, sélectionnez « Copier vers HDD », puis passez à l'étape 11.

**7 Sélectionnez un album ou fichier d'image JPEG, puis appuyez sur ENTER.**

> La case devant l'option sélectionnée est cochée.

- Pour décocher la case, appuyez à nouveau sur ENTER.
- Pour décocher toutes les cases, appuyez sur  $\rightarrow$  pour sélectionner « Mode simple » dans le sous-menu.
- **8 Répétez l'opération de l'étape 7 pour sélectionner tous les albums ou fichiers d'image JPEG que vous désirez copier.**
- **9** Appuyez sur  $\rightarrow$ .

Le sous-menu apparaît.

### **10 Sélectionnez « Copier vers HDD », puis appuyez sur ENTER.**

L'affichage vous demande de confirmer votre intention.

- **11 Sélectionnez « Oui », puis appuyez sur ENTER.**
	- Pour annuler, sélectionnez « Non ».

### **Copie de tous les fichiers d'image JPEG depuis le périphérique USB connecté à l'enregistreur (USB → DVD-RW/DVD-R)**

- **1 Connectez le périphérique USB à la prise USB de l'enregistreur.**
- **2 Insérez un DVD-RW/DVD-R (mode Vidéo) vierge.**
- **3 Appuyez sur SYSTEM MENU.** Le menu système apparaît.
- **4 Sélectionnez « Album Photo », puis appuyez sur ENTER.**

Le menu « Album Photo » apparaît.

**5 Sélectionnez « Cop. photos d'un appareil numérique », puis appuyez sur ENTER.**

L'affichage vous demande de confirmer votre intention.

- **6 Sélectionnez « Oui », puis appuyez sur ENTER.**
	-
	- Pour annuler, sélectionnez « Non ».

### **ζ<sup>'</sup>** Conseil

Pour formater des DVD-RW/DVD-R en mode Vidéo, [voir « 8. Reformatage d'un disque »](#page-46-0)  [\(page 47\).](#page-46-0)

### $\boldsymbol{\Theta}$  Remarques

- Pendant la copie, il n'est pas possible d'effectuer d'autres opérations.
- Pendant la copie de fichiers d'image JPEG, la fonction d'enregistrement programmé est désactivée. Si un enregistrement a été programmé pour être exécuté pendant la copie, il ne commence qu'à la fin de la copie.

### <span id="page-111-0"></span>**Copie de fichiers d'image JPEG ou albums sur le disque dur (HDD** y **HDD)**

- **1 Appuyez sur SYSTEM MENU.** Le menu système apparaît.
- **2 Sélectionnez « Album Photo », puis appuyez sur ENTER.**

Le menu « Album Photo » apparaît.

**3 Sélectionnez « Voir & Modifier photos du disque dur », puis appuyez sur ENTER.**

La liste « Album Photo » apparaît.

**4 Sélectionnez un album à l'aide de**   $A/I$ .

> Pour copier l'album sélectionné, passez à l'étape 6.

Pour copier un fichier d'image JPEG, passez à l'étape 5.

- **5 Appuyez sur ENTER, puis sélectionnez le fichier d'image JPEG à l'aide de**   $A/I$ .
- $6$  **Appuyez sur**  $\rightarrow$ .

Le sous-menu apparaît.

**7 Sélectionnez un élément, puis appuyez sur ENTER.**

Pour copier plusieurs albums ou fichiers, sélectionnez « Multi-mode ».

Pour copier l'album sélectionné, sélectionnez « Copier contenu album » dans « Options de l'album », puis passez à l'étape 12.

Pour copier les fichiers sélectionnés, sélectionnez « Copier » dans « Options du fichier », puis passez à l'étape 12.

### **8 Sélectionnez un album ou fichier d'image JPEG, puis appuyez sur ENTER.**

La case devant l'option sélectionnée est cochée.

- Pour décocher la case, appuyez à nouveau sur ENTER.
- Pour décocher toutes les cases, sélectionnez « Mode simple ».
- **9 Répétez l'opération de l'étape 8 pour sélectionner tous les albums ou fichiers d'image JPEG que vous désirez copier.**
- 10 Appuyez sur  $\rightarrow$ .

Le sous-menu apparaît.

- **11 Sélectionnez « Copier », puis appuyez sur ENTER.**
- **12 Sélectionnez l'album de destination à l'aide de ↑/↓, puis appuyez sur ENTER.**

• Pour annuler, sélectionnez « Non ».

### b **Remarque**

Les albums ou fichiers d'image JPEG ne sont pas copiés sur le disque dur dans les cas suivants :

- lorsque l'espace sur le disque dur est insuffisant pour la copie.
- lorsqu'il y a déjà le nombre maximum de fichiers et/ou albums sur le disque dur.

### <span id="page-111-1"></span>**Copie d'albums d'images JPEG**  sur un disque (HDD  $\rightarrow$  DVD-**RW/DVD-R)**

Vous pouvez copier des albums d'images JPEG édités sur un DVD-RW/DVD-R (mode Vidéo).

Un diaporama est également enregistré sur le disque comme un fichier vidéo. Ceci vous permet de visionner le diaporama sur un autre appareil DVD qui ne prend pas en charge la lecture de fichiers d'image JPEG.

### **1 Insérez un DVD-RW/DVD-R (en mode Vidéo).**

# **2 Appuyez sur SYSTEM MENU.**

Le menu système apparaît.

### **3 Sélectionnez « Album Photo », puis appuyez sur ENTER.**

Le menu « Album Photo » apparaît.

**4 Sélectionnez « Voir & Modifier photos du disque dur », puis appuyez sur ENTER.**

La liste « Album Photo » apparaît.

**5** Sélectionnez un album à l'aide de  $\triangle$ /  $\downarrow$ , puis appuyez sur  $\rightarrow$ .

Le sous-menu apparaît.

**6 Sélectionnez « Multi-mode », puis appuyez sur ENTER.**

Pour ne copier que l'album sélectionné à l'étape 5, passez à l'étape 10.

**7 Sélectionnez un album, puis appuyez sur ENTER.**

La case devant l'option sélectionnée est cochée.

- Pour décocher la case, appuyez à nouveau sur ENTER.
- Pour décocher toutes les cases, sélectionnez « Mode simple ».

### **8 Répétez l'opération de l'étape 7 pour sélectionner tous les albums que vous désirez copier.**

9 Appuyez sur  $\rightarrow$ .

Le sous-menu apparaît.

**10 Sélectionnez « Copier vers un DVD », puis appuyez sur ENTER.**

L'affichage vous demande de confirmer votre intention.

### **11 Sélectionnez « Oui », puis appuyez sur ENTER.**

Les albums d'images JPEG sélectionnés sont copiés dans le dossier « PICTURE » sur le disque.

Les albums d'images JPEG sont automatiquement titrés comme  $\cdot$  \*\*\*ALBUM ».

Si vous désirez lire le disque sur un autre

appareil DVD, finalisez-le [\(page 45\).](#page-44-0)

• Pour annuler, sélectionnez « Non ».

### **Conseils**

- Pour formater des DVD-RW/DVD-R en mode Vidéo, [voir « 8. Reformatage d'un disque »](#page-46-0)  [\(page 47\)](#page-46-0).
- Pour savoir quels albums ont été copiés, consultez la liste « Album Photo » [\(page 115\)](#page-114-0).

### b **Remarques**

- Il se peut que vous ne puissiez pas visionner le diaporama sur certains appareils DVD.
- Vous ne pouvez pas copier des fichiers d'image JPEG sur un DVD enregistrable ayant été enregistré avec un autre enregistreur/ périphérique.
- Il est possible que les DVD de données finalisés sur cet enregistreur ne puissent pas être lus sur d'autres appareils [\(page 45\).](#page-44-0)
- Il n'est pas possible d'enregistrer plus de 99 diaporamas sur un disque.
- Lorsque vous copiez un album contenant plus de 99 fichiers d'image JPEG sur un disque, des diaporamas seront créés pour chaque 99 fichiers d'image JPEG et enregistrés sur le disque.
- Pour les DVD-R, l'espace disque disponible n'augmente pas lorsque vous effacez des diaporamas.

### **Copie de fichiers d'image JPEG**  sur un disque (HDD  $\rightarrow$  DVD-**RW/DVD-R)**

Vous pouvez copier des fichiers d'image JPEG édités sur un DVD-RW/DVD-R (mode Vidéo).

Un diaporama est également enregistré sur le disque comme un fichier vidéo. Ceci vous permet de visionner le diaporama sur un autre appareil DVD qui ne prend pas en charge la lecture de fichiers d'image JPEG.

**1 Insérez un DVD-RW/DVD-R (en mode Vidéo).**

- **2 Appuyez sur SYSTEM MENU.** Le menu système apparaît.
- **3 Sélectionnez « Album Photo », puis appuyez sur ENTER.**

Le menu « Album Photo » apparaît.

**4 Sélectionnez « Voir & Modifier photos du disque dur », puis appuyez sur ENTER.**

La liste « Album Photo » apparaît.

- **5** Sélectionnez un album à l'aide de  $\triangle$ / m**, puis appuyez sur ENTER.** La liste des photos apparaît.
- **6 Sélectionnez un fichier d'image JPEG**   $\hat{a}$  l'aide de  $\hat{\uparrow}$ / $\downarrow$ , puis appuyez sur  $\rightarrow$ . Le sous-menu apparaît.

### **7 Sélectionnez « Multi-mode », puis appuyez sur ENTER.**

Pour ne copier que le fichier d'image JPEG sélectionné à l'étape 6, passez à l'étape 11.

### **8 Sélectionnez un fichier d'image JPEG, puis appuyez sur ENTER.**

La case devant l'option sélectionnée est cochée.

- Pour décocher la case, appuyez à nouveau sur ENTER.
- Pour décocher toutes les cases, sélectionnez « Mode simple ».

### **9 Répétez l'opération de l'étape 8 pour sélectionner tous les fichiers d'image JPEG que vous désirez copier.**

### 10 Appuyez sur  $\rightarrow$ .

Le sous-menu apparaît.

### **11 Sélectionnez « Copier vers un DVD », puis appuyez sur ENTER.**

L'affichage vous demande de confirmer votre intention.

**12 Sélectionnez « Oui », puis appuyez sur ENTER.**

Les fichiers d'image JPEG sélectionnés sont copiés dans le dossier « PICTURE » sur le disque.

Les fichiers d'image JPEG sont automatiquement titrés comme « PHOT\*\*\*\* ».

Si vous désirez lire le disque sur un autre appareil DVD, finalisez-le [\(page 45\)](#page-44-0).

• Pour annuler, sélectionnez « Non ».

### **Pour sélectionner un fichier d'image JPEG d'un autre album**

- **1** Passez à la liste d'albums à l'étape 8. Pour les instructions, [voir « Pour passer](#page-115-0)  [entre la liste d'albums et la liste de](#page-115-0)  [fichiers d'image JPEG » à la page 116.](#page-115-0)
- **2** Sélectionnez un album à l'aide de  $\uparrow/\downarrow$ , puis appuyez sur  $\leftarrow$ .

**3** Passez à la liste de fichiers d'image JPEG.

Pour les instructions, [voir « Pour passer](#page-115-0)  [entre la liste d'albums et la liste de](#page-115-0)  [fichiers d'image JPEG » à la page 116.](#page-115-0)

**4** Sélectionnez un fichier d'image JPEG à l'aide de  $\biguparrow/\bigdownarrow$ , puis appuyez sur ENTER.

### z **Conseils**

- Pour formater des DVD-RW/DVD-R en mode Vidéo, [voir « 8. Reformatage d'un disque »](#page-46-0)  [\(page 47\)](#page-46-0).
- Pour savoir quels albums ont été copiés, consultez la liste « Album Photo » [\(page 115\).](#page-114-0)

### **(3) Remarques**

- Il se peut que vous ne puissiez pas visionner le diaporama sur certains appareils DVD.
- Vous ne pouvez pas copier des fichiers d'image JPEG sur un DVD enregistrable ayant été enregistré avec un autre enregistreur/ périphérique.
- Il est possible que les DVD de données finalisés sur cet enregistreur ne puissent pas être lus sur d'autres appareils [\(page 45\)](#page-44-0).
- Il n'est pas possible d'enregistrer plus de 99 diaporamas sur un disque.
- Pour les DVD-R, l'espace disque disponible n'augmente pas lorsque vous effacez des diaporamas.

# <span id="page-114-0"></span>**Utilisation de la liste « Album Photo »**

Vous pouvez visionner des fichiers d'image JPEG du disque dur, de DVD de données/CD de données ou d'un périphérique USB connecté à l'enregistreur à l'aide de la liste « Album Photo ».

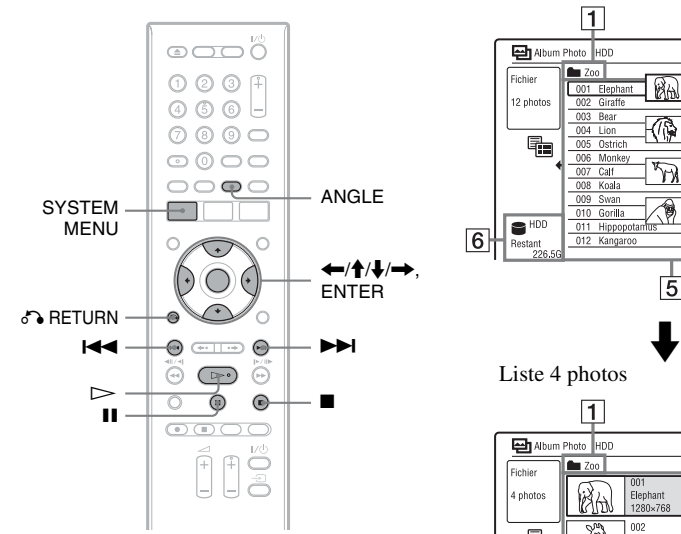

# **1 Appuyez sur SYSTEM MENU.**

Le menu système apparaît.

**2 Sélectionnez « Album Photo », puis appuyez sur ENTER.**

Le menu « Album Photo » apparaît.

**3 Sélectionnez une option, puis appuyez sur ENTER.**

Pour visionner des fichiers d'image JPEG du disque dur, sélectionnez « Voir & Modifier photos du disque dur ». Pour visionner des fichiers d'image JPEG de CD de données/DVD de données, sélectionnez « Voir photos d'un CD ou DVD ».

Pour visionner des fichiers d'image JPEG du périphérique USB connecté à l'enregistreur, sélectionnez « Voir photos d'un périphérique USB ». La liste « Album Photo » apparaît.

**4** Sélectionnez un album à l'aide de  $\triangle$ /  $\blacklozenge$ , puis appuyez sur ENTER.

Pour afficher la liste 4 photos ou la liste 1 photo, appuyez sur  $\leftarrow$  pour sélectionner « Visualis.tit » et appuyez sur ENTER, puis sélectionnez « 4 photos » ou « 1 photo » à l'aide de  $\bigwedge$  $\blacklozenge$  et appuyez sur ENTER.

Liste 12 photos (exemple : disque dur)

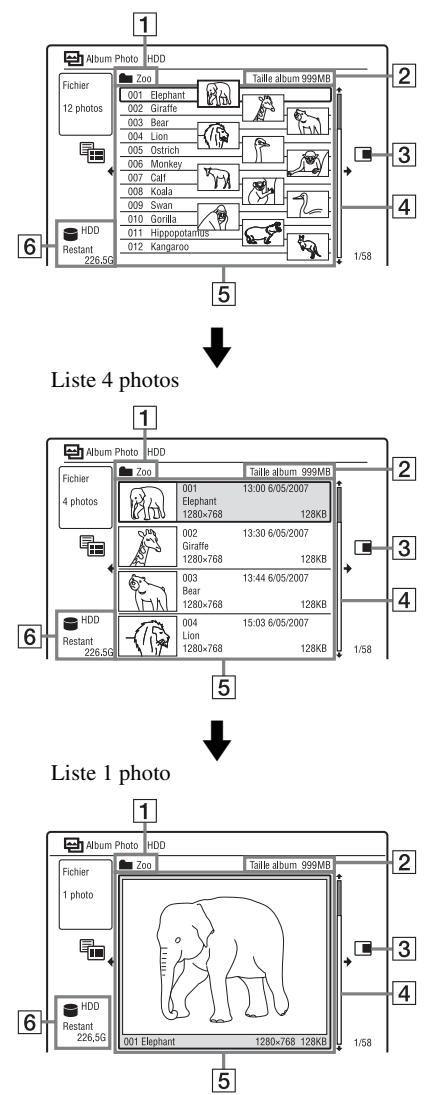

- $\P$  Nom d'album
- $\boxed{2}$  Taille d'album
- Sous-menu :

Appuyez sur  $\rightarrow$  pour afficher le sousmenu.

Le sous-menu affiche des options qui ne s'appliquent qu'à l'élément sélectionné. Les options affichées diffèrent selon le modèle, la situation et le type de disque.

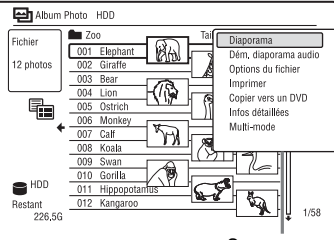

Sous-menu

 $\overline{4}$  Barre de défilement : Apparaît lorsque tous les fichiers d'image JPEG ne tiennent pas sur la liste. Pour voir des fichiers d'image JPEG cachés, appuyez sur  $\uparrow/\downarrow$ .

 $\overline{5}$  Informations d'album et de fichier d'image JPEG :

Affiche l'image, le numéro de fichier d'image JPEG, la date et l'heure d'enregistrement, le nom de fichier d'image JPEG et la taille de fichier d'image JPEG.

**6** Type de disque et espace restant du disque actuel

### **Pour faire défiler l'affichage de la liste page par page (mode Page)**

Appuyez sur  $\blacktriangleright$   $\blacktriangleright$  alors que la liste « Album Photo » est affichée. À chaque pression sur  $\blacktriangleleft$ / $\blacktriangleright$ I, l'ensemble de la liste « Album Photo » passe à la page précédente/ suivante des albums/fichiers d'image JPEG.

### <span id="page-115-0"></span>**Pour passer entre la liste d'albums et la liste de fichiers d'image JPEG**

- **1** Appuyez sur  $\blacktriangleright$  alors que la liste « Album Photo » est affichée.
- **2** Sélectionnez « Mode affich. » à l'aide de  $\uparrow/\downarrow$ , puis appuyez sur ENTER.

**3** Sélectionnez « Fichier » ou « Album » à l'aide de  $\biguparrow/\bigdownarrow$ , puis appuyez sur ENTER.

### **Pour faire disparaître la liste « Album Photo »**

Appuyez sur SYSTEM MENU.

### **Pour recharger les fichiers ou dossiers**

Lorsqu'un disque ou le périphérique USB connecté à l'enregistreur contient 1 000 fichiers ou plus et/ou 100 dossiers ou plus, sélectionnez « Voir Suivante » sur la liste « Album Photo », puis appuyez sur ENTER pour afficher les fichiers ou dossiers non chargés.

Le chargement des fichiers ou dossiers peut demander quelques minutes.

### **(3) Remarque**

La vignette d'un fichier qui ne peut pas être lu par l'enregistreur apparaît comme «  $\Lambda$  ».

### **Visualisation d'un fichier d'image JPEG**

### **1 Effectuez les opérations des étapes 1 à 4 de « [Utilisation de la liste « Album](#page-114-0)  [Photo »](#page-114-0) ».**

La liste « Album Photo » apparaît. Passez à la liste d'albums si nécessaire.

**2 Sélectionnez un fichier d'image JPEG à l'aide de †/**↓, puis appuyez sur **ENTER.**

Le fichier d'image JPEG sélectionné s'affiche sur tout l'écran.

### <span id="page-115-1"></span>**Pour afficher les informations détaillées**

- **1** Sélectionnez un fichier d'image JPEG, puis appuyez sur  $\rightarrow$ .
- **2** Sélectionnez « Infos détaillées », puis appuyez sur ENTER. Les informations détaillées pour le fichier d'image JPEG sélectionné apparaissent.

# <span id="page-116-0"></span>**Visionnage d'un diaporama**

### **1 Effectuez les opérations des étapes 1 à 4 de « [Utilisation de la liste](#page-114-0)  [« Album Photo »](#page-114-0) ».**

La liste « Album Photo » apparaît. Passez entre la liste d'albums et la liste de fichiers d'image JPEG si nécessaire.

### **2 Sélectionnez un album ou fichier d'image JPEG à l'aide de ↑/↓, puis appuyez sur**  $\triangleright$ .

Le diaporama démarre.

Si vous appuyez sur  $\triangleright$  alors qu'un fichier d'image JPEG est sélectionné, le diaporama démarre à partir du fichier d'image JPEG sélectionné.

### <span id="page-116-1"></span>**Pour visionner un diaporama sonorisé (disque dur seulement)**

Vous pouvez visionner un diaporama tout en écoutant le son stocké sur le disque dur.

**1** Sélectionnez « Voir & Modifier photos du disque dur » à l'étape 3 de [« Utilisation de la liste « Album](#page-114-0)  [Photo » » à la page 115](#page-114-0). La liste « Album Photo » apparaît. Passez entre la liste d'albums et la liste de fichiers d'image JPEG si nécessaire.

- **2** Sélectionnez un album ou fichier d'image JPEG à l'aide de  $\biguparrow \biguparrow$ , puis appuyez sur  $\rightarrow$ .
- **3** Sélectionnez « Dém. diaporama audio », puis appuyez sur ENTER.
- **4** Sélectionnez un genre à l'aide de  $\leftarrow$ / $\rightarrow$ . Pour plus d'informations sur l'attribution d'un genre, [voir « Gestion des plages](#page-107-0)  [audio dans Jukebox Musique » à la](#page-107-0)  [page 108](#page-107-0).
- **5** Sélectionnez « Démarrer », puis appuyez sur ENTER. Le diaporama commence à la première

plage du genre sélectionné.

### **(3) Remarques**

- Selon le rapport de format d'image, certaines images peuvent être affichées avec des bandes noires en haut et en bas, ou à gauche et à droite.
- Les fichiers d'image de grande taille peuvent demander quelques secondes pour s'afficher. Ceci n'est pas une anomalie.
- Tous les albums ou plages du genre sélectionné sont lus pendant le diaporama même si certains d'eux sont spécifiés pour être sautés.

### **Pour arrêter un diaporama**

Appuyez sur  $\blacksquare$  (arrêt) ou  $\delta$  RETURN.

### **Pour mettre un diaporama en pause**

Appuyez sur  $\blacksquare$  (pause).

Notez que seul le diaporama est mis en pause et que la lecture du son se poursuit.

### **Pour visualiser l'image suivante/ précédente pendant un diaporama** Appuyez sur  $\overline{\text{H}}$  />>.

### **Pour exécuter un zoom sur une image**

Appuyez plusieurs fois sur ENTER pendant le diaporama.

À chaque pression sur ENTER,

l'agrandissement change comme suit :

 $2x \rightarrow 4x \rightarrow$  agrandissement normal Vous pouvez déplacer la zone à agrandir à l'aide de  $\leftarrow$ / $\uparrow$ / $\downarrow$ / $\rightarrow$ .

### **Pour faire pivoter une image**

Appuyez plusieurs fois sur ANGLE pendant le diaporama.

À chaque pression sur ANGLE, l'image pivote de 90° dans le sens des aiguilles d'une montre.

### z **Conseil**

Vous pouvez également commencer un diaporama en sélectionnant « Diaporama » dans le sous-menu.

# **Gestion des fichiers d'image JPEG sur le disque dur**

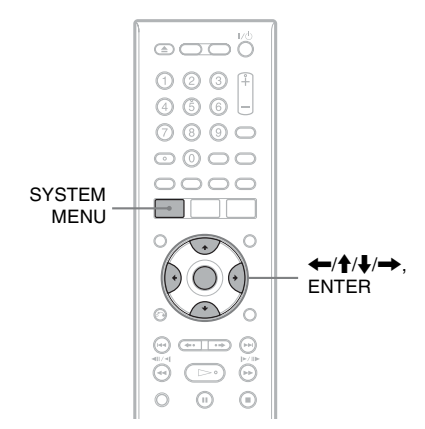

### **1 Appuyez sur SYSTEM MENU.** Le menu système apparaît.

**2 Sélectionnez « Album Photo », puis appuyez sur ENTER.**

Le menu « Album Photo » apparaît.

**3 Sélectionnez « Voir & Modifier photos du disque dur », puis appuyez sur ENTER.**

La liste « Album Photo » apparaît.

**4 Sélectionnez un album ou fichier**  d'image JPEG, puis appuyez sur  $\rightarrow$ .

Le sous-menu apparaît.

**5 Sélectionnez une option, puis appuyez sur ENTER.**

Vous pouvez effectuer les opérations suivantes sur un album/fichier d'image JPEG.

« Diaporama » : Permet de commencer un diaporama [\(page 117\)](#page-116-0).

« Dém. diaporama audio » (Disque dur seulement) : permet de commencer un diaporama sonorisé [\(page 117\)](#page-116-1).

« Nouvel album » : Permet de créer un nouvel album.

- « Options de l'album »
- « Effacer l'album » : Permet d'effacer l'album sélectionné.
- « Copier contenu album » : Permet de copier tous les fichiers d'image JPEG de l'album sélectionné sur le disque dur [\(page 112\).](#page-111-0)
- « Renommer l'album » : Permet de changer le nom de l'album sélectionné [\(page 42\)](#page-41-0).
- « Protéger l'album » : Permet de protéger tous les fichiers d'image JPEG de l'album sélectionné.
- « Annuler la protection » : Permet d'annuler la protection de tous les fichiers d'image JPEG de l'album sélectionné.

« Copier vers un DVD » : Permet de copier l'album ou le fichier d'image JPEG sélectionné sur un DVD [\(page 112\).](#page-111-1)

« Multi-mode » : Permet de sélectionner plusieurs albums ou fichiers d'image JPEG à éditer.

« Tout copier vers HDD » : Permet de copier tous les albums et fichiers d'image JPEG sur le disque dur [\(page 110\).](#page-109-0)

« Copier vers HDD » : Permet de copier l'album ou le fichier d'image JPEG sélectionné sur le disque dur [\(page 110\).](#page-109-0)

- « Options du fichier »
- « Effacer » : Permet d'effacer le fichier d'image JPEG sélectionné.
- « Copier » : Permet de copier le fichier d'image JPEG sélectionné [\(page 112\)](#page-111-0).
- « Renommer le fichier » : Permet de renommer le fichier d'image JPEG sélectionné [\(page 42\).](#page-41-0)
- « Protéger » : Permet de protéger le fichier d'image JPEG sélectionné. Sélectionnez à nouveau cette option pour annuler la protection.

« Imprimer » : Permet d'imprimer le fichier d'image JPEG sélectionné [\(page 119\).](#page-118-0)

« Infos détaillées » : Permet d'afficher les informations détaillées pour le fichier d'image JPEG sélectionné [\(page 116\).](#page-115-1)

« Mode simple » : Permet d'annuler « Multi-mode ».

# <span id="page-118-0"></span>**Impression de fichiers d'image JPEG**

Vous pouvez imprimer des fichiers d'image JPEG du disque dur ou d'un périphérique USB connecté à l'enregistreur en connectant une imprimante compatible PictBridge à la prise USB de l'enregistreur.

Consultez le mode d'emploi de l'imprimante.

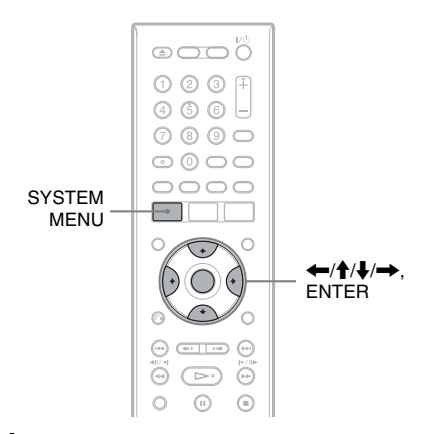

### **1 Connectez une imprimante compatible PictBridge à la prise USB de l'enregistreur.**

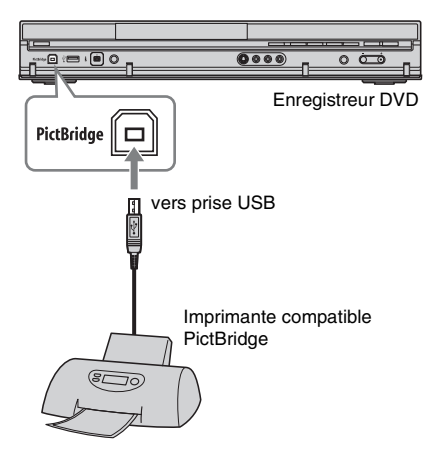

**2 Connectez le périphérique USB à la prise USB de l'enregistreur.**

Si vous imprimez des fichiers d'image JPEG du disque dur, sautez cette étape.

- **3 Appuyez sur SYSTEM MENU.** Le menu système apparaît.
- **4 Sélectionnez « Album Photo », puis appuyez sur ENTER.**

Le menu « Album Photo » apparaît.

**5 Sélectionnez une option, puis appuyez sur ENTER.**

Pour imprimer des fichiers d'image JPEG du disque dur, sélectionnez « Voir & Modifier photos du disque dur ». Pour imprimer des fichiers d'image JPEG du périphérique USB connecté à l'enregistreur, sélectionnez « Voir photos d'un périphérique USB ». La liste « Album Photo » apparaît.

**6 Sélectionnez un album, puis appuyez sur ENTER.**

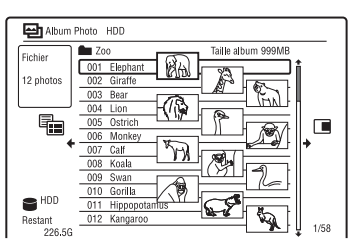

 $\overline{7}$  Sélectionnez un fichier à l'aide de  $\triangle$ /  $\downarrow$ , puis appuyez sur  $\rightarrow$ .

Le sous-menu apparaît.

### **8 Sélectionnez une option, puis appuyez sur ENTER.**

Pour imprimer plusieurs fichiers, sélectionnez « Multi-mode ». Pour n'imprimer que le fichier sélectionné à l'étape 7, passez à l'étape 12.

**9 Sélectionnez un fichier, puis appuyez sur ENTER.**

La case devant l'option sélectionnée est cochée.

- Pour décocher la case, appuyez à nouveau sur ENTER.
- Pour décocher toutes les cases, sélectionnez « Mode simple ».

### **10 Répétez l'opération de l'étape 9 pour sélectionner tous les fichiers à imprimer.**

# 11 Appuyez sur  $\rightarrow$ .

Le sous-menu apparaît.

**12 Sélectionnez « Imprimer », puis appuyez sur ENTER.**

> L'affichage vous demande de confirmer votre intention.

### **13 Sélectionnez « Démarrer », puis appuyez sur ENTER.**

Vous pouvez spécifier le format de papier et la disposition. Consultez le mode d'emploi de l'imprimante.

### **Pour annuler l'impression**

Appuyez sur ENTER.

### **Pour afficher l'imprimante connectée à l'enregistreur**

Sélectionnez « Confirmer imprimante » de « USB » sur l'affichage de réglage « Options 2 » [\(page 143\).](#page-142-0)

### **Pour redémarrer le périphérique USB connecté à l'enregistreur**

Sélectionnez « Redémar. périph. USB » de « USB » sur l'affichage de réglage « Options 2 » [\(page 143\).](#page-142-1)

### z **Conseil**

Les options d'impression telles que format de papier ou disposition diffèrent selon les imprimantes. Pour plus d'informations, consultez le mode d'emploi de l'imprimante.

# **Réglages disque (Config. du disque)**

L'affichage de réglage « Config. du disque » vous permet de régler les paramètres DVD.

### **1 Appuyez sur SYSTEM MENU alors que l'enregistreur est en mode d'arrêt.**

**2 Sélectionnez « Config. du disque », puis appuyez sur ENTER.**

L'affichage de réglage « Config. du disque » apparaît avec les options cidessous. Les réglages par défaut sont soulignés.

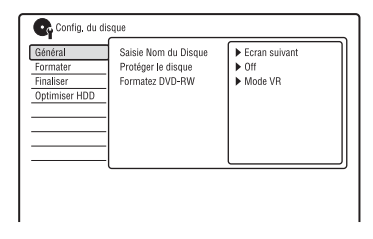

### **Général**

### **Saisie Nom du Disque**

Permet de titrer un disque. Pour plus de détails, [voir page 43.](#page-42-0)

### **Protéger le disque**

Permet de protéger un disque contre l'effacement. Pour plus de détails, [voir page 44.](#page-43-0)

### **Formatez DVD-RW (DVD-RW seulement)**

Lorsque vous insérez un DVD-RW neuf non formaté, l'enregistreur le formate automatiquement en mode VR ou en mode Vidéo selon l'option sélectionnée ci-dessous.

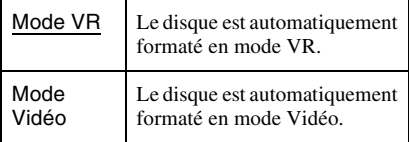

### **Formater**

Permet de reformater manuellement un DVD+RW, DVD-RW ou DVD-R pour le rendre vierge. Pour plus de détails, [voir page 47.](#page-46-0)

### **Finaliser**

Permet de finaliser un disque afin qu'il puisse être lu sur un autre appareil DVD. Pour plus de détails, [voir page 45.](#page-44-0)

### **Optimiser HDD**

Lorsque vous enregistrez, effacez et éditez des enregistrements à maintes reprises, le système de fichiers du disque dur se fragmente progressivement. Optimisez périodiquement le disque dur afin de « défragmenter » tous les fichiers. Lorsque le disque dur a besoin d'être optimisé, un message recommandant l'optimisation apparaît automatiquement.

- **1** Sélectionnez « Optimiser HDD » dans « Config. du disque », puis appuyez sur ENTER.
- **2** Sélectionnez « Démarrer », puis appuyez sur ENTER.

Une barre de progression apparaît et l'optimisation commence.

Pour annuler l'optimisation, appuyez sur ENTER. Le disque dur n'est alors que partiellement optimisé.

### $\boldsymbol{\Theta}$  Remarques

- L'optimisation du disque dur demande environ huit heures. Pendant l'optimisation, d'autres opérations telles que l'enregistrement ou la lecture ne sont plus possibles.
- Vous ne pouvez pas optimiser le disque dur lorsque son espace disque est insuffisant pour l'optimisation. Effacez alors des titres pour libérer de l'espace disque [\(page 82\).](#page-81-0)

### **Formater HDD**

En cas d'erreur du disque dur, vous pouvez le formater pour résoudre le problème. L'option « Formater HDD » ne peut être sélectionnée que lorsque le disque dur a besoin d'être formaté. Notez que tout le contenu enregistré sur le disque dur est alors effacé.

- **1** Sélectionnez « Formater HDD » dans « Config. du disque », puis appuyez sur ENTER.
- **2** Sélectionnez « Démarrer », puis appuyez sur ENTER.

# **Paramètres de l'enregistreur (Général)**

L'affichage de réglage « Général » vous permet de régler l'horloge et d'autres paramètres de l'enregistreur.

- **1 Appuyez sur SYSTEM MENU alors que l'enregistreur est en mode d'arrêt.**
- **2 Sélectionnez « Config. Initiale », puis appuyez sur ENTER.**
- **3 Sélectionnez « Général », puis appuyez sur ENTER.**

L'affichage de réglage « Général » apparaît avec les options ci-dessous. Les réglages par défaut sont soulignés. Pour désactiver l'affichage, appuyez plusieurs fois sur SYSTEM MENU.

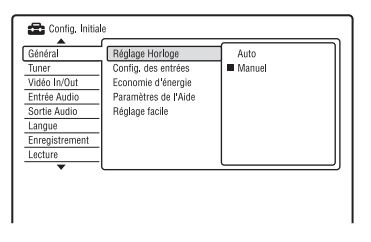

### **Réglage Horloge**

### **Auto (Réglage automatique de l'horloge)**

Active la fonction de réglage automatique de l'horloge lorsqu'une chaîne dans votre région émet un signal horaire.

- **1** Sélectionnez « Réglage Horloge » dans « Général », puis appuyez sur ENTER.
- **2** Sélectionnez « Auto », puis appuyez sur ENTER.

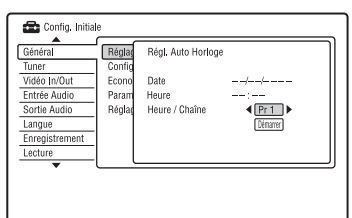

- **3** Appuyez plusieurs fois sur  $\leftarrow$ / $\rightarrow$ jusqu'à ce que la chaîne qui émet un signal horaire apparaisse.
- **4** Appuyez sur  $\bigstar$  pour sélectionner
	- « Démarrer », puis appuyez sur ENTER.
	- Si l'enregistreur ne reçoit de signal horaire d'aucune chaîne, appuyez sur O RETURN et réglez l'horloge manuellement.
	- Si la fonction de réglage automatique de l'horloge ne règle pas correctement l'horloge à l'heure locale, faites une nouvelle tentative avec une autre chaîne ou réglez l'horloge manuellement.

### **Manuel (Réglage manuel de l'horloge)**

Réglez l'horloge manuellement.

- **1** Sélectionnez « Réglage Horloge » dans « Général », puis appuyez sur ENTER.
- **2** Sélectionnez « Manuel », puis appuyez sur ENTER.

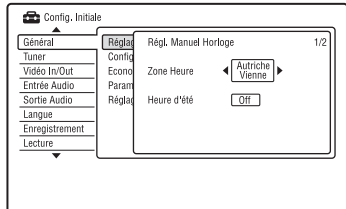

- **3** Appuyez sur  $\leftarrow$ / $\rightarrow$  pour sélectionner le fuseau horaire de votre région, puis appuyez sur  $\bigstar$ .
- **4** Sélectionnez « On » si vous vous trouvez à l'heure d'été, puis appuyez sur ENTER.

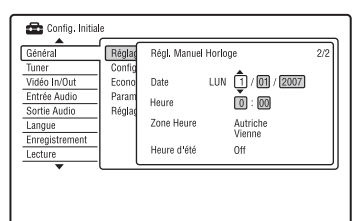

**5** Appuyez sur  $\biguparrow/\biguparrow$  pour régler le jour, puis appuyez sur  $\rightarrow$ .

Réglez le mois, l'année, les heures et les minutes dans cet ordre. Appuyez sur  $\leftarrow$ /  $\rightarrow$  pour sélectionner l'élément à régler, puis appuyez sur  $\biguparrow/\bigdownarrow$  pour sélectionner les nombres. Le jour de la semaine est réglé automatiquement.

Pour modifier les nombres, appuyez sur < pour revenir à l'élément à changer, puis appuyez sur  $\biguparrowright$ / $\biguparrow$ .

**6** Appuyez sur ENTER pour démarrer l'horloge.

### <span id="page-122-0"></span>**Config. des entrées**

Permet de sélectionner le standard de couleur lors de l'enregistrement depuis un appareil raccordé à l'enregistreur.

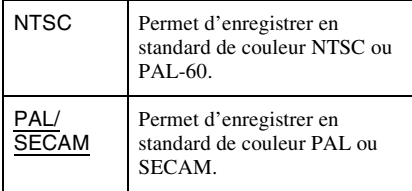

### $\boldsymbol{\Theta}$  Remarques

- Si du bruit apparaît sur l'image après le réglage du paramètre « Config. des entrées », changez le réglage du paramètre « Système de Couleurs » [\(page 128\)](#page-127-0). Si le bruit persiste sur l'image, maintenez la touche  $\blacksquare$  (arrêt) de l'enregistreur enfoncée et appuyez sur INPUT sur l'enregistreur.
- Lorsque vous changez le réglage du paramètre « Config. des entrées », la liste de copie est effacée.

### <span id="page-122-1"></span>**Economie d'énergie**

Permet de spécifier si l'enregistreur est en mode d'économie d'énergie lorsqu'il est éteint (en veille).

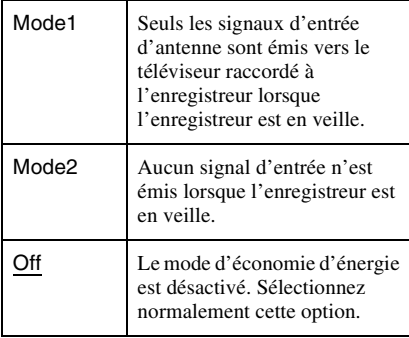

### b **Remarque**

Le mode d'économie d'énergie ne fonctionne pas dans les cas suivants, même si « Economie

- d'énergie » se trouve sur « Mode1 » ou « Mode2 ». – Il y a une programmation avec « VPS/PDC » sur
- la liste SCHEDULE.
- Les fonctionnalités SMARTLINK ne sont pas disponibles lorsque « Economie d'énergie » se trouve sur « Mode1 » ou « Mode2 ».

### **Paramètres de l'Aide**

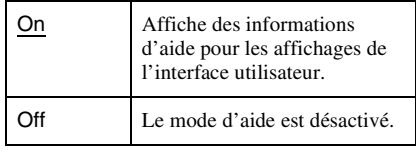

### **Réglage facile (Réinitialisation de l'enregistreur)**

Sélectionnez cette option pour exécuter le programme « Réglage facile ».

- **1** Sélectionnez « Réglage facile » dans « Général », puis appuyez sur ENTER.
- **2** Sélectionnez « Démarrer », puis appuyez sur ENTER.
- **3** Suivez les instructions de la procédure « Réglage facile » [\(page 26\)](#page-25-0) depuis l'étape 2.

# **Réglages de réception d'antenne (Tuner)**

L'affichage de réglage « Tuner » vous aide à effectuer les réglages du tuner et des chaînes de l'enregistreur.

- **1 Appuyez sur SYSTEM MENU alors que l'enregistreur est en mode d'arrêt.**
- **2 Sélectionnez « Config. Initiale », puis appuyez sur ENTER.**
- **3 Sélectionnez « Tuner », puis appuyez sur ENTER.**

L'affichage de réglage « Tuner » apparaît avec les options ci-dessous. Les réglages par défaut sont soulignés. Pour désactiver l'affichage, appuyez plusieurs fois sur SYSTEM MENU.

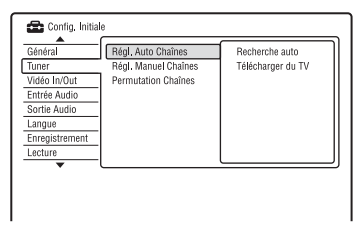

# **Régl. Auto Chaînes**

### **Recherche auto**

Si vous raccordez un téléviseur à cet enregistreur sans utiliser la connexion SMARTLINK, vous pouvez pré régler automatiquement les chaînes à l'aide de « Recherche auto ».

- **1** Sélectionnez « Régl. Auto Chaînes » dans « Tuner », puis appuyez sur ENTER.
- **2** Sélectionnez « Recherche auto », puis appuyez sur ENTER.
- **3** Sélectionnez votre pays/région à l'aide  $de \leftrightarrow$ , puis appuyez sur ENTER. L'ordre des chaînes sera réglé en fonction du pays/région sélectionné.

Si un numéro de chaîne est inutilisé ou attribué à un canal que vous ne désirez pas conserver, vous pouvez le désactiver [\(page 125\).](#page-124-0)

### **Télécharger du TV**

Si vous raccordez un téléviseur à cet enregistreur par une connexion SMARTLINK, vous pouvez prérégler les chaînes en les transférant depuis le téléviseur. Pour plus d'informations, consultez le mode d'emploi de votre téléviseur.

- **1** Sélectionnez « Télécharger du TV » dans « Tuner », puis appuyez sur ENTER.
- **2** Sélectionnez votre pays/région à l'aide  $de \leftrightarrow$ , puis appuyez sur ENTER. Les données de présélection des chaînes du tuner de votre téléviseur seront transférées vers cet enregistreur. Si un numéro de chaîne est inutilisé ou attribué à un canal que vous ne désirez pas conserver, vous pouvez le désactiver [\(page 125\).](#page-124-0)

# **Régl. Manuel Chaînes**

Permet de prérégler les chaînes manuellement.

Si la fonction « Réglage facile » n'a pas réglé certaines chaînes, vous pouvez les régler manuellement.

S'il n'y a pas de son ou si l'image est déformée, il se peut que la fonction « Réglage facile » ait préréglé un système de tuner incorrect. Sélectionnez alors le système de tuner correct manuellement dans la procédure ci-dessous.

- **1** Sélectionnez « Régl. Manuel Chaînes » dans « Tuner », puis appuyez sur ENTER.
- **2** Sélectionnez « Ecran suivant », puis appuyez sur ENTER.

**3** Sélectionnez votre pays/région à l'aide  $de \leftrightarrow$ , puis appuyez sur ENTER.

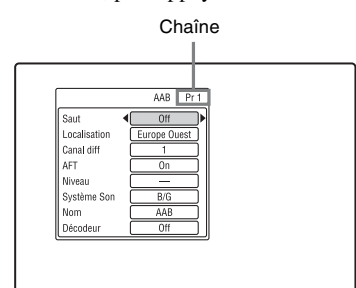

- **4** Appuyez sur  $\blacktriangleleft$  />> pour sélectionner la chaîne.
- **5** Sélectionnez le paramètre que vous désirez changer à l'aide de  $\biguparrow/\bigdownarrow$ , réglez le paramètre à l'aide de  $\leftrightarrow$ , puis appuyez sur ENTER.
	- Pour prérégler une autre chaîne, répétez la procédure depuis l'étape 4.

### <span id="page-124-0"></span>**Saut**

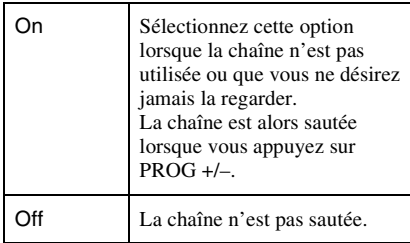

### **Localisation**

Permet de sélectionner la région offrant la meilleure réception.

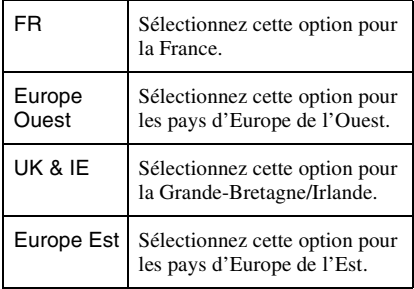

### **AFT**

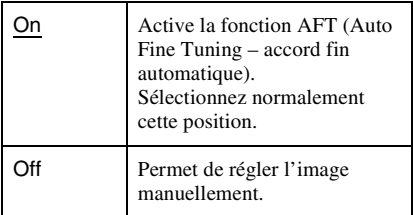

• Si la fonction AFT (accord fin automatique) ne procure pas l'effet escompté, sélectionnez « Off », puis appuyez sur  $\blacklozenge$ . Appuyez sur  $\leftrightarrow$  pour obtenir une image plus nette, puis appuyez sur ENTER.

### **Système Son**

Sélectionnez l'un des systèmes de télévision disponibles [\(page 126\).](#page-125-0)

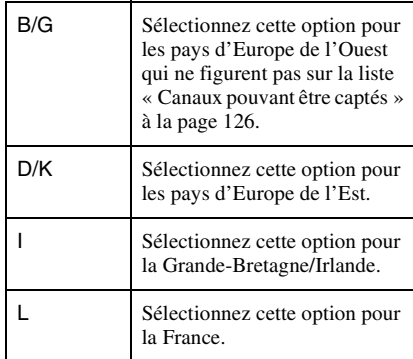

### **Nom**

Permet de saisir un nouveau nom de chaîne ou de le modifier (jusqu'à 5 caractères). Pour que le nom des chaînes s'affiche automatiquement, l'enregistreur doit recevoir les informations de chaîne (informations SMARTLINK, par exemple).

Appuyez sur  $\rightarrow$ , puis plusieurs fois sur  $\leftarrow$ /  $\rightarrow$  pour sélectionner un caractère.

Pour changer les caractères, appuyez sur  $\uparrow/\downarrow$ pour déplacer le curseur, puis appuyez sur  $\leftarrow$   $\rightarrow$ 

### **Décodeur**

Permet de régler les canaux d'un décodeur externe (décodeur analogique de télévision payante/Canal+). Pour plus de détails, [voir page 33.](#page-32-0)

Réglages et paramètres **125Réglages et paramètres**

### **Canal diff**

Appuyez plusieurs fois sur  $\leftarrow$ / $\rightarrow$  pour afficher le canal désiré.

• Pour sélectionner un canal câble ou satellite, appuyez sur  $\leftrightarrow$  jusqu'à ce que la chaîne désirée s'affiche.

### <span id="page-125-0"></span>**Canaux pouvant être captés**

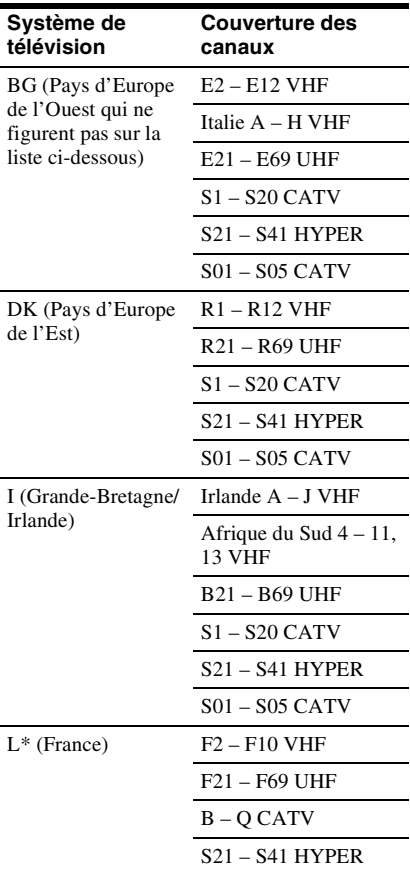

\* Pour recevoir les émissions en France, sélectionnez « L ».

### **Réglage des canaux CÂBLE français**

Cet enregistreur peut balayer les canaux CÂBLE B à Q et les canaux de fréquences HYPER BANDE S21 à S41. Dans le menu Réglage Canal, les canaux sont indiqués par les numéros CC1 à CC44. Le canal B, par exemple, est indiqué par le numéro de réglage canal CC1 et le canal Q par le numéro de réglage canal CC23 (voir le tableau cidessous). Si le canal CÂBLE que vous désirez prérégler est indiqué par sa fréquence (152,75 MHz, par exemple), consultez le tableau ci-dessous pour trouver le numéro de canal correspondant.

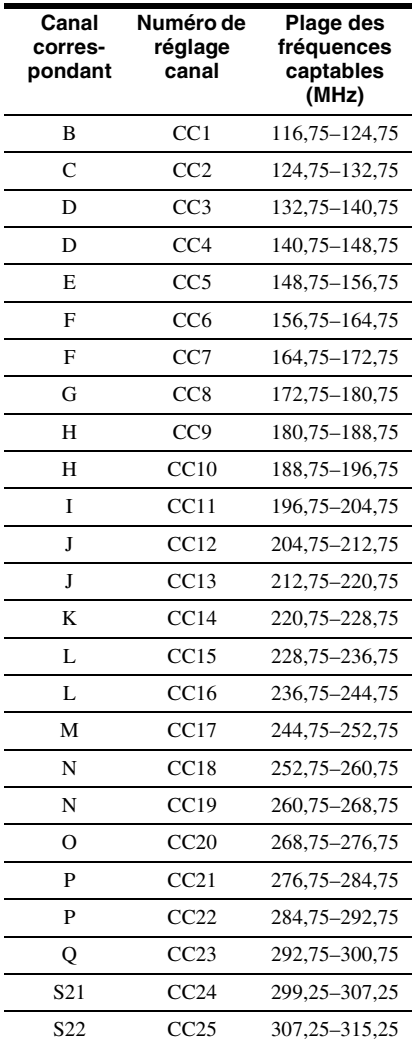

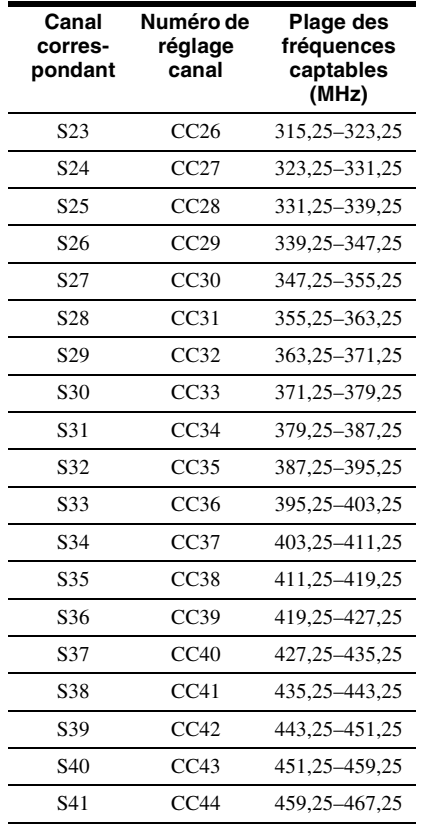

**Permutation Chaînes**

Après le réglage des chaînes, vous pouvez en changer l'ordre sur la liste affichée.

- **1** Sélectionnez « Permutation Chaînes » dans « Tuner », puis appuyez sur ENTER.
- **2** Sélectionnez « Ecran suivant », puis appuyez sur ENTER.

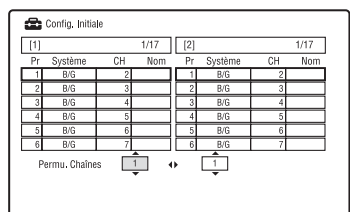

- **3** Appuyez sur  $\uparrow/\downarrow$  pour sélectionner le numéro de chaîne que vous désirez permuter, puis appuyez sur  $\rightarrow$ .
	- Pour afficher d'autres pages, appuyez plusieurs fois sur  $\left|\frac{1}{2}\right|$ .
- **4** Appuyez sur  $\uparrow/\downarrow$  pour sélectionner le numéro de chaîne que vous désirez permuter avec celui sélectionné à l'étape 3, puis appuyez sur ENTER. Les numéros de chaîne sont permutés.
	- Pour permuter le numéro d'une autre chaîne, répétez la procédure depuis l'étape 3.

# <span id="page-127-1"></span>**Réglages vidéo (Vidéo In/Out)**

Les paramètres « Vidéo In/Out » permettent de régler des propriétés de l'image telles que le format et la couleur.

Sélectionnez les options correspondant au type de téléviseur, de tuner ou de décodeur raccordé à l'enregistreur DVD.

- **1 Appuyez sur SYSTEM MENU alors que l'enregistreur est en mode d'arrêt.**
- **2 Sélectionnez « Config. Initiale », puis appuyez sur ENTER.**
- **3 Sélectionnez « Vidéo In/Out », puis appuyez sur ENTER.**

L'affichage de réglage « Vidéo In/Out » apparaît avec les options ci-dessous. Les réglages par défaut sont soulignés.

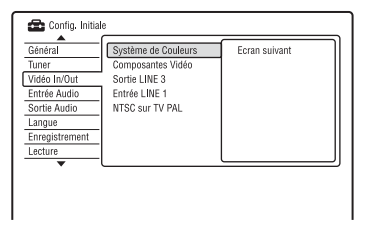

### <span id="page-127-0"></span>**Système de Couleurs**

Permet de sélectionner le standard de couleur lorsque du bruit apparaît sur l'image après le réglage du paramètre « Config. des entrées » [\(page 123\)](#page-122-0).

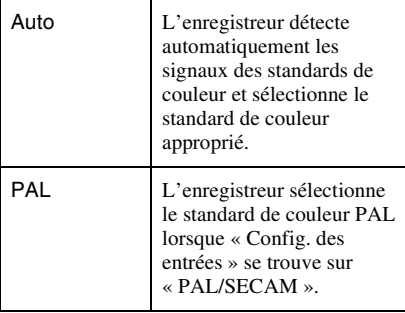

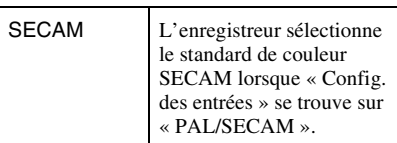

### z **Conseil**

Lorsque « Config. des entrées » se trouve sur « NTSC », vous pouvez sélectionner « Auto », « 3.58NTSC » ou « PAL-60 ».

### <span id="page-127-2"></span>**Composantes Vidéo**

Permet de sélectionner le format de signal dans lequel l'enregistreur émet les signaux vidéo : entrelacé ou progressif par les prises COMPONENT VIDEO OUT.

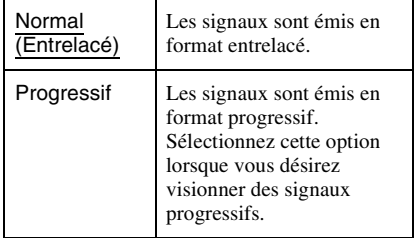

### **(3) Remarques**

- Si vous placez « Sortie LINE 3 » sur « RVB », vous ne pouvez pas régler le paramètre « Composantes Vidéo ».
- Lorsque vous raccordez l'enregistreur à un moniteur ou un projecteur via les seules prises COMPONENT VIDEO OUT, ne placez pas « Sortie LINE 3 » sur « RVB ». Si vous placez « Sortie LINE 3 » sur « RVB », il se peut que l'image n'apparaisse pas.
- Lorsque du bruit apparaît sur l'image après que vous avez placé l'enregistreur en mode progressif, tout en maintenant la touche  $\blacksquare$  (arrêt) de l'enregistreur enfoncée, appuyez sur ▲ (ouverture/fermeture) sur l'enregistreur.
- Aucun signal vidéo n'est émis lors de l'utilisation de la connexion HDMI.

### **Sortie LINE 3**

Permet de sélectionner le type de sortie de signaux vidéo pour la prise LINE 3 – TV.

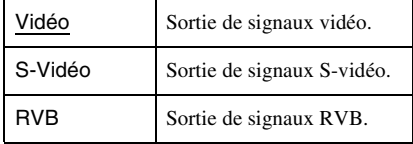

### **(3 Remarques**

- Si votre téléviseur ne prend pas en charge les signaux S-vidéo ou RVB, l'image ne sera pas affichée selon le type sélectionné sur l'écran du téléviseur, même si vous sélectionnez « S-Vidéo » ou « RVB ». Voir les instructions accompagnant votre téléviseur.
- La fonction SMARTLINK n'est disponible que lorsque « Vidéo » est sélectionné.
- Des signaux RVB ne sont pas émis lors de l'utilisation de la connexion HDMI.

### **Entrée LINE 1**

Permet de sélectionner le type d'entrée de signaux vidéo pour la prise LINE 1/ DECODER. L'image ne sera pas nette si l'option sélectionnée ne correspond pas au type de signal d'entrée vidéo.

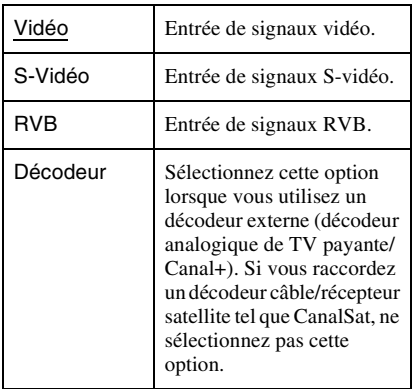

### **NTSC sur TV PAL**

Permet de régler l'enregistreur pour qu'il convertisse les signaux du standard couleur NTSC en standard de couleur PAL pour la lecture de disques NTSC sur un téléviseur uniquement PAL. Consultez le mode d'emploi du téléviseur.

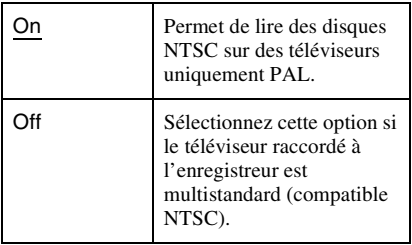

# **Réglages de l'entrée audio (Entrée Audio)**

L'affichage de réglage « Entrée Audio » vous permet de régler le son en fonction des conditions de lecture et de raccordement.

- **1 Appuyez sur SYSTEM MENU alors que l'enregistreur est en mode d'arrêt.**
- **2 Sélectionnez « Config. Initiale », puis appuyez sur ENTER.**
- **3 Sélectionnez « Entrée Audio », puis appuyez sur ENTER.**

L'affichage de réglage « Entrée Audio » apparaît avec les options ci-dessous. Les réglages par défaut sont soulignés.

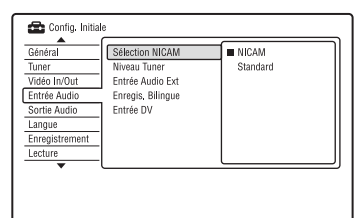

### **Sélection NICAM [\(page 59\)](#page-58-0)**

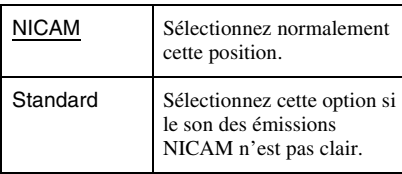

### **Niveau Tuner**

Si le son de lecture est déformé, placez cette fonction sur « Compressé ». L'enregistreur réduit alors le niveau de sortie audio.

Cette fonction a un effet sur la sortie des prises suivantes :

- Prises LINE 2 OUT R-AUDIO-L
- Prise LINE 3 TV
- Prise LINE 1/DECODER

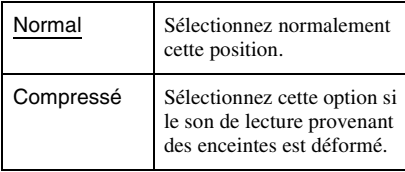

### **Entrée Audio Ext**

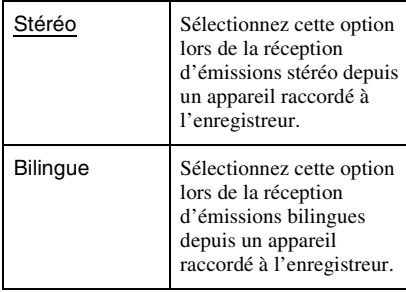

### **(3) Remarque**

Lors de la réception de signaux d'entrée audio à la prise d'entrée DV, l'enregistreur sélectionne automatiquement « Stéréo » ou « Bilingue » quelle que soit l'option choisie pour « Entrée Audio Ext ».

### <span id="page-129-0"></span>**Enregis. Bilingue**

Permet de sélectionner le son à enregistrer.

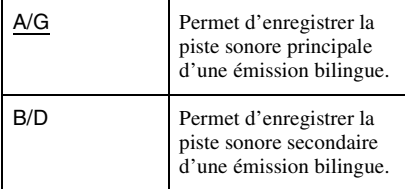

### b **Remarque**

Lors de l'enregistrement d'un signal audio bilingue sur le disque dur (lorsque « Format d'enreg. HDD » se trouve sur « Mode Vidéo OFF » (sauf en mode PCM)) ou sur un DVD-RW/DVD-R en mode VR (sauf en mode PCM), les deux pistes sonores sont enregistrées et vous pouvez sélectionner le son pendant la lecture.

### **Entrée DV**

Sélectionnez l'option d'entrée audio lors de la copie depuis un caméscope DV. Ne sélectionnez « Mix (Stéréo1: 75%) »/ « Mix (Stéréo1: 50%) »/« Mix (Stéréo1: 25%) » ou « Stéréo2 » que si vous avez ajouté une seconde piste sonore lors de l'enregistrement avec votre caméscope numérique.

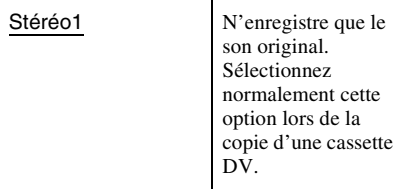

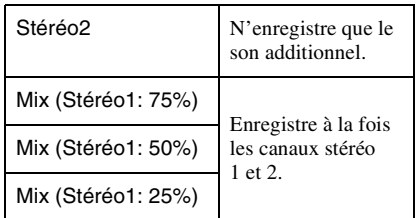

# **Réglages de la sortie audio (Sortie Audio)**

L'affichage de réglage « Sortie Audio » permet de choisir la méthode de sortie des signaux audio lorsque vous raccordez un appareil tel qu'un amplificateur (récepteur) doté d'une prise d'entrée numérique. Si vous raccordez un appareil n'acceptant pas le signal audio sélectionné, les enceintes pourront émettre un bruit puissant susceptible d'affecter vos oreilles ou d'endommager les enceintes (ou pas de son).

- **1 Appuyez sur SYSTEM MENU alors que l'enregistreur est en mode d'arrêt.**
- **2 Sélectionnez « Config. Initiale », puis appuyez sur ENTER.**
- **3 Sélectionnez « Sortie Audio », puis appuyez sur ENTER.**

L'affichage de réglage « Sortie Audio » apparaît avec les options ci-dessous. Les réglages par défaut sont soulignés.

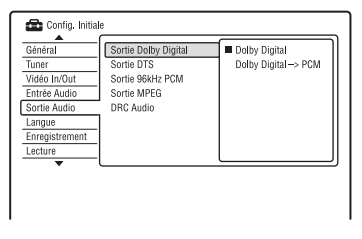

### <span id="page-130-0"></span>**Sortie Dolby Digital (Disque dur/DVD seulement)**

Permet de sélectionner le type de signal Dolby Digital.

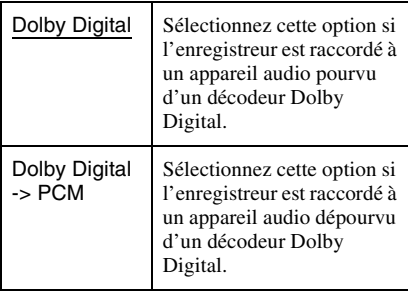

### **(3 Remarque**

Si la prise HDMI OUT est raccordée à un appareil non compatible avec des signaux Dolby Digital, des signaux PCM sont émis automatiquement même si vous sélectionnez « Dolby Digital ».

### **Sortie DTS (DVD vidéo seulement)**

Permet d'activer ou désactiver la sortie de signaux DTS.

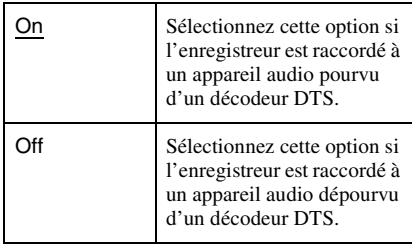

### b **Remarque**

Lorsqu'une sortie HDMI est exécutée vers un appareil non compatible avec des signaux DTS, les signaux ne seront pas émis, quelle que soit l'option « Sortie DTS ».

### **Sortie 96kHz PCM (DVD vidéo seulement)**

Permet de sélectionner la fréquence d'échantillonnage du signal audio.

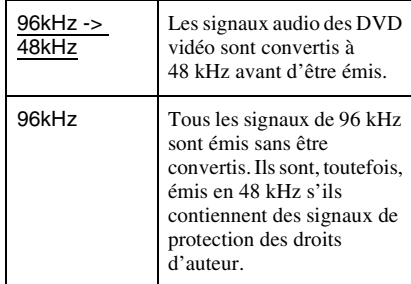

### **(3) Remarques**

- Le réglage « Sortie 96kHz PCM » est sans effet lorsque les signaux audio sont émis par les prises LINE 2 OUT (R-AUDIO-L) ou par la prise LINE 3 – TV/LINE 1/DECODER. Si la fréquence d'échantillonnage est de 96 kHz, les signaux sont simplement convertis en signaux analogiques avant d'être émis.
- Si la prise HDMI OUT est raccordée à un appareil non compatible avec des signaux 96 kHz, 48 kHz PCM est émis automatiquement même si vous sélectionnez « 96kHz ».

### **Sortie MPEG (DVD vidéo seulement)**

Permet de sélectionner le type de signal audio MPEG.

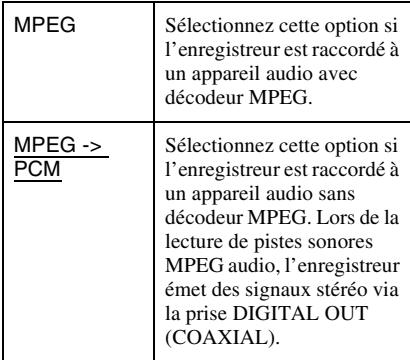

### b **Remarque**

Si la prise HDMI OUT est raccordée à un appareil non compatible avec des signaux audio MPEG, des signaux PCM sont émis automatiquement même si vous sélectionnez « MPEG ».

### **DRC Audio (réglage de la dynamique) (DVD seulement)**

Permet de sélectionner la plage dynamique (différence entre le niveau minimum et le niveau maximum des sons) lors de la lecture de DVD conformes « DRC Audio ». Cette fonction a un effet sur la sortie des prises suivantes :

- Prises LINE 2 OUT R-AUDIO-L
- Prise LINE 3 TV
- Prise LINE 1/DECODER
- Prise DIGITAL OUT (COAXIAL)/HDMI OUT seulement lorsque « Sortie Dolby Digital » se trouve sur « Dolby Digital ->  $PCM \gg (page 131)$  $PCM \gg (page 131)$ .

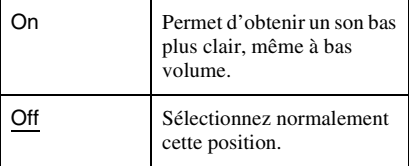

# **Réglages de langue (Langue)**

L'affichage de réglage « Langue » vous permet de régler les paramètres de langue.

**1 Appuyez sur SYSTEM MENU alors que l'enregistreur est en mode d'arrêt.**

**2 Sélectionnez « Config. Initiale », puis appuyez sur ENTER.**

### **3 Sélectionnez « Langue », puis appuyez sur ENTER.**

L'affichage de réglage « Langue » apparaît avec les options ci-dessous. Les réglages par défaut sont soulignés.

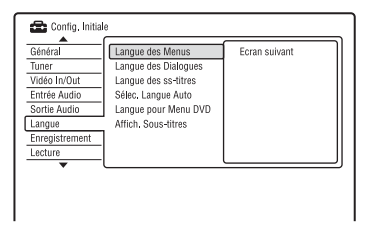

### **Langue des Menus**

Permet de changer la langue affichée à l'écran.

### **Langue des Dialogues (DVD vidéo seulement)**

Permet de changer la langue de la piste sonore.

### **Langue des ss-titres (DVD vidéo seulement)**

Permet de choisir la langue des sous-titres enregistrés sur le disque.

### **Sélec. Langue Auto**

La fonction « Sélec. Langue Auto » est disponible lorsque « Langue des Dialogues » et « Langue des ss-titres » sont placés sur la même langue et que « Affich. Sous-titres » se trouve sur « On ».

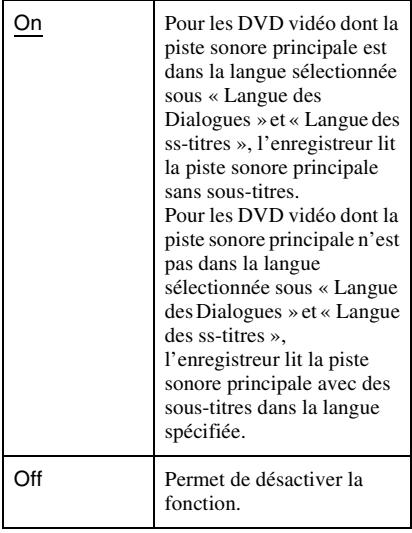

### **Langue pour Menu DVD (DVD vidéo seulement)**

Permet de sélectionner la langue pour le menu DVD.

Sélectionnez « Idem sous-titres » pour spécifier la même langue que celle sélectionnée dans « Langue des ss-titres ».

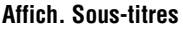

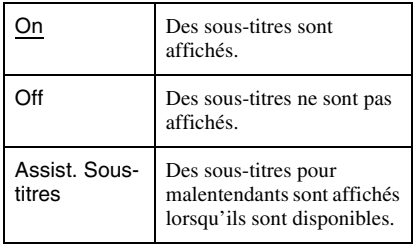

### **ζ<sup>ί</sup> Conseil**

Si vous avez sélectionné « Autres » dans « Langue des Dialogues », « Langue des ss-titres » ou « Langue pour Menu DVD », appuyez sur  $\bigstar$ , puis saisissez un code de langue indiqué sous [« Liste des](#page-161-0) 

[codes de langue » à la page 162](#page-161-0).

### **(3) Remarque**

Si vous sélectionnez une langue dans « Langue pour Menu DVD », « Langue des ss-titres » ou « Langue des Dialogues » qui n'est pas enregistrée sur le DVD vidéo, l'une des langues enregistrées est automatiquement sélectionnée.

# **Paramètres d'enregistrement (Enregistrement)**

L'affichage de réglage « Enregistrement » vous permet de régler les paramètres d'enregistrement.

**1 Appuyez sur SYSTEM MENU alors que l'enregistreur est en mode d'arrêt.**

**2 Sélectionnez « Config. Initiale », puis appuyez sur ENTER.**

**3 Sélectionnez « Enregistrement », puis appuyez sur ENTER.**

L'affichage de réglage

« Enregistrement » apparaît avec les options ci-dessous. Les réglages par défaut sont soulignés.

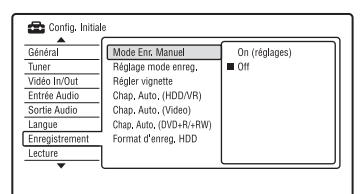

### **Mode Enr. Manuel**

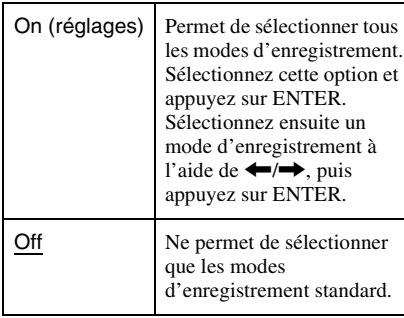

### **Mode d'enregistrement manuel**

Le tableau ci-dessous indique les durées d'enregistrement approximatives pour le disque dur et les différents types de DVD dans chaque mode d'enregistrement manuel ainsi que les équivalents du mode d'enregistrement standard.

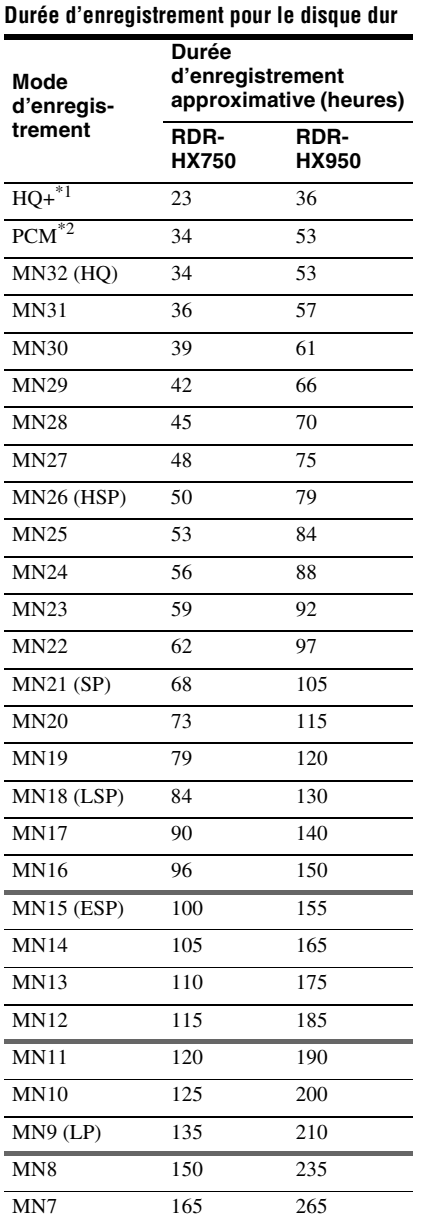

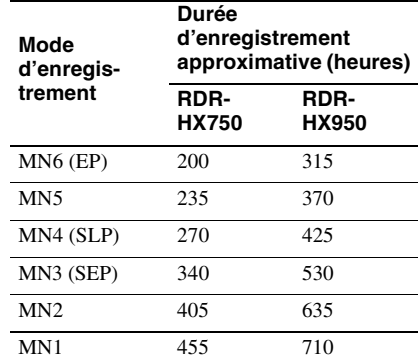

### **Durée d'enregistrement pour des DVD**

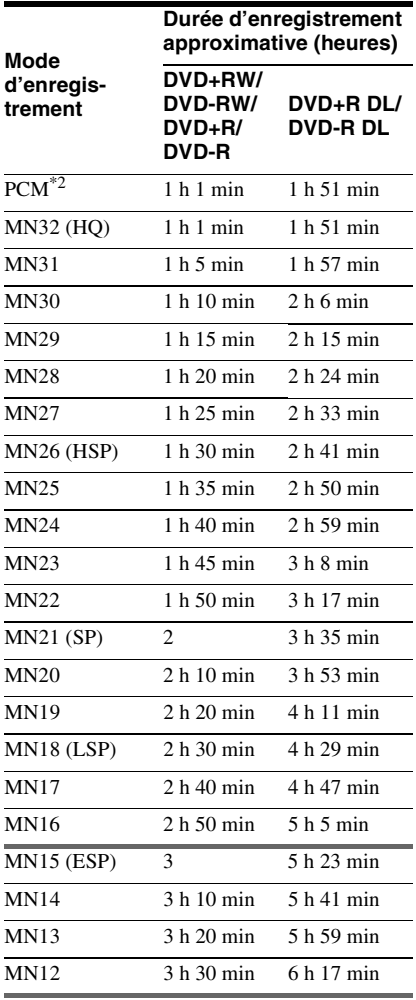

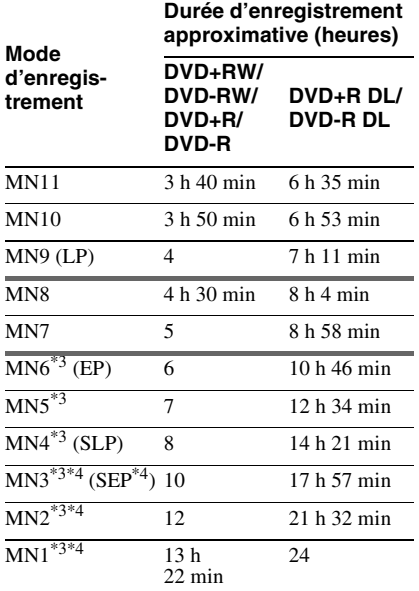

\*1 Enregistrement en qualité supérieure (15 Mbit/s). Le mode HQ+ n'est pas disponible pour les DVD. Lorsque vous enregistrez sur un DVD, le mode d'enregistrement passe automatiquement sur HQ même si vous avez

- sélectionné le mode HQ+.<br><sup>\*2</sup> Les signaux audio sont enregistrés en format PCM 48kHz et les signaux vidéo en mode HQ. Lors de l'enregistrement d'une émission bilingue, sélectionnez le son à enregistrer
- % [\(page 130\).](#page-129-0)<br> $*3$  Les titres enregistrés en mode MN6 ou dans un mode inférieur ne peuvent pas être copiés sur des
- DVD+RW/DVD+R à grande vitesse. \*4 Le mode SEP, MN1, MN2 ou MN3 n'est pas disponible pour les DVD+RW/DVD+R/ DVD+R DL. Lorsque vous enregistrez sur des DVD+RW/DVD+R, le mode d'enregistrement passe automatiquement sur SLP même si vous avez sélectionné le mode SEP, MN1, MN2 ou MN3.

### **ζ<sup>ί</sup> Conseil**

Les signaux audio sont enregistrés en format Dolby Digital 2 canaux (sauf pour le mode PCM).

### **Résolution**

Le premier nombre correspond au cas où le paramètre « Config. des entrées » se trouve sur « NTSC » ; le second au cas où il se trouve sur « PAL/SECAM » sur l'affichage de réglage « Général » [\(page 123\).](#page-122-0)

### **Pour le disque dur (« Format d'enreg. HDD » sur « Mode Vidéo OFF »)/DVD-RW (mode VR)/DVD-R (mode VR)**

HQ+, PCM, MN32 à MN16 : 720 × 480 / 720  $\times$  576

MN15 à MN12 : 544 × 480 / 544 × 576 MN11 à MN9 : 480 × 480 / 544 × 576 MN8 et MN7 : 352 × 480 / 352 × 576 MN6 à MN1 : 352 × 240 / 352 × 288

**Pour le disque dur (« Format d'enreg. HDD » sur « Mode Vidéo ON »)/DVD+RW/DVD-RW (mode Vidéo)/DVD+R/DVD-R (mode Vidéo)** HQ+, PCM, MN32 à MN9 : 720 × 480 / 720

× 576

MN8 et MN7 : 352 × 480 / 352 × 576 MN6 à MN1 : 352 × 240 / 352 × 288

### **Réglage mode enreg.**

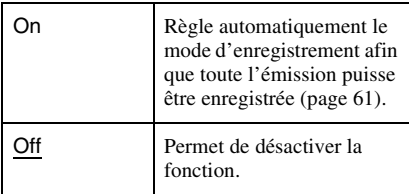

### **Régler vignette**

Permet de sélectionner une scène pour l'image de vignette apparaissant sur la liste de titres.

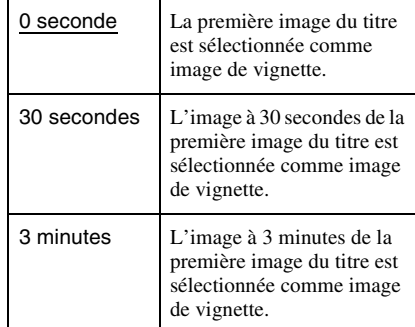

# Réglages et paramètres **135Réglages et paramètres**

### **Chap. Auto. (HDD/VR) (Disque dur/DVD-RW/DVD-R en mode VR seulement)**

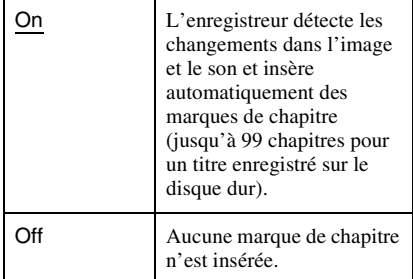

### b **Remarques**

- L'intervalle réel des marques de chapitre varie en fonction du volume d'informations du contenu vidéo à enregistrer.
- Des marques de chapitre sont automatiquement insérées aux points de changement des informations de date ou d'heure sur la bande lorsque « Chap. Auto. (HDD/VR) » se trouve sur « On » pendant une copie DV sur le disque dur ou sur un DVD-RW/DVD-R (mode VR).

### **Chap. Auto. (Video) (DVD-RW/DVD-R en mode Vidéo seulement)**

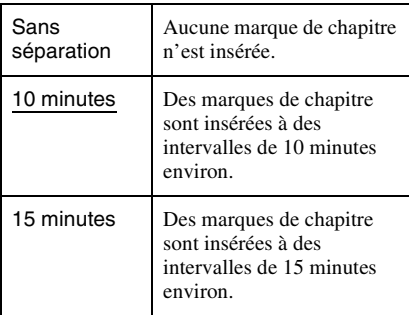

### **Chap. Auto. (DVD+R/+RW) (DVD+RW/ DVD+R seulement)**

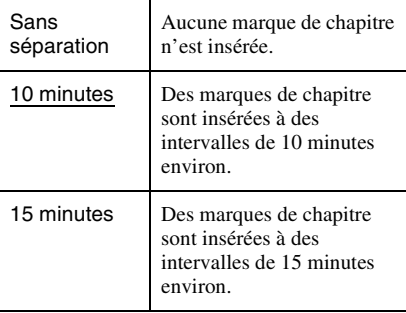

### **Format d'enreg. HDD**

Permet de sélectionner le format d'enregistrement du disque dur.

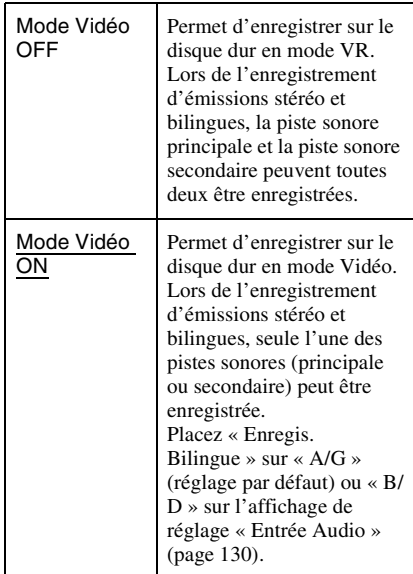

### **ζ<sup>ί</sup> Conseil**

Le contenu du disque dur enregistré en mode Vidéo peut être copié sur un disque à grande vitesse [\(page 88\).](#page-87-0)

# **Réglages de lecture (Lecture)**

L'affichage de réglage « Lecture » vous permet de régler les paramètres de lecture.

- **1 Appuyez sur SYSTEM MENU alors que l'enregistreur est en mode d'arrêt.**
- **2 Sélectionnez « Config. Initiale », puis appuyez sur ENTER.**
- **3 Sélectionnez « Lecture », puis appuyez sur ENTER.**

L'affichage de réglage « Lecture » apparaît avec les options ci-dessous. Les réglages par défaut sont soulignés.

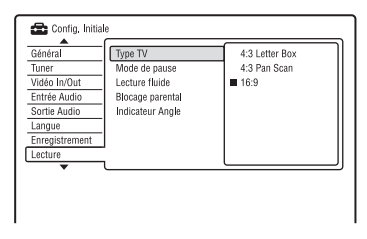

### **Type TV**

Sélectionnez le format de l'image de lecture en fonction du type de téléviseur connecté (téléviseur à écran large/à mode large ou à format d'écran 4:3 conventionnel).

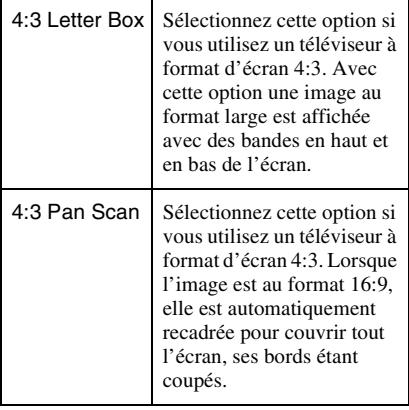

16:9 Sélectionnez cette option si vous utilisez un téléviseur à écran large ou un téléviseur avec fonction mode écran large.

### 4:3 Letter Box

4:3 Pan Scan

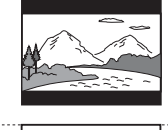

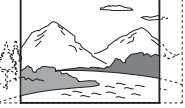

16:9

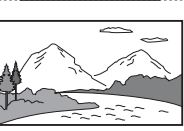

### b **Remarque**

Avec certains disques, il se peut que l'option « 4:3 Letter Box » soit automatiquement sélectionnée au lieu de « 4:3 Pan Scan » ou vice versa.

### **Mode de pause**

Permet de sélectionner la qualité d'image en mode de pause.

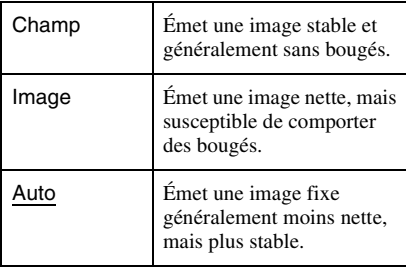

### **Lecture fluide (Disque dur/DVD-RW/DVD-R en mode VR seulement)**

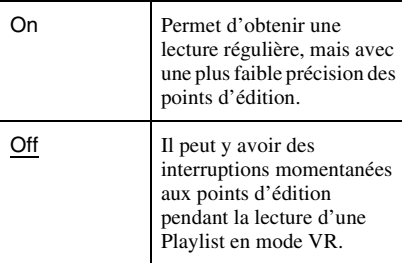

### **Blocage parental (DVD vidéo seulement)**

La lecture de certains DVD vidéo peut être limitée selon un niveau prédéterminé tel que l'âge des utilisateurs. Certaines scènes peuvent être bloquées ou remplacées par d'autres.

- **1** Sélectionnez « Blocage parental » dans « Lecture », puis appuyez sur ENTER. Si vous avez déjà enregistré un mot de passe, passez à l'étape 3.
- **2** Sélectionnez « Régler Mot de Passe », puis appuyez sur ENTER. L'affichage pour l'enregistrement d'un nouveau mot de passe apparaît.

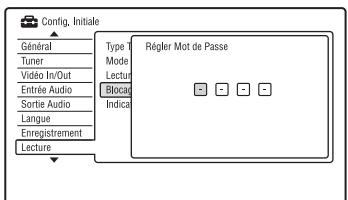

**3** Saisissez votre mot de passe à quatre chiffres à l'aide des touches numériques, puis appuyez sur ENTER.

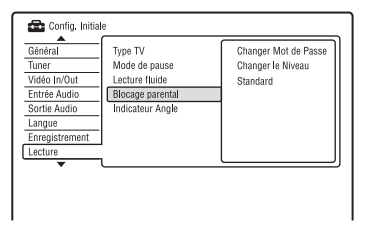

**4** Sélectionnez « Standard », puis appuyez sur ENTER.

L'affichage « Blocage Parental : Standard » apparaît.

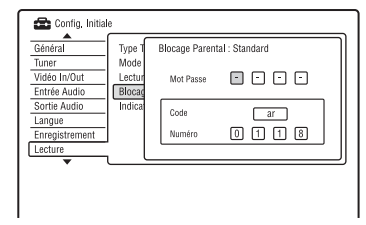

**5** Saisissez votre mot de passe à quatre chiffres à l'aide des touches numériques, puis appuyez sur ENTER.

- **6** Sélectionnez « Code » (zone géographique) pour définir le niveau de censure, puis appuyez sur ENTER. La zone est validée.
	- Si vous avez choisi « Numéro », appuyez sur les touches numériques pour sélectionner un code de pays/zone géographique dans le tableau [\(page 163\),](#page-162-0) puis appuyez sur ENTER.
- **7** Sélectionnez « Changer le Niveau », puis appuyez sur ENTER. L'affichage « Blocage Parental : Changer Niveau » apparaît.

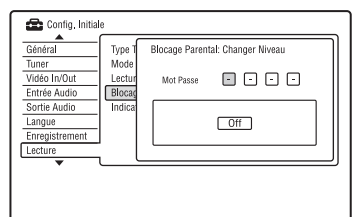

- **8** Saisissez votre mot de passe à quatre chiffres à l'aide des touches numériques, puis appuyez sur ENTER.
- **9** Sélectionnez le niveau.

Plus la valeur est faible, plus la limitation est sévère.

Tous les disques de niveaux supérieurs à celui que vous sélectionnez seront bloqués.

**10** Appuyez sur ENTER.

Le réglage du contrôle parental est terminé.

Pour désactiver le réglage du blocage parental pour le disque, sélectionnez « Off » à l'étape 9.

### **Changer Mot de Passe**

- **1** Sélectionnez « Blocage parental » dans « Lecture », puis appuyez sur ENTER.
- **2** Sélectionnez « Changer Mot de Passe », puis appuyez sur ENTER.
- **3** Saisissez votre mot de passe à quatre chiffres sur la ligne « Actuel » à l'aide des touches numériques, puis appuyez sur ENTER.
- **4** Saisissez un nouveau mot de passe sur la ligne « Nouveau » à l'aide des touches numériques, puis appuyez sur ENTER.

### **(3 Remarques**

- Si vous oubliez votre mot de passe, réinitialisez l'enregistreur [\(page 152\)](#page-151-0).
- Si le disque ne comporte pas de fonction de contrôle parental, vous ne pouvez pas en limiter la lecture sur cet enregistreur.
- Pour certains disques, il peut vous être demandé de changer le niveau de contrôle parental pendant la lecture. Saisissez alors votre mot de passe, puis changez le niveau.

### **Indicateur Angle (DVD vidéo seulement)**

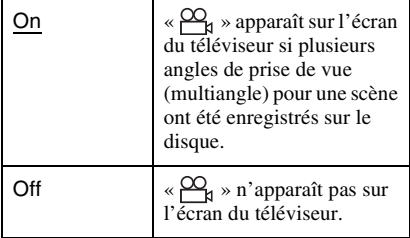

# **Réglages HDMI (Sortie HDMI)**

L'affichage de réglage « Sortie HDMI » vous permet de régler les paramètres de la connexion HDMI.

Vous ne pouvez sélectionner « Sortie HDMI » que si l'appareil est raccordé à la prise HDMI OUT.

**1 Appuyez sur SYSTEM MENU alors que l'enregistreur est en mode d'arrêt.**

- **2 Sélectionnez « Config. Initiale », puis appuyez sur ENTER.**
- **3 Sélectionnez « Sortie HDMI », puis appuyez sur ENTER.**

L'affichage de réglage « Sortie HDMI » apparaît avec les options ci-dessous. Les réglages par défaut sont soulignés. Lorsque l'appareil a été raccordé à la prise HDMI OUT, les paramètres

« Résolution à l'écran »,

« Sortie vidéo 4 :3 » et « Couleur » sont automatiquement réglés de manière appropriée.

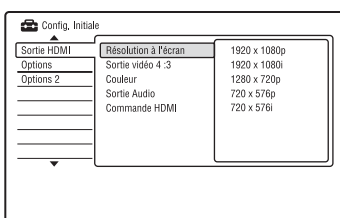

### **Résolution à l'écran**

Permet de sélectionner le type de signaux vidéo émis de la prise HDMI OUT. Si l'image n'est pas claire, naturelle ou satisfaisante, essayez une autre option qui convient au disque et à votre téléviseur/ projecteur, etc. Pour plus d'informations, consultez également le mode d'emploi fourni avec le téléviseur/projecteur, etc.

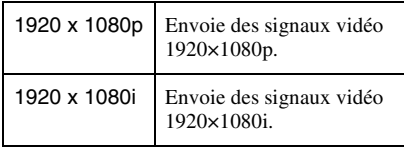

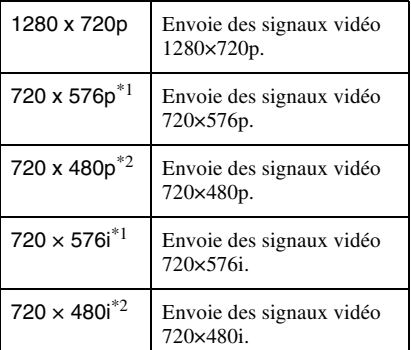

 $*1$  Ne peut être sélectionné que lorsque « Config. des entrées » se trouve sur « PAL/SECAM » sur

l'affichage de réglage « Général » [\(page 123\).](#page-122-0) \*2 Ne peut être sélectionné que lorsque « Config. des entrées » se trouve sur « NTSC » sur l'affichage de réglage « Général » [\(page 123\).](#page-122-0)

### **(3) Remarques**

- Lorsque du bruit apparaît sur l'image après le changement du paramètre « Résolution à l'écran », maintenez la touche ■ (arrêt) de l'enregistreur enfoncée et appuyez sur  $\triangle$ (ouverture/fermeture) sur l'enregistreur.
- Lorsque « Couleur » se trouve sur « YCbCr 4:2:2 » sur l'affichage de réglage « Sortie HDMI », vous ne pouvez pas sélectionner « 720  $\times$  576i » (ou « 720  $\times$  480i »).

### **Sortie vidéo 4 :3**

Ce paramètre ne peut être utilisé que lorsque vous avez placé « Type TV » sur « 16:9 » sur l'affichage de réglage « Lecture ». Réglez ce paramètre pour regarder des signaux de format d'image 4:3. Si vous pouvez changer le format d'image sur votre téléviseur, changez le réglage sur votre téléviseur et non sur cet enregistreur. Notez que ce paramètre n'est effectif que pour un raccordement HDMI.

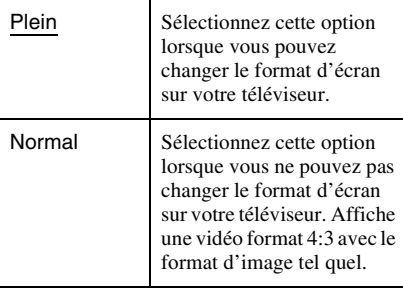

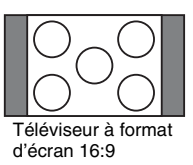

### **Couleur**

Permet de sélectionner la méthode de sortie des signaux vidéo par la prise HDMI.

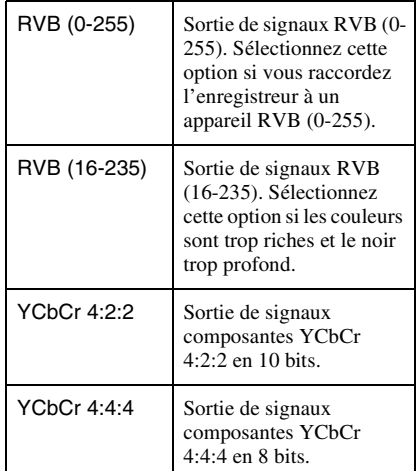

### b **Remarques**

- Certaines options peuvent ne pas être disponibles selon l'appareil raccordé à l'enregistreur.
- Lorsqu'un appareil DVI est raccordé à l'enregistreur, vous ne pouvez pas sélectionner « YCbCr 4:2:2 » ou « YCbCr 4:4:4 ».
- Lorsque « Résolution à l'écran » se trouve sur  $\langle 720 \times 576$ i » (ou sur « 720  $\times$  480i ») sur l'affichage de réglage « Sortie HDMI », vous ne pouvez pas sélectionner « YCbCr 4:2:2 ».

### **Sortie Audio**

Permet de sélectionner le type de signal audio émis de la prise HDMI OUT.

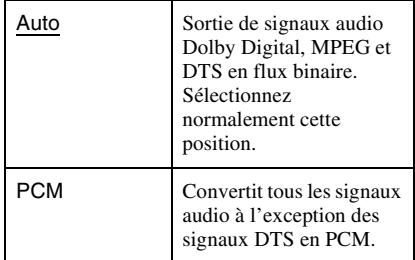

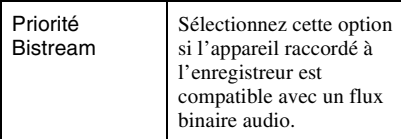

### **(3) Remarques**

- Il se peut que les signaux PCM ne soient pas émis lorsque vous sélectionnez « Auto » selon le réglage des paramètres « Sortie Audio », le nombre de canaux audio et l'appareil HDMI raccordé à l'enregistreur.
- La fonction « Sortie Audio » n'est pas disponible lorsqu'un appareil DVI est raccordé à l'enregistreur.

### **Commande HDMI**

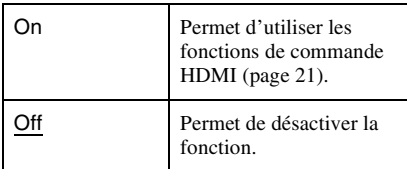

# **Autres réglages (Options)**

Les affichages de réglage « Options » et « Options 2 » vous permettent de régler d'autres paramètres de fonctionnement.

- **1 Appuyez sur SYSTEM MENU alors que l'enregistreur est en mode d'arrêt.**
- **2 Sélectionnez « Config. Initiale », puis appuyez sur ENTER.**
- **3 Sélectionnez « Options » ou « Options 2 », puis appuyez sur ENTER.**

L'affichage de réglage « Options » ou « Options 2 » apparaît avec les options ci-dessous. Les réglages par défaut sont soulignés.

Exemple : Affichage de réglage « Options »

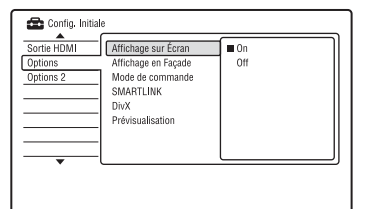

# **Options**

### **Affichage sur Écran**

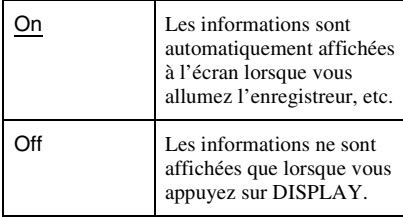

### **Affichage en Façade**

Permet de régler l'éclairage de l'afficheur du panneau avant.

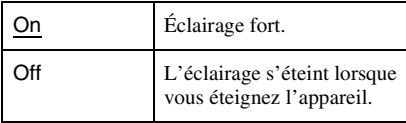

### **Mode de commande**

Permet de changer le mode de commande de l'enregistreur pour éviter des interférences avec un autre enregistreur ou lecteur DVD Sony.

- **1** Sélectionnez « Mode de commande » dans « Options », puis appuyez sur ENTER.
- **2** Sélectionnez un mode de commande (DVD1, DVD2 ou DVD3), puis appuyez sur ENTER.

### **(3) Remarque**

Le mode de commande sélectionné par défaut pour cet enregistreur et la télécommande fournie est DVD3.

La télécommande ne fonctionne pas si son mode est différent de celui sélectionné pour l'enregistreur. Sélectionnez le même mode de commande.

**3** Spécifiez le même mode de commande pour la télécommande que celui spécifié pour l'enregistreur ci-dessus. Procédez comme suit pour spécifier le

mode de commande de la télécommande. 1 Maintenez la touche ENTER

- enfoncée.
- 2 Tout en maintenant la touche ENTER enfoncée, saisissez le numéro de code de mode de commande à l'aide des touches numériques.

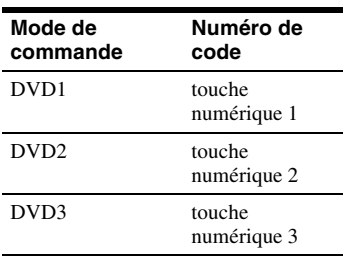

3 Appuyez en même temps sur la touche numérique et la touche ENTER pendant plus de trois secondes.

### ້ຕໍ**່** Conseil

Vous pouvez vérifier le mode de commande de l'enregistreur sur l'afficheur du panneau avant.

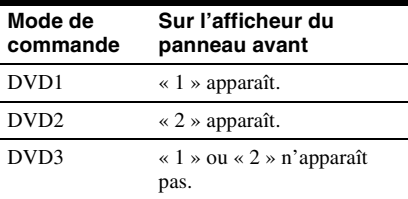

### **SMARTI INK**

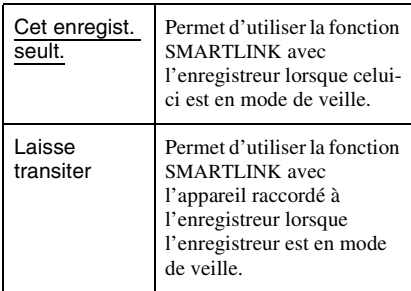

### b **Remarque**

Placez « Economie d'énergie » sur « Off » sur l'affichage de réglage « Général » [\(page 123\)](#page-122-1) pour placer « SMARTLINK » sur « Laisse transiter ».

### **DivX**

### **N° d'enregistrement**

Permet d'afficher le code d'enregistrement des fichiers vidéo DivX pour cet enregistreur. Pour plus d'informations, visitez le site Internet http://www.divx.com/vod.

### **Prévisualisation (Disque dur seulement)**

Permet de sélectionner le type de vignette apparaissant sur la liste de titres.

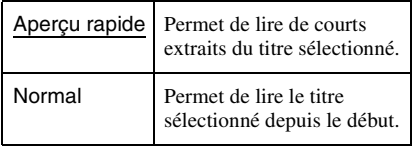

# **Options 2**

### **USB**

### <span id="page-142-1"></span>**Redémar. périph. USB**

Permet de redémarrer le périphérique USB connecté à l'enregistreur si celui-ci ne répond pas à l'enregistreur. Si le périphérique USB ne fonctionne toujours pas correctement, essayez les solutions suivantes :

– éteignez, puis rallumez le périphérique USB connecté à l'enregistreur.

<span id="page-142-0"></span>– débranchez, puis rebranchez le câble USB.

### **Confirmer imprimante**

Affiche le nom du fabricant et la désignation de modèle de l'imprimante connectée à l'enregistreur. Notez que cette fonction ne fonctionne pas pour toutes les imprimantes.

### **Pause TV**

Permet de sélectionner le tuner pour la pause TV [\(page 76\)](#page-75-0).

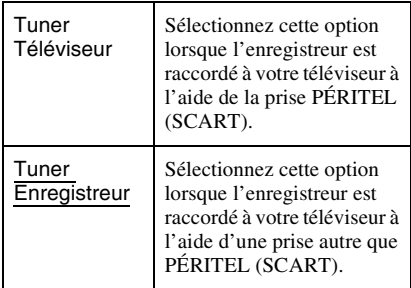

### **Informations complémentaires**

# **Dépannage**

Si vous rencontrez l'un des problèmes suivants lors de l'utilisation de l'enregistreur, essayez de le résoudre en utilisant ce guide de dépannage avant de le porter à réparer. Si le problème persiste, consultez le revendeur Sony le plus proche.

### **Alimentation**

### **L'appareil ne s'allume pas.**

 $\rightarrow$  Assurez-vous que le cordon d'alimentation secteur est bien branché.

### **Image**

### **Il n'y a pas d'image.**

- $\rightarrow$  Rebranchez correctement tous les cordons de raccordement.
- **→** Les cordons de raccordement sont endommagés.
- **→** Vérifiez le raccordement au téléviseur [\(page 15\)](#page-14-0).
- $\rightarrow$  Réglez le sélecteur d'entrée du téléviseur (sur « magnétoscope » ou « AV 1 », par exemple) de façon que le signal de l'enregistreur apparaisse sur l'écran du téléviseur.
- $\rightarrow$  Assurez-vous que l'affichage de réglage « Vidéo In/Out » se trouve sur l'option correspondant à votre chaîne [\(page 128\).](#page-127-1)
- $\rightarrow$  Si l'enregistreur est raccordé au téléviseur via les seules prises COMPONENT VIDEO OUT, placez « Composantes Vidéo » sur « Progressif » sur l'affichage de réglage « Vidéo In/Out » [\(page 128\)](#page-127-2).
- $\rightarrow$  Lors de la lecture d'un DVD double couche, l'image et le son peuvent être momentanément interrompus au point de changement de couche du disque.

### **Présence de bruits parasites sur l'image.**

- $\rightarrow$  Si le signal de sortie d'image de l'enregistreur passe par un magnétoscope avant de parvenir au téléviseur ou si vous utilisez un combiné téléviseur/ magnétoscope, le signal de protection contre la copie de certains contenus DVD peut affecter la qualité d'image. Si le problème persiste après que vous avez raccordé l'enregistreur directement au téléviseur, essayez de le raccorder à l'entrée S-vidéo du téléviseur.
- , Vous avez placé l'enregistreur en mode progressif alors que votre téléviseur n'accepte pas les signaux progressifs. Tout en maintenant la touche  $\blacksquare$  (arrêt) de l'enregistreur enfoncée, appuyez sur **▲** (ouverture/fermeture) de l'enregistreur.
- $\rightarrow$  Même si votre téléviseur est compatible avec les signaux progressifs (525p/625p), il se peut que l'image soit affectée lorsque vous placez l'enregistreur en mode progressif. Tout en maintenant la touche  $\blacksquare$ (arrêt) de l'enregistreur enfoncée, appuyez  $sur \triangle$  (ouverture/fermeture) de l'appareil. L'enregistreur passe alors sur le format normal (entrelacé).
- $\rightarrow$  Le titre que vous visionnez a été enregistré dans un standard de couleur différent de celui de votre téléviseur.
- $\rightarrow$  Du bruit peut apparaître sur les images enregistrées sur le disque dur. Ceci provient des caractéristiques du disque dur et n'est pas une anomalie.
- $\rightarrow$  Lors de la lecture d'un DVD double couche, l'image et le son peuvent être momentanément interrompus au point de changement de couche du disque.

### **Il n'y a pas d'image ou du bruit apparaît sur l'image lorsque la prise DV IN est utilisée pour le raccordement.**

 $\rightarrow$  Essayez ce qui suit :  $\bigcirc$  Éteignez, puis rallumez l'enregistreur. (2) Éteignez, puis rallumez l'appareil raccordé. 3Débranchez, puis rebranchez le câble i.LINK.
### **Il n'y a pas d'image ou du bruit apparaît sur l'image lorsque la prise HDMI OUT est utilisée pour le raccordement.**

- $\rightarrow$  Essayez ce qui suit :  $\bigcirc$  Éteignez, puis rallumez l'enregistreur. 2DÉteignez, puis rallumez l'appareil raccordé. 3Débranchez, puis rebranchez le cordon HDMI.
- **→** Si la prise HDMI OUT est utilisée pour la sortie vidéo, le changement de l'option « Résolution à l'écran » sur l'affichage de réglage « Sortie HDMI » peut résoudre le problème [\(page 139\).](#page-138-0) Raccordez le téléviseur à l'enregistreur en utilisant une prise vidéo autre que HDMI OUT et commutez le téléviseur sur la prise d'entrée vidéo utilisée pour pouvoir voir les menus OSD (affichage sur écran). Changez l'option « Résolution à l'écran » sur l'affichage de réglage « Sortie HDMI » et ramenez l'entrée du téléviseur sur HDMI. Si l'image n'apparaît toujours pas, répétez les opérations et essayez d'autres options.
- $\rightarrow$  L'enregistreur est raccordé à un appareil d'entrée qui n'est pas conforme à HDCP [\(page 18\).](#page-17-0)
- **→** Lorsque du bruit apparaît sur l'image après le changement du paramètre « Résolution à l'écran », maintenez la touche ■ (arrêt) de l'enregistreur enfoncée et appuyez sur  $\triangle$ (ouverture/fermeture) sur l'enregistreur.

### **L'émission TV n'est pas affichée sur tout l'écran.**

- $\rightarrow$  Réglez le canal manuellement dans « Régl. Manuel Chaînes » sur l'affichage de réglage « Tuner » [\(page 124\)](#page-123-0).
- **→** Sélectionnez la source correcte à l'aide de la touche INPUT ou sélectionnez le canal d'une émission de télévision à l'aide des touches PROG +/–.

### **L'image de l'émission TV est déformée.**

- $\rightarrow$  Réorientez l'antenne du téléviseur.
- **→** Réglez l'image (consultez le mode d'emploi du téléviseur).
- **→** Éloignez davantage l'enregistreur du téléviseur.
- , Éloignez l'ensemble de câbles d'antenne du téléviseur.
- **→** Le câble d'antenne est raccordé à la prise AERIAL OUT de l'enregistreur. Raccordez-le à la prise AERIAL IN.

 $\rightarrow$  Le standard de couleur de l'enregistreur est différent de celui du téléviseur. Tout en maintenant la touche  $\blacksquare$  (arrêt) de l'enregistreur enfoncée, appuyez sur INPUT sur l'enregistreur pour changer le standard de couleur de l'enregistreur.

### **Les canaux TV ne peuvent pas être changés.**

- $\rightarrow$  Le canal est sauté [\(page 125\).](#page-124-0)
- $\rightarrow$  Un enregistrement programmé ayant résulté en un changement de canal a commencé.

### **L'image de l'appareil raccordé à la prise d'entrée de l'enregistreur n'apparaît pas à l'écran.**

 $\rightarrow$  Si l'appareil est raccordé à la prise LINE 1/ DECODER, sélectionnez « L1 » sur l'afficheur du panneau avant en appuyant sur INPUT.

Si l'appareil est raccordé aux prises LINE 2 IN, sélectionnez « L2 » sur l'afficheur du panneau avant en appuyant sur INPUT.

### **L'image de lecture ou de l'émission TV de l'appareil raccordé via l'enregistreur est déformée.**

 $\rightarrow$  Si la sortie d'image de lecture d'un lecteur DVD, magnétoscope ou tuner passe par l'enregistreur avant de parvenir au téléviseur, le signal de protection contre la copie de certains contenus peut affecter la qualité de l'image. Débranchez l'appareil de lecture en question et branchez-le directement au téléviseur.

### **L'image ne remplit pas l'écran.**

→ Placez « Type TV » de l'affichage de réglage « Lecture » sur l'option correspondante au format d'écran de votre téléviseur [\(page 137\)](#page-136-0).

### **L'image ne remplit pas l'écran bien que vous ayez sélectionné le format d'image dans « Type TV » sur l'affichage de réglage « Lecture ».**

 $\rightarrow$  Le format d'image du titre est fixe.

### **L'image est noir et blanc.**

- $\rightarrow$  Assurez-vous que l'option sélectionnée pour « Sortie LINE 3 » sur l'affichage de réglage « Vidéo In/Out » est appropriée pour votre système [\(page 128\)](#page-127-0).
- $\rightarrow$  Si vous utilisez un cordon PÉRITEL, assurez-vous qu'il a tous ses contacts (21 broches) câblés.

## **Système GUIDE Plus+**

### **Le système GUIDE Plus+ n'apparaît pas.**

- $\rightarrow$  1Même si vous avez exécuté la procédure « Réglage facile », la grille des programmes TV n'apparaît pas tant que les données GUIDE Plus+ n'ont pas été reçues par l'enregistreur. 2 Éteignez l'enregistreur, mais ne le débranchez pas. 3 Attendez 24 heures. Plusieurs jours peuvent être nécessaires pour que l'enregistreur reçoive les données GUIDE Plus+ pour toutes les chaînes. Si l'enregistreur n'a pas reçu les données GUIDE Plus+ dans les 24 heures, spécifiez la chaîne partenaire manuellement [\(page 56\)](#page-55-0).
- $\rightarrow$  Le pays/région ou le code postal est incorrect. Spécifiez correctement votre pays/région et code postal [\(page 26\).](#page-25-0)
- , Vous devez allumer le boîtier décodeur après l'avoir raccordé à l'enregistreur pour que le téléchargement des données GUIDE Plus+ puisse avoir lieu.
- $\rightarrow$  Des numéros de zone ne pouvant pas être reçus à l'aide de GUIDE Plus+ sont spécifiés. Sélectionnez « Réglage facile » sur l'affichage de réglage « Général » de « Config. Initiale » dans le menu système et suivez les instructions à l'écran pour exécuter à nouveau le paramétrage [\(page 26\)](#page-25-0).
- $\rightarrow$  La fonction « Time Lock » de votre décodeur câble est activée. Désactivez cette fonction.

 $\rightarrow$  Si la chaîne partenaire a changé ou s'est déplacée, les données du guide des programmes ne peuvent pas être reçues. Dans ce cas, procédez comme il est indiqué sous [« Recherche de la chaîne partenaire](#page-54-0)  [GUIDE Plus+ » \(page 55\)](#page-54-0) pour mettre à jour le paramètre de la chaîne partenaire. Si le problème persiste après une journée, recherchez la chaîne partenaire sur le site Web suivant et réglez la chaîne partenaire manuellement [\(page 56\)](#page-55-0). www.europe.guideplus.com

### **Le numéro de canal de la grille des programmes ne correspond pas à la chaîne.**

 $\rightarrow$  Il y a peut-être plusieurs listes de chaînes pour votre zone. Pour changer de liste des chaînes, sélectionnez « Chaînes » sur la barre de menus du système GUIDE Plus+ [\(page 56\).](#page-55-1)

### **Certaines chaînes sont manquantes sur la grille des programmes.**

- $\rightarrow$  Les données du guide des programmes n'ont peut-être pas été mises à jour. Éteignez l'enregistreur et laissez-le recevoir les données du guide des programmes.
- $\rightarrow$  Certaines chaînes ne fournissent que deux jours de données. Pour plus d'informations, voir le site suivant : www.europe.guideplus.com
- **→** Toutes les données GUIDE Plus+ n'ont pas été reçues en raison d'une mauvaise réception.

### **La grille des programmes n'est pas à jour.**

- $\rightarrow$  L'enregistreur était utilisé au moment où les données GUIDE Plus+ auraient dû être téléchargées.
- **→** Toutes les données GUIDE Plus+ n'ont pas été reçues en raison d'une mauvaise réception.

## **Son**

### **Il n'y a pas de son.**

- Rebranchez correctement tous les cordons de raccordement.
- **→** Le cordon de raccordement est endommagé.
- **→** La source d'entrée sélectionnée sur l'appareil audio ou le raccordement à l'appareil audio sont incorrects.
- $\rightarrow$  L'enregistreur est en mode de lecture inversée, d'avance rapide, de ralenti ou de pause.
- $\rightarrow$  Si le signal audio ne passe pas par les prises DIGITAL OUT (COAXIAL)/HDMI OUT, vérifiez l'affichage de réglage « Sortie Audio » [\(page 131\).](#page-130-0)
- $\rightarrow$  Cet enregistreur ne prend en charge que le son MP3, Dolby Digital et le son MPEG pour les fichiers vidéo DivX. Appuyez sur AUDIO pour sélectionner le son MP3 ou le son MPEG.

### **Aucun son n'est émis de la prise HDMI OUT.**

- $\rightarrow$  Essayez ce qui suit :  $\bigcirc$  Éteignez, puis rallumez l'enregistreur. 2 Éteignez, puis rallumez l'appareil raccordé. 3Débranchez, puis rebranchez le cordon HDMI.
- $\rightarrow$  La prise HDMI OUT est raccordée à un appareil DVI (les prises DVI n'acceptent pas de signaux audio).
- $\rightarrow$  L'appareil raccordé à la prise HDMI OUT n'est pas compatible avec le format de signal audio. Dans un tel cas, placez « Sortie Audio » sur « PCM » sur l'affichage de réglage « Sortie HDMI » [\(page 140\).](#page-139-0)

### **Distorsion du son.**

**→** Placez « Niveau Tuner » sur « Compressé » sur l'affichage de réglage « Entrée Audio » [\(page 129\).](#page-128-0)

### **Le son est parasité.**

**→** Lors de la lecture d'un CD avec des pistes sonores DTS, des bruits parasites sont émis par les prises LINE 2 OUT R-AUDIO-L, la prise LINE 3 – TV ou la prise LINE 1/ DECODER [\(page 100\).](#page-99-0)

#### **Le volume sonore est bas.**

- $\rightarrow$  Le volume sonore est bas sur certains DVD. Vous pourrez peut-être améliorer le volume sonore en plaçant « DRC Audio » sur « On » sur l'affichage de réglage « Sortie Audio » [\(page 132\)](#page-131-0).
- ▶ Placez « Niveau Tuner » sur « Normal » sur l'affichage de réglage « Entrée Audio » [\(page 129\)](#page-128-0).

### **La piste sonore auxiliaire ne peut pas être enregistrée ou lue.**

- $\rightarrow$  Lorsque vous enregistrez depuis un appareil raccordé à l'enregistreur, placez « Entrée Audio Ext » sur « Bilingue » sur l'affichage de réglage « Entrée Audio » [\(page 130\)](#page-129-0).
- $\rightarrow$  Les pistes multilingues (principale et secondaire) ne peuvent pas être enregistrées sur le disque dur (lorsque le mode Vidéo est activé) , un DVD+RW, DVD-RW (mode Vidéo), DVD+R, ou DVD-R (mode Vidéo). Pour enregistrer la langue, placez « Enregis. Bilingue » de l'affichage de réglage « Entrée Audio » sur « A/G » ou « B/D » avant l'enregistrement [\(page 130\).](#page-129-1) Pour enregistrer à la fois la piste sonore principale et la piste sonore secondaire sur un disque, utilisez un DVD-RW/DVD-R (mode VR). Pour enregistrer sur le disque dur, placez « Format d'enreg. HDD » sur « Mode Vidéo OFF » sur l'affichage de réglage « Enregistrement » [\(page 136\)](#page-135-0).
- , Si vous avez raccordé un appareil audio à la prise DIGITAL OUT (COAXIAL) et désirez changer la piste sonore pour le disque dur (avec « Format d'enreg. HDD » sur « Mode Vidéo OFF » sur l'affichage de réglage « Enregistrement » [\(page 136\)](#page-135-0))/ DVD-RW/DVD-R (mode VR) pendant la lecture, placez « Sortie Dolby Digital » de l'affichage de réglage « Sortie Audio » sur « Dolby Digital -> PCM » [\(page 131\)](#page-130-1).

## **Lecture**

### **L'enregistreur ne lit aucun type de disque (autre que le disque dur).**

- **→** Le disque est à l'envers. Insérez le disque avec son étiquette vers le haut.
- $\rightarrow$  Le disque n'est pas correctement introduit.
- **→** De l'humidité s'est condensée à l'intérieur de l'enregistreur. S'il est allumé, laissez-le allumé (laissez-le éteint s'il est éteint) pendant une heure environ pour permettre à l'humidité de s'évaporer.
- $\rightarrow$  Si le disque a été enregistré sur un autre appareil et n'a pas été finalisé [\(page 45\),](#page-44-0) l'enregistreur ne peut pas le lire.

### **L'enregistreur ne commence pas la lecture au début du disque.**

- $\rightarrow$  La fonction Reprise de lecture a été activée ([page 70\)](#page-69-0).
- $\rightarrow$  Vous avez introduit un DVD dont le menu des titres ou le menu du DVD apparaît automatiquement sur l'écran du téléviseur lorsqu'il est inséré. Utilisez le menu pour commencer la lecture.

### **L'enregistreur commence la lecture automatiquement.**

 $\rightarrow$  Le DVD vidéo est doté d'une fonction de lecture automatique.

### **La lecture s'arrête automatiquement.**

 $\rightarrow$  Si le DVD contient un signal de pause automatique, l'enregistreur arrête la lecture lorsqu'il rencontre ce signal.

### **Certaines fonctions telles qu'arrêt, recherche ou lecture au ralenti ne peuvent pas être exécutées.**

, Certaines des opérations ci-dessus ne peuvent pas être exécutées sur tous les DVD. Consultez le mode d'emploi du disque.

### **La langue de la piste sonore ne peut pas être changée.**

- **→** Le DVD en cours de lecture ne comporte pas de pistes multilingues.
- $\rightarrow$  Le DVD vidéo interdit le changement de langue pour la piste sonore.

, Essayez de changer la langue à l'aide du menu du DVD vidéo.

### **La langue des sous-titres ne peut pas être changée ou désactivée.**

- $\rightarrow$  Le DVD vidéo ne contient pas de sous-titres multilingues.
- $\rightarrow$  Le DVD vidéo interdit le changement de sous-titres.
- $\rightarrow$  Essayez de changer les sous-titres en utilisant le menu du DVD vidéo.
- $\rightarrow$  Les sous-titres ne peuvent pas être changés pour les titres enregistrés sur cet enregistreur.

### **L'angle de vue ne peut pas être changé.**

- $\rightarrow$  Le DVD vidéo en cours de lecture ne contient pas plusieurs angles de vue.
- **→** Vous essayez de changer l'angle de vue alors que «  $\frac{1}{2}$  » n'apparaît pas sur l'écran du téléviseur [\(page 69\).](#page-68-0) Pour afficher  $\alpha \sim \frac{1}{2}$  » si plusieurs angles de prise de vue (multiangle) sont enregistrés pour une scène sur le disque, placez « Indicateur Angle » sur « On » sur l'affichage de réglage « Lecture » [\(page 139\).](#page-138-1)
- **→** Le DVD vidéo interdit le changement d'angle de vue.
- **→** Essayez de changer l'angle de vue en utilisant le menu du DVD vidéo.
- **→** Les angles de vue ne peuvent pas être changés pour les titres enregistrés sur cet enregistreur.
- **→** Les angles de vue ne peuvent pas être changés lors d'une lecture au ralenti ou d'une pause de lecture.

### **Un fichier vidéo DivX n'est pas lu.**

- **→** Le fichier n'a pas été créé en format DivX.
- $\rightarrow$  Le fichier a une extension autre que « .avi » ou « .divx ».
- **→** Le CD de données (vidéo DivX)/DVD de données (vidéo DivX) n'a pas été créé dans un format DivX conforme à ISO9660 Niveau 1/Niveau 2, Roméo, Joliet ou UDF (Universal Disk Format) 1.02, 1.50, 2.00 ou 2.01.
- $\rightarrow$  Le format de fichier vidéo DivX dépasse 720 (largeur)  $\times$  576 (hauteur).

### **Les plages audio MP3 ne sont pas lues.**

 $\rightarrow$  Les plages audio MP3 ne sont pas enregistrées dans un format pouvant être lu par l'enregistreur [\(page 155\)](#page-154-0).

### **Les fichiers d'image JPEG ne sont pas lus.**

- $\rightarrow$  Les fichiers d'image JPEG ne sont pas enregistrés dans un format pouvant être lu par l'enregistreur [\(page 155\)](#page-154-0).
- $\rightarrow$  Les images JPEG progressives ne peuvent pas être lues.

### **La fonction Pause TV est inopérante.**

**→** Vous enregistrez sur le disque dur ou le disque dur est plein.

### **Enregistrement/ Enregistrement programmé/ Édition**

### **Vous ne parvenez pas à passer sur une autre chaîne que celle que vous enregistrez.**

 $\rightarrow$  Sélectionnez « TV » comme source d'entrée du téléviseur.

#### **L'enregistrement ne commence pas immédiatement lorsque vous appuyez sur**  ● REC.

**→** Attendez que l'indication « LOAD », « FORMAT » ou « INFO WRITE » ait disparu de l'afficheur du panneau avant pour utiliser l'enregistreur.

#### **Rien n'a été enregistré bien que vous ayez programmé correctement l'enregistrement.**

- **→** Une coupure de courant s'est produite pendant l'enregistrement.
- , L'horloge interne de l'enregistreur a été arrêtée par une coupure de courant ayant duré plus d'une heure. Remettez l'horloge à l'heure [\(page 122\)](#page-121-0).
- $\rightarrow$  Le canal a été désactivé après la programmation d'un enregistrement. [Voir](#page-123-0)  [« Régl. Manuel Chaînes » à la page 124.](#page-123-0)
- $\rightarrow$  Vous avez masqué (désactivé) la chaîne après avoir programmé l'enregistrement. ([Voir « Désactivation de chaînes » à la](#page-56-0)  [page 57.](#page-56-0))
- , Débranchez l'enregistreur de la prise de courant, puis rebranchez-le.
- $\rightarrow$  L'émission contient des signaux de protection contre la copie qui limitent la copie.
- $\rightarrow$  La programmation est chevauchée par une autre [\(page 67\).](#page-66-0)
- $\rightarrow$  Il n'y a pas de DVD dans l'enregistreur.
- $\rightarrow$  Il n'a pas assez d'espace disque pour l'enregistrement.
- $\rightarrow$  Le boîtier décodeur était éteint.
- **→** Le Set Top Box Controller était incorrectement raccordé [\(page 15\)](#page-14-0).
- $\rightarrow$  Le paramétrage de « Installation » sur la barre de menus a été modifié [\(page 55\).](#page-54-1)
- $\rightarrow$  L'enregistreur exécutait une copie.

### **L'enregistrement ne s'arrête pas immédiatement lorsque vous appuyez sur REC STOP.**

 $\rightarrow$  Plusieurs secondes sont nécessaires pour que l'enregistreur inscrive les données du disque avant que l'enregistrement ne s'arrête.

Des instructions peuvent apparaître à l'écran lorsque vous appuyez sur ■ REC STOP. Suivez alors les instructions à l'écran.

### **L'enregistrement ne s'arrête pas lorsque vous appuyez sur**  $\blacksquare$ **.**

 $\rightarrow$  Appuyez sur **REC STOP.** 

### **L'enregistrement programmé n'est pas complet ou n'a pas commencé depuis le début.**

 $\rightarrow$  Une coupure de courant s'est produite pendant l'enregistrement. Si le courant se rétablit alors qu'il y a un enregistrement programmé, l'enregistreur reprend l'enregistrement.

Si la coupure de courant dure plus d'une heure, vous devez remettre l'horloge à l'heure [\(page 122\).](#page-121-0)

- $\rightarrow$  La programmation est chevauchée par une autre [\(page 67\).](#page-66-0)
- $\rightarrow$  L'espace disque est insuffisant.
- $\rightarrow$  La fonction VPS/PDC est active.

### **Le contenu précédemment enregistré a été effacé.**

 $\rightarrow$  Si un DVD enregistré sur un ordinateur contient des données ne pouvant pas être lues sur cet enregistreur, celles-ci sont effacées du disque lorsque vous l'introduisez.

### **La fonction VPS/PDC est inopérante.**

- $\rightarrow$  Assurez-vous que l'heure et la date sont correctement réglées.
- $\rightarrow$  Assurez-vous que l'heure VPS/PDC programmée est correcte (il peut y avoir une erreur dans le guide des programmes TV). Si la chaîne que vous désirez enregistrer n'envoie pas les bonnes informations VPS/ PDC, l'enregistreur ne commence pas l'enregistrement.
- $\rightarrow$  Si la réception est mauvaise, il se peut que le signal VPS/PDC soit altéré et que l'enregistreur ne puisse pas commencer à enregistrer.
- **→** La fonction VPS/PDC est inopérante si le réglage de la chaîne partenaire GUIDE Plus+ n'est pas terminé.
- $\rightarrow$  La fonction VPS/PDC est inopérante pendant le téléchargement des données GUIDE Plus+.

## **Copie**

### **Vous avez copié un titre, mais ce titre n'apparaît pas sur la liste de titres du disque dur.**

 $\rightarrow$  Le titre contenait un signal de protection contre la copie, de sorte qu'il a été déplacé [\(page 89\)](#page-88-0).

### **La copie rapide n'est pas possible.**

 $\rightarrow$  Ce titre ne peut pas être copié à grande vitesse [\(page 90\).](#page-89-0) Même si vous procédez à un effacement A-B de façon que le titre ne contienne plus des formats d'image différents, ce titre sera encore traité comme s'il contenait des formats d'images différents.

### **La copie HDD/DVD n'est pas possible.**

 $\rightarrow$  Ce titre ne peut pas être copié [\(page 89\)](#page-88-1).

## **Affichage**

### **L'horloge s'est arrêtée.**

- $\rightarrow$  Réglez à nouveau l'horloge [\(page 122\).](#page-121-0)
- $\rightarrow$  L'horloge a été arrêtée par une coupure de courant ayant duré plus d'une heure. Remettez l'horloge à l'heure [\(page 122\)](#page-121-0).

### **L'indicateur de programmateur clignote.**

- $\rightarrow$  Il n'y a pas assez d'espace sur le disque.
- $\rightarrow$  Insérez un disque enregistrable dans l'enregistreur.
- $\rightarrow$  Le DVD inséré est protégé [\(page 44\)](#page-43-0).

### **L'horloge n'apparaît pas sur l'afficheur du panneau avant lorsque l'enregistreur est éteint.**

**→** Le paramètre « Affichage en Façade » est sur « Off » sur l'affichage de réglage « Options » [\(page 141\)](#page-140-0).

## **Télécommande**

### **La télécommande ne fonctionne pas.**

- $\rightarrow$  Des modes de commande différents sont sélectionnés pour l'enregistreur et la télécommande. Sélectionnez le même mode de commande [\(page 142\)](#page-141-0). Le mode de commande sélectionné par défaut pour cet enregistreur et la télécommande fournie est **DVD3**. Vous pouvez vérifier le mode de commande actuel sur l'afficheur du panneau avant [\(page 142\).](#page-141-0)
- $\rightarrow$  Les piles sont usées.
- $\rightarrow$  La télécommande se trouve trop loin de l'enregistreur.
- $\rightarrow$  Le code fabricant de la télécommande a été ramené au réglage par défaut lorsque vous avez remplacé les piles. Reprogrammez le code fabricant [\(page 24\)](#page-23-0).
- **→** La télécommande n'est pas dirigée vers le capteur de télécommande sur l'enregistreur.

## **Autres**

### **L'enregistreur ne détecte pas un périphérique USB connecté à l'enregistreur.**

- $\rightarrow$  Assurez-vous que le périphérique USB est correctement connecté à l'enregistreur [\(page 119\).](#page-118-0)
- , Vérifiez si le périphérique USB ou un câble n'est pas endommagé.
- **→** Vérifiez si le périphérique USB est allumé.

### **La langue d'affichage à l'écran change automatiquement.**

**→** Lorsque « Commande HDMI » se trouve sur « On » sur l'affichage de réglage « Sortie HDMI » [\(page 141\)](#page-140-1), la langue d'affichage est automatiquement remplacée par celle sélectionnée sur le téléviseur lorsque vous changez la langue sélectionnée sur le téléviseur, etc.

### **L'enregistreur ne fonctionne pas correctement.**

- Appuyez sur  $\mathsf{I}/\mathsf{I}$  sur l'enregistreur pendant plus de cinq secondes jusqu'à ce que l'enregistreur s'éteigne. Appuyez ensuite à nouveau sur  $\mathsf{I}/\mathsf{I}$  pour allumer l'enregistreur.
- $\rightarrow$  Lorsque de l'électricité statique, etc., provoque un dysfonctionnement de l'enregistreur, éteignez-le et attendez que l'horloge apparaisse sur l'afficheur du panneau avant. Débranchez ensuite l'enregistreur, attendez un certain temps, puis rebranchez-le.

### **Le plateau ne s'ouvre pas lorsque vous appuyez sur ▲ (ouverture/fermeture).**

 $\rightarrow$  Après un enregistrement ou une édition sur un DVD, plusieurs secondes peuvent être nécessaires pour que le plateau s'ouvre. Cela parce que l'enregistreur ajoute les données du disque sur le disque.

### **Aucune touche ne fonctionne et « LOCKED » apparaît sur l'afficheur du panneau avant.**

, L'enregistreur est verrouillé. Désactivez la fonction de verrouillage enfants ([page 70](#page-69-1), [99](#page-98-0)).

### **Le plateau ne s'ouvre pas et « TRAYLOCKED » apparaît sur l'afficheur du panneau avant.**

 $\rightarrow$  Adressez-vous à votre revendeur Sony ou à un centre de service après-vente agréé Sony local.

### **« REPAIR » apparaît sur l'afficheur du panneau avant.**

 $\rightarrow$  La fonction de réparation de l'enregistreur est activée pour réparer le disque dur ou le disque lorsque vous rallumez l'enregistreur après une panne de courant survenue pendant le fonctionnement de l'enregistreur (pendant l'enregistrement, par exemple) ou lorsqu'une erreur s'est produite. Laissez l'enregistreur allumé jusqu'à ce que « REPAIR » disparaisse de l'afficheur du panneau avant.

### **« E01 » apparaît sur l'afficheur du panneau avant.**

 $\rightarrow$  Le disque dur présente un problème. Adressez-vous au revendeur Sony le plus proche. Notez que le contenu du disque dur pourra être effacé lors de la réparation.

### **« E02 » apparaît sur l'afficheur du panneau avant.**

**→** Une erreur de disque dur s'est produite et tout nouvel enregistrement est impossible sur le disque dur. Appuyez continuellement sur  $\mathsf{l}/\mathsf{U}$  sur l'enregistreur pendant plus de cinq secondes pour éteindre l'enregistreur, puis rallumez-le. Si « E02 » apparaît encore, formatez le disque dur en procédant comme il est indiqué sous « Formater HDD » [\(page 121\)](#page-120-0). Notez que tout le contenu enregistré sur le disque dur est alors effacé. Si le problème persiste, adressezvous à votre revendeur Sony le plus proche.

### **« HDCP\_ERR » apparaît sur l'afficheur du panneau avant.**

 $\rightarrow$  L'enregistreur est raccordé à un appareil d'entrée qui n'est pas conforme à HDCP. Raccordez un appareil compatible HDCP [\(page 18\)](#page-17-0).

Ignorez ce message d'erreur si l'image produite s'affiche correctement.

### **Des bruits mécaniques se font entendre alors que l'enregistreur est éteint.**

 $\rightarrow$  Même lorsque l'enregistreur est éteint, il se peut que vous entendiez certains bruits de fonctionnement lorsque l'enregistreur règle l'horloge pour la fonction de réglage automatique de l'horloge ou la mise à jour des informations EPG (grille des programmes électroniques). Ceci n'est pas une anomalie.

# <span id="page-151-0"></span>**Réinitialisation de l'enregistreur**

Vous pouvez réinitialiser l'enregistreur à tous ses réglages d'usine.

- **1 Assurez-vous que l'enregistreur est allumé et retirez le disque.**
- **2** Tout en maintenant la touche **(arrêt) de l'enregistreur enfoncée, appuyez sur** [**/**1 **sur l'enregistreur.** Tous les réglages sont réinitialisés et l'enregistreur s'éteint.

# **Remarques sur cet enregistreur**

### **Fonctionnement**

- Si l'enregistreur est déplacé directement d'un endroit froid à un endroit chaud ou placé dans une pièce très humide, l'humidité peut se condenser sur les lentilles à l'intérieur. L'enregistreur risque alors de mal fonctionner. S'il est allumé, laissez-le allumé (laissez-le éteint s'il est éteint) pendant une heure environ pour permettre à l'humidité de s'évaporer.
- Pour ne pas risquer d'endommager le disque ou le disque dur, retirez le disque avant de déplacer l'enregistreur et ne soumettez pas le disque dur à des chocs ou vibrations pendant le déplacement [\(page 3\)](#page-2-0).

### **Réglage du volume**

N'augmentez pas le volume lorsque vous écoutez un passage à signaux d'entrée très faibles ou sans signal audio. Les enceintes pourraient autrement être endommagées lors de la lecture d'un passage à niveau de crête.

### **Nettoyage**

Nettoyez le boîtier, le panneau et les commandes avec un chiffon doux légèrement humecté d'une solution détergente douce. N'utilisez pas de tampons abrasifs, de poudres à récurer ou de solvants tels qu'alcool ou benzène.

### **Disques de nettoyage, produits de nettoyage de disques/lentilles**

**N'utilisez pas de disques de nettoyage ou produits de nettoyage pour disques/ objectifs (liquides ou à vaporiser). Il pourrait en résulter un dysfonctionnement de l'enregistreur.**

### <span id="page-152-0"></span>**Remarques sur les disques**

• Pour ne pas salir les disques, prenez-les par leur bord. Ne touchez pas leur surface. De la poussière, des traces de doigts ou des rayures sur le disque peuvent provoquer un dysfonctionnement.

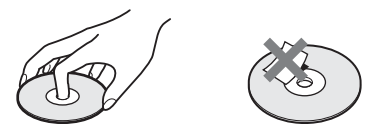

- N'exposez pas les disques aux rayons directs du soleil ou à des sources de chaleur telles que bouches d'air chaud et ne les laissez pas dans une voiture en plein soleil, car la température à l'intérieur de l'habitacle peut augmenter considérablement.
- Après la lecture, rangez les disques dans leur boîtier.
- Nettoyez les disques avec un tissu de nettoyage. Essuyez le disque du centre vers le bord.

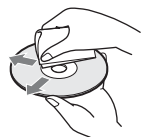

- N'utilisez pas de solvants tels que benzine, diluants, produits de nettoyage en vente dans le commerce ou produits antiélectricité statique en aérosol conçus pour les disques vinyle.
- N'utilisez pas les disques suivants :
	- disque de forme non standard (carte, cœur, par exemple).
	- disque avec une étiquette ou un autocollant.
	- disque avec du ruban adhésif ou de la colle pour étiquette.

### **Remplacement de pièces**

Au cas où cet appareil est réparé, il est possible que les pièces remplacées soient récupérées à des fins de réutilisation ou de recyclage.

# **Spécifications**

**Système**

**Laser :** Laser à semi-conducteur **Couverture des canaux :** 

> PAL/SECAM (B/G, D/K, I, L) VHF : E2 à E12, R1 à R12, F2 à F10, Italie A à H, Irlande A à J, Afrique du Sud 4 à 11, 13 UHF : E21 à E69, R21 à R69, B21 à B69, F21 à F69 CATV : S01 à S05, S1 à S20, France B à Q HYPER : S21 à S41

La couverture des canaux ci-dessus ne fait qu'assurer que les canaux seront reçus dans ces plages. Elle ne garantit pas la capacité à recevoir les signaux en toutes circonstances. Pour plus de détails, [voir « Canaux pouvant](#page-125-0)  [être captés » \(page 126\)](#page-125-0).

**Réception vidéo :** Synthétiseur de fréquence

**Réception audio :** Système à porteuse divisée

**Sortie d'antenne :** Prise d'antenne 75 ohms, asymétrique

**Programmation :** Horloge : À quartz/ Indication des programmations : Cycle de 24 heures (numérique)/Durée de l'alimentation de secours : 1 heure

**Format d'enregistrement vidéo :** MPEG-2, MPEG-1

**Format d'enregistrement audio/ débit binaire applicable :** Dolby

Digital 2 canaux 256 kbit/s/128 kbit/s (en mode EP, SLP et SEP), PCM

**Entrées et sorties LINE 2 OUT**

**(AUDIO) :** Prise CINCH/2 Vrms/ 10 kilohms **(VIDEO) :** Prise CINCH/1,0 Vc-c **(S VIDEO) :** Mini-DIN 4 broches/ Y : 1,0 Vc-c, C : 0,3 Vc-c (PAL) **LINE 2 IN (AUDIO) :** Prise CINCH/2 Vrms/plus de 22 kilohms **(VIDEO) :** Prise CINCH/1,0 Vc-c **(S VIDEO) :** Mini-DIN 4 broches/ Y : 1,0 Vc-c, C : 0,3 Vc-c (PAL) **LINE 3 – TV :** 21 broches CVBS OUT S-Vidéo/RVB OUT (en amont) **LINE 1/DECODER :** 21 broches **CVBS IN/OUT** S-Vidéo/RVB IN Décodeur **DV IN :** 4 broches/i.LINK S100 **DIGITAL OUT (COAXIAL) :** Prise CINCH/0,5 Vc-c/75 ohms **COMPONENT VIDEO OUT (Y, PB/CB, PR/CR) :** Prise CINCH/Y : 1,0 Vc-c,  $P_B/C_B$ : 0,7 Vc-c,  $P_B/C_B$ : 0,7 Vc-c **G-LINK :** Prise minijack **HDMI OUT :** Connecteur standard 19 broches HDMI **USB :** Prise USB Type A (Pour la connexion d'un appareil photo numérique, lecteur de carte mémoire ou mémoire USB) Prise USB Type B (Pour la connexion d'imprimantes compatibles PictBridge) **Généralités**

**Alimentation :** 220-240 V CA, 50/60 Hz **Consommation électrique :** 44 W **Dimensions (approx.) :**

 $430 \times 66,5 \times 286$  mm (largeur/hauteur/ profondeur), y compris les pièces saillantes

**Capacité du disque dur :** RDR-HX750 : 160 Go RDR-HX950 : 250 Go

**Poids (approx.): 4,4 kg** 

**Température de fonctionnement :** 5 ºC à 35 ºC

**Humidité de fonctionnement :** 25 % à 80 %

### **Accessoires fournis :**

Cordon d'alimentation secteur (1) Câble d'antenne (1) Télécommande (1) Set Top Box Controller (1) Piles R6 (format AA) (2)

Les spécifications et la conception sont susceptibles d'être modifiées sans préavis.

# <span id="page-154-0"></span>**Remarques sur les plages audio MP3, fichiers d'image JPEG et fichiers vidéo DivX**

## **Plages audio MP3, fichiers d'image JPEG et fichiers vidéo DivX**

MP3 est une technologie de compression du son qui satisfait à certaines règles ISO/ MPEG. JPEG est une technologie de compression d'image.

Cet enregistreur peut lire des plages audio au format MP3 (MPEG1 Audio Layer 3) et des fichiers d'image JPEG du disque dur ou de CD de données (CD-ROM/CD-R/CD-RW) ou des fichiers d'image JPEG du disque dur ou de DVD de données (DVD-ROM/ DVD+RW/DVD+R/DVD-RW/DVD-R).  $DivX^{\circledR}$  est une technologie de compression de fichiers vidéo mise au point par DivX, Inc. Ce produit est un produit  $DivX^{\circledR}$  Certified officiel. Cet appareil peut lire des CD de données (CD-ROM/CD-R/CD-RW) et des DVD de données (DVD-ROM/DVD+RW/ DVD+R/DVD-RW/DVD-R) contenant des fichiers vidéo DivX.

Pour que l'enregistreur puisse reconnaître les plages MP3, les fichiers d'image JPEG et les fichiers vidéo DivX, les DVD de données doivent être enregistrés au format ISO9660 niveau 1, niveau 2, Roméo, Joliet ou UDF (Universal Disk Format) 1.02, 1.50, 2.00\* ou 2.01.

Pour que l'enregistreur puisse reconnaître les plages MP3, les fichiers d'image JPEG et les fichiers vidéo DivX, les CD de données doivent être enregistrés au format ISO9660 niveau 1, niveau 2 Roméo ou Joliet. Des disques enregistrés en multisession/zone frontière peuvent également être lus. Pour plus d'informations sur le format d'enregistrement, voir les instructions accompagnant les graveurs de disque et le logiciel de gravage (non fourni).

\* Non disponible pour les plages audio MP3.

### **Remarque sur les disques multisession/ multiborder**

Si la première session/zone frontière contient des plages audio et des images au format CD audio ou au format CD vidéo, seule la première session/zone frontière sera lue.

## **Plages audio MP3, fichiers d'image JPEG et fichiers vidéo DivX pouvant être lus par l'enregistreur**

L'enregistreur peut lire les plages et fichiers suivants :

- Plages audio MP3 portant l'extension  $\kappa$  .mp3 ».
- Fichiers d'image JPEG portant l'extension « .jpeg » ou « .jpg ».
- fichiers d'image JPEG ligne de base conformes au format de fichier d'image Exif 2.2\* avec  $Y:C_B:C_R = 4:4:4, 4:2:2$  ou  $4 \cdot 2 \cdot 0$
- Fichiers vidéo DivX portant l'extension « .avi » ou « .divx ».
- \* « Exchangeable Image File Format » : format de fichier utilisé par les appareils photo numériques.

### z **Conseil**

Le démarrage de la lecture est plus long si le disque comporte de nombreuses arborescences. Il est donc recommandé de limiter le nombre d'arborescences d'un album à deux.

### $\boldsymbol{\Theta}$  **Remarques**

- Cet enregistreur lit tout fichier portant l'extension « .mp3 », « .jpeg », « .jpg », « .avi » ou « .divx », même si celui-ci n'est pas au format MP3, JPEG ou DivX. La lecture de telles données peut s'accompagner d'un bruit puissant susceptible d'endommager les enceintes.
- Pour certains disques, il se peut que la lecture normale ne soit pas possible. L'image peut, par exemple, manquer de netteté, la lecture être irrégulière, le son sautiller, etc.
- Pour certains disques, le démarrage de la lecture peut demander un certain temps.
- Certains fichiers ne peuvent pas être lus.
- Pour les plages audio MP3 et les fichiers vidéo DivX, l'enregistreur peut lire jusqu'à 99 albums de chaque d'un CD de données ou d'un DVD de données. Jusqu'à 99 plages et fichiers d'un album peuvent être lus.
- Pour les fichiers d'image JPEG, l'enregistreur peut charger jusqu'à 99 albums et/ou jusqu'à 999 fichiers d'un album d'un CD de données/DVD de données ou du périphérique USB connecté à l'enregistreur à la fois. Pour afficher des albums déchargés, rechargez-les.
- Le passage à l'album suivant ou à un autre album peut demander un certain temps.
- Les tailles d'image pouvant être affichées sont limités. Les tailles d'image suivantes peuvent être affichées : largeur 160 à 5 120 pixels × hauteur 120 à 3 840 pixels.
- Cet enregistreur prend en charge des plages audio MP3 enregistrées avec une fréquence d'échantillonnage de 32 kHz, 44,1 kHz et 48 kHz.
- Il n'est pas possible de lire une plage audio MP3 de plus de 1 Go.
- L'enregistreur n'est pas compatible avec les plages audio au format mp3PRO.
- L'enregistreur ne peut pas lire un fichier vidéo DivX ayant une taille supérieure à 720 (largeur) × 576 (hauteur)/4 Go.
- Il se peut que l'enregistreur ne puisse pas lire un fichier vidéo DivX si celui-ci a été combiné à partir de plusieurs fichiers vidéo DivX.

### **Remarques sur la copie de fichiers d'image JPEG/plages audio MP3**

- Vous ne pouvez pas copier des fichiers d'image JPEG/plages audio MP3 sur le disque dur si :
	- le nombre total d'albums d'images JPEG sur le disque dur dépasse 999.
	- le nombre total de fichiers d'image JPEG/ plages audio MP3 dans un album dépasse 999.
	- les plages audio MP3 occupent un espace égal ou supérieur à 1 Go.
- Notez que la taille des fichiers d'image JPEG copiés sur le disque dur peut être automatiquement augmentée pour adapter la taille de l'image à celle de l'écran du téléviseur.
- Vous ne pouvez pas copier des fichiers d'image JPEG sur un DVD de données ayant été finalisé sur un autre enregistreur ou un autre appareil.
- Si un message d'avertissement indiquant que le disque dur est plein apparaît, effacez plusieurs albums ou fichiers pour faire de la place. Pour plus d'informations sur l'effacement des plages ou fichiers, voir page [108](#page-107-0) ou [118](#page-117-0).

# <span id="page-156-0"></span>**L' i.LINK**

La prise DV IN de cet enregistreur est conforme à la norme i.LINK pour les caméscopes numériques. Cette section décrit la norme i.LINK et ses fonctions.

### **Qu'est-ce que l'i.LINK ?**

L'i.LINK est une interface série numérique pour le transfert bidirectionnel des données vidéo numériques, audio numériques et autres entre des appareils dotés d'une prise i.LINK et pour la commande d'autres appareils.

La connexion d'appareils compatibles i.LINK s'effectue à l'aide d'un seul câble i.LINK. L'i.LINK permet d'effectuer des opérations et d'échanger des données avec d'autres appareils AV numériques divers. Lorsque plusieurs appareils compatibles i.LINK sont connectés en guirlande à cet enregistreur, les opérations et échanges de données sont possibles non seulement avec l'appareil directement connecté à

l'enregistreur, mais également avec les autres appareils via l'appareil directement connecté à l'enregistreur.

Notez, toutefois, que le mode de fonctionnement varie parfois en fonction des caractéristiques et spécifications de l'appareil connecté et que les opérations et échanges de données ne sont pas toujours possibles pour certains appareils connectés.

### **(3) Remarque**

Un seul appareil peut normalement être connecté à cet enregistreur par le câble i.LINK (câble de raccordement DV). Pour connecter cet enregistreur à un appareil compatible i.LINK comportant plusieurs prises i.LINK (prises DV), consultez le mode d'emploi de l'appareil à connecter.

# **A propos du nom « i.LINK »**

i.LINK est le nom familier du bus de transport de données IEEE 1394 proposé par SONY et une marque agréée par de nombreuses sociétés.

IEEE 1394 est une norme internationale de l'Institute of Electrical and Electronics Engineers.

## **Vitesse de transmission i.LINK**

La vitesse de transmission maximale i.LINK varie en fonction de l'appareil. Trois vitesses de transmission maximales sont définies :

S100 (100 Mbit/s\* environ) S200 (200 Mbit/s environ) S400 (400 Mbit/s environ)

La vitesse de transmission est indiquée sous « Spécifications » dans le mode d'emploi de chaque appareil. Elle est également indiquée près de la prise i.LINK sur certains appareils. La vitesse de transmission maximale des appareils sur lesquels elle n'est pas mentionnée tels que cet enregistreur est  $\propto$  S100 ».

Lorsque des appareils sont connectés à d'autres appareils ayant une vitesse de transmission maximale différente, la vitesse de transmission diffère parfois de la vitesse de transmission indiquée.

\* Que signifie Mbit/s ?

Mbit/s signifie mégabits par seconde ou le volume total de données pouvant être envoyées ou reçues en une seconde. Ainsi, une vitesse de transmission de 100 Mbit/s signifie que 100 mégabits de données peuvent être envoyés en une seconde.

## **Fonctions i.LINK de cet enregistreur**

Pour plus d'informations sur la manière de copier un enregistrement lorsque cet enregistreur est connecté à un autre appareil vidéo doté d'une prise DV, [voir page 94](#page-93-0). La prise DV de cet enregistreur ne peut recevoir que des signaux DVC-SD. Elle ne permet pas la sortie de signaux. La prise DV n'accepte pas des signaux MICRO MV d'appareils tels qu'un caméscope numérique MICRO MV doté d'une prise i.LINK. Pour les précautions à prendre, voir les remarques à la [page 94.](#page-93-0) Pour les précautions à prendre lors du

raccordement de cet enregistreur, consultez également les modes d'emploi de l'appareil à raccorder.

## **Câble i.LINK à utiliser**

Utilisez un câble i.LINK 4 broches/4 broches Sony.

i.LINK et  $\mathbf{\overline{\phantom{a}}}$  sont des marques.

# <span id="page-157-0"></span>**Guide des pièces et commandes**

<span id="page-157-1"></span>Pour plus d'informations, voir les pages entre parenthèses.

## **Télécommande**

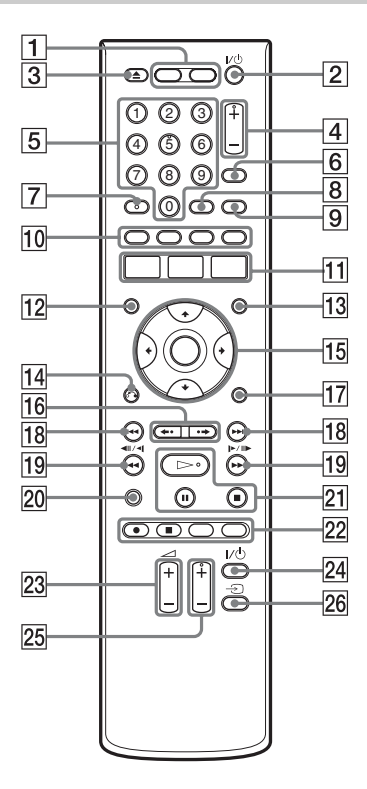

- $\boxed{1}$  Touche HDD (36) Touche DVD [\(35\)](#page-34-0)
- **2** Touche  $\mathbf{I}$  ( $\mathbf{I}$ ) (marche/veille) [\(26\)](#page-25-1)
- **3** Touche  $\triangle$  (ouverture/fermeture) [\(35\)](#page-34-0)
- $\boxed{4}$  Touches PROG (chaîne) +/– [\(36\)](#page-35-0) La touche + comporte un point tactile\*.
- E Touches numériques ([42,](#page-41-0) [79](#page-78-0)) La touche numérique 5 comporte un point tactile\*.
- $\boxed{6}$  Touche INPUT (sélection d'entrée) [\(67\)](#page-66-1)
- $|7|$  Touche AUDIO [\(71](#page-70-0), [99\)](#page-98-1) La touche AUDIO comporte un point tactile\*.
- **8** Touche CLEAR [\(42](#page-41-0), [73,](#page-72-0) [100,](#page-99-1) [107\)](#page-106-0)
- **9** Touche TV/DVD [\(24\)](#page-23-0)
- $\overline{10}$  Touche rouge [\(51\)](#page-50-0): Touche SUBTITLE/verte ([51,](#page-50-0) [71](#page-70-0)) Touche ANGLE/jaune [\(51](#page-50-0), [69,](#page-68-0) [117\)](#page-116-0) Touche PLAY MODE/bleue ([51,](#page-50-0) [73](#page-72-0), [79](#page-78-0), [100](#page-99-1), [102](#page-101-0))
- T1 Touche SYSTEM MENU ([64,](#page-63-0) [74](#page-73-0), [90,](#page-89-0) [97](#page-96-0), [104](#page-103-0), [110](#page-109-0), [121](#page-120-1)) Touche TITLE LIST ([37,](#page-36-0) [69](#page-68-1), [82\)](#page-81-0) Touche TOP MENU [\(69\)](#page-68-1) Touche GUIDE [\(49\)](#page-48-0)
- 12 Touche MENU [\(69\)](#page-68-1)
- **13** Touche INFO (information) [\(49\)](#page-48-0)
- $\sqrt{14}$  Touche  $\delta$  RETURN [\(26\)](#page-25-1)
- **Touche**  $\leftarrow$ **/** $\leftarrow$ **/** $\leftarrow$ **/ENTER [\(26\)](#page-25-1)**
- **16** Touches  $\leftrightarrow$  / $\leftrightarrow$  (relecture instantanée/avance instantanée) [\(71\)](#page-70-0)
- $|17|$  Touche DISPLAY [\(40\)](#page-39-0)
- 18 Touches  $\blacktriangleleft$  / $\blacktriangleright$  (précédent/ suivant) [\(71](#page-70-0), [99,](#page-98-1) [106\)](#page-105-0) Touches PAGE +/– [\(51\)](#page-50-0)
- $\overline{19}$  Touches  $\overline{444}$ || $\overline{41}$ |>|| $\overline{>}$ (recherche/ralenti/pause sur image) [\(71](#page-70-0), [99,](#page-98-1) [106\)](#page-105-0) Touches  $DAY + (-1)$
- 20 Touche TV PAUSE [\(76\)](#page-75-0)
- **21** Touche  $\triangleright$  (lecture) ([69](#page-68-1), [99,](#page-98-2) [117\)](#page-116-1) Touche  $\Pi$  (pause) [\(71](#page-70-0), [99,](#page-98-1) [106,](#page-105-0) [117\)](#page-116-1) Touche  $\blacksquare$  (arrêt) [\(69](#page-68-1), [99,](#page-98-2) [105,](#page-104-0) [117\)](#page-116-1) La touche  $\triangleright$  comporte un point tactile\*.
- 22 Touche  $\bullet$  REC [\(36\)](#page-35-0) Touche REC STOP  $(36)$ Touche HDD/DVD DUB [\(89\)](#page-88-1) Touche REC MODE [\(36\)](#page-35-0)
- **23** Touches TV  $\angle$  (volume) +/– [\(24\)](#page-23-0)
- $\overline{24}$  Touche TV  $\overline{V}$  (marche/veille) [\(24\)](#page-23-0)
- $\overline{25}$  Touches TV PROG (chaîne) +/- [\(24\)](#page-23-0) La touche + comporte un point tactile\*.
- $\overline{26}$  Touche TV  $\supseteq$  (sélection d'entrée) [\(24\)](#page-23-0)
- \* Utilisez ce point tactile comme repère lorsque vous commandez l'enregistreur.

## <span id="page-159-0"></span>**Panneau avant**

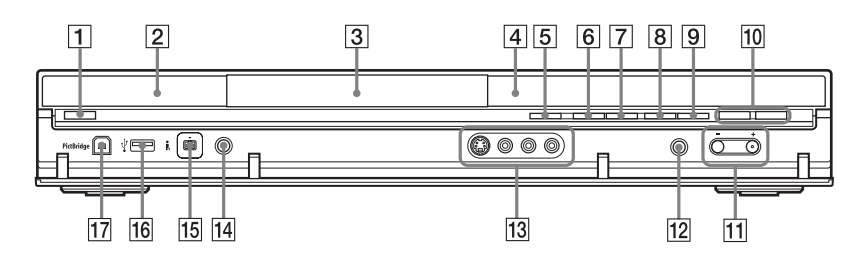

- $\boxed{1}$  Touche  $\boxed{\phantom{1}}$  (marche/veille) [\(26\)](#page-25-0)
- **2**  $\blacksquare$  (capteur de télécommande) [\(24\)](#page-23-1)
- $\overline{3}$  Plateau [\(35\)](#page-34-0)
- $\boxed{4}$  Afficheur du panneau avant [\(161\)](#page-160-0)
- $\boxed{5}$  Touche  $\triangle$  (ouverture/fermeture) [\(35\)](#page-34-0)
- $|6|$  Touche  $\blacktriangleright$  (lecture) ([69,](#page-68-1) [99](#page-98-2), [117](#page-116-1)) La touche  $\triangleright$  comporte un point tactile\*.
- $\boxed{7}$  Touche  $\blacksquare$  (arrêt) ([69,](#page-68-1) [99,](#page-98-2) [105,](#page-104-0) [117\)](#page-116-1)
- $\boxed{8}$  Touche  $\bullet$  REC [\(36\)](#page-35-0)
- $\boxed{9}$  Touche REC STOP [\(36\)](#page-35-0)
- **10** Touche/indicateur HDD [\(36\)](#page-35-0) Touche/indicateur DVD [\(35\)](#page-34-0)
- $\overline{11}$  Touches PROGRAM +/– [\(36\)](#page-35-0) La touche + comporte un point tactile\*.
- 12 Touche INPUT (sélection d'entrée) [\(67\)](#page-66-1)
- 13 Prises LINE 2 IN (S VIDEO/VIDEO/ L(MONO) AUDIO R) [\(31\)](#page-30-0)
- 14 Touche ONE-TOUCH DUB [\(96\)](#page-95-0)
- $\overline{15}$  Prise  $\overline{1}$ , DV IN [\(94\)](#page-93-0)
- **16** Prise  $\sqrt{\frac{1}{2}}$  USB (type A) [\(104,](#page-103-1) [110](#page-109-1))
- [17] Prise PictBridge USB (type B) [\(119\)](#page-118-0)
- \* Utilisez ce point tactile comme repère lorsque vous commandez l'enregistreur.

## <span id="page-160-1"></span><span id="page-160-0"></span>**Afficheur du panneau avant**

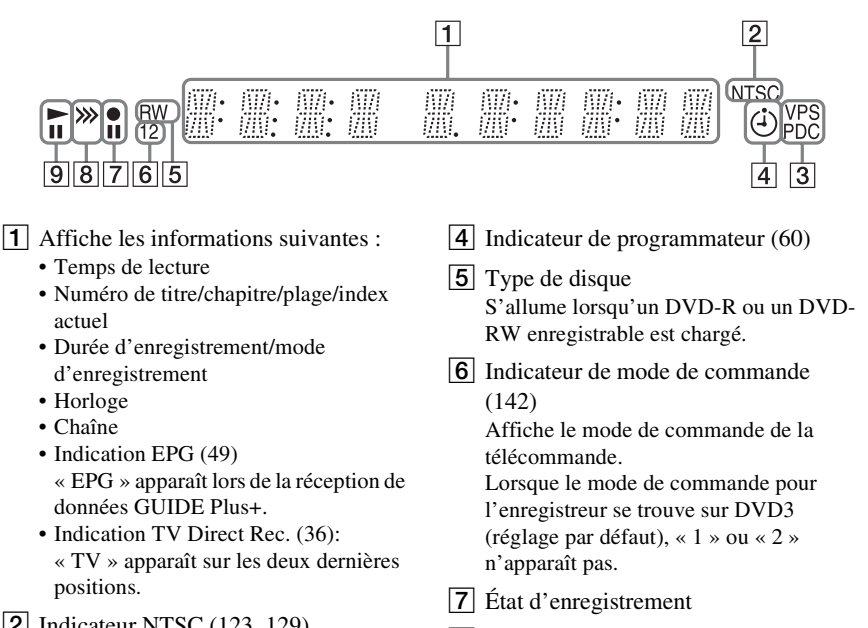

- $|2|$  Indicateur NTSC [\(123,](#page-122-0) [129\)](#page-128-1)
- **3** Indicateur VPS/PDC [\(66\)](#page-65-0)
- 8 Indicateur de sens de copie
- **9** État de lecture

### <span id="page-160-2"></span>**Panneau arrière**

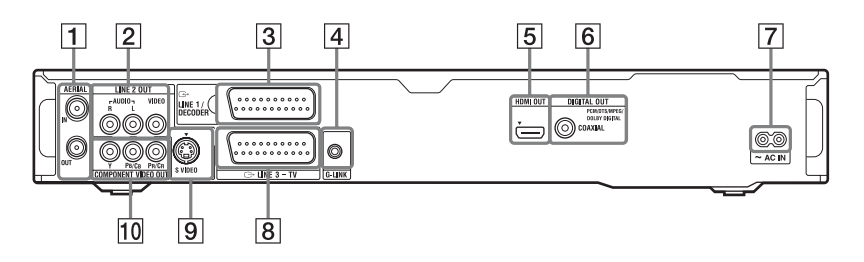

- **1** Prises AERIAL IN/OUT [\(15\)](#page-14-0)
- 2 Prises LINE 2 OUT (R-AUDIO-L/ VIDEO) [\(18](#page-17-0), [22\)](#page-21-0)
- **3** Prise LINE 1/DECODER [\(30\)](#page-29-0)
- $|4|$  Prise G-LINK [\(16\)](#page-15-0)
- **5** Prise HDMI OUT (sortie interface multimédia haute définition) [\(18](#page-17-0), [22\)](#page-21-0)
- **6** Prise DIGITAL OUT (COAXIAL) [\(22\)](#page-21-0)
- $\overline{7}$  Borne AC IN [\(23\)](#page-22-0)
- $|8|$  Prise LINE 3 TV [\(18\)](#page-17-0)
- $|9|$  Prise LINE 2 OUT (S VIDEO) [\(18\)](#page-17-0)
- 10 Prises COMPONENT VIDEO OUT (Y, PB/CB, PR/CR) [\(18\)](#page-17-0)

# **Liste des codes de langue**

Pour plus de détails, [voir page 132.](#page-131-1)

L'orthographe des langues est conforme à ISO 639 : Norme 1988 (E/F).

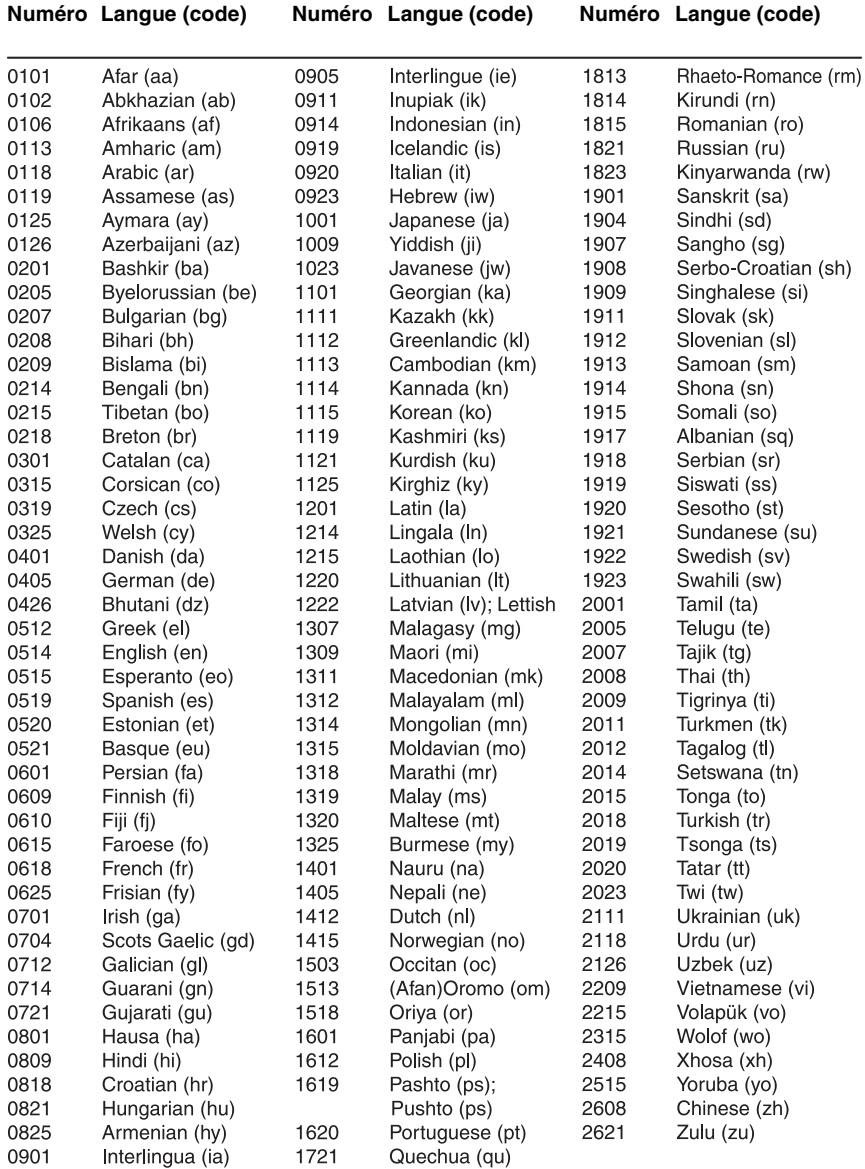

# <span id="page-162-0"></span>**Code de pays/zone géographique**

Pour plus de détails, [voir page 138](#page-137-0).

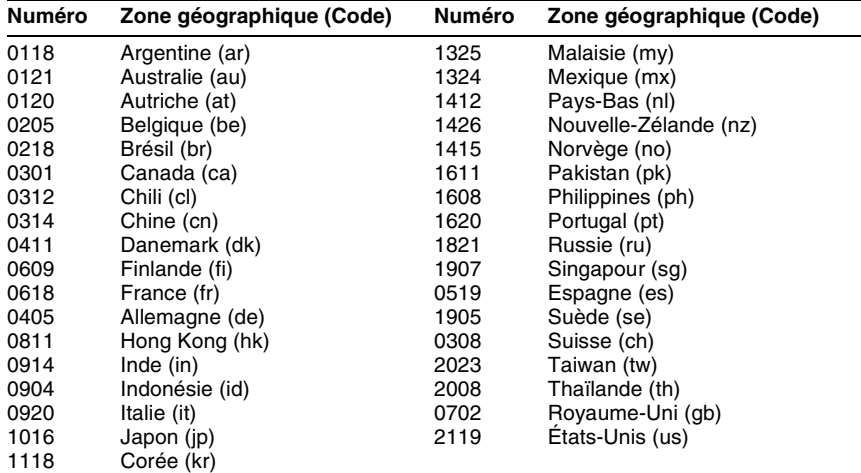

# **Index**

Les mots entre guillemets apparaissent dans les menus OSD (affichage sur écran).

# **Chiffres**

«16:9 » [137](#page-136-1) « 4:3 Letter Box » [137](#page-136-2) « 4:3 Pan Scan » [137](#page-136-3)

# **A**

« Affich. Sous-titres » [133](#page-132-0) « Affichage en Façade » [141](#page-140-0) « Affichage sur Écran » [141](#page-140-2) Afficheur du panneau avant [161](#page-160-1) « AFT » [125](#page-124-1) « Agenda Vidéo » [50](#page-49-0) « Album Photo » [110](#page-109-2) ANGLE [69](#page-68-0), [117](#page-116-0) « Annuler » [82](#page-81-1) Antenne [15](#page-14-0) Arrêt sur image [72](#page-71-0) AUDIO [71,](#page-70-1) [99](#page-98-3) « Auto » [122](#page-121-1)

## **B**

Balayage audio [70](#page-69-2) « Balayage Progressif » [27](#page-26-0) Blocage parental [70](#page-69-3)[,](#page-15-0) [138](#page-137-0) Boîtier décodeur 16

# **C**

Caméscope DV [94](#page-93-0) Canal+ [32](#page-31-0) « Canal diff » [126](#page-125-1) CD [12](#page-11-0) CD de données [12](#page-11-0) CD vidéo [12](#page-11-0) « Chaînes » [50](#page-49-1) « Changer genre » [83](#page-82-0)

« Chap. Auto. (DVD+R/  $+RW$ ) » [136](#page-135-1) « Chap. Auto. (HDD/ VR) » [136](#page-135-2) « Chap. Auto. (Video) » [136](#page-135-3) Chapitre [41](#page-40-0), [65](#page-64-0) Code de pays/zone géographique [163](#page-162-0) Code de zone [13](#page-12-0) Commande de téléviseurs avec la télécommande [24](#page-23-0) COMPONENT VIDEO OUT [19](#page-18-0) « Composantes Vidéo » [128](#page-127-1) « Config. des entrées » [123](#page-122-0) « Config. du disque » [43](#page-42-0)[,](#page-120-2) [45](#page-44-0), [47](#page-46-0), [121](#page-120-2) « Confirmer imprimante » [143](#page-142-0) Copie Fichiers d'image JPEG [110](#page-109-0), [112](#page-111-0) HDD/DVD DUB [89](#page-88-1) Liste de copie [90](#page-89-0) plages audio [104](#page-103-0) Cop[ie autorisée une seule](#page-59-1)  fois 60 « Copie d'album » [104](#page-103-2) Copie depuis un caméscope DV [94](#page-93-0) « Copie manuelle » [97](#page-96-0) « Copie une pression » [96](#page-95-0) « Lecture » [98](#page-97-0) Copie interdite [60](#page-59-2) Copie libre [60](#page-59-3) « Copie manuelle » [97](#page-96-1) « Copier » [112](#page-111-0) « Copier contenu album » [112](#page-111-0) « Copier vers un DVD » [112](#page-111-1)

Copie une pression [96](#page-95-0) Cordon audio [22](#page-21-0) Cordon d'alimentation [23](#page-22-0) Cordon HDMI [18,](#page-17-0) [22](#page-21-0) Cordon vidéo [18](#page-17-0) CPRM [11](#page-10-0) Création d'un disque de sauvegarde [93](#page-92-0) Création d'une Playlist [86](#page-85-0)

# **D**

« Décodeur » [33](#page-32-0), [125](#page-124-2) Définalisation [46](#page-45-0) « Définaliser » [46](#page-45-0) Dépannage [144](#page-143-0) « Déplacer » [86,](#page-85-1) [87](#page-86-0) Diaporama [117](#page-116-1) DIGITAL OUT (COAXIAL) [23](#page-22-1) « Dimensions Ecran TV » [27](#page-26-1) Disques enregistrables [10](#page-9-0) Disques pouvant être lus [10,](#page-9-0) [12](#page-11-0) Disques utilisables [10](#page-9-0), [12](#page-11-0) « Diviser » [84,](#page-83-0) [85,](#page-84-0) [87](#page-86-1) Dolby Digital [23](#page-22-2), [131](#page-130-1) « DRC Audio » [132](#page-131-0) DTS [23,](#page-22-2) [131](#page-130-2) « Durée » [66](#page-65-1) Durée d'enregistrement [37,](#page-36-1) [58](#page-57-0) DVD+R [10](#page-9-1), [80](#page-79-0) DVD+RW [10,](#page-9-2) [80](#page-79-0) DVD de données [12](#page-11-0) DVD-R [11](#page-10-1), [80](#page-79-0) DVD-RAM [12](#page-11-1) DVD-RW [10,](#page-9-3) [80](#page-79-0) DVD vidéo [12](#page-11-0) DV IN [95](#page-94-0)

## **E**

« Economie d'énergie » [123](#page-122-1) « Effacement » [83](#page-82-1)

« Effacer » [82](#page-81-2), [108](#page-107-1)[,](#page-82-2) [118](#page-117-1) « Effacer A-B » 83 « Effacer l'album » [118](#page-117-2) « Enregis. Bilingue » [130](#page-129-1) « Enregistrement » [133](#page-132-1) Enregistrement [58](#page-57-1) durée d'enregistremen t [37](#page-36-1), [58](#page-57-0) en regardant une autre émission [36](#page-35-1) format d['enregistremen](#page-9-0) t 10 mode d'enregistremen t [37](#page-36-2), [58](#page-57-0) réglage de l'image [64](#page-63-0) Enregistrement bilingue [59](#page-58-0) Enregistrement de récupération [66](#page-65-2) Enregistre[ment et lecture](#page-77-0)  simultanés 78 Enregistrement programmé « Réglage mode enreg. » [63](#page-62-0) programmation manuelle [62](#page-61-0) Système GUIDE  $Plus+61$  $Plus+61$ vérification/ modification/ annulation [65](#page-64-1) « Entrée Audio » [129](#page-128-2) Entrée audio [23](#page-22-3) « Entrée Audio Ext » [130](#page-129-0) « Entrée DV » [95](#page-94-1), [130](#page-129-2) « Entrée LINE 1 » [129](#page-128-3) Entrée vidéo [19](#page-18-1) Espace disque [81](#page-80-0)

### **F**

Fichiers d'image JPEG [110](#page-109-3) Fichiers vidéo DivX [69](#page-68-1) Finalisation [45](#page-44-0)

« Finaliser » [45](#page-44-0) Formatage [47](#page-46-0) « Format d'enreg. HDD » [136](#page-135-0) « Formater » [47](#page-46-0) « Formater HDD » [121](#page-120-0) « Formatez DVD-RW » [121](#page-120-3)

## **G**

« Général » [121](#page-120-4), [122](#page-121-2) Gestion Fichiers d'image JPEG [118](#page-117-0) plages audio dans Jukebox Musique [108](#page-107-0) « Grille » [49](#page-48-1) GUIDE [49](#page-48-2) Guide [rapide des types de](#page-9-0)  disque 10

# **H**

HDMI « Couleur » [140](#page-139-1) « Résolution à l'écran » [139](#page-138-0) « Sortie Audio » [140](#page-139-0) « Sortie vidéo 4 :3 » [140](#page-139-2) « Commande HDMI » [141](#page-140-1) HDMI OUT [19](#page-18-2), [23](#page-22-1)

### **I**

i.LINK [157](#page-156-0) Image de vignette [39](#page-38-0) mode d'aperçu [39](#page-38-1), [142](#page-141-1) Impression de fichiers d'image JPEG [119](#page-118-0) « Indicateur Angle » [69,](#page-68-0) [139](#page-138-1) « Info »  $50$ INPUT [67](#page-66-2) « Installation » [50](#page-49-3) Installation du système GUIDE Plus+ [27](#page-26-2)

### **J**

Jukebox [103](#page-102-0) « Jukebox Musique » [103](#page-102-0)

## **L**

« Langue » [132](#page-131-1) « Langue des Dialogues » [132](#page-131-2) « Langue des Menus » [132](#page-131-3) « Langue des ss-titres » [132](#page-131-4) « Langue pour Menu DVD » [133](#page-132-2) « Large (16/9) » [27](#page-26-1) Lec différée [77](#page-76-0) « Lecture » [98](#page-97-0), [137](#page-136-4) Lecture [10,](#page-9-0) [69,](#page-68-2) [99,](#page-98-4) [105](#page-104-0), [115](#page-114-0) « Programmes » [74](#page-73-1)[,](#page-106-0) [101](#page-100-0), [107](#page-106-0) « Répétition A-B » [73](#page-72-0), [100](#page-99-1) « Répétitions » [73](#page-72-1)[,](#page-106-1) [100](#page-99-2), [107](#page-106-1) arrêt sur image [72](#page-71-0) avance instantanée [71](#page-70-2) avance rapide [71](#page-70-3)[,](#page-105-1) [100](#page-99-3), [106](#page-105-1) balayage audio [70](#page-69-2) Caméscope DV [98](#page-97-0) Fichiers d'image JPEG [115](#page-114-0) Fichiers vidéo DivX [69](#page-68-2) Jukebox [105](#page-104-0) lecture au ralenti [72](#page-71-0) pivoter [117](#page-116-0) Plages audio MP3 [99](#page-98-2) relecture instantanée [71](#page-70-2) reprise de lecture [70](#page-69-0) retour rapide [71](#page-70-3), [100,](#page-99-3) [106](#page-105-1) zoom 117 Lecture au ralenti [72](#page-71-0) « Lecture fluide » [137](#page-136-5) Lecture monotouche [70](#page-69-4)

Lecture par pression sur une seule touche [20](#page-19-0) LINE 1/DECODER [30](#page-29-1) LINE 2 IN [31](#page-30-0) Liste « Album Photo » [115](#page-114-0) Liste d'albums [105](#page-104-0) « Genre » [106](#page-105-2) « Réglez saut » [106](#page-105-3) « Trier titres » [106](#page-105-4) Liste de titres [37](#page-36-0) « Genre » [39](#page-38-2) « Trier titres » [39](#page-38-3) Vignette [39](#page-38-0) « Localisation » [125](#page-124-3)

### **M**

Manipulation des disques [153](#page-152-0) « Manuel » [122](#page-121-3) MENU [69](#page-68-3) Menu Menu du DVD [69](#page-68-3) Menu supérieur [69](#page-68-3) « Mix (Stéréo1: 25%) » [130](#page-129-3) « Mix (Stéréo1: 50%) » [130](#page-129-4) « Mix (Stéréo1: 75%) » [130](#page-129-5) Mo[de d'enregistrement](#page-57-0) [37,](#page-36-2) 58 Mode d['enregistrement](#page-133-0)  manuel 134 « Mode de commande » [25,](#page-24-0) [142](#page-141-0) « Mode de lect » [109](#page-108-0) Mode de lecture « Programmes » [74](#page-73-1)[,](#page-106-0) [101](#page-100-0), [107](#page-106-0) « Répétition A-B » [73,](#page-72-0) [100](#page-99-1) « Répétitions » [73](#page-72-1)[,](#page-106-1) [100](#page-99-2), [107](#page-106-1) « Mode de pause » [137](#page-136-6) « Mode Enr. Manuel » [133](#page-132-3) Mode Page [38](#page-37-0), [106](#page-105-5), [116](#page-115-0) Mode Vidéo [10](#page-9-4), [11](#page-10-1) Mode VR [10,](#page-9-4) [11](#page-10-1) « Mon Profil » [50](#page-49-4) « Montage » [82,](#page-81-3) [109](#page-108-1) Montage [80](#page-79-1), [86](#page-85-2) chapitres [84](#page-83-1) Playlist [86](#page-85-0) titres [82](#page-81-0) « Montage compatible Mode Vidéo » [81](#page-80-1) « Montage p[récis image](#page-80-2)  par image » 81 MPEG [23](#page-22-2), [132](#page-131-5) « Multi-mode » [82](#page-81-4)

## **N**

« N° d'enregistrement » [142](#page-141-2) NICAM [59](#page-58-1), [129](#page-128-4) « Niveau Tuner » [129](#page-128-0) « Nom » [125](#page-124-4) « Nom de l'album » [109](#page-108-2) « Nom de plage » [109](#page-108-3) « Nom du Genre » [82](#page-81-5)[,](#page-81-6) [109](#page-108-4) « Nom du Titre » 82 « Non prot. » [83](#page-82-3) « Nouvel album » [118](#page-117-3) « NTSC sur TV PAL » [129](#page-128-1) Numéro de chapitre [41](#page-40-0) Numéro de titre [41](#page-40-0)

## **O**

ONE-TOUCH DUB [96](#page-95-0) « Optimiser HDD » [121](#page-120-5) « Options » [141](#page-140-3) Original [39](#page-38-4), [80](#page-79-0)

## **P**

Panneau arrière [161](#page-160-2) Panneau avant [160](#page-159-0) « Paramètres de l'Aide » [123](#page-122-2) Pause Live TV [76](#page-75-0) « Pause TV » [143](#page-142-1)

Pause TV [76](#page-75-0) PBC [69](#page-68-4) PDC [66](#page-65-0) « Permutation Chaînes » [127](#page-126-0) Pièce[s et commandes](#page-23-2) [158](#page-157-0) Piles 24 Piste sonore principale [59,](#page-58-0) [130](#page-129-6) Piste sonore secondaire [59,](#page-58-0) [130](#page-129-7) Pivoter [117](#page-116-0) Plages audio MP3 [99](#page-98-2) Playlist [39,](#page-38-4) [80](#page-79-0) PLAY MODE [73](#page-72-0)[,](#page-106-1) [74](#page-73-1)[,](#page-106-1) [100](#page-99-1), [101,](#page-100-0) [107](#page-106-1) « Prévisualisation » [142](#page-141-1) « Programmes » [74,](#page-73-1) [101](#page-100-0), [107](#page-106-0) Protection album [118](#page-117-4) disque [44](#page-43-0) Fichier d'image JPEG [118](#page-117-5) titre [82](#page-81-7) « Protéger » [82,](#page-81-7) [83,](#page-82-4) [118](#page-117-5) « Protéger l'album » [118](#page-117-4) « Protéger le disque » [44](#page-43-0)

## **Q**

Qualité d'image [64](#page-63-0), [74](#page-73-0) Quick Timer [63](#page-62-1)

### **R**

Raccordement d'une imprimante [119](#page-118-0) des cordons audio [22](#page-21-0) des cordons vidéo [18](#page-17-0) du câble d'antenne [15](#page-14-0) du cordon HDMI [18](#page-17-0), [22](#page-21-0) du périphérique USB [104](#page-103-1), [110](#page-109-1) du Set Top Box Controller [15](#page-14-0)

REC [36](#page-35-0) « Recherche » [50](#page-49-5) Recherche balayage audio [70](#page-69-2) Fichier d'image JPEG [117](#page-116-3) localisation du début du titre/chapitre/ plage [71](#page-70-4), [99](#page-98-5),<br>[106](#page-105-6) par genre [39,](#page-38-2) [106](#page-105-2) plage audio [99,](#page-98-6) [106](#page-105-7) retour rapide/avance rapide [71](#page-70-3), [100,](#page-99-3) [106](#page-105-1) « Recherche album » [102](#page-101-1) « Recherche auto » [27](#page-26-3), [124](#page-123-1) « Recherche chapitre » [79](#page-78-1) « Recherche de piste » [79](#page-78-2), [102](#page-101-2) « Recherche de temps » [79](#page-78-3) « Recherche de titre » [79](#page-78-4) REC MODE [58](#page-57-0) REC STOP [36,](#page-35-0) [96,](#page-95-1) [98](#page-97-1) « Redémar. périph. USB » [143](#page-142-2) « Régl. Auto Chaînes » [27,](#page-26-3) [124](#page-123-2) « Régl. Manuel Chaînes » [124](#page-123-0) « Régl. Vignette » [82](#page-81-8) Réglage image de lecture [74](#page-73-0) image enregistrée [64](#page-63-0) Réglage automatique de l'horloge [27](#page-26-4), [122](#page-121-1) Réglage facile [26,](#page-25-1) [123](#page-122-3) « Réglage Horloge » [27,](#page-26-4) [122](#page-121-0) Réglage manuel de l'horloge [27](#page-26-4), [122](#page-121-3) « Réglage mode enreg. » [61](#page-60-1), [63](#page-62-0), [135](#page-134-0) Réglages du disque [43](#page-42-0)[,](#page-120-2) [45](#page-44-0)[,](#page-120-2) [47](#page-46-0), [121](#page-120-2) « Réglages image » [64,](#page-63-0) [74](#page-73-0) « Régler vignette » [135](#page-134-1) « Réglez saut » [106,](#page-105-3) [109](#page-108-5)

« Regrouper » [85](#page-84-1), [86](#page-85-3) Réinitialisation de l'enregistreur [123,](#page-122-3) [152](#page-151-0) « Renommer l'album » [118](#page-117-6) « Renommer le fichier » [118](#page-117-7) « Répétition A-B » [73](#page-72-0), [100](#page-99-1) « Répétition album » [101](#page-100-1), [107](#page-106-2) « Répétition chapitre » [73](#page-72-2) « Répétition disque » [73](#page-72-3), [101](#page-100-2) « Répétition piste » [73](#page-72-4)[,](#page-106-3) [101](#page-100-3), [107](#page-106-3) « Répétition programme » [73,](#page-72-5) [101](#page-100-4), [107](#page-106-4) « Répétitions » [73](#page-72-1), [100,](#page-99-2) [107](#page-106-1) « Répétition titre » [73](#page-72-6) Reprise de lecture [70](#page-69-0) « RVB » [128](#page-127-2), [129](#page-128-5)

## **S**

Saisie de caractères [42](#page-41-0) « Saut » [125](#page-124-0) « Sauvegarde » [93](#page-92-0) « Sélec. Genre » [82](#page-81-9), [109](#page-108-6) « Sélec. Langue Auto » [132](#page-131-6) « Sélection NICAM » [129](#page-128-6) Set Top Box Controller [15](#page-14-0), [29](#page-28-0) Signa[ux de limitation de](#page-59-4)  copie 60 SMARTLINK [20](#page-19-1), [142](#page-141-3) « Sortie 96kHz PCM » [131](#page-130-3) « Sortie Audio » [131](#page-130-0) « Sortie HDMI » [139](#page-138-2) « Sortie LINE 3 » [128](#page-127-0) « Standard (4/3) » [27](#page-26-1) « Stéréo1 » [130](#page-129-8) « Stéréo2 » [130](#page-129-9) SUBTITLE [71](#page-70-5) Super CD vidéo [12](#page-11-0) S VIDEO [19](#page-18-3) « S-Vidéo » [128,](#page-127-3) [129](#page-128-7)

Synchronisation « BRAVIA » Theatre [21](#page-20-0) « Système de Couleurs » [128](#page-127-4) Système de télévision [125](#page-124-5) Système GUIDE Plus+ [49,](#page-48-0) [61](#page-60-0) « Système Son » [125](#page-124-6)

### **T**

« Télécharger du TV » [27](#page-26-3), [124](#page-123-3) Télécommande [24,](#page-23-2) [158](#page-157-1) Téléviseur  $\oplus$  [24,](#page-23-0) [36](#page-35-1) Temps restant [41](#page-40-1) Enregistrement programmé « Réglage mode enreg. » [61](#page-60-1) Titrage [43](#page-42-1) Titre [41](#page-40-0) TOP MENU [69](#page-68-3) Touches numériques [43](#page-42-2) « Trier titres » [39,](#page-38-3) [106](#page-105-4) « Tuner » [124](#page-123-4) TV/DVD [25](#page-24-1), [36](#page-35-1) « TV Direct Rec. » [20,](#page-19-2) [36](#page-35-2) TV-Payante [32](#page-31-0) Types de disque [10,](#page-9-0) [80](#page-79-2) « Type TV » [137](#page-136-0)

# **V**

Vérification/modification/ annulation de programmations [65](#page-64-1) Verrouillage enfants [70,](#page-69-1) [99](#page-98-0) « Vidéo » [128](#page-127-5), [129](#page-128-8) « Vi[déo In/Out »](#page-65-0) [128](#page-127-6) VPS 66

# **Z**

Zoom [117](#page-116-2) ZWEITON [59](#page-58-2)

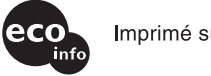

Imprimé sur papier 70 %, ou plus, recyclé.

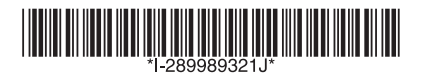

 $2 - 899 - 893 - 21(1)$ 

Sony Corporation Printed in Hungary

http://www.sony.net/